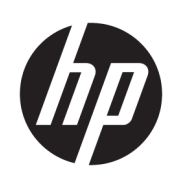

MFP heliográfica HP PageWide XL 5000/5100

Guia do usuário

© Copyright 2015, 2018 HP Development Company, L.P.

Edição 7

#### Avisos legais

As informações contidas neste documento estão sujeitas a alteração sem prévio aviso.

As únicas garantias para produtos e serviços HP são descritas na declaração de garantia expressa que acompanha tais produtos e serviços. Nenhuma informação aqui descrita deve ser utilizada para criar uma garantia adicional. A HP não se responsabiliza por erros ou omissões editoriais ou técnicas aqui contidas.

#### Marcas comerciais

Adobe®, Acrobat®, Adobe Photoshop® e PostScript® são marcas comerciais da Adobe Systems Incorporated.

Corel® é marca registrada ou comercial da Corel Corporation ou Corel Corporation Limited.

ENERGY STAR e a marca ENERGY STAR são marcas registradas nos EUA.

Microsoft® e Windows® são marcas registradas da Microsoft Corporation nos EUA.

PANTONE® é a marca comercial de padrão de verificação para cores Pantone, Inc.

# Conteúdo

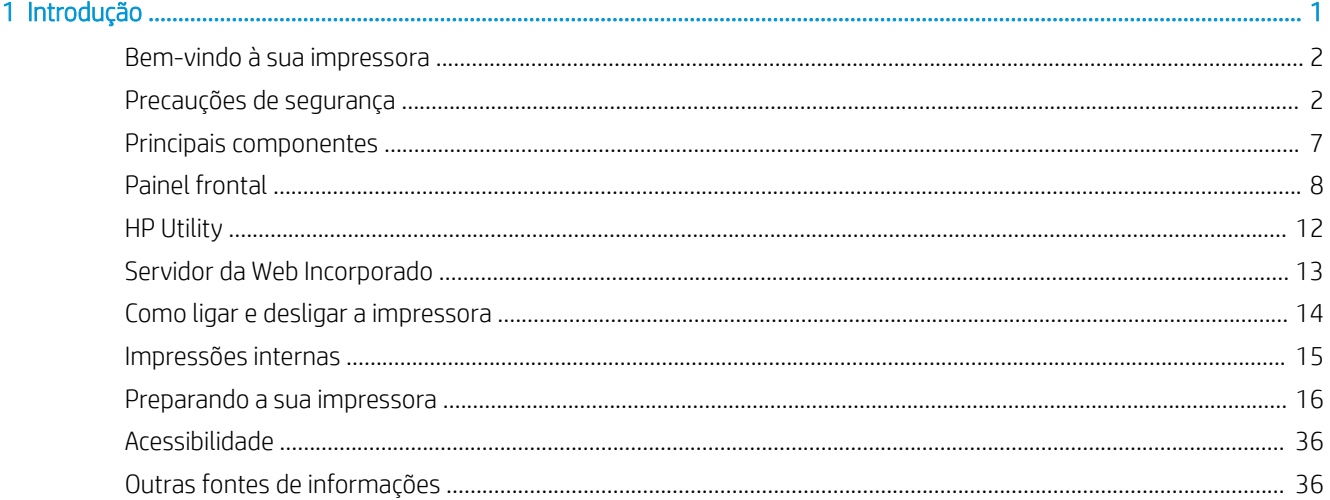

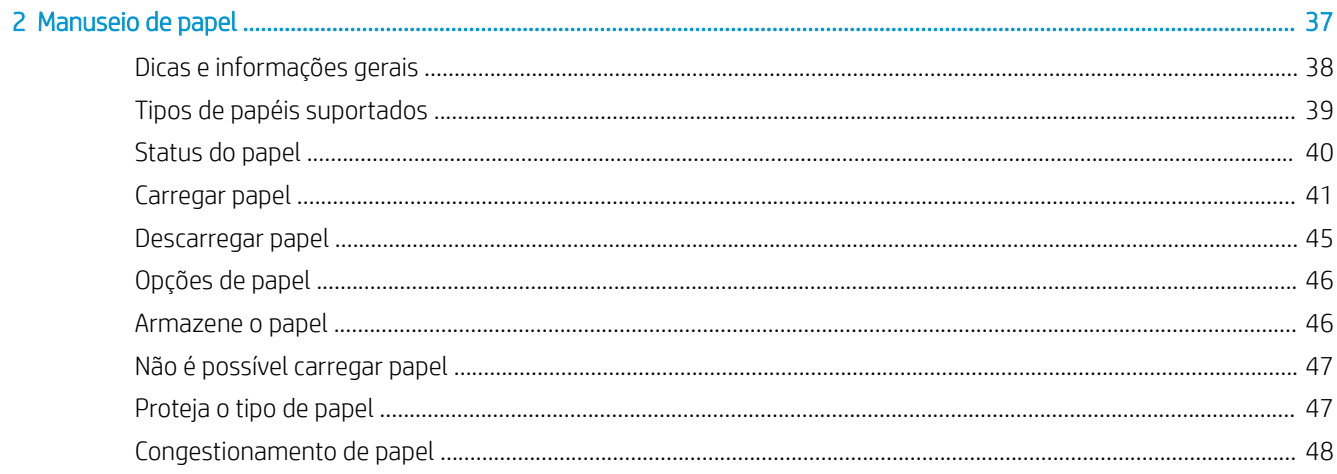

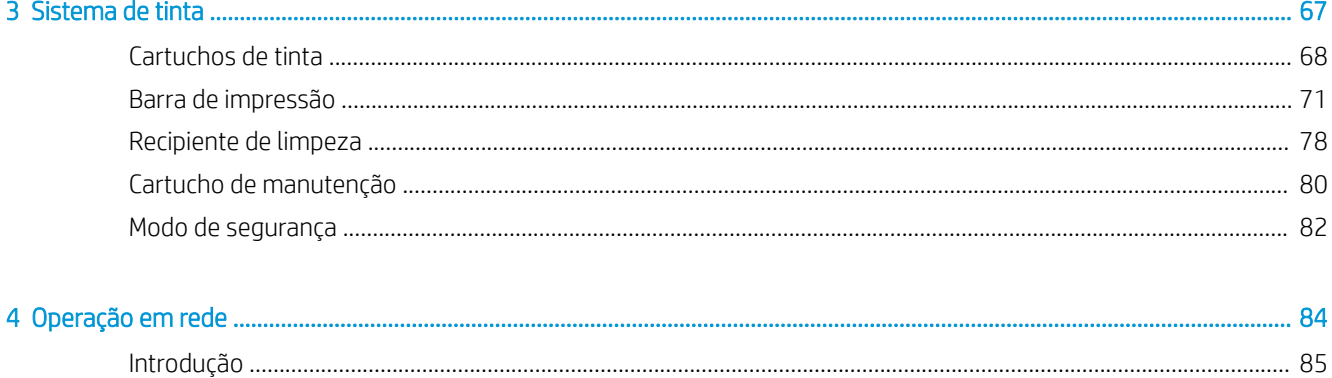

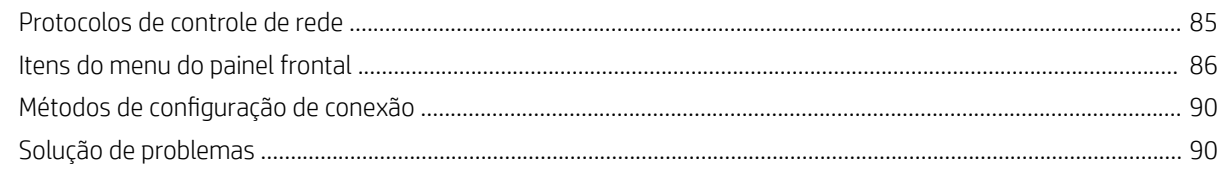

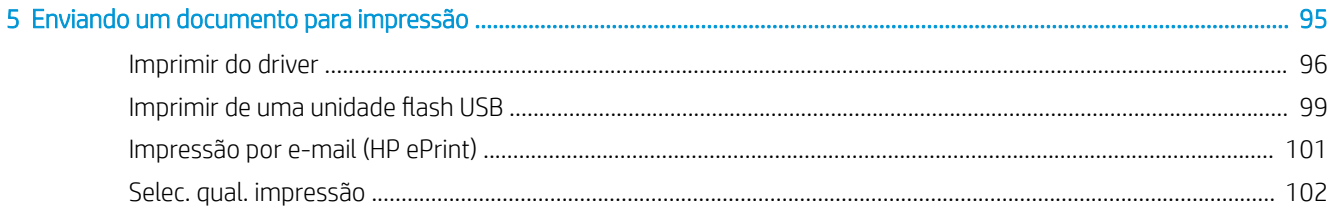

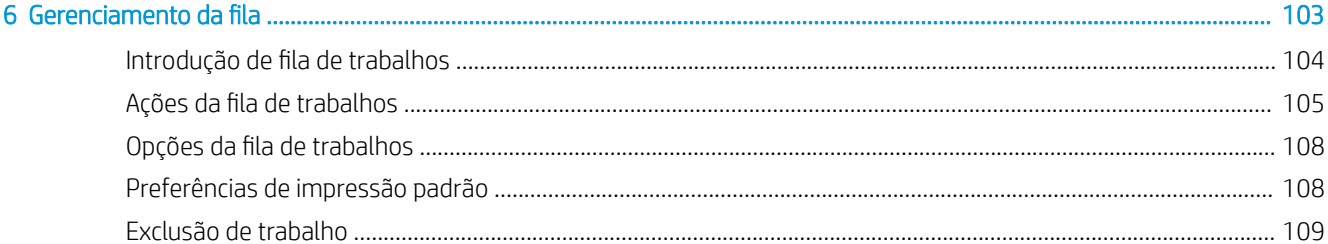

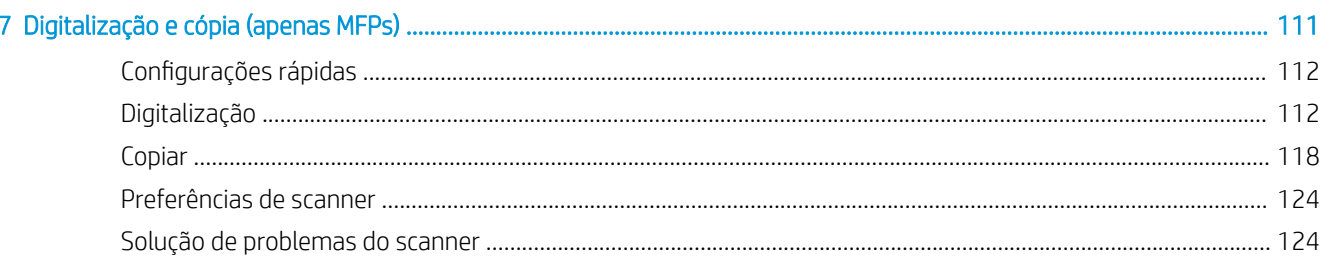

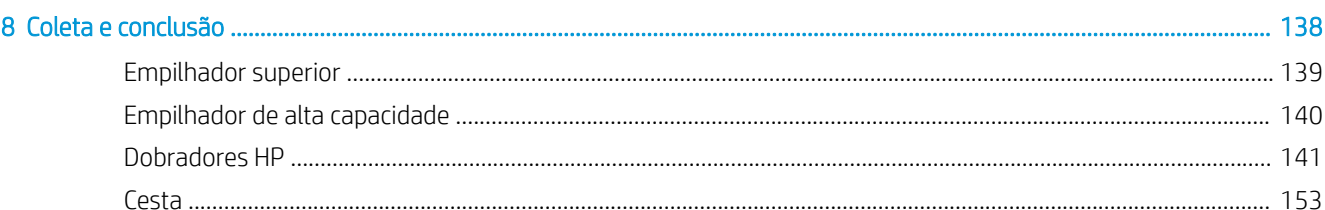

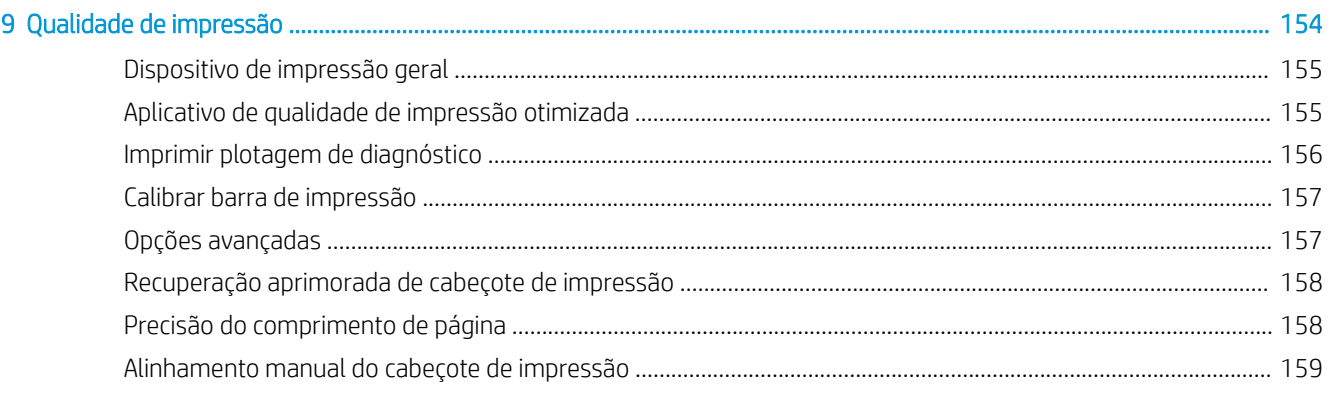

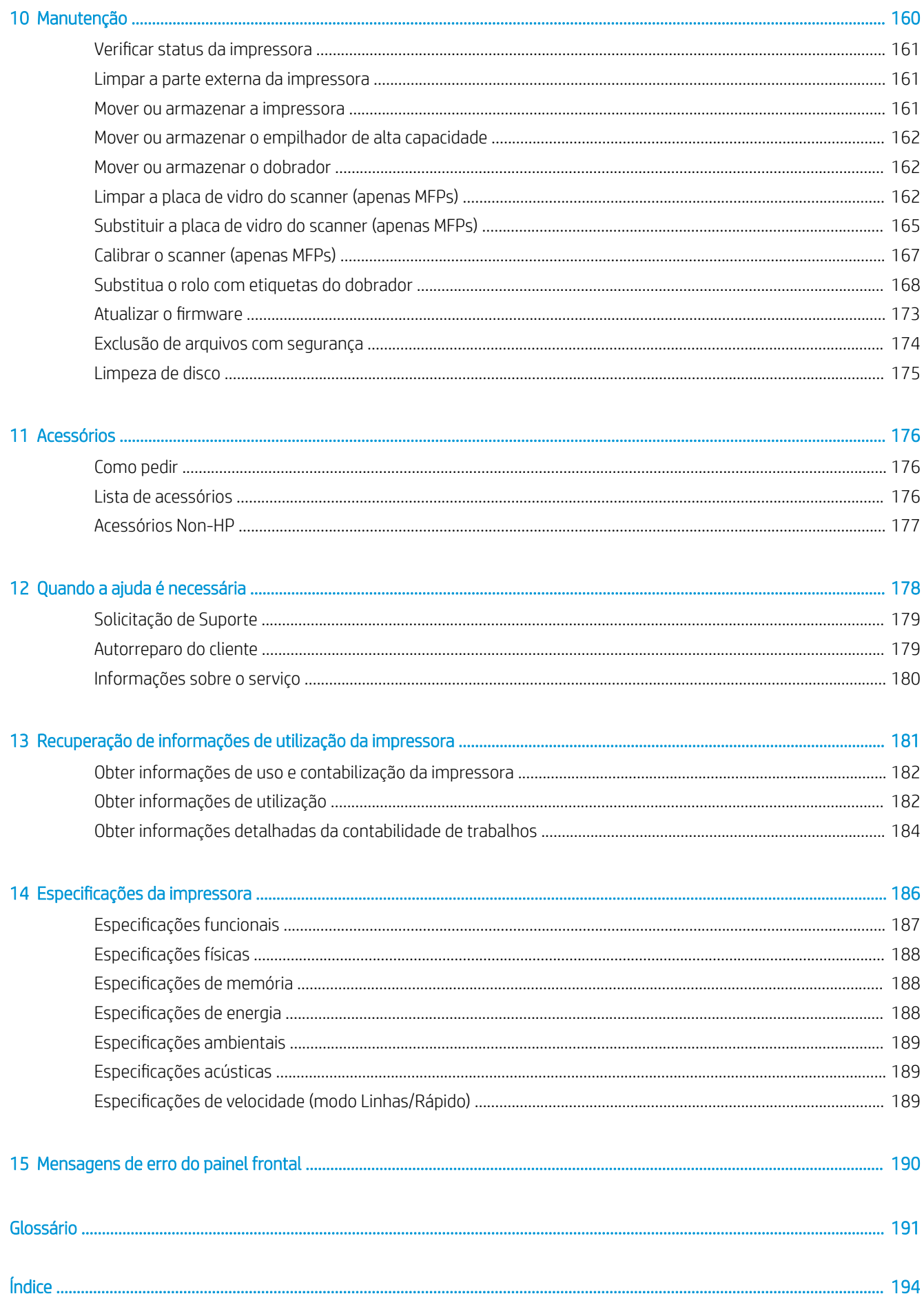

# <span id="page-6-0"></span>1 Introdução

- [Bem-vindo à sua impressora](#page-7-0)
- [Precauções de segurança](#page-7-0)
- **•** [Principais componentes](#page-12-0)
- [Painel frontal](#page-13-0)
- HP Utility
- [Servidor da Web Incorporado](#page-18-0)
- [Como ligar e desligar a impressora](#page-19-0)
- [Impressões internas](#page-20-0)
- [Preparando a sua impressora](#page-21-0)
- [Acessibilidade](#page-41-0)
- [Outras fontes de informações](#page-41-0)

## <span id="page-7-0"></span>Bem-vindo à sua impressora

Sua impressora é uma impressora em preto e branco e de plano gráfico, criada para imprimir mais páginas em menos tempo com um novo padrão de qualidade. Alguns dos principais recursos:

Impressora HP PageWide XL série 5000: Imprima em preto e branco ou faça cópias heliográficas a uma velocidade de até 14 páginas A1/min (12 páginas A1/min em papel vegetal).

Impressora HP PageWide XL série 5100: Imprima em preto e branco ou faça cópias heliográficas a uma velocidade de até 20 páginas A1/min (12 páginas A1/min em papel vegetal).

- Inicie a impressão mais rápida com um processador ultra rápido, e com gerenciamento de PDF nativo ou software HP SmartStream.
- Libere o operador com o empilhador de produção, o dobrador on-line (até quatro rolos) e suprimentos de tinta duplos com interruptor automático.
- Minimize o tempo de inatividade com a tecnologia comprovada da HP PageWide para produção de impressão de grande volume.
- Custo competitivo da operação.
- Reduza a complexidade, elimine etapas manuais e evite erros com um fluxo de trabalho digital de ponta-aponta automatizado.
- Integração de fluxo de trabalho fácil: imprima do seu computador ou faça cópias com scanners HP DesignJet facilmente integrados.
- Sem amônia, você pode colocar a impressora de plano gráfico HP em qualquer lugar e manter um ambiente de trabalho saudável.
- Produza linhas nítidas, detalhes e escalas de cinza suaves.
- A tinta pigmentada HP PageWide XL produz impressões arquiváveis resistentes ao desbotamento e à mistura.
- Imprima de uma única impressora com preto e dois tons de azul.

## Precauções de segurança

Antes de usar sua impressora, leia, entenda e siga essas precauções de segurança e as leis ambientais, de saúde e de segurança locais para garantir o uso seguro do equipamento.

Você deve ter o treinamento técnico apropriado e a experiência necessária para conhecer os perigos aos quais pode estar exposto na realização de uma tarefa, além de tomar as medidas adequadas para minimizar riscos a você mesmo e a outras pessoas.

#### Diretrizes gerais de segurança

- Não há peças que possam ser reparadas pelo operador dentro da impressora, exceto aquelas cobertas pelo programa Autorreparo do cliente da HP (veja [http://www.hp.com/go/selfrepair/\)](http://www.hp.com/go/selfrepair/). Contate o pessoal de serviço qualificado para fazer a manutenção de outras peças.
- Em qualquer um dos casos a seguir, desligue a impressora e entre em contato com o representante de serviços:
- O cabo de alimentação ou o plugue está danificado.
- Os compartimentos de secagem estão danificados.
- A impressora foi danificada devido a um impacto.
- Há algum tipo de dano mecânico ou no gabinete.
- Caiu líquido dentro da impressora.
- Há fumaça ou cheiro incomum saindo da impressora.
- A impressora caiu.
- O módulo de secagem foi danificado.
- A impressora não está funcionando corretamente.
- Desligue a impressora em qualquer um dos casos a seguir:
	- Durante uma tempestade.
	- Durante uma queda de energia
- Tome cuidado especial com as zonas marcadas com a etiqueta de aviso.

## Risco de choque elétrico

- $\triangle$  AVISO! Os circuitos internos das fontes de alimentação integradas e da entrada de alimentação operam com voltagens perigosas, capazes de causar ferimentos graves ou morte.
- A AVISO! Os circuitos internos do sistema de secagem operam com tensões perigosas, que podem causar a morte ou ferimentos graves.

A impressora usa um cabo de energia. Desconecte o cabo de energia antes de reparar a impressora.

Para evitar o risco de choque elétrico:

- A impressora só pode ser conectada a tomadas aterradas.
- Não tente desmontar os módulos de secagem.
- Não remova nem abra tampas ou plugues de sistema fechado.
- Não insira objetos nos compartimentos da impressora.
- Tome cuidado para não tropeçar nos cabos quando passar atrás da impressora.

## Perigo de queimadura

O subsistema de secagem da impressora opera a altas temperaturas e pode causar queimaduras se for tocado. Para evitar ferimentos, tome as precauções a seguir:

- Deixe a impressora esfriar antes de acessar a área de saída de papel em caso de congestionamento de papel.
- Espere que a impressora resfrie antes de executar algumas operações de manutenção.

## Perigo de incêndio

As peças internas do subsistema de secagem da impressora funcionam a altas temperaturas.

Para evitar o risco de incêndio, tome as seguintes precauções:

- O cliente é responsável por atender os requisitos da impressora e os requisitos do código elétrico de acordo com a jurisdição do local do país onde o equipamento está instalado. Use a voltagem de fonte de alimentação especificada na placa de identificação.
- Use somente o cabo fornecido pela HP com a impressora. Não use um cabo danificado. Não use o cabo de alimentação com outros produtos.
- Não insira objetos nos compartimentos da impressora.
- Não derrube líquidos na impressora. Após a limpeza, certifique-se de que todos os componentes estejam secos antes de usar a impressora novamente.
- Não use produtos aerossóis que contenham gases inflamáveis no interior nem em volta da impressora. Não utilize a impressora em um ambiente com risco de combustão.
- Não bloqueie nem cubra as aberturas da impressora.
- Não tente desmontar ou modificar os módulos de secagem.

#### Perigo mecânico

A impressora contém peças móveis que podem causar lesões. Para evitar ferimentos, tome as precauções a seguir ao trabalhar perto da impressora:

- Mantenha sua roupa e todas as partes de seu corpo longe das peças móveis da impressora.
- Não use correntes, pulseiras nem outros objetos pendurados.
- Se seu cabelo for comprido, prenda-o para que ele não entre na impressora.
- Cuidado para que mangas e luvas não fiquem presas nas peças móveis da impressora.
- Não utilize a impressora com as tampas abertas.
- Não tente desmontar a montagem do cortador: para reparos, utilize o serviço de profissionais qualificados.
- Não pendure nas gavetas: a impressora pode cair.

#### Perigo devido à radiação de luz

É emitida radiação de luz da baliza, dos indicadores de nível de tinta, dos indicadores da gaveta de papel e dos indicadores de status do formatador. A luz emitida está em conformidade com os requisitos do grupo de isenção da IEC 62471:2006, *Segurança fotobiológica das lâmpadas e sistemas de lâmpada*. Não modifique esses módulos.

## Perigo de papel pesado

Tome cuidado especial para evitar lesão pessoal quando trabalhar com rolos de papel pesados.

- Para manipular rolos pesados, serão necessárias mais de uma pessoa. Tome cuidado para evitar problemas de coluna e/ou lesões.
- Use uma empilhadeira, uma paleteira ou outro equipamento de transporte.
- Ao manusear rolos pesados, use equipamentos de proteção pessoal, inclusive botas e luvas.
- Não ultrapasse o peso máximo de um rolo de papel: consulte Especificações funcionais na página 187.

Rolos de papel podem pesar até 18 kg. Siga as recomendações locais de segurança e saúde ambiental para lidar com rolos de papel pesados.

#### Manipulação de tinta

A HP recomenda que você use luvas ao manusear o cartucho de manutenção de tinta ou o recipiente de lixo.

#### Avisos e cuidados

Os símbolos a seguir são usados neste manual para garantir o uso correto da impressora e evitar que ela seja danificada. Siga as instruções marcadas com estes símbolos.

 $\triangle$  AVISO! O não cumprimento das orientações marcadas com esse símbolo pode resultar em ferimentos graves ou morte.

A CUIDADO: O não cumprimento das orientações marcadas com esse símbolo pode resultar em ferimentos leves ou em danos à impressora.

#### Etiquetas de aviso

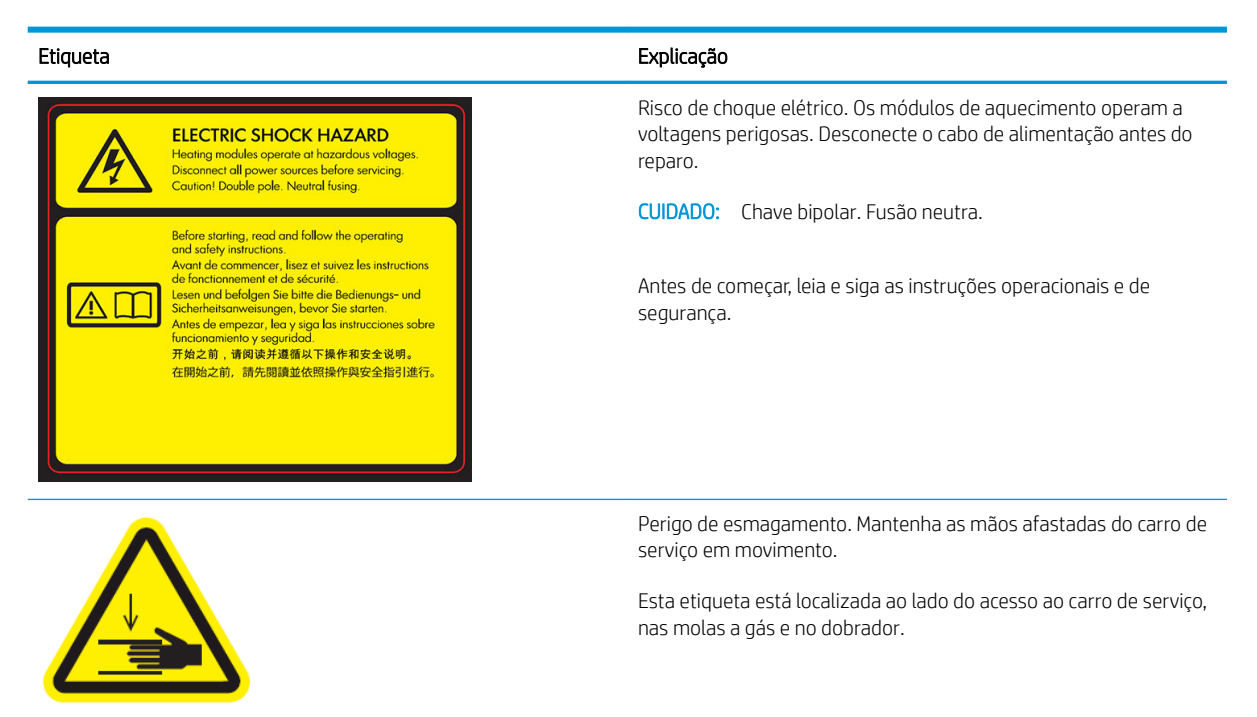

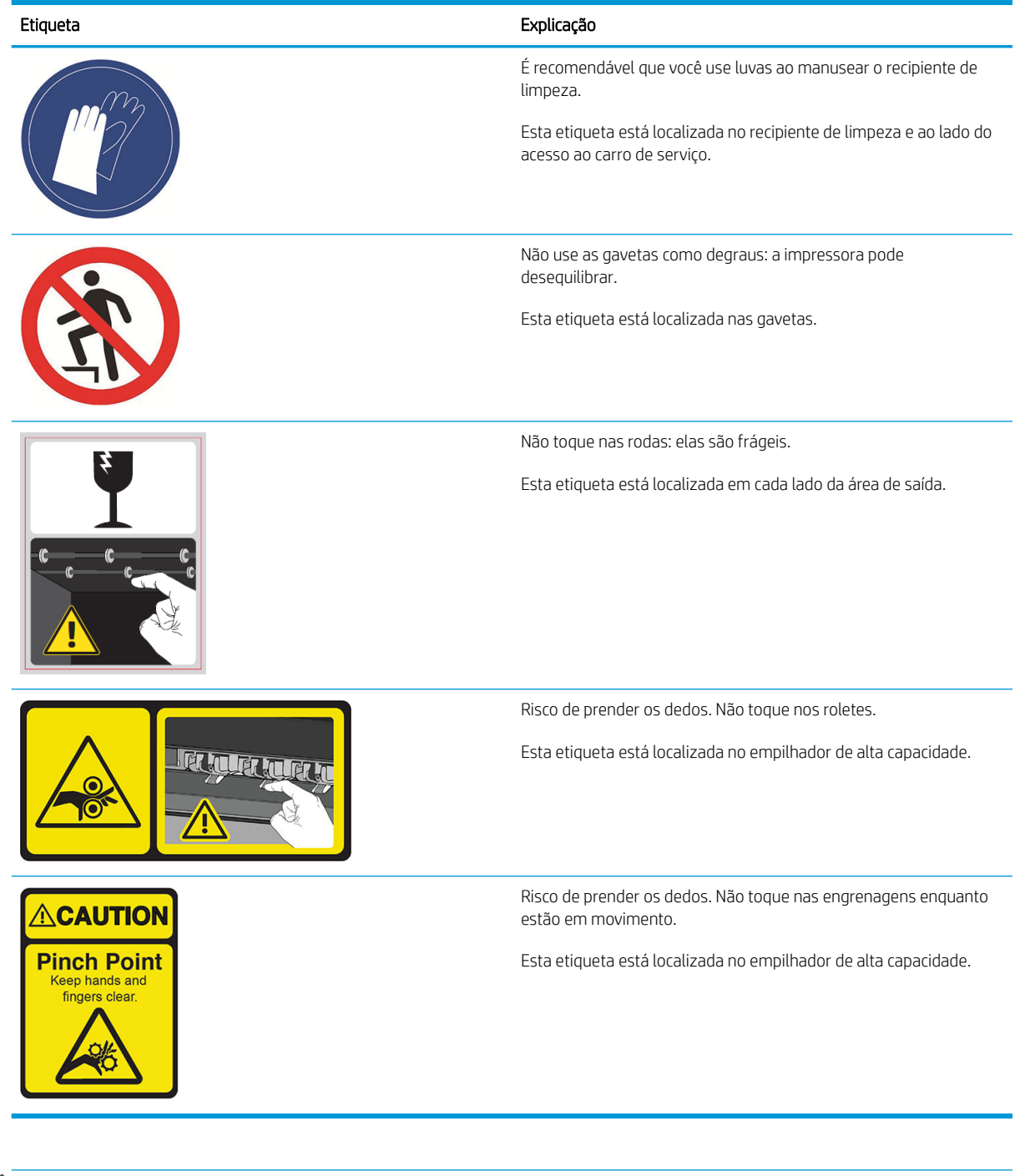

<sup>33</sup> NOTA: A posição final da etiqueta e seu tamanho na impressora podem variar ligeiramente, mas as etiquetas sempre devem estar visíveis e próximas à área de risco em potencial.

## <span id="page-12-0"></span>Principais componentes

As vistas frontal e traseira a seguir ilustram os principais componentes da impressora.

## Visão frontal

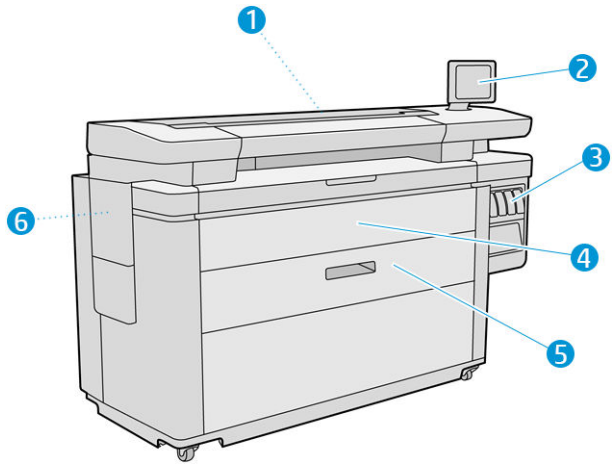

- 1. Barra de impressão
- 2. Painel frontal
- 3. Cartuchos de tinta
- 4. Tampa frontal de acesso ao papel
- 5. Gaveta
- 6. Cartucho de manutenção

## Visão traseira

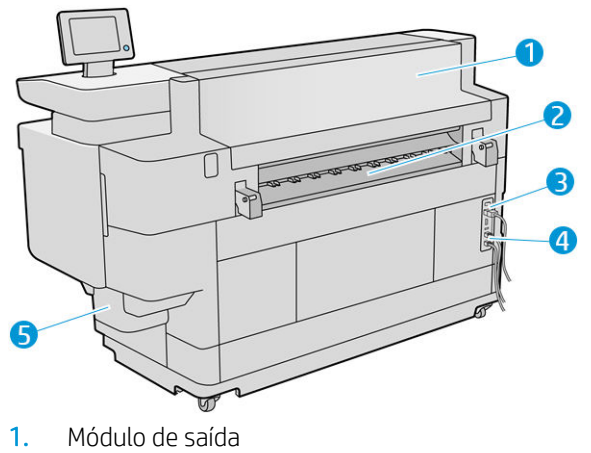

- 
- 2. Saída de papel
- 3. Plugue e interruptor de alimentação
- <span id="page-13-0"></span>4. Conexões LAN
- 5. Recipiente de limpeza

## Painel frontal

O painel frontal é uma tela sensível ao toque com interface de usuário gráfica, localizada na parte frontal direita da impressora. Ele pode girar 360 graus horizontalmente, para poder usá-lo na parte frontal ou traseira da impressora. Também pode ser inclinado para minimizar reflexos.

Ele permite controle total da impressora: no painel frontal, você pode ver informações sobre a impressora, alterar as configurações da impressora, monitorar o status da impressora e executar tarefas, como a substituição de suprimentos e calibrações. O painel frontal exibe alertas (mensagens de erro e aviso) quando necessário.

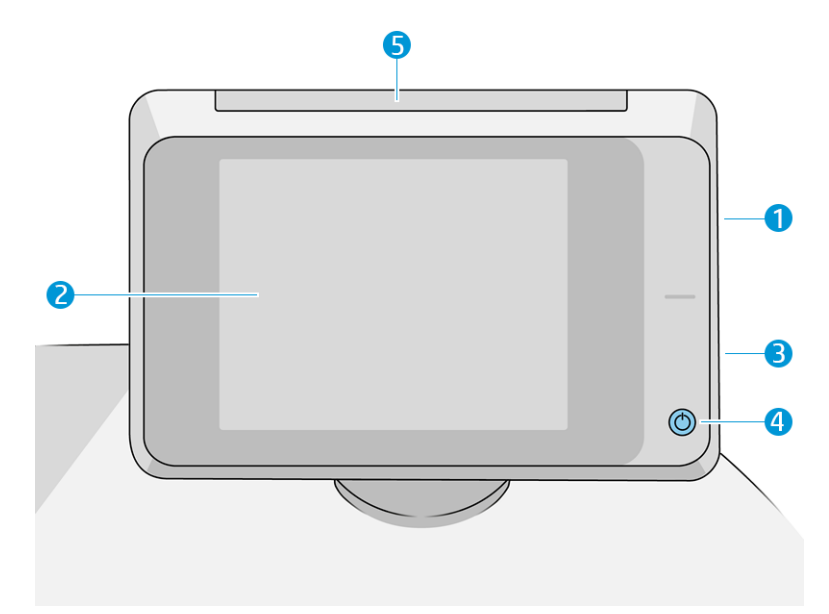

Ele inclui os seguintes componentes:

- 1. Uma porta host USB de alta velocidade, destinada para conexão de unidade flash USB, que pode fornecer arquivos a serem impressos ou destino para arquivos digitalizados. Quando uma unidade flash USB é inserida, um ícone USB  $\left| \bullet \right\rangle$  é exibido na tela inicial do painel frontal.
- 2. O painel frontal: uma tela sensível ao toque em quatro cores de 8 polegadas, com uma interface de usuário gráfica.
- 3. Um alto-falante.
- 4. A tecla Power, com a qual você pode ligar ou desligar a impressora ou sair do modo de suspensão. A tecla é iluminada quando a impressora está ligada. Pisca quando a impressora estiver no modo de suspensão.
- 5. A baliza, que permite que você visualize o status da impressora e alertas de longe.

O painel frontal tem ampla área central para exibir informações e ícones dinâmicos. Nas laterais direta e esquerda, você verá até quatro ícones fixos, em momentos diferentes. Geralmente, eles não são exibidos todos ao mesmo tempo.

#### Ícones fixos à esquerda e à direita

- Toque em <mark>↑</mark> para retornar à tela inicial.
- $\bullet$  Toque em  $\bullet$  para exibir a ajuda sobre a tela atual.
- Toque em para voltar à tela anterior. Isso não exclui as alterações efetuadas na tela atual.
- Toque em  $\times$  para cancelar o processo atual.

#### Telas iniciais

Há três telas de alto nível que você poderá alternar deslizando o dedo ao longo da tela ou tocando no botão apropriado na parte inferior da tela:

● A primeira tela principal fornece acesso direto para as funções importantes da impressora, dependendo do modelo da impressora e acessórios.

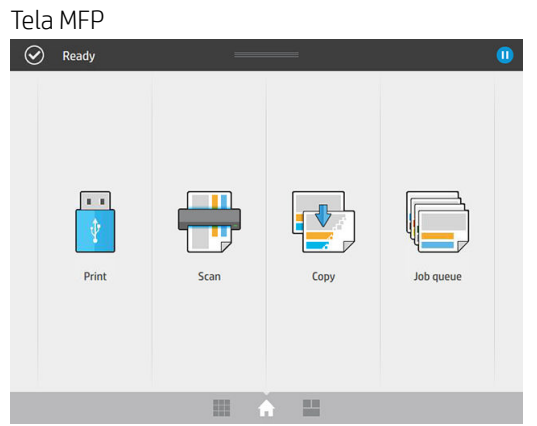

A tela de todos os aplicativos exibe uma lista de todos os aplicativos disponíveis em sua impressora e o status de cada um deles.

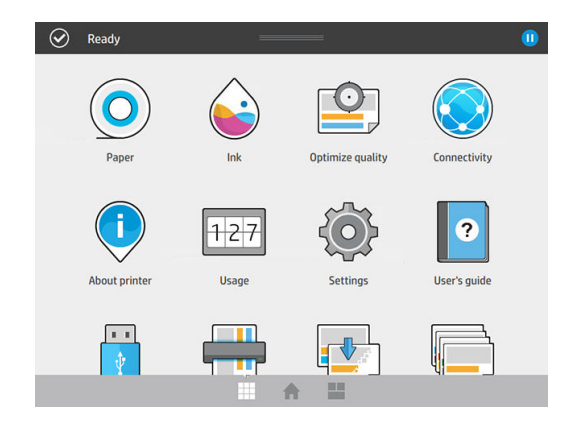

A tela de widgets permite que você monitore num relance suprimentos como tinta e papel, o trabalho sendo impresso no momento e a fila de trabalhos.

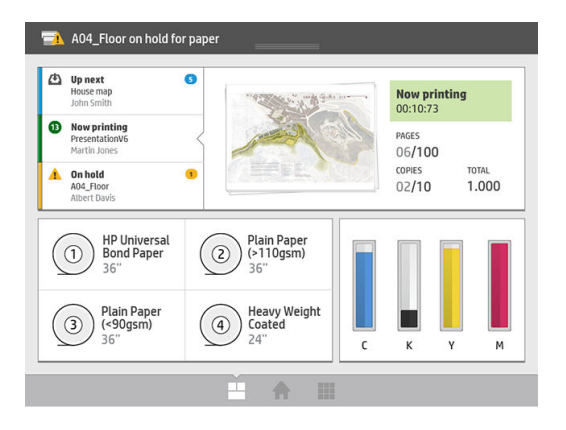

## Alertas da impressora

A impressora possui uma baliza localizada na parte superior do painel frontal; Ela oferece um resumo do status da impressora que pode ser visto de longe.

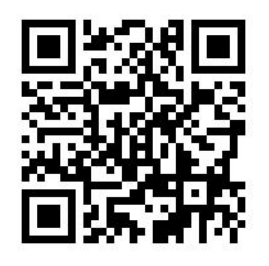

IMPORTANTE: As informações fornecidas na baliza são informações unicamente para fins funcionais e não são relevantes para a sua segurança. As etiquetas de aviso na impressora devem sempre ser levadas em consideração ao se usar a impressora, independentemente do status indicado pelas luzes de baliza.

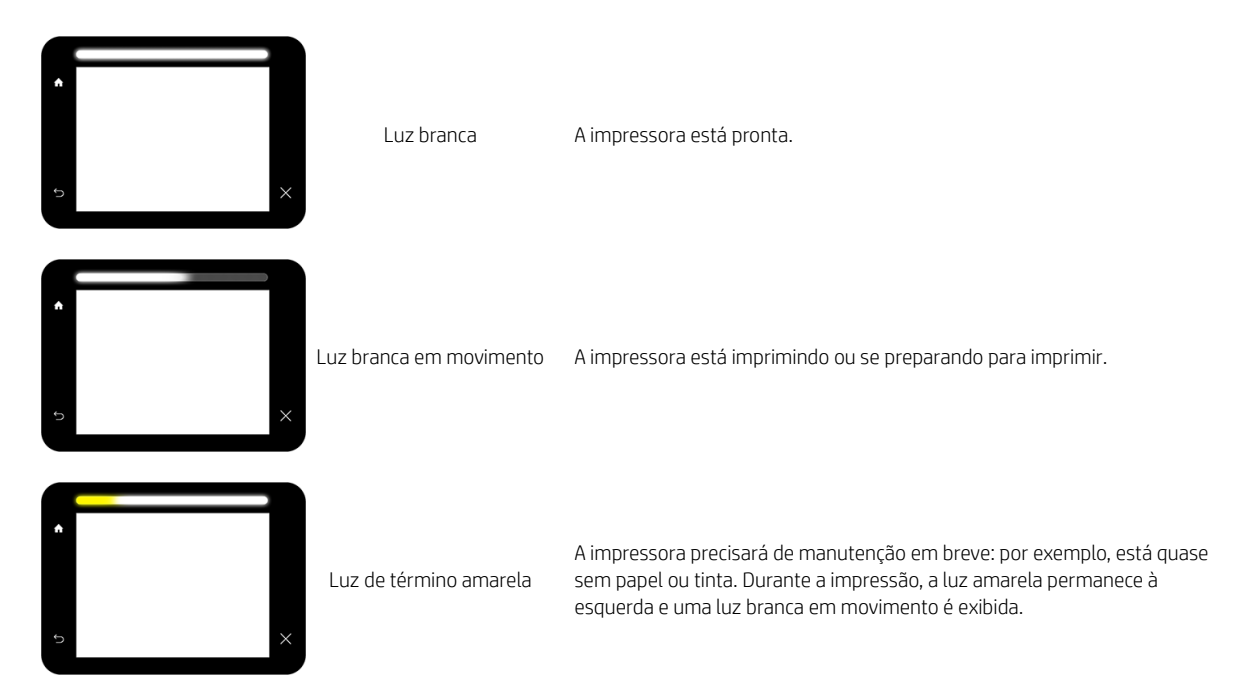

<span id="page-16-0"></span>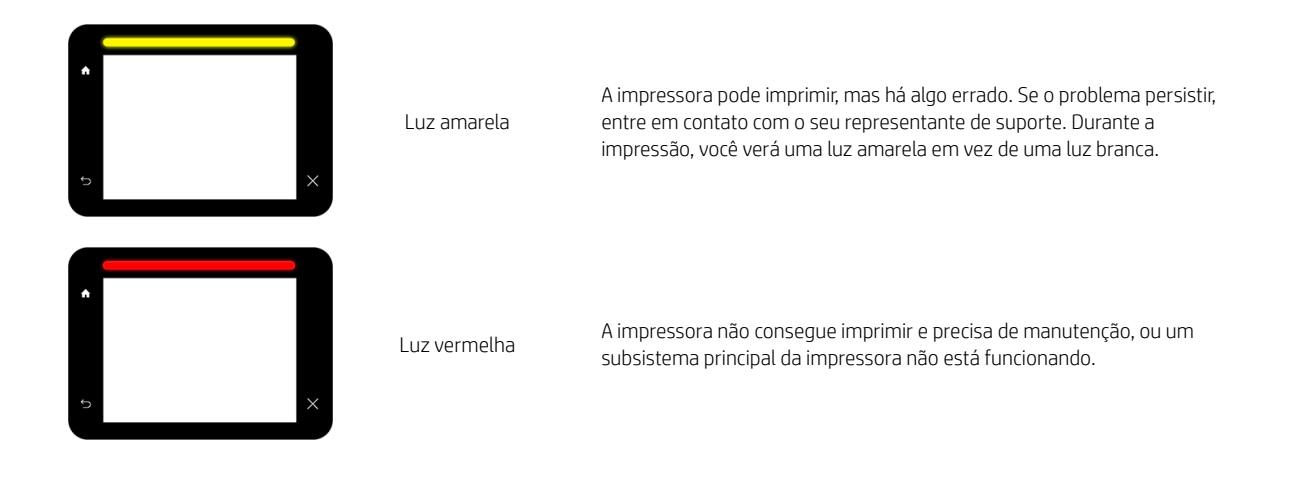

Você pode alterar as configurações de baliza tocando em  $( \circ )$  e, em seguida, Sistema > Baliza. Por exemplo,

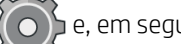

você pode alterar o brilho da baliza. Você também pode desativar os avisos de baliza e mostrar somente erros definitivos.

### Modo esmaecido

Após algum tempo sem atividade (5 minutos por padrão), a impressora entra no modo esmaecido, que reduz o brilho do painel frontal em 25% e o brilho da baliza em 10%. Qualquer atividade, como o uso do painel frontal ou a recepção de um trabalho de impressão, termina o modo esmaecido e restaura o brilho normal. Após algum tempo no modo esmaecido (15 minutos por padrão), a impressora é alterada para o modo de suspensão. Os períodos de tempo podem ser alterados no painel frontal. Consulte Modo de espera na página 11.

### Modo de espera

O modo de espera coloca a impressora em um estado de energia reduzida após um período de inatividade, desligando alguns elementos para economizar energia. Os recursos da impressora podem ser ativados neste modo. A impressora mantém a conectividade de rede, respondendo apenas quando necessário.

Você poderá tirar a impressora do modo de suspensão das seguintes maneiras:

- Pressionando o botão Liga/Desliga
- Abrindo uma porta ou gaveta
- Enviando um trabalho de impressão
- Colocando uma folha no scanner (apenas em MFPs)
- Instalando ou desinstalando o empilhador de alta capacidade

A impressora sairá do modo de espera em alguns segundos, mais rapidamente do que se ela estivesse completamente desligada. Enquanto ela estiver em modo de espera, o botão Liga/Desliga fica piscando.

Para alterar o tempo decorrido antes do modo de suspensão, consulte Alterar as opções do sistema [na página 12.](#page-17-0)

O monitoramento da impressora (com o spooler de impressão) e o Gerenciamento remoto de impressora com o HP Utility e o Web JetAdmin continuam disponíveis durante o modo de suspensão. Algumas tarefas de gerenciamento remotas oferecem a possibilidade de ativar remotamente a impressora para executar trabalhos quando necessário.

## <span id="page-17-0"></span>Alterar o idioma do visor do painel frontal

Há duas maneiras possíveis de alterar o idioma dos menus e mensagens do painel frontal:

Se você entende o idioma atual no visor do painel frontal, toque em  $\zeta(\bigcirc)$ e, em seguida, Sistema >

Idioma .

Caso não consiga entender o idioma atual do painel frontal, comece com a impressora desligada. Pressione a tecla Ligar/Desligar para ligá-la. Quando você vir os ícones no painel frontal, toque em  $\bigcap$  e  $\bigcap$  . O painel frontal reconhece essa sequência ligando e desligando os ícones rapidamente.

Independentemente do método usado, o menu de seleção de idioma aparecerá agora no visor do painel frontal. Toque no idioma de sua preferência.

Os idiomas disponíveis são inglês, português, espanhol, catalão, francês, neerlandês, italiano, alemão, polonês, russo, chinês simplificado, chinês tradicional, coreano e japonês.

## Alterar as opções do sistema

Você pode alterar várias opções do sistema da impressora no painel frontal. Toque em  $\zeta(\bullet)$  e, em seguida,

#### Sistema.

- Opções de data e hora para exibir ou definir data e hora da impressora.
- Volume do alto-falante para alterar o volume do alto-falante da impressora. Selecione Desativado, Baixo ou Alto.
- Brilho do painel frontal para alterar o brilho da tela do painel frontal. O brilho padrão é 50.
- Baliza > Baliza para alterar o brilho da baliza. Selecione Alto, Médio, Baixo ou Desligado.
- Baliza > Notificar alertas de aviso para ativar ou desativar alertas de aviso.
- Opções de energia > Suspensão da impressora para alterar o tempo que a impressora aguarda antes de entrar no modo de suspensão (consulte [Modo de espera na página 11](#page-16-0)). Você pode definir o tempo de 5 minuto a 240 minutos. O tempo padrão é 20 minutos (o tempo total inclui 5 minutos no modo esmaecido).
- Seleção de unidades para alterar as unidades de medida na tela do painel frontal. Selecione o sistema Inglês ou Métrico. Por padrão, as unidades são definidas para o sistema Métrico.
- Restaurar configurações de fábrica para restaurar as configurações da impressora para os seus valores originais conforme definidos na fábrica. Essa opção restaura todas as configurações da impressora, exceto as configurações Gigabit Ethernet e as predefinições de papel.

## **HP Utility**

O HP Utility permite que você gerencie a impressora a partir de um computador com uma conexão TCP/IP.

**W** NOTA: O HP Utility no Mac OS X e o HP DesignJet Utility no Windows têm funções semelhantes e, algumas vezes, são designados em conjunto neste guia como HP Utility.

- <span id="page-18-0"></span>No Windows, inicie o HP DesignJet Utility a partir do ícone o na barra de tarefas ou em Iniciar > Todos os Programas > HP > HP DesignJet Utility > HP DesignJet Utility. Isso inicia o HP DesignJet Utility, que mostra as impressoras instaladas em seu computador. Quando você abre o HP DesignJet Utility pela primeira vez, ele pode oferecer uma atualização automática com funcionalidade avançada que recomendamos que você aceite.
- No Mac OS X, inicie o HP Utility pelo atalho no Dock ou clique em Aplicativos > HP > HP Utility. Isso inicia o HP Utility, que mostra as impressoras instaladas em seu computador.

Ao selecionar sua impressora no painel esquerdo, as informações que aparecem no painel direito são específicas da impressora.

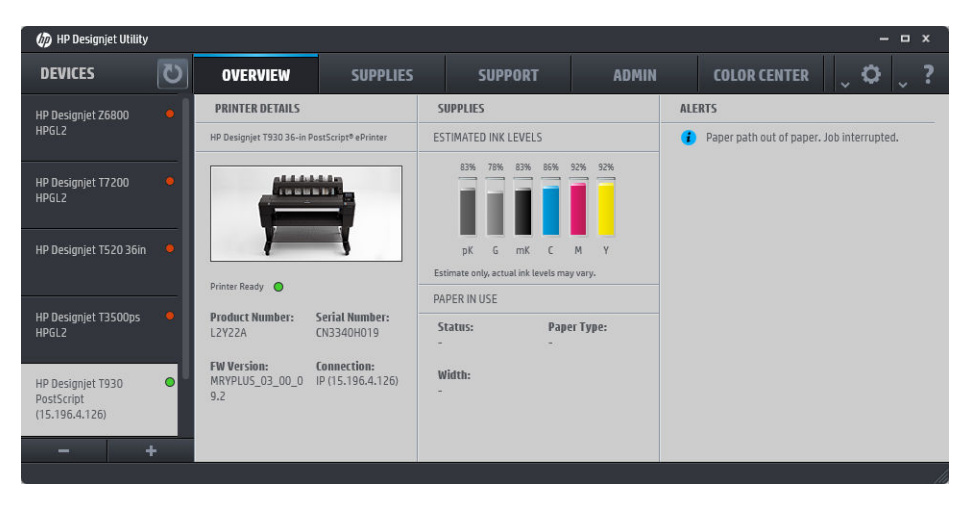

## Servidor da Web Incorporado

O Servidor da Web incorporado é o servidor em execução na impressora. Você pode usá-lo para obter informações sobre a impressora, gerenciar configurações e predefinições, instalar novo firmware e solucionar problemas. Os engenheiros de serviço podem usá-lo para recuperar informações internas que ajudam a solucionar problemas da impressora.

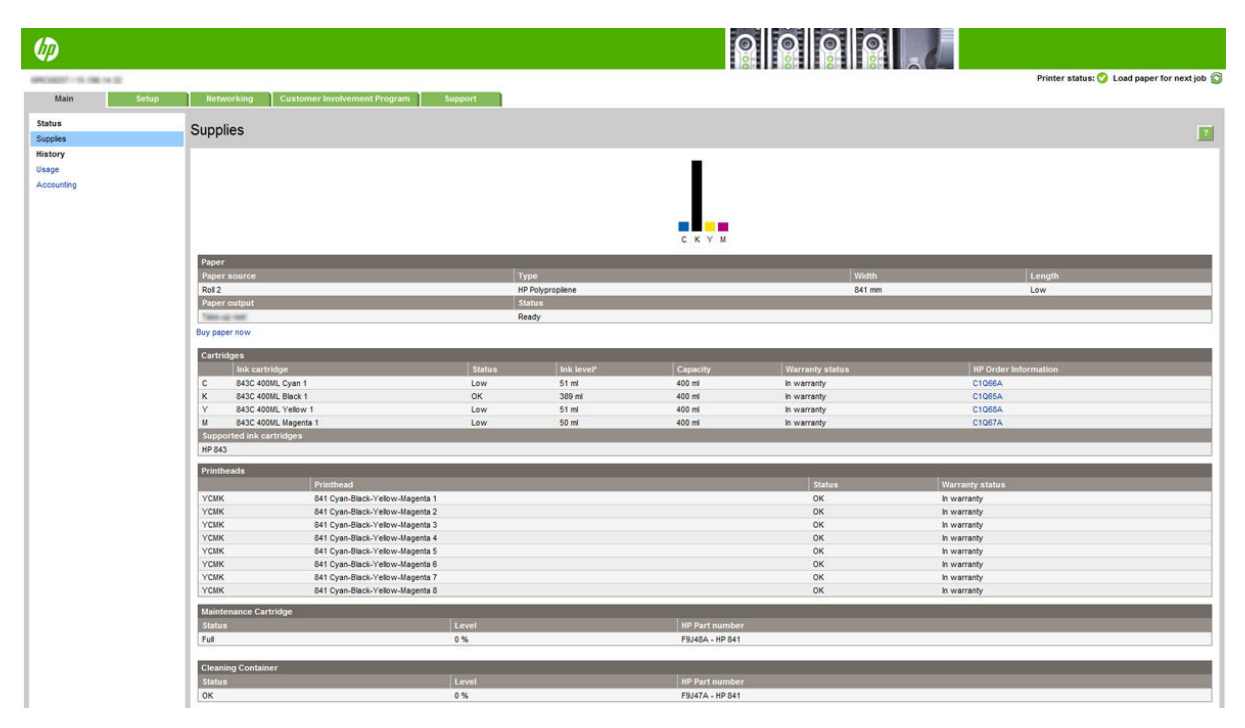

<span id="page-19-0"></span>Você pode acessar o Servidor Web incorporado remotamente, usando o navegador da Web padrão de seu computador.

Os seguintes navegadores são reconhecidamente compatíveis com o servidor da Web incorporado:

- Microsoft Internet Explorer 8 e posterior para Windows 7 e posterior
- Apple Safari 6 e posterior para OS X 10.8 e posterior
- Mozilla Firefox 36 e posterior
- Google Chrome 41 e posterior

Anote o endereco IP da impressora, que pode ser visto no painel frontal, tocando no ícone ( $\sim$ ) e, em seguida,

#### Rede.

Para usar o Servidor da Web incorporado em qualquer computador, abra o seu navegador da Web e insira o endereço IP da impressora na barra de endereços do navegador.

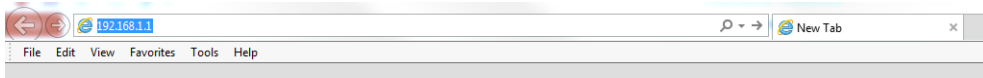

A janela Servidor da Web incorporado exibe cinco guias distintas. Um botão próximo da parte superior de cada página fornece acesso à ajuda online.

O Servidor da Web incorporado funciona nestes idiomas: inglês, português, espanhol, catalão, francês, neerlandês, italiano, alemão, polonês, russo, chinês simplificado, chinês tradicional, coreano e japonês. Ele usa o idioma especificado nas opções do navegador da Web. Caso você tenha especificado um idioma sem suporte, o programa funcionará em inglês.

Para alterar o idioma, modifigue a configuração de idioma do navegador da Web. Por exemplo, no Chrome, clique em Configurações > Idioma (na exibição de configurações avançadas) e assegure-se de que o idioma desejado está no topo da lista na caixa de diálogo; ou, no Internet Explorer versão 8, vá até o menu Ferramentas e clique em Opções da Internet > Idiomas. Verifique se o idioma desejado está no início da lista na caixa de diálogo.

Para concluir a alteração, feche e reabra o navegador da Web.

## Como ligar e desligar a impressora

Se quiser ligar, desligar ou redefinir a impressora, o método normal e recomendado é o uso da tecla de energia no painel frontal.

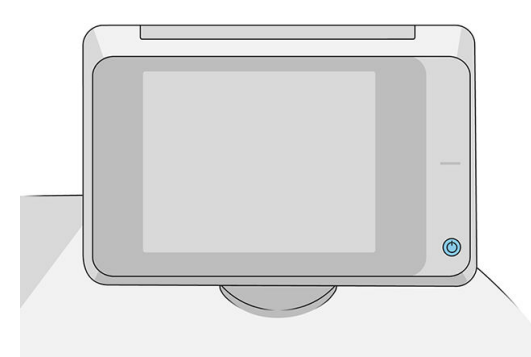

No entanto, se estiver planejando armazenar a impressora por um longo período ou se a tecla de energia não estiver funcionando, é recomendável que você a desligue usando o interruptor de alimentação na parte traseira.

<span id="page-20-0"></span>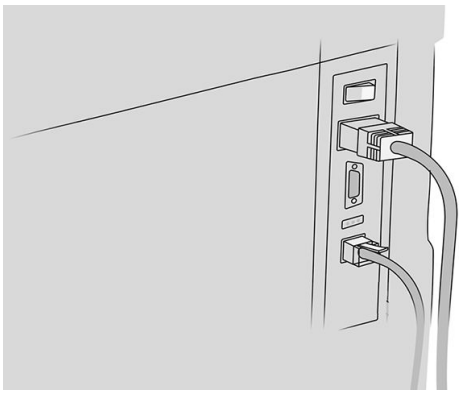

Para ligar novamente, use a chave liga/desliga na parte traseira.

Quando a impressora for novamente ligada, são necessários cerca de 3 minutos para inicializar, verificar e preparar a barra de impressão. A preparação da barra de impressão leva cerca de 75 segundos. No entanto, se a impressora estiver desligada por duas semanas ou mais, a preparação da barra de impressão poderá levar até 7 minutos, mais 13 minutos se houver a necessidade de recuperação do cabeçote.

Consulte também [Modo de espera na página 11.](#page-16-0)

## Impressões internas

As impressões internas fornecem vários tipos de informações sobre a impressora. Elas podem ser solicitadas pelo painel frontal.

Antes de solicitar uma impressão interna, verifique se a impressora e o papel estão prontos para impressão.

- O papel carregado deve ser, no mínimo, paisagem A3 420 mm (16,53 pol.) de largura —, caso contrário, a impressão poderá ser cortada.
- O painel frontal exibirá a mensagem **Pronto**.

Para realizar impressões internas, toque no  $\zeta(\bullet)$ , depois, role para baixo até **Impressões internas** e toque

nessa opção; em seguida, selecione a impressão interna desejada. As seguintes impressões internas estão disponíveis:

- As impressões demo exibem alguns dos recursos da impressora
	- Imprimir demo de desenho
	- Imprimir demo de processamento
	- Imprimir mapa GIS
- Impressões de informação do usuário
	- O relatório de utilização mostra estimativas do número total de impressões, do número de impressões por tipo de papel, do número de impressões por opção de qualidade de impressão, de contagem de digitalizações e quantidade total de tinta usada por cor (a precisão dessas estimativas não é garantida)
	- A paleta HP-GL/2 mostra as definições de cores ou da escala de cinza da paleta de cores atualmente selecionada
	- A lista de fontes PostScript mostra as fontes PostScript disponíveis (apenas impressoras PostScript)
	- Imprimir padrão do dobrador
- <span id="page-21-0"></span>Impressões de informações de serviço
	- Imprimir informações atuais
	- Imprimir informações de uso
	- Imprimir registro de evento
	- Imprimir estado de calibração
	- Imprimir configuração de conectividade
	- Imprimir todas as páginas (imprime todos os relatórios acima)
- Destino de saída das impressões
	- Imprimir teste no dobrador para verificar o alinhamento
	- Imprimir teste no empilhador para testar o alinhamento

## Preparando a sua impressora

### Conectar a impressora à rede

A impressora pode ser automaticamente configurada para a maioria das redes, do mesmo modo de computadores em uma mesma rede. Na primeira vez que você conectá-lo à rede, esse processo levará alguns minutos.

Quando a impressora estiver funcionando em uma configuração de rede, será possível verificar seu endereço de

rede pelo painel frontal: toque em  $($ 

☆ DICA: Considere anotar o nome da rede da impressora e o endereço IP, pois você pode precisar deles durante o processo de configuração de conexão a seus clientes de computador Windows ou Mac OS.

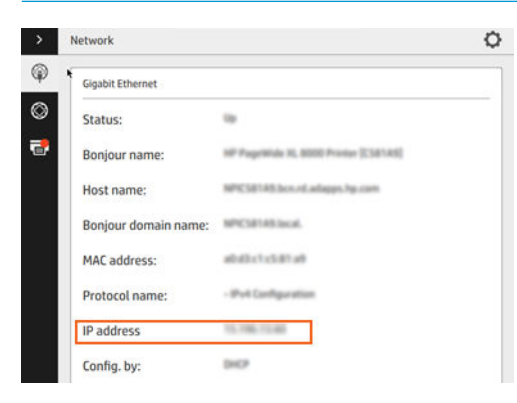

#### Modificar configuração de rede

Para modificar a configuração de rede atual, vá para o painel frontal e toque em  $(\Box)$ , depois  $\bigcirc$  e, em

seguida, Gigabit Ethernet. Daqui, é possível, embora não normalmente necessário, alterar as configurações manualmente; isso também pode ser feito remotamente usando o Servidor da Web Incorporado.

Para obter detalhes completos das configurações de conectividade disponíveis, consulte [Operação em rede](#page-89-0) [na página 84.](#page-89-0)

Se, por acidente, você configurar incorretamente a rede da impressora, será possível restaurar as configurações

de rede para os valores de fábrica pelo painel frontal: toque em  $(\bullet, \bullet)$ , em seguida,  $\bullet$ , em seguida,  $\bullet$ , em

seguida, Restaurar configurações de fábrica. Em seguida, reinicie a impressora. Isso automaticamente fornece uma configuração de rede em funcionamento para a maioria das redes. As outras configurações da impressora permanecem inalteradas.

### Conectar um computador à impressora pela rede (Windows)

As instruções a seguir serão aplicadas para imprimir a partir de aplicativos de software usando o driver da impressora. Consulte [Enviando um documento para impressão na página 95](#page-100-0) para obter formas alternativas de impressão.

Antes de iniciar, verifique o equipamento:

- A impressora deve estar configurada e ligada.
- O roteador ou interruptor Ethernet deve estar ligado e funcionando adequadamente.
- A impressora e o computador devem estar conectados à rede (consulte [Conectar a impressora à rede](#page-21-0) [na página 16\)](#page-21-0).

Agora você pode continuar instalando o software da impressora e conectá-la.

#### Instalação do software da impressora

- 1. Anote o nome do host e endereço IP localizado no painel frontal da impressora (consulte [Servidor da Web](#page-18-0) [Incorporado na página 13](#page-18-0)).
- 2. Baixe o software da impressora no site da HP em<http://www.hp.com/go/pagewidexlseries/support/drivers>.
- 3. Selecione o software para Windows ou Mac OS X e, em seguida, escolha qual software específico deseja instalar (por padrão, todos).
- 4. Depois de baixá-lo, abra-o e siga as etapas na tela.

Se o computador não encontrar nenhuma impressora na rede, a janela Impressora não encontrada é exibida, o que o ajuda a tentar encontrar a impressora. Se você tiver um firewall em operação; talvez seja preciso desabilitá-lo temporariamente para localizar a impressora. Você também tem as opções de procurar a impressora por nome do host, endereço IP ou endereço MAC.

#### Desinstalar o software da impressora (Windows)

Use o Painel de Controle para desinstalar o software da mesma forma que é possível desinstalar qualquer outro software.

### Conectar um computador à impressora pela rede (Mac OS X)

É possível conectar a impressora a uma rede no Mac Os X usando os seguintes métodos:

- **Bonjour**
- TCP/IP

#### **Y** NOTA: A impressora não oferece suporte ao AppleTalk.

As instruções a seguir serão aplicadas para imprimir a partir de aplicativos de software usando o driver da impressora. Consulte [Enviando um documento para impressão na página 95](#page-100-0) para obter formas alternativas de impressão.

Antes de iniciar, verifique o equipamento:

- A impressora deve estar configurada e ligada.
- O roteador ou interruptor Ethernet deve estar ligado e funcionando adequadamente.
- A impressora e o computador devem estar conectados à rede (consulte [Conectar a impressora à rede](#page-21-0) [na página 16\)](#page-21-0).

Agora você pode continuar instalando o software da impressora e conectá-la.

1. Vá até o painel frontal e toque em  $(\Box)$ . Anote nome do serviço mDNS da sua impressora.

- 2. Acesse o pacote de instalação no site da HP: [http://www.hp.com/go/pagewidexlseries/support/drivers.](http://www.hp.com/go/pagewidexlseries/support/drivers) Se solicitado, selecione a impressora na lista.
- 3. Quando a janela PageWide Printer aparecer na tela, clique em Software e drivers.
- 4. Selecione o software para Windows ou Mac OS X e, em seguida, escolha qual software específico deseja instalar (por padrão, todos).
- 5. Após a instalação do software, o HP Utility é iniciado automaticamente para configurar uma conexão com a impressora. Siga as instruções na tela.
- 6. Na tela do assistente de configurações, procure o nome de serviço mDNS da sua impressora (anotado na etapa 1) na coluna Nome da impressora.
	- Se você localizar o nome da impressora correto, se necessário, vá para os lados para ver a coluna Tipo de conexão e verificar se ela mostra **Bonjour**. Assinale essa linha. Caso contrário, continue procurando na lista.
	- Se você não conseguir encontrar o nome da impressora nome, basta clicar em **Continuar** e mais tarde configurá-la manualmente nas Preferências do Sistema.

#### Clique em Continuar.

7. Continue seguindo as instruções na tela.

### Desinstalar o software da impressora (Mac OS X)

Durante uma etapa anterior de instalação, você tem a opção de selecionar a instalação no sistema do aplicativo HP Uninstaller. Deverá estar disponível em HP na pasta Aplicativos do sistema.

**IMPORTANTE:** O aplicativo HP Uninstaller desinstalará todos os softwares HP instalados no sistema.

Para excluir apenas a fila de impressão, selecione Impressão e Escaneamento nas preferências do sistema. Clique no nome da impressora e clique no botão –.

## Configurar a conectividade

Configurando sua conectividade, você pode imprimir a partir de sua rede local, manter a sua impressora atualizada e acessar os serviços adicionais da impressora. Lembre-se de conectar o cabo de rede na impressora.

Aceite o contrato de conectividade e as configurações para:

- Receber atualizações automáticas de firmware
- Participar no Programa de Participação do Cliente
- Ativar serviços adicionais da impressora

Uma conexão de rede é necessária, por isso a impressora vai testar sua própria conectividade. Configure e solucione problemas de conectividade da impressora e comece se beneficiando da conexão da impressora.

Se você faz parte do serviço de pagamento por uso HP Partner Link, lembre-se de ir até o aplicativo de conectividade e toque em Serviços de impressora > Registrar novo serviço para registrar o serviço da impressora.

Durante a configuração inicial da impressora, você será solicitado a indicar se deseja ativar esses serviços. Essa

decisão pode ser redefinida posteriormente tocando em  $\zeta(\bullet)$ , em seguida, Conectividade > Redefinir contrato

#### de conectividade.

Além disso, cada serviço pode ser ativado ou desativado individualmente como explicado abaixo.

#### 9erifique a conexão com a impressora para a HP

Você pode verificar se a impressora é capaz de conectar-se a serviços HP tocando em  $(\bullet\bullet)$ , em seguida,  $\bullet$ 

e verificando o status lá.

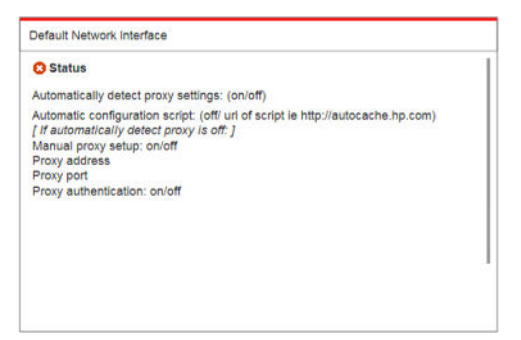

Se houver qualquer problema ao conectar-se à HP, você recebe uma descrição do problema e algumas soluções possíveis.

#### Configurar o Programa de Participação do Cliente e outros serviços da impressora

Você pode verificar o status do Programa de Participação do Cliente tocando em  $(\Box)$  e, em seguida,  $\Box$ .

Toque em Testar toda a conectividade para testar a conexão com a HP, o Programa de Participação do Cliente e outros serviços de impressão on-line. Se algum problema for detectado, você receberá uma descrição do problema e algumas soluções possíveis.

#### Configurar a impressão de e-mails por meio do HP Connected

O serviço HP Connected torna fácil enviar trabalhos para a impressora anexando-os a uma mensagem de e-mail.

Você deve aceitar o "Contrato de conectividade" para usar o HP Connected. Você pode alterar sua decisão

tocando em  $\zeta$  e, em seguida, Conectividade > Redefinir contrato de conectividade.

Para definir a configuração de impressão de e-mail, toque em  $(\Box)$ e, em seguida,  $\circ$ , que exibirá o código

único da impressora e o endereço de e-mail que pode ser usado para enviar trabalhos para a impressora. Você também deve visitar <http://www.hpconnected.com>para registrar-se e para registrar sua impressora (utilizando o código da impressora).

Toque em  $\bigcirc$  no canto superior direito da tela do HP Connected para acessar as opções a seguir:

- Menu de Conectividade do HP Connected: você pode ativar ou desativar o HP Connected para esta impressora ou removê-la completamente do serviço HP Connected.
- Código da impressora: você pode visualizar ou renovar o código da impressora.
- Endereço de e-mail: você pode visualizar o endereço de e-mail da impressora.
- Trabalhos do HP Connected: você pode decidir se os trabalhos recebidos por e-mail devem ser impressos diretamente (a opção padrão) ou colocados em espera na fila de trabalhos.
- Restaurar configurações do HP Connected: você pode restaurar os valores padrão das configurações do HP Connected.

#### Configurar atualizações de firmware

Você pode escolher do Servidor da Web Incorporado ou do painel frontal se e como baixar atualizações de firmware.

NOTA: Se uma senha de administrador tiver sido definida, ela será necessária para alterar essas configurações.

- No Servidor da Web Incorporado: clique em Configurações > Atualização de firmware.
- **Com o painel frontal:** toque em  $\left(\begin{array}{c} \bullet \\ \bullet \end{array}\right)$ , em seguida,  $\bullet$ , em seguida,  $\bullet$ .

As seguintes configurações estão disponíveis:

- Verificar: se você selecionar Automaticamente (a configuração padrão), a impressora verificará automaticamente a cada semana (ou após a impressora ser reiniciada sete vezes, o que ocorrer primeiro) se há novo firmware disponível. Se você selecionar Manualmente, a impressora não realizará a verificação automaticamente; você pode verificar manualmente sempre que quiser.
- Download: se você selecionar Automaticamente (a configuração padrão), a impressora baixará automaticamente novo firmware sempre que ele for disponibilizado. Se você selecionar Manualmente, será solicitado a aprovar cada download.
- **W** NOTA: Fazer download do firmware não significa que você o instalou na sua impressora. Para instalar o novo firmware, você deve confirmar a instalação manualmente.
- Histórico de atualização de firmware: uma lista de versões de firmware que foram instalados na impressora. Em geral, se você tiver algum problema com a versão atual, é possível reinstalar a versão imediatamente antes da versão atualmente instalada.

## Configurar uma pasta de digitalização para a rede ou para FTP (apenas em MFPs)

Uma imagem digitalizada pode ser salva em uma unidade Ʈash USB, em uma pasta de rede ou em uma pasta FTP. A opção da unidade flash USB não requer preparos, mas as outras opções não funcionarão enquanto não tiverem sido configuradas do modo a seguir.

 $\ddot{\Xi}$  NOTA: A impressora acessa pastas compartilhadas de digitalização para rede (como cliente) por meio de autenticação baseada em NTLMv1 e NHLMv2. A pasta de digitalização para FTP utiliza a autenticação de texto sem formatação. Portanto, a digitalização para rede deve ser prioritária por motivos de segurança.

#### Configuração do servidor para a pasta de digitalização para rede

- 1. Crie uma pasta no computador acessado pelo scanner por meio da rede. Consulte [Exemplo: criar pasta](#page-27-0) [Digitalizar para rede no Windows na página 22](#page-27-0) ou [Exemplo: criar pasta Digitalizar para rede no Mac OS](#page-29-0) [na página 24.](#page-29-0)
- 2. Crie uma conta de usuário no mesmo computador da impressora.
- 3. Altere as opções de compartilhamento da pasta, de forma que ela seja compartilhada com o "usuário do scanner", e atribua a esse usuário controle total sobre a pasta.
- 4. Crie um nome do compartilhamento para a pasta.

#### Configuração do servidor para a pasta de digitalização para FTP

- 1. Crie uma pasta em um servidor de FTP.
- 2. Certifique-se de que você sabe o nome do servidor, o nome de usuário e a senha para o servidor de FTP.
- I IMPORTANTE: Você deve concluir as etapas acima para uma opção ou para a outra antes de iniciar as etapas restantes a seguir.

#### Configuração no Servidor da Web Incorporado

1. No Servidor da Web Incorporado da impressora, clique na quia **Configuração** e Digitalizar para rede. Consulte [Servidor da Web Incorporado na página 13.](#page-18-0)

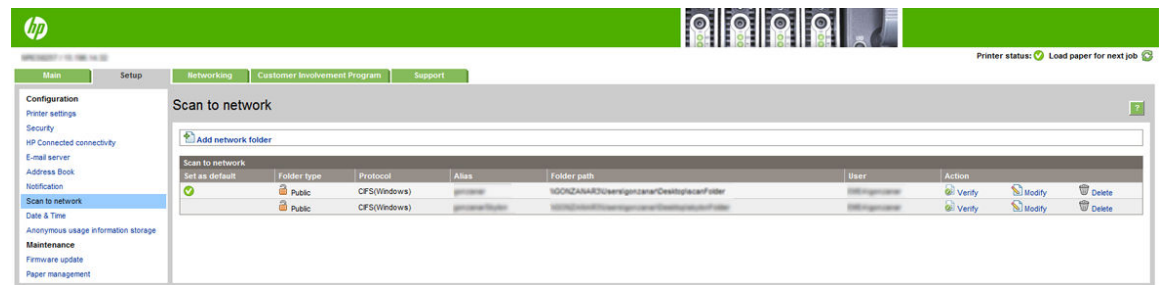

Como alternativa, no [HP Utility](#page-17-0), clique na guia Configurações e Digitalizar para rede. Consulte HP Utility [na página 12.](#page-17-0)

2. Na página Digitalizar para rede, clique em **Adicionar pasta de rede** e preencha os diversos campos.

<span id="page-27-0"></span>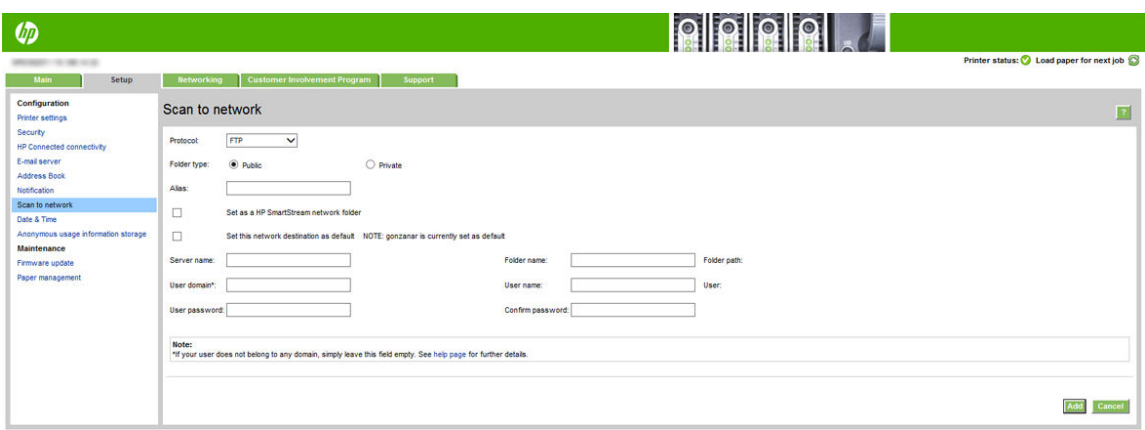

- Protocolo pode ser FTP ou CIFS (digitalizar para rede).
- Tipo de pasta pode ser pública ou privada. O tipo da pasta é exibido tanto no Servidor da Web Incorporado quanto no painel frontal com um ícone. Quando você selecionar uma pasta privada, deve inserir uma senha no painel frontal.
- O alias é exibido no painel frontal quando você está escolhendo o destino da digitalização. Ele pode ser diferente da rede ou do nome da pasta FTP.
- Defina esse destino de rede como padrão Se você tiver instalado o HP SmartStream, será exibida a opção para defini-lo como um destino.
- O Nome do servidor deve conter o nome da rede do computador remoto.
- O Nome da pasta deve conter o nome de compartilhamento da pasta.
- O **Nome de usuário** deve conter o nome do "usuário do scanner".
- A Senha de usuário deve conter a senha do "usuário do scanner".
- O Nome de domínio deve conter o nome do domínio no qual o nome do usuário existe. Se o "usuário do scanner" não pertencer a nenhum domínio, deixe esse campo em branco.

Os nomes do servidor e da pasta são usados para conectar à pasta compartilhada, desenvolvendo um caminho de pasta de rede da seguinte forma: \\*nome do servidor*\*nome da pasta*

Para uma pasta de rede, insira o nome ou o endereço IP do computador remoto, o nome da pasta compartilhada e o nome e senha de usuário do "usuário do scanner" já criado no computador remoto. Deixe o campo do domínio do usuário vazio, exceto se o usuário pertencer a um domínio do Windows. Se o usuário for apenas um usuário local do computador remoto, deixe o campo vazio. Você poderá usar o nome (em vez do endereço IP) no campo do nome do servidor apenas se a pasta compartilhada estiver em um computador do Windows na mesma rede local.

Para uma pasta FTP, digite o nome de servidor, o nome da pasta, o nome de usuário e a senha. Deixe o domínio do usuário vazio.

3. Clique em Adicionar para salvar a configuração.

**W NOTA:** Se o produto já estiver configurado para digitalizar para rede e você quiser usar outra pasta compartilhada, clique em Modificar.

4. A impressora verifica automaticamente se pode acessar a pasta de rede. Se não puder, consulte [Não é](#page-138-0) [possível acessar a pasta de rede ou o HP SmartStream \(se instalado como um acessório\) na página 133.](#page-138-0)

Você pode verificar posteriormente se a pasta compartilhada permanece acessível, clicando em Verificar no Servidor da Web Incorporado. Uma pasta compartilhada corretamente configurada pode ficar inacessível se a senha do usuário for alterada ou se a pasta compartilhada for movida ou excluída.

#### Exemplo: criar pasta Digitalizar para rede no Windows

- 1. Crie uma nova conta de usuário para o "usuário do scanner" no computador remoto. Você pode usar uma conta existente para esse objetivo, mas isso não é recomendável.
- 2. Crie uma nova pasta no computador remoto, exceto se você quiser usar uma pasta existente.
- 3. Clique com o botão direito do mouse na pasta e clique em **Propriedades**.
- 4. Na guia Compartilhamento, clique no botão Compartilhamento avançado.

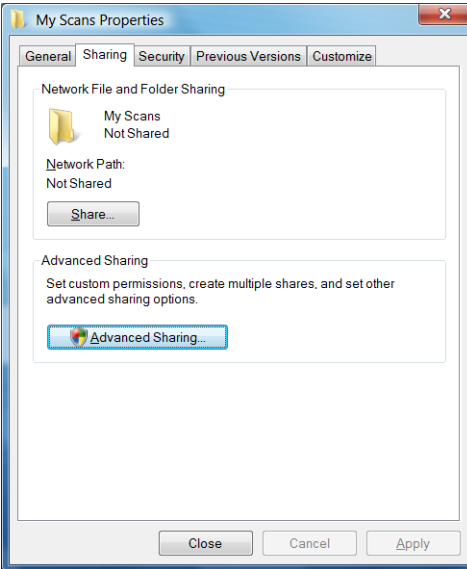

5. Marque a caixa Compartilhar esta pasta.

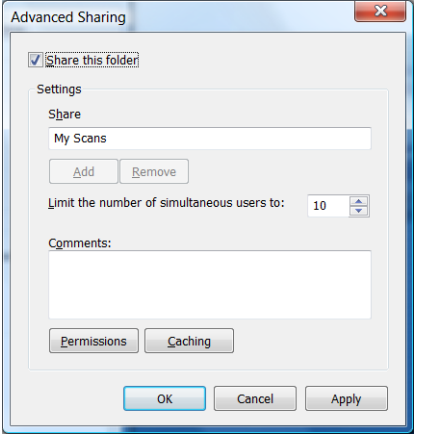

<span id="page-29-0"></span>6. É necessário assegurar que o "usuário do scanner" tenha controle total de leitura/gravação sobre a pasta compartilhada. Para isso, clique em Permissões e conceda Controle total ao usuário (ou a qualquer grupo compatível que inclua esse usuário).

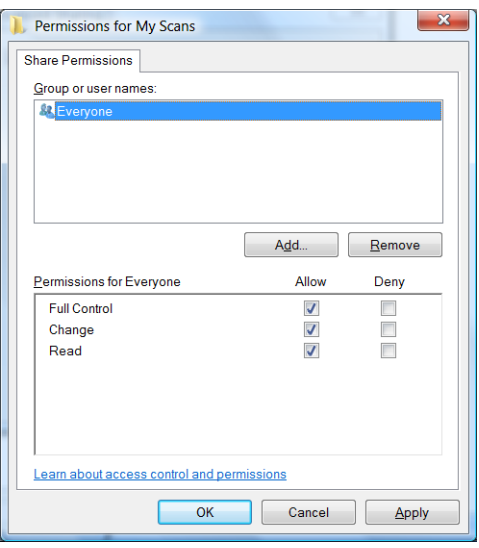

7. Se houver uma guia Segurança na janela Propriedades da pasta, você também deverá conceder Controle total ao mesmo usuário para acessar a pasta, na guia Segurança. Apenas alguns sistemas de arquivos, como NTFS, requerem essa configuração.

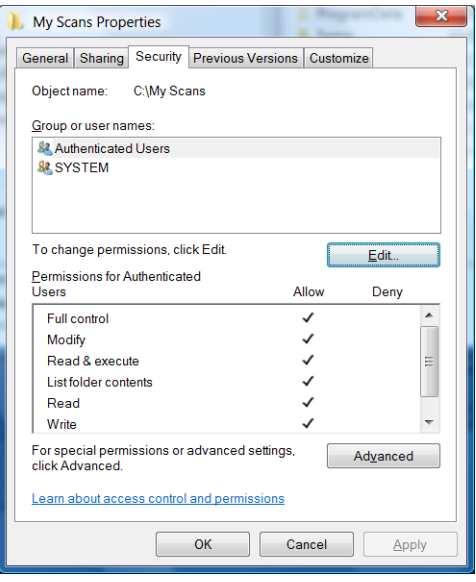

O "usuário do scanner", agora, pode acessar a pasta a gravar arquivos nela. Em seguida, você deve configurar a impressora para enviar digitalizações para a pasta.

#### Exemplo: criar pasta Digitalizar para rede no Mac OS

- 1. Crie uma nova conta de usuário para o "usuário do scanner" no computador remoto. Você pode usar uma conta existente para esse objetivo, mas isso não é recomendável.
- 2. Crie ou escolha uma pasta no computador remoto. Por padrão, usuários do Mac OS têm uma pasta Pública que pode ser facilmente usada com esse objetivo.

3. Abra o aplicativo Preferências do sistema e clique no ícone Compartilhamento.

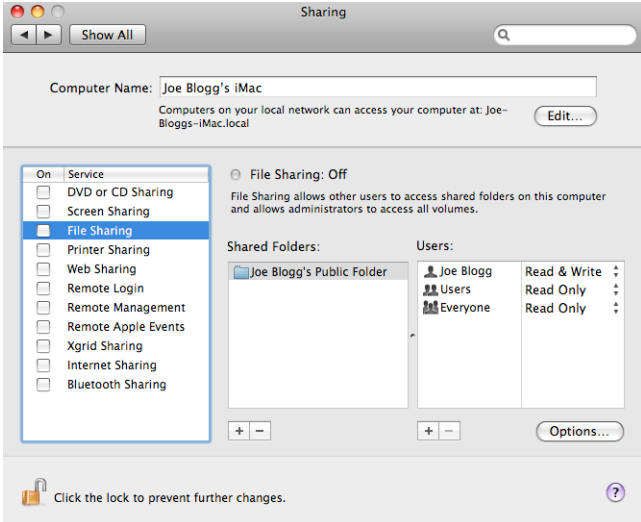

- 4. Assegure que o "usuário do scanner" tenha acesso Leitura e Gravação à pasta.
- 5. Clique em Opções.
- 6. Marque a caixa Compartilhar arquivos e pasta usando SMB e assegure que o "usuário do scanner" está marcado na coluna Ativado.

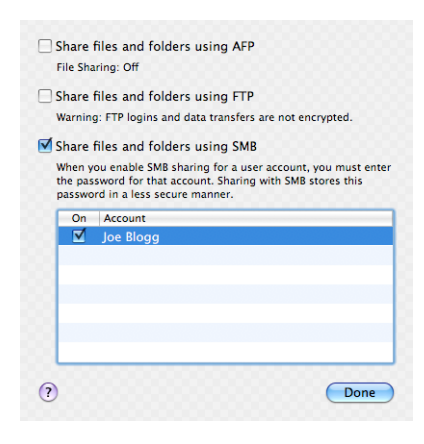

<span id="page-31-0"></span>7. Clique em Concluído. Agora, você verá o compartilhamento de arquivo habilitado e o do Windows ativado.

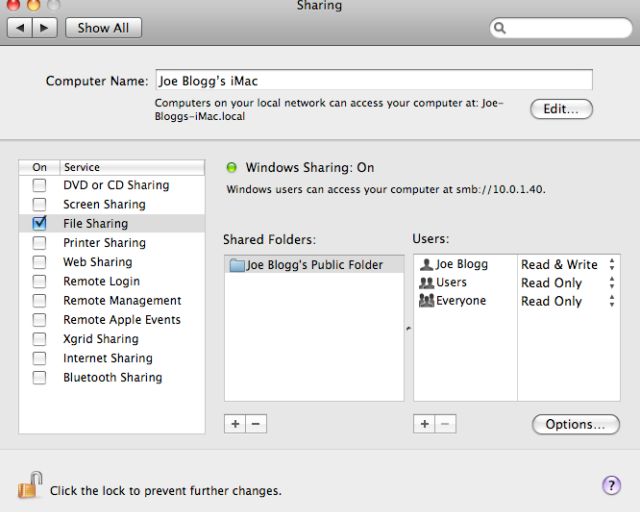

O "usuário do scanner", agora, pode acessar a pasta a gravar arquivos nela. Em seguida, você deve configurar a impressora para enviar digitalizações para a pasta.

## Configurar o servidor de e-mail

Para configurar o servidor de e-mail usando o Servidor da Web incorporado, clique em Configurações > Servidor de e-mail e preencha os seguintes campos, que normalmente são fornecidos pelo provedor do servidor de email.

- Servidor SMTP e número da porta: o endereco IP ou nome de domínio totalmente qualificado do servidor de e-mail de saída (SMTP) que processará todas as mensagens de e-mail da impressora. Se o servidor de e-mail exigir autenticação, as notificações por e-mail não funcionarão.
- Endereco de e-mail da impressora: o endereco de e-mail atribuído à conta sendo configurado na impressora. Este endereço de e-mail será exibido no campo De: de todas as mensagens de e-mail enviadas pela impressora. Este endereço de e-mail não é o mesmo usado pelo HP Connected.
- Limite do tamanho de anexos: o tamanho máximo de um arquivo anexado a uma mensagem de e-mail. Ao digitalizar para e-mail no painel frontal, você será avisado se o tamanho de um anexo for maior do que este limite. No entanto, é possível ignorar o aviso e enviar a mensagem de qualquer forma.
- Usar certificados SSL: marque essa caixa para usar certificados SSL se o servidor exigir uma conexão criptografada. Clique no link para ajustar configurações avancadas de certificado.
- Autenticação. Se você optar por autenticação, você também deve informar seu nome de usuário e senha.

Depois de ter configurado o servidor de e-mail, é altamente recomendável confirmar a configuração.

### Configurar o catálogo de endereços de e-mail (apenas em MFPs)

A impressora usa LDAP v3, a versão mais recente do Lightweight Directory Access Protocol (LDAP), que fornece acesso a um catálogo de endereços de rede para fins de digitalização para e-mail.

Para usar o LDAP, é necessário ter uma versão de firmware de impressora de janeiro de 2016 ou posterior.

As instruções a seguir explicam como usar o LDAP para conectar a impressora a um catálogo de endereços de email de rede e como configurar um SMTP padrão para enviar mensagens de e-mail da impressora.

#### Pesquisa de e-mail

Quando a impressora usa o LDAP para digitalização para e-mail, ela pesquisa em um banco de dados de endereços de e-mail. Quando você insere o endereço de e-mail e clica no botão Buscar, o LDAP busca caracteres correspondentes em uma lista de endereços de e-mail. Você pode melhorar os resultados da busca digitando caracteres adicionais e realizando uma nova busca.

Impressoras que suportam o LDAP também suportam o uso de um perfil de e-mail de saída padrão, por isso não precisam de uma conexão com um servidor LDAP para enviar um e-mail.

#### Informações necessárias antes de iniciar

Verifique se você tem as informações a seguir antes de iniciar a configuração:

- Requisitos de autenticação de servidor
- Caminho para iniciar a busca (BaseDN, Raiz de Busca) (por exemplo, o=minhaempresa.com)
- Atributos para correspondência do nome inserido (por exemplo, cn ou samAccountName), recuperação do endereço de e-mail (por exemplo, e-mail) e como o nome será exibido no painel de controle (por exemplo, displayName)

#### Configuração do catálogo de endereços

No Servidor da Web Incorporado, clique em Configurações > Catálogo de endereços para acessar o catálogo de endereços de rede.

Aqui você pode configurar a impressora para obter endereços de e-mail a partir de um servidor LDAP, para que eles fiquem disponíveis quando os usuários realizam uma busca da tela Digitalizar para e-mail.

- 1. Abra o Servidor da Web Incorporado.
- 2. Clique na quia Configurações.
- 3. No painel de navegação à esquerda, clique em Catálogo de endereços.
- 4. Clique em Ativar contatos de rede (utilizar o servidor LDAP).

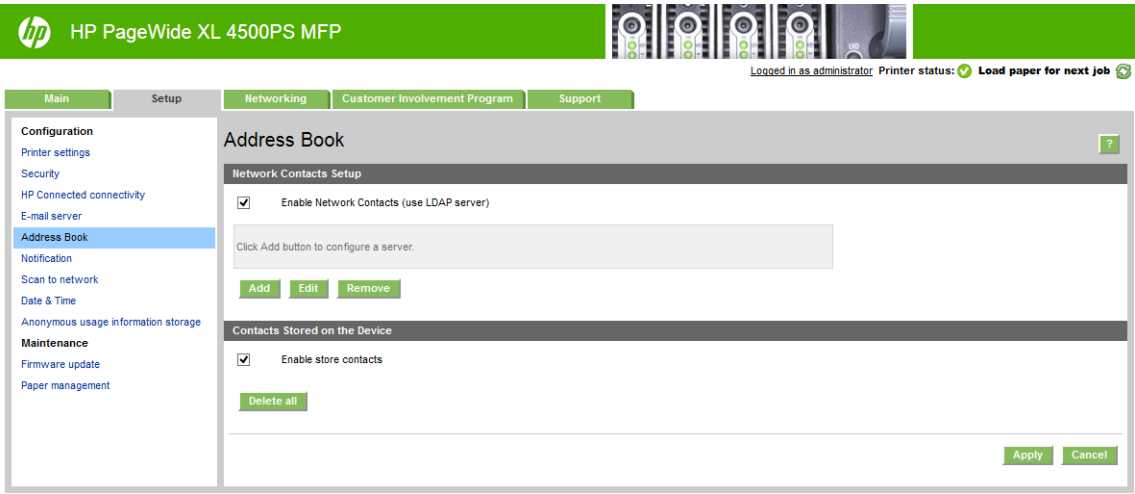

5. Clique no botão **Adicionar** para ir para a página de configuração do LDAP.

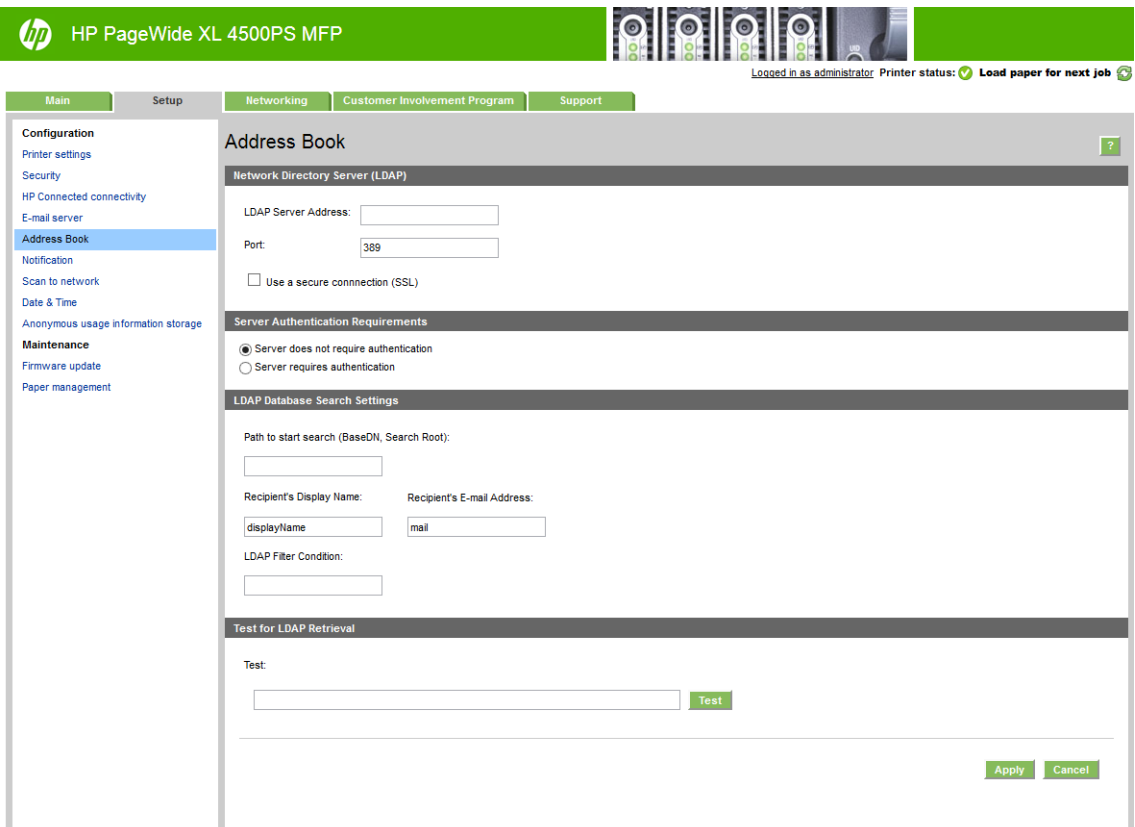

6. Na caixa Endereço do servidor LDAP, digite o nome do servidor LDAP (por exemplo, ldap.minhaempresa.com).

Se você não souber o servidor LDAP, contate o administrador do servidor e obtenha o endereço de rede e os códigos de atributos a usar.

- 7. Para ativar uma conexão segura (SSL), clique em Usar uma conexão segura (SSL).
- 8. Se o servidor LDAP exigir autenticação, selecione o tipo apropriado de autenticação na área de requisitos de autenticação de servidor.
- 9. Na caixa Caminho para iniciar busca (BaseDN, Raiz de Busca), digite o caminho para iniciar a busca no banco de dados (por exemplo, o=minhaempresa.com).
- 10. Na caixa Nome de exibição dos destinatários, digite o nome do atributo que contém o nome da pessoa (por exemplo, displayName).
- 11. Na caixa Endereço de e-mail do destinatário, digite o nome do atributo que contém o endereço de e-mail da pessoa (por exemplo, e-mail ou rfc822Mailbox).
- 12. Use a caixa Condição de filtro LDAP para configurar um filtro opcional para excluir endereços de e-mail.
- 13. Para verificar se a recuperação do LDAP está configurada corretamente, digite pelo menos três caracteres de um nome de contato de rede na caixa Teste e, em seguida, clique no botão Teste. Se o teste for bemsucedido, será exibida uma lista de correspondências possíveis.
- 14. Clique no botão Aplicar para salvar as configurações. A configuração foi concluída.

## Ativar e desativar informações de uso

A impressora pode enviar informações sobre uso periodicamente por e-mail. Isso pode ser solicitado das seguintes formas:

- No HP DesignJet Utility para Windows: na quia Admin, clique em Configurações da impressora > Contas.
- No HP Utility para Mac OS X: clique em Configurações da impressora > Contas.
- No Servidor da Web Incorporado: clique em Configurações > Configurações da impressora > Contas.

Em cada caso, você terá que definir as seguintes opções:

- Enviar arquivos de contabilidade: Ativado (o padrão é Desativado)
- Enviar arquivos de contabilidade para: um endereço de e-mail válido
- Enviar arquivos de conta a cada: escolha um número de dias (1–60) ou um número de impressões (1–500)

Também é necessário configurar o servidor de e-mail: consulte [Configurar o servidor de e-mail na página 26](#page-31-0).

#### Ativar e desativar notificações por e-mail

Para receber notificações por e-mail da impressora, é necessário ter configurado o servidor de e-mail (consulte [Configurar o servidor de e-mail na página 26\)](#page-31-0).

O serviço de notificação estará sempre ligado, mas todas as notificações específicas permanecem desligadas por padrão. Você pode ativar ou desativar as notificações individualmente, selecionando Notificações na guia Configurações do Servidor da Web Incorporado.

### Controlar o acesso à impressora

#### Configurações de segurança do painel frontal

No painel frontal, é possível tocar em  $\{ \circ \}$ e, em seguida, **Segurança**, para controlar alguns dos recursos da

impressora:

- Unidade USB: ative ou desative o uso de uma unidade USB.
- Atualização de firmware através de USB: ative ou desative atualizações de firmware de uma unidade USB.
- Sessões do usuário: ative ou desative o logoff automático após 1, 3 ou 5 minutos.
- **EWS:** ative ou desative o Servidor da Web Incorporado.
- Controle de acesso à impressora: ative, desative ou altere a senha do administrador.
- Serviços da Web de gerenciamento e impressão: ative ou desative os serviços da Web que são utilizados pelas ferramentas de gerenciamento e impressão, como o HP Utility, o HP SmartStream e o SDK para RIPs.
- Serviço remoto para digitalização na rede (apenas em MFPs): ative ou desative os serviços da Web usados para controlar o servidor remotamente.

Se uma senha de administrador tiver sido definida, ela deverá ser fornecida para realizar as operações a seguir:

- Alterar as configurações de segurança (incluindo a própria senha do administrador)
- Alterar a configura¾o da conexão com a Internet
- Alterar a configuração de atualização automática de firmware
- Ativar ou desativar o download e/ou instalação automática de atualizações automáticas de firmware
- Restaurar uma versão anterior de firmware
- Restaurar padrões de fábrica

**WEY NOTA:** A senha do administrador pode conter somente caracteres exibidos no teclado na tela do painel frontal. Se você definir uma nova senha com o Servidor da Web Incorporado, ele rejeitará caracteres que não sejam exibidos nesse conjunto limitado de caracteres.

#### Configurações de segurança do Servidor da Web Incorporado

No Servidor da Web Incorporado, você pode clicar na guia Configurações e, em seguida, Segurança para alterar as configurações de segurança:

- Apague com segurança alguns ou todos os arquivos do disco rígido
- Ative ou desative diferentes grupos de operações do painel frontal
- · Use as mesmas configurações de segurança que estão disponíveis no painel frontal (consulte acima)

**W** NOTA: Talvez seja necessário inserir uma senha administrador.

NOTA: Para mais informações, veja a ajuda on-line do Servidor da Web Incorporado.

Para controlar o acesso ao painel frontal da impressora no Servidor da Web Incorporado, vá até a guia Configurações e clique em Segurança.

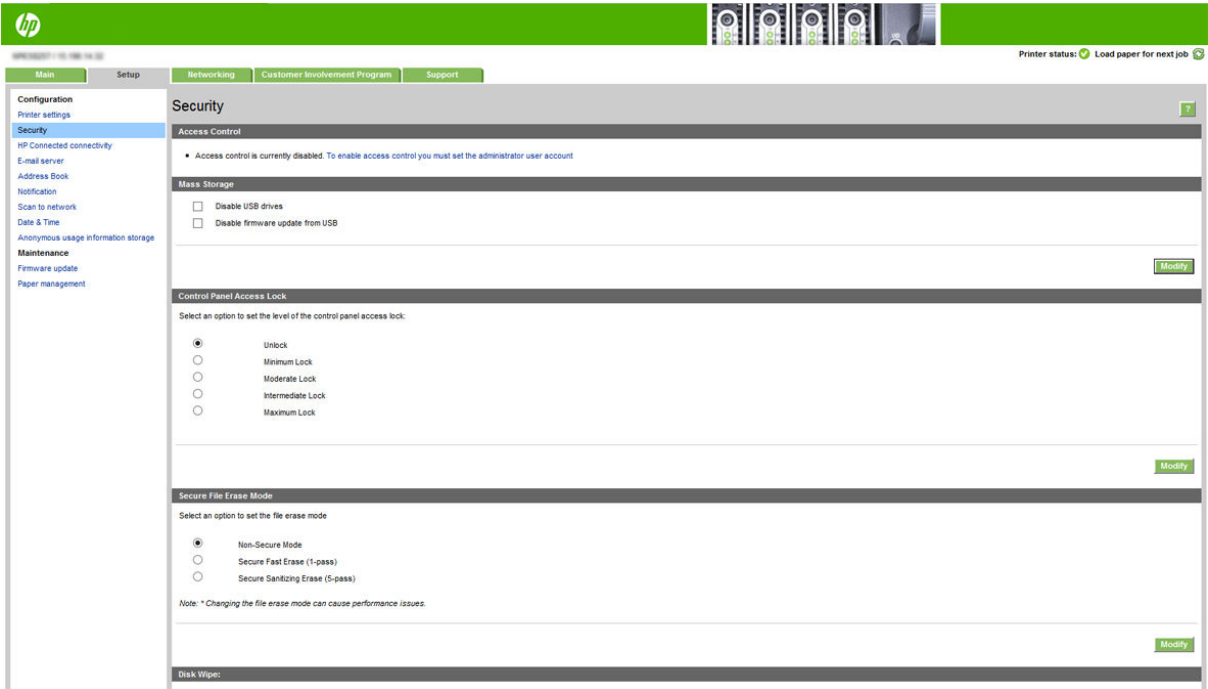
As seguintes opções estão disponíveis:

- Desbloqueio: acesso irrestrito ao painel frontal.
- Bloqueio mínimo: acesso irrestrito ao painel frontal.
- Bloqueio moderado: além do Bloqueio mínimo, nega acesso a todas as configurações da impressora, à fila da impressora, às informações e impressões de serviço e ao log de impressora.
- Bloqueio intermediário: além do Bloqueio moderado, nega acesso ao papel, aos suprimentos de tinta, às opções de manutenção e às impressões de demonstração. Os usuários só podem visualizar informações sobre a impressora e suprimentos.
- Bloqueio máximo: nega acesso a todas as opções do painel frontal. Nenhuma informação detalhada é exibida em qualquer um dos aplicativos de status.

Quando qualquer opção estiver restrita, a opção é bloqueada e marcada com o ícone de um cadeado.

#### Controle de acesso do Servidor da Web Incorporado

No Servidor da Web Incorporado, você pode clicar na guia Configurações e, em seguida, Controle de acesso para alterar as configurações de controle de acesso.

Para utilizar essas configurações de controle de acesso, as configurações de segurança devem permitir acesso irrestrito ao painel frontal (Desbloqueio). Consulte Configurações de segurança do Servidor da Web Incorporado [na página 30.](#page-35-0)

#### Categorias de controle de acesso

- Métodos de login: gerencie os métodos que podem ser usados para fazer o login na impressora.
- Contas de usuário do dispositivo: criar, editar ou excluir contas de usuário da impressora.
- · Políticas de permissão e login: gerencie os requisitos de login para tarefas específicas, restringindo o acesso dos usuários por tipo de atividade.

#### Métodos de login

Atualmente, o único método de login disponível é Dispositivo local, que se refere a contas locais com códigos de acesso de 4 a 8 dígitos armazenados no disco rígido da impressora.

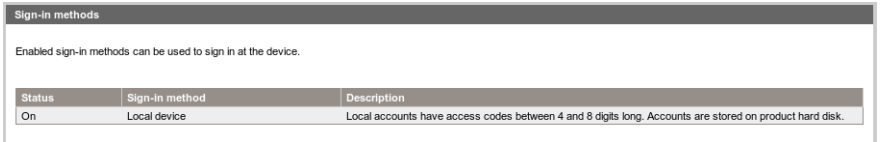

#### Contas de usuário do dispositivo

Há quatro ações disponíveis:

- Nova: adicione uma nova conta de usuário.
- Editar: edite a conta de usuário selecionada.
- **Excluir**: exclua a conta de usuário selecionada.
- **Excluir todas:** exclua todas as contas de usuário.

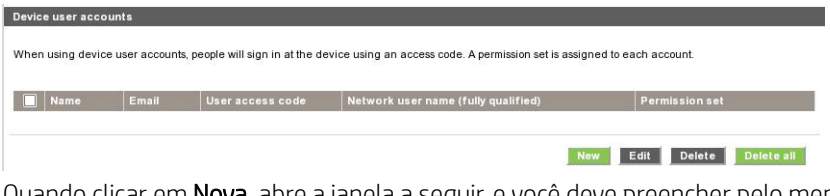

Quando clicar em Nova, abre a janela a seguir, e você deve preencher pelo menos o nome e o endereco de email.

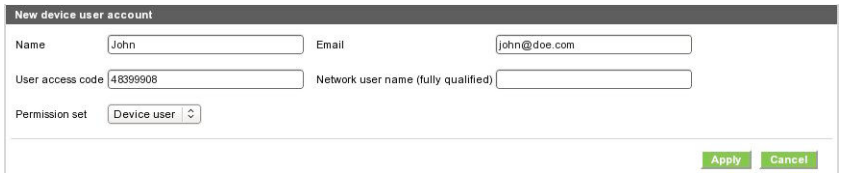

Você pode alterar o código de acesso de usuário e a permissão definida da seguinte maneira:

- Usuário admin: o usuário admin tem todos os privilégios de acesso concedidos e estes não podem ser editados.
- Usuário do dispositivo: o usuário do dispositivo tem alguns privilégios de acesso concedidos que podem ser editados na página de controle de acesso.
- Usuário convidado: o usuário convidado tem alguns privilégios de acesso concedidos que podem ser editados na página de controle de acesso.

Clique em Aplicar para adicionar o novo usuário, que é então exibido, como mostrado abaixo.

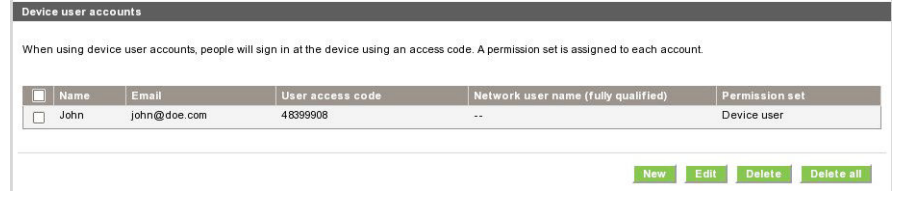

#### Políticas de permissões e login

Você pode alterar as permissões para usuários do dispositivo e convidados aqui, clicando em Aplicar para aplicálas.

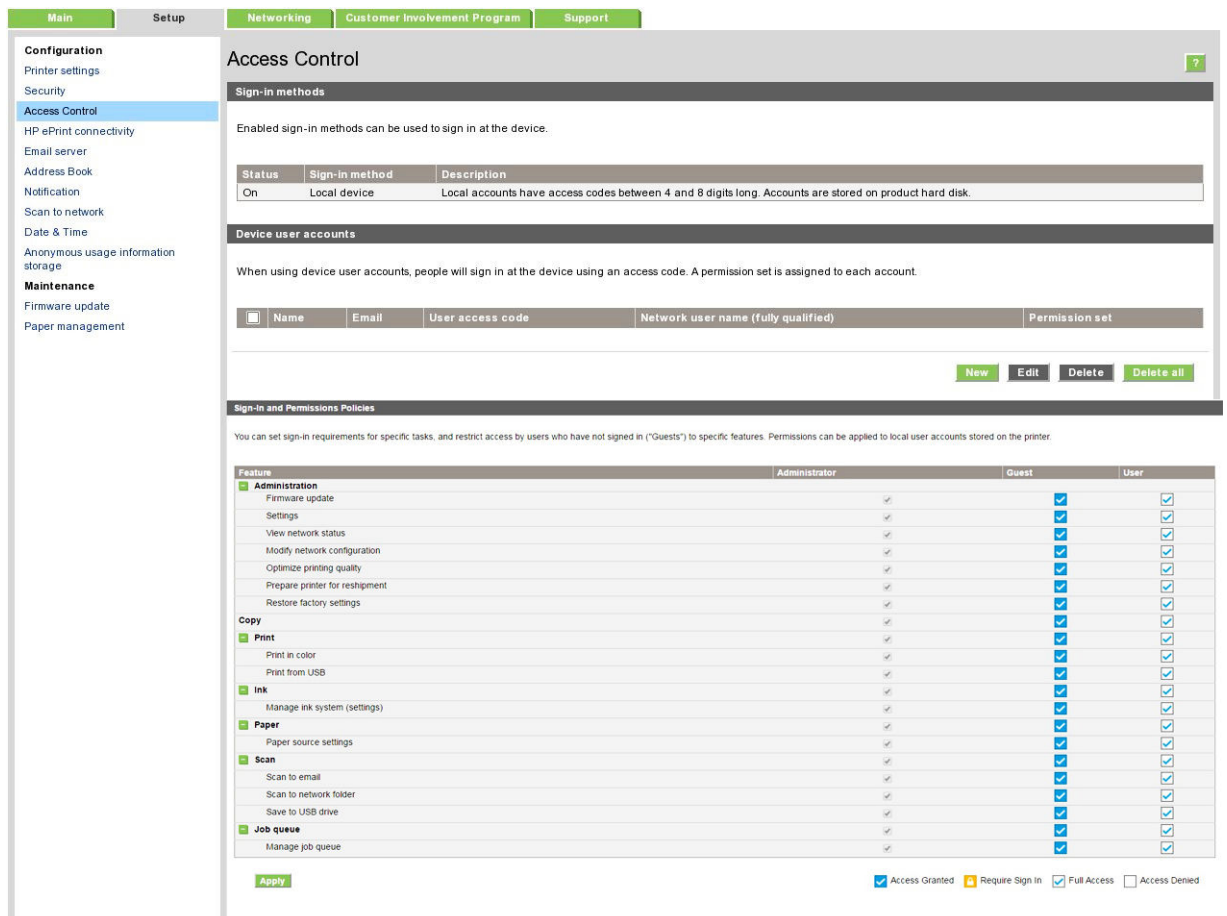

<sup>2</sup> NOTA: Para usar algumas funções, você deve poder usar a função superior: por exemplo, Imprimir de USB requer Imprimir.

NOTA: Todos os usuários têm pelo menos permissões de convidado.

NOTA: A função Atualização de firmware significa, neste contexto, atualizações automáticas de firmware. Para bloquear atualizações de firmware de uma unidade flash USB, você deve usar uma configuração específica que afeta todos os usuários.

Quando um usuário tenta usar qualquer função bloqueada pela primeira vez, será exibida a janela a seguir, em que o usuário deve fornecer a senha apropriada. Para fornecer a senha de admin, clique nos três pontos no canto superior direito.

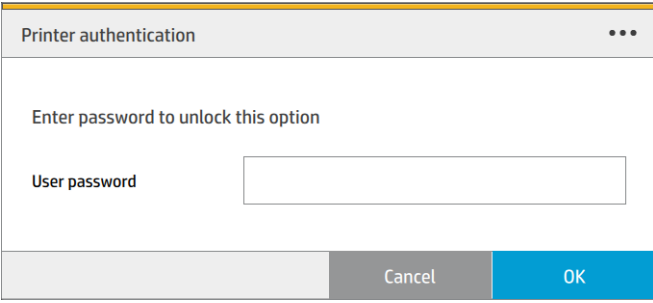

## Solicitar identificação de conta

Se desejar manter os registros de uso da impressora por diferentes contas de usuário, você pode definir sua impressora para solicitar um ID de conta para cada trabalho.

- No HP DesignJet Utility para Windows: na guia Admin, clique em Configurações da impressora > Contas > Solicitar ID de conta.
- No HP Utility para Mac OS X: clique em Configurações da impressora > Contas > Solicitar ID de conta.

Se essa configuração for ativada, o campo ID de conta será obrigatório e os trabalhos sem ID de conta serão mantidos "em espera para contabilidade".

O ID de conta pode ser definido no driver da impressora durante o envio do trabalho. Se o trabalho estiver definido como "em espera para contabilidade" na impressora, você pode inserir o ID de conta no Servidor da Web Incorporado, no HP DesignJet Utility, no HP Utility ou no painel frontal, acessando a fila de trabalhos e clicando no trabalho em espera. Será exibida uma janela com uma caixa de texto onde será possível informar o ID de conta.

### **Drivers**

Há vários drivers diferentes para sua impressora; qual é o ideal para você depende das circunstâncias:

- **•** O seu sistema operacional
	- O tipo de aplicativos em que você imprime
	- · O número de impressoras que você tem
	- Os acessórios de saída que você tem (+link)  $\bullet$  Number of HP Design jumper supported (one, fleet). See UPD if  $\bullet$

Talvez você queira instalar um ou vários drivers, conforme suas necessidades.

Você pode encontrar o software mais recente do driver em <u>http://www.hp.com/go/pagewidexlseries/support/</u><br>drivers/ [drivers/.](http://www.hp.com/go/pagewidexlseries/support/drivers/)

# Drivers do Windows específicos

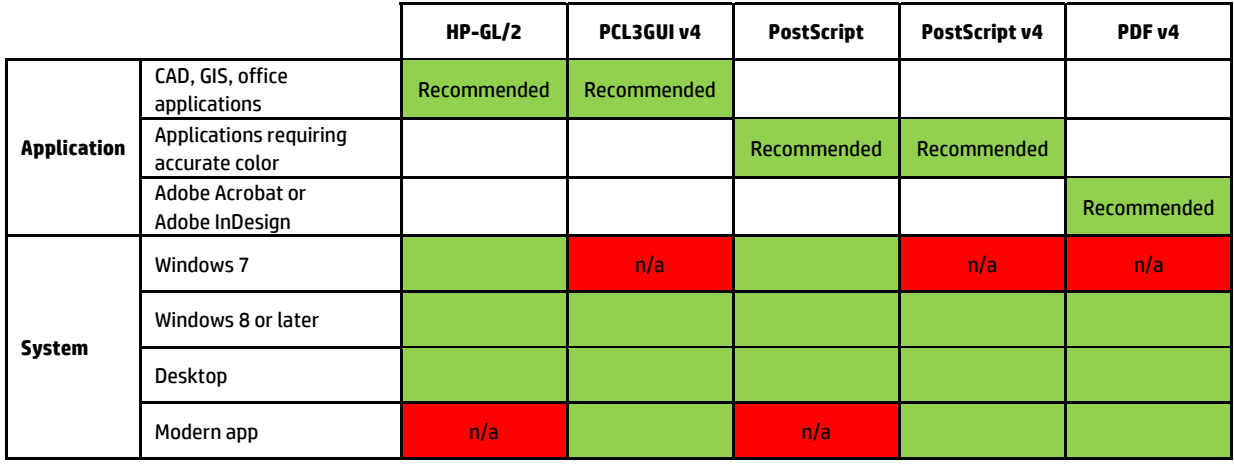

#### Driver do Windows universal

O driver Universal Windows é recomendado se você tiver uma frota de impressoras HP DesignJet e PageWide XL: ele facilita o gerenciamento de instalação e fila. O driver inclui opções HP-GL/2 e PostScript.

#### Ferramenta de configuração do driver Universal do Windows

A ferramenta de configuração do driver Universal do Windows é um utilitário para criar arquivos VDF, com o qual você pode personalizar Drivers de impressora Universal (UPDs) DesignJet e PageWide XL modificando as configurações padrão ou bloqueando algumas delas, evitando que os usuários as alterem. Essa ferramenta destina-se a administradores de TI, permitindo que eles definam ou bloqueiem a cor, rotação e opções de qualidade do driver para diferentes funções de usuário.

Para instalar a ferramenta, acesse [http://www.hp.com/go/pagewidexlseries/support/.](http://www.hp.com/go/pagewidexlseries/support/) Se solicitado, selecione a impressora na lista.

Na seção Software e drivers, clique em Software > Utilitário > Ferramenta de configuração de UPD > Baixar. Para obter informações sobre como instalar e usá-lo, acesse<https://support.hp.com/us-en/document/c05658213>.

#### Drivers do Mac OS

#### Driver Raster

- Especificamente para Mac OS X 10.8, 10.9 e 10.10
- Melhor para aplicativos CAD, GIS e de escritório

#### Driver PostScript 3

- Especificamente para Mac OS X 10.8, 10.9 e 10.10
- Melhor para aplicativos que requerem cores precisas

Além de <http://www.hp.com/go/pagewidexlseries/support/drivers/>, os drivers para Mac OS estão disponíveis por meio da atualização de Software Apple.

### Definir preferências do driver do Windows

É possível alterar algumas configurações padrão do driver da impressora de acordo com suas preferências como, por exemplo, a definição das opções de emulação de cores ou de economia de papel. Para fazer isso, clique no botão Iniciar na tela do computador e clique em Dispositivos e configurações. Na janela Dispositivos e configurações, clique com o botão direito do mouse no ícone da impressora e clique em Preferências de impressão. Qualquer alteração feita nas configurações na janela Preferências de impressão será salva como valor padrão para o usuário atual.

Para definir os valores padrão para todos os usuários do sistema, clique com o botão direito no ícone da impressora, clique em Propriedades da impressora, acesse a guia Avançado e clique em Padrões de impressão. Qualquer alteração na configuração dos padrões de impressão será salva para todos os usuários.

# Acessibilidade

### Painel frontal

Se necessário, é possível alterar o brilho de exibição do painel frontal e o volume do alto-falante (consulte Alterar [as opções do sistema na página 12\)](#page-17-0).

### Servidor da Web Incorporado

No Servidor da Web Incorporado, você pode ver o status da impressora e executar outras ações sem usar o painel frontal.

Para obter informações sobre os recursos de acessibilidade do Servidor da Web Incorporado, acesse: Suporte > Procurar informações > Acessibilidade:

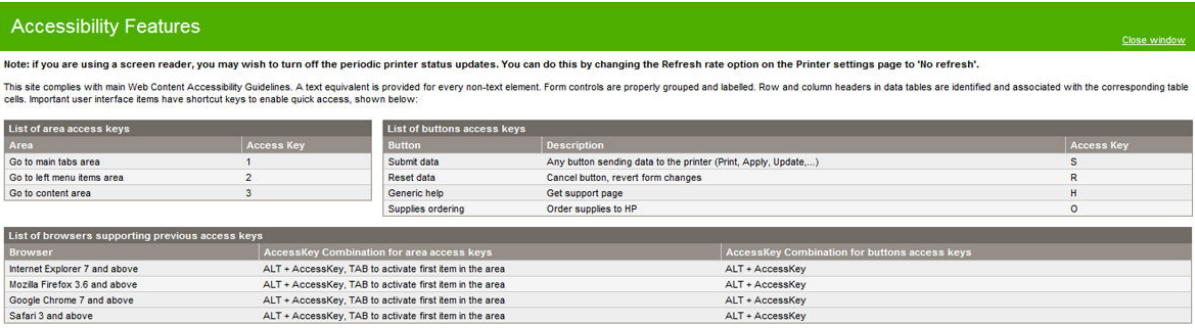

Consulte mais informações sobre acessibilidade da HP em www.hp.com/hpinfo/abouthp/accessibility/, onde é possível obter informações sobre o programa de acessibilidade da HP e o compromisso da HP em tornar os seus produtos e serviços acessíveis a pessoas com deficiências.

# Outras fontes de informações

Os documentos a seguir podem ser baixados em [http://www.hp.com/go/pagewidexlseries/support/manuals/:](http://www.hp.com/go/pagewidexlseries/support/manuals/)

- Informações iniciais
- Guia do usuário
- Informações legais
- Garantia limitada

As imagens do código da Resposta Rápida (QR) encontradas em algumas partes deste guia fornecem links para explicações adicionais em vídeo de tópicos específicos.

# 2 Manuseio de papel

- [Dicas e informações gerais](#page-43-0)
- [Tipos de papéis suportados](#page-44-0)
- [Status do papel](#page-45-0)
- [Carregar papel](#page-46-0)
- [Descarregar papel](#page-50-0)
- [Opções de papel](#page-51-0)
- [Armazene o papel](#page-51-0)
- [Não é possível carregar papel](#page-52-0)
- [Proteja o tipo de papel](#page-52-0)
- [Congestionamento de papel](#page-53-0)

# <span id="page-43-0"></span>Dicas e informações gerais

- Todas as larguras de papel devem ter entre 279 mm e 1016 mm e o núcleo do rolo deve ter 76 mm de diâmetro.
- Quando manusear papel fotográfico, use luvas de algodão para evitar a transferência de óleos para o papel.
- Cada gaveta pode ser carregada com dois rolos de papel (frontal e traseiro).

A impressora possui uma ou duas gavetas: a segunda pode ser adquirida como um acessório. As posições do rolo são numeradas 1 e 2 na gaveta superior, 3 e 4 na gaveta inferior.

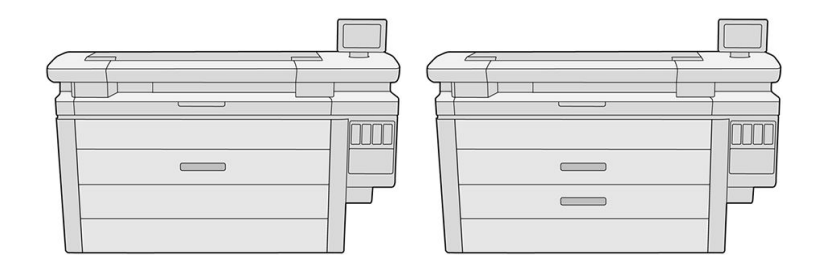

Os números dos rolos são exibidos na parte frontal de cada gaveta e nos hubs dos rolos.

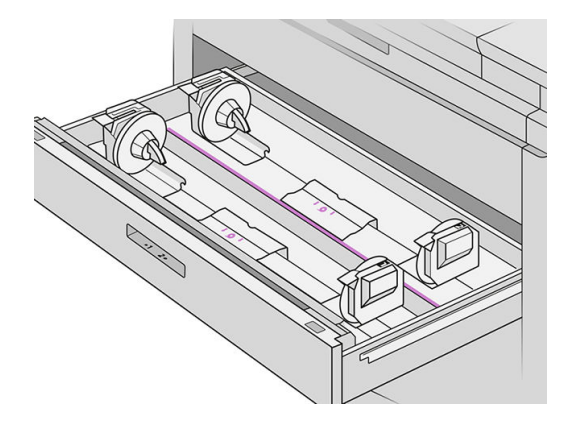

Cada gaveta tem luzes para comunicar o status:

#### Luz do ícone de rolo da gaveta

– Desativado: o rolo tem papel ou não há rolo.

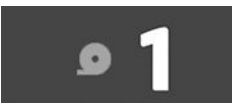

– Ativado (amarelo): o rolo está ficando sem papel.

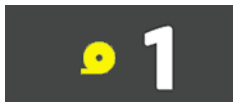

<span id="page-44-0"></span>– Ativado (vermelho): o rolo está sem papel.

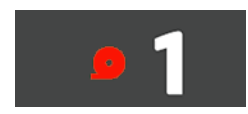

#### Luz de trava de gaveta

**Pos** Desativado: é possível abrir a gaveta.

- Ativado: não abra a gaveta. O papel está se movendo e pode causar obstrução de papel.
- Você pode economizar papel usando as configurações apropriadas.
- A impressora automaticamente estima o comprimento restante do rolo.

# Tipos de papéis suportados

Os seguintes tipos de papel são compatíveis com a sua impressora.

# Papéis HP compatíveis

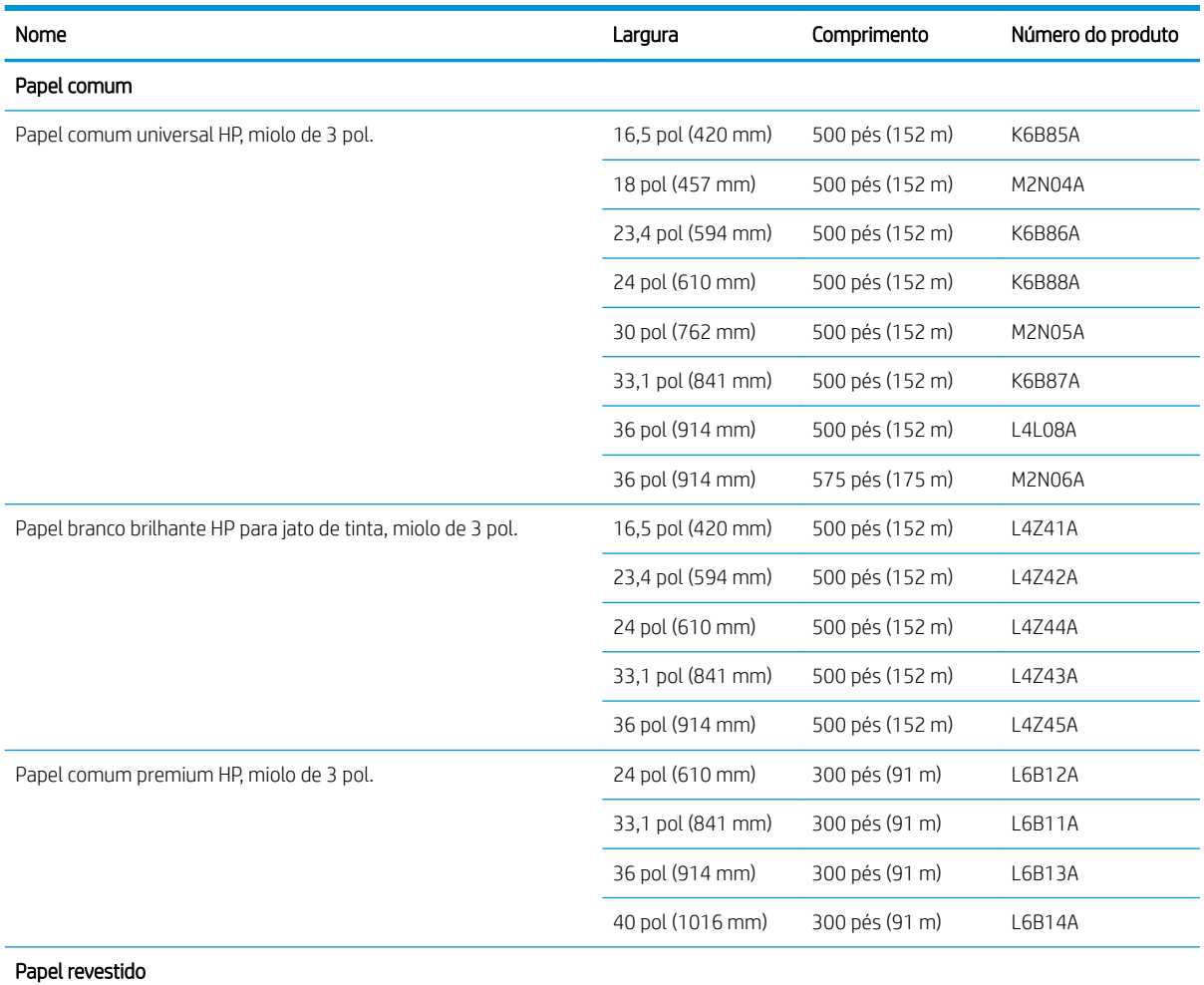

<span id="page-45-0"></span>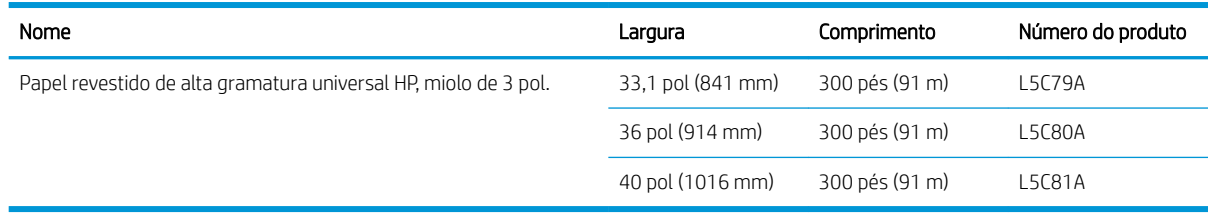

# Outros tipos de papéis suportados

#### Papel comum

- Papel comum < 90 g/m<sup>2</sup>
- Papel comum 90-110 g/m<sup>2</sup>
- $\bullet$  Papel comum > 110 g/m<sup>2</sup>
- Reciclado
- Papel colorido

#### Papel técnico

● Papel vegetal

Papel vegetal (apenas Ásia-Pacífico e Japão)

- Papel Velino
- Comum translúcido

#### Papel revestido

- Papel revestido 90-100 g/m<sup>2</sup>
- Papel revestido pesado

#### Projeto

Projeto

# Status do papel

A origem do papel exibe as gavetas em sua impressora e uma das seguintes mensagens de status para cada rolo:

- Pouco papel
- Sem papel
- Papel não carregado
- Calibração pendente
- Verificação pendente
- Falha no carregamento
- <span id="page-46-0"></span>Avaria no carregamento
- Pronto
- **Erro**

# Carregar papel

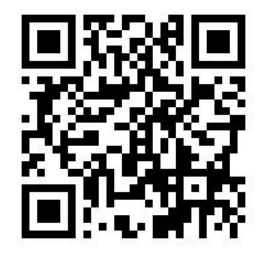

- 1. Inicie o aplicativo de papel para acessar o menu de papel e, em seguida, toque em Carregar.
- 诈 DICA: Se a impressora não está imprimindo e a luz de bloqueio na gaveta estiver apagada, é possível pular esta etapa.
- 2. Abra a gaveta.

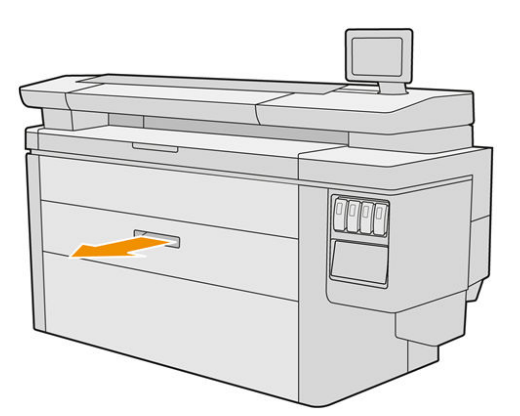

- AVISO! Não pendure na gaveta: a impressora pode cair.
- A CUIDADO: Apenas para MFP: Não deixe o rolo em cima do scanner.
- ☆ DICA: Você pode carregar mais de um rolo ao mesmo tempo.

DICA: Carregue rolos mais pesados em gavetas superiores; eles podem pesar até 18 kg.

3. Abra as alavancas de travamento dos hubs esquerdo e direito.

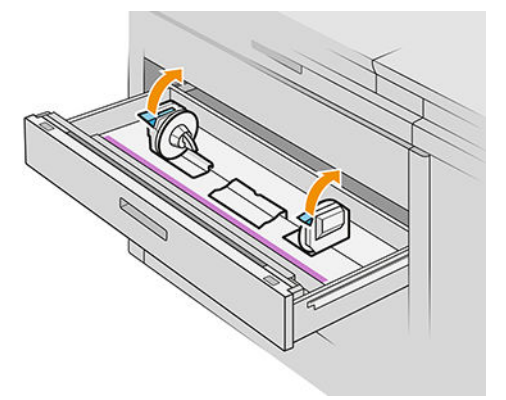

4. Mova os hubs para fora (eles estão conectados) para criar espaço para o rolo.

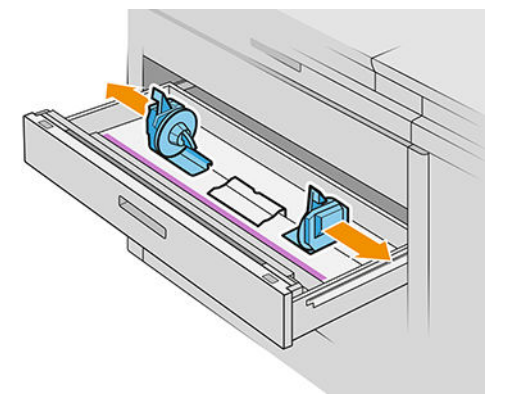

5. Coloque o rolo na gaveta entre os hubs, deixando a borda do papel conforme mostrado.

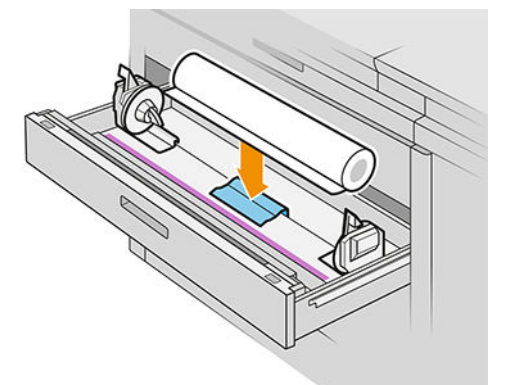

Não carregue o rolo de modo inclinado, como este:

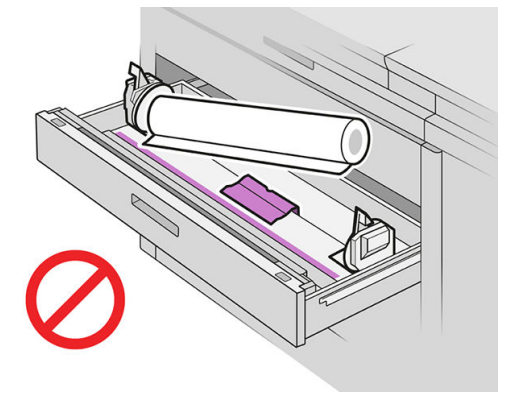

6. Deslize os hubs de volta em direção ao centro, de forma que eles encaixem o rolo.

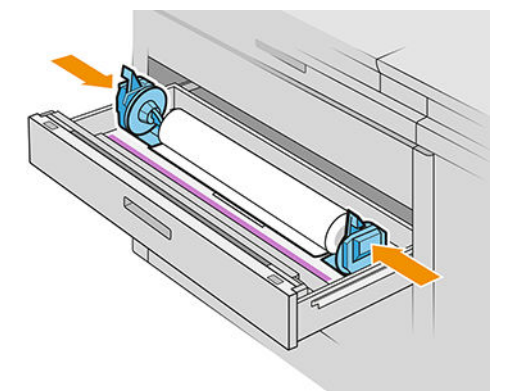

7. Certifique-se de que os hubs estão ajustados firmemente no rolo em ambos os lados.

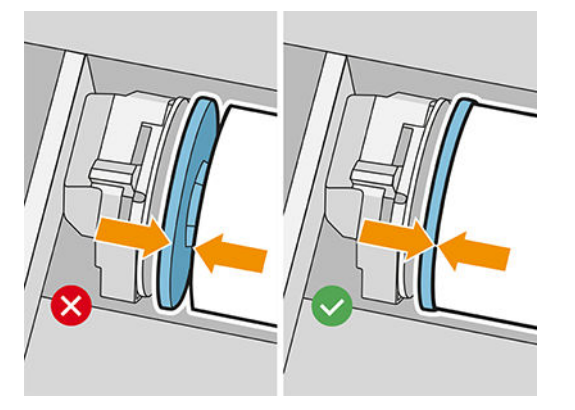

8. Importante: Feche as alavancas de travamento dos hubs esquerdo e direito.

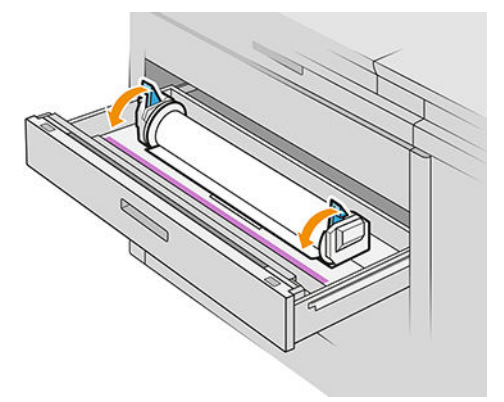

9. Coloque o papel no compartimento apropriado: o slot frontal para o rolo frontal, e o slot traseiro para o rolo traseiro.

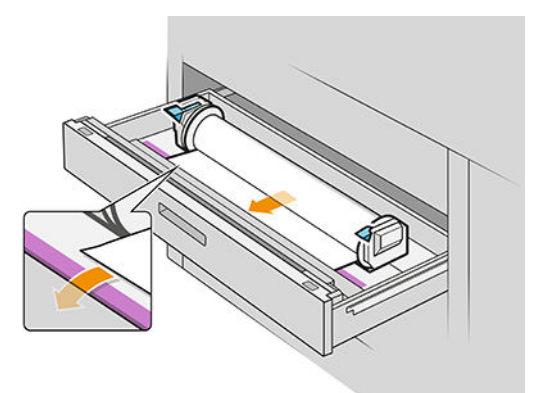

- **DICA:** O rolo traseiro pode precisar de rotações extras para facilitar a alimentação automática. Não interrompa a alimentação até que o papel for avançado automaticamente.
- 10. Continue alimentando até ouvir um estalo.
- 11. Se a borda do papel não estiver reta e limpa, você pode cortá-la com o botão apropriado (há um botão para cada rolo na gaveta).

Quando você pressiona o botão, o papel é avançado; Quando você libera o botão, o papel é cortado.

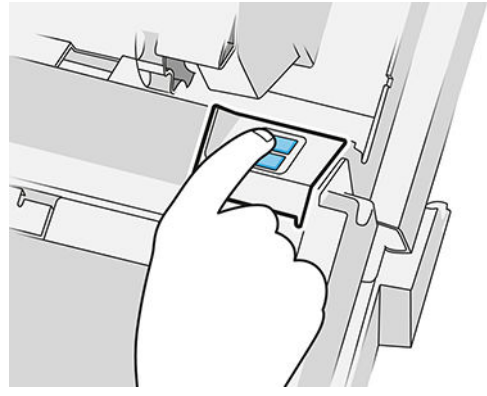

Lembre-se de remover a tira de papel cortada.

12. Feche a gaveta quando tiver terminado de carregar os rolos.

<span id="page-50-0"></span>13. Selecione o tipo de papel no painel frontal. O painel frontal lembra-se do último tipo de papel carregado nesta posição, caso isso ajude.

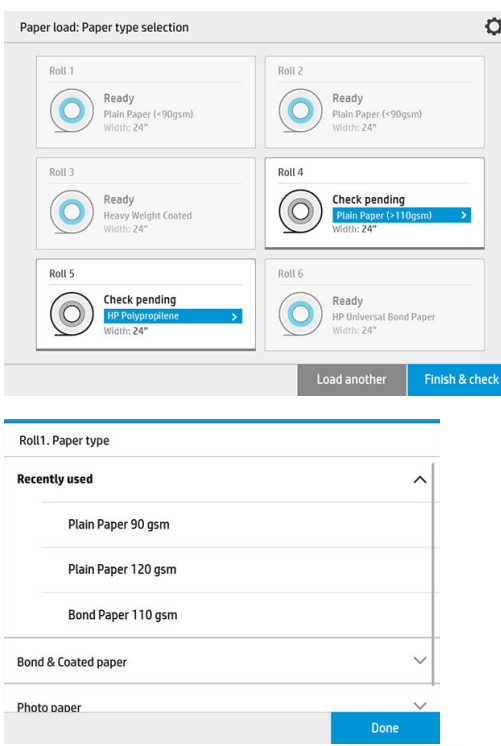

- 14. Quando estiver pronto, toque em Terminar e verificar. A impressora verifica a posição, largura e comprimento do papel carregado. A largura e o comprimento são exibidos na tela principal.
	- NOTA: Se você não selecionar um tipo de papel, o painel frontal aguarda um tempo e executa Terminar e verificar automaticamente.

# Descarregar papel

- 1. Certifique-se de que a impressora não está imprimindo e que a luz de bloqueio na gaveta esteja desligada.
- 2. Abra a gaveta.

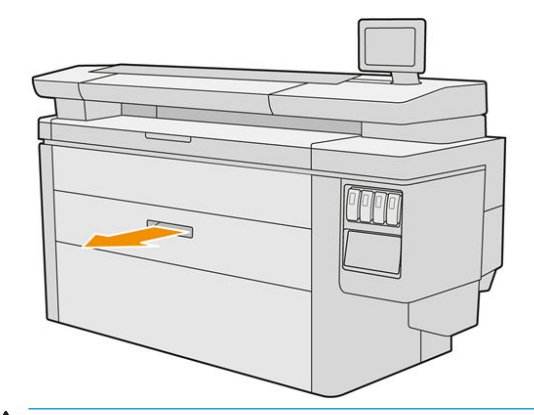

- AVISO! Não pendure na gaveta: a impressora pode cair.
- 3. Remova o papel do slot de alimentação.
- 4. Abra as alavancas de travamento dos hubs esquerdo e direito.
- <span id="page-51-0"></span>5. Deslize os hubs para o lado para que você possa remover o rolo.
- 6. Remova o rolo (ou o núcleo se apenas ficar o núcleo).
- 7. Feche as alavancas de travamento dos hubs esquerdo e direito.
- 8. Feche a gaveta.

# Opções de papel

Para ver as opções de papel, toque em  $\bullet$ .

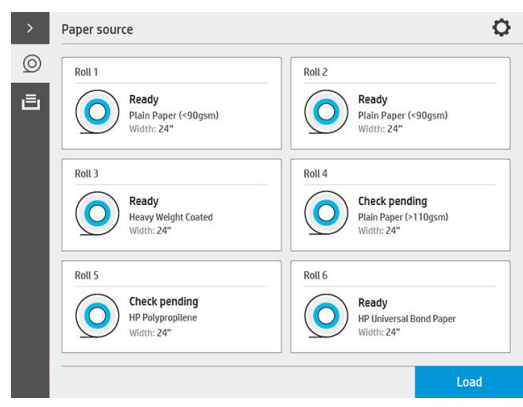

As seguintes opções estão disponíveis:

- Edite o tipo: é possível modificar o tipo de papel carregado.
- Proteja os tipos de papel: você pode proteger os tipos de papel selecionados para evitar a impressão involuntária.

# Armazene o papel

Para manter a qualidade do papel, siga estas recomendações:

- Armazene os rolos na embalagem original dentro do intervalo de temperatura e umidade especificada na etiqueta do papel.
- Quando o papel vegetal é armazenado em um ambiente úmido, sua largura quando carregado pode variar e ele pode até mesmo congestionar na impressora. Para evitar isso, armazene esse tipo de papel em sua embalagem em condições de umidade. Remova-o da impressora em condições de baixa temperatura e alta umidade (como 15 °C e 80% de umidade relativa). Se você notar que o papel foi afetado pela umidade, corte o início do rolo: cerca de 8 m.
- Armazene os rolos cobertos por outro pedaço de papel ou tecido.
- Permita que o papel se adapte às condições do ambiente, fora da embalagem, por 24 horas antes de utilizá-lo para impressão.

<span id="page-52-0"></span>O uso da fita para prender a borda frontal do rolo ao núcleo é especialmente importante para papel pesado, pois a densidade inerente do papel pode fazer com que ele solte e desenrole do núcleo.

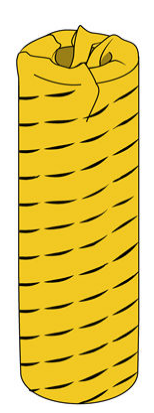

# Não é possível carregar papel

- Verifique se você possui um rolo na gaveta e no slot selecionados.
- Verifique se as alavancas de travamento estão fechadas em ambos os hubs e os hubs estão posicionados corretamente.
- Certifique-se de que você travou os hubs antes de alimentar papel na impressora.
- Verifique se o papel é alimentado corretamente na impressora.
- Verifique se o papel não está amassado ou torcido e se as bordas estão retas.
- Verifique se a gaveta está fechada corretamente.
- Verifique se o papel está firmemente enrolado no rolo.
- Verifique se o papel está conectado ao núcleo.
- Verifique se você seguiu as especificações do papel.
- **EX:** DICA: Ao carregar rolos na parte traseira, você precisa alimentar mais papel manualmente (cerca de 40 cm, ou 16 pol.) que com rolos na parte frontal.

# Proteja o tipo de papel

Você pode proteger os tipos de papel selecionados para evitar a impressão involuntária. Um tipo de papel protegido será impresso apenas quando o tipo de papel é especificado explicitamente no trabalho.

Para proteger um tipo de papel, vá para o aplicativo de papel, toque em ... para o tipo de papel que deseja

proteger e, em seguida, **Proteger rolo**. Como alternativa, você pode tocar em  $(\bigcirc)$ e, em seguida,

#### Gerenciamento de trabalho > Seleção de rolo automática > Tipos de papel protegidos.

Quando um tipo de papel é protegido, o ícone será exibido antes do nome do papel.

Para imprimir em um rolo protegido, basta selecionar o tipo de papel explicitamente ao enviar o trabalho de um driver de impressora ou outro software de envio de trabalhos.

<span id="page-53-0"></span> $\ddot{=}$  NOTA: Se um tipo de papel protegido não está explicitamente selecionado e não estiverem disponíveis outros tipos de papel, uma mensagem de falta de papel será exibida.

# Congestionamento de papel

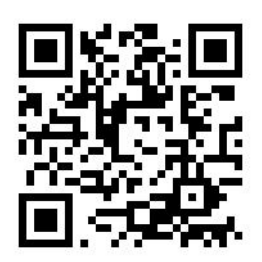

Quando a impressora detectar um congestionamento, ela tenta resolver o problema automaticamente. Se isso não for possível, ela para e você deve corrigir o problema manualmente.

O painel frontal inicia o assistente de congestionamento de papel para exibir onde o congestionamento está ocorrendo e como solucioná-lo.

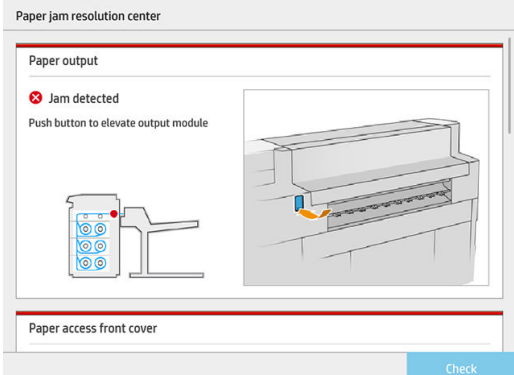

Remova o congestionamento de papel, conforme instruído em cada tela do assistente. Quando tiver removido todo o papel, toque em Verificar agora para verificar se o problema foi corrigido com sucesso.

### Congestionamento de papel em uma bandeja

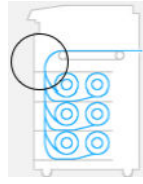

1. Abra a gaveta em que ocorreu o congestionamento de papel.

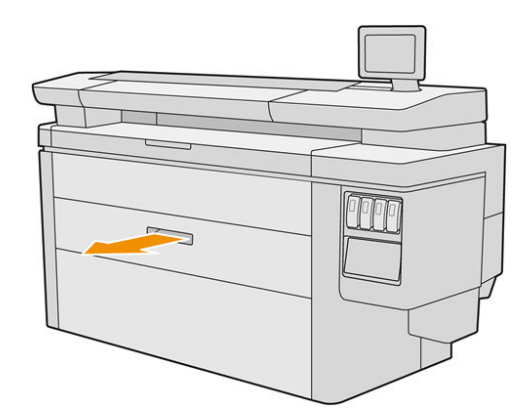

2. Se necessário, corte o papel.

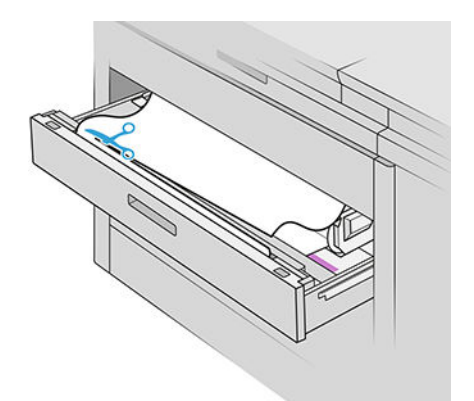

3. Abra a tampa frontal da gaveta.

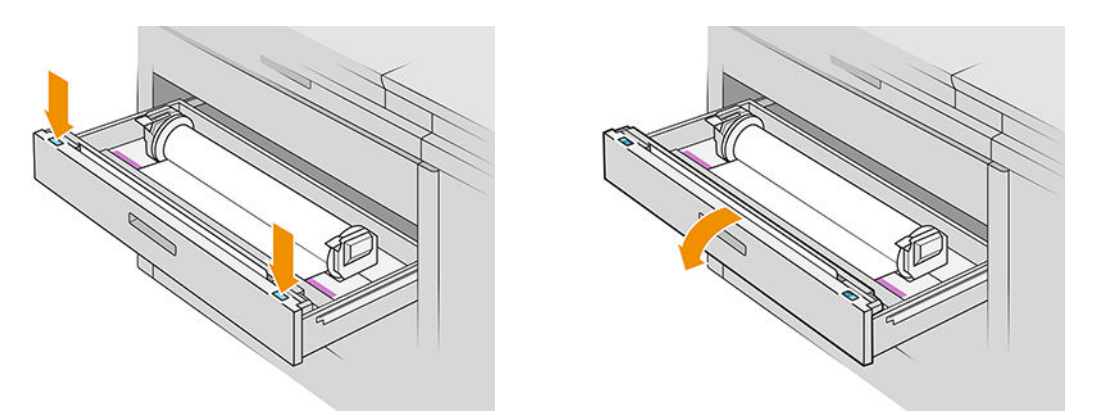

Áreas em que pode ocorrer um congestionamento são identificadas com esta etiqueta:

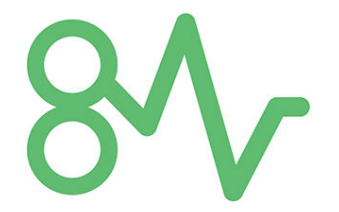

4. Mova o cortador para o lado direito, a menos que já esteja aí.

A CUIDADO: Tome cuidado para não se cortar ao mover o cortador.

CUIDADO: Não desmonte a montagem do cortador: para reparos, utilize o serviço de profissionais qualificados.

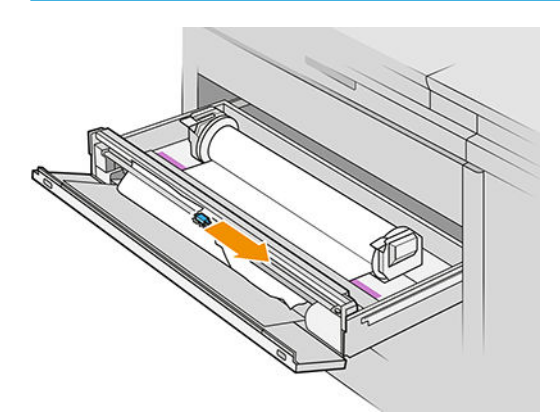

5. Remova o papel, cortando-o manualmente, se necessário.

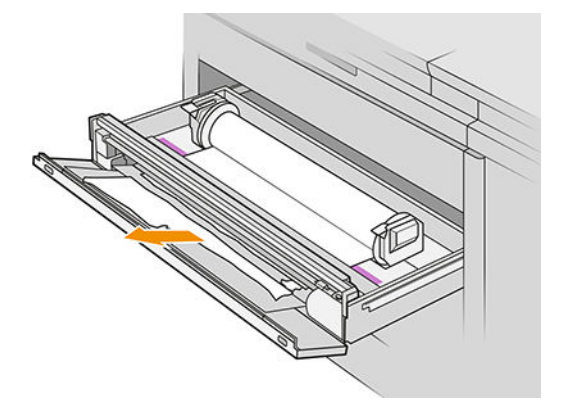

6. Certifique-se de que não há pedaços de papel soltos na gaveta.

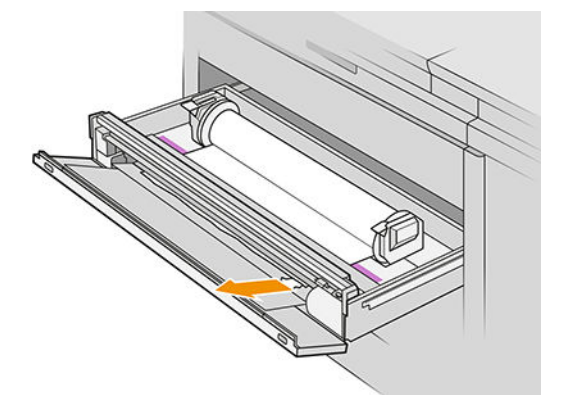

7. Feche a tampa frontal da gaveta.

8. Rebobine o papel.

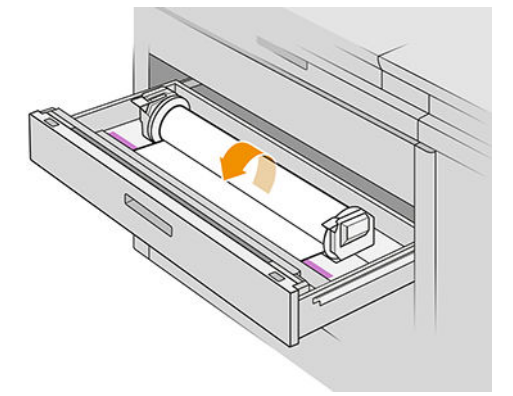

9. Corte a borda da frente do papel se ela estiver danificada.

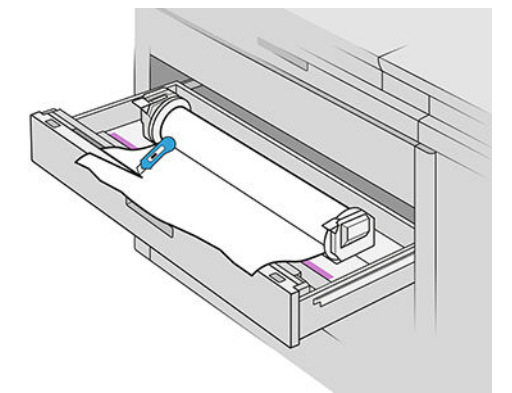

- 10. Rebobine novamente e alimente o papel no slot.
- 11. Use o botão de corte de papel para cortar a borda da frente novamente.
- 12. Feche a gaveta.
- 13. Aguarde até que a impressora esteja pronta para o papel.
- 14. A impressora retoma o trabalho e reimprime automaticamente todas as páginas perdidas. No entanto, você deve verificar se todas as páginas do trabalho foram impressas.

## Congestionamento de papel na tampa frontal de acesso ao papel

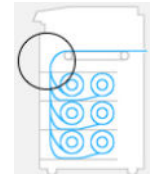

1. Abra a tampa frontal.

2. Puxe o papel.

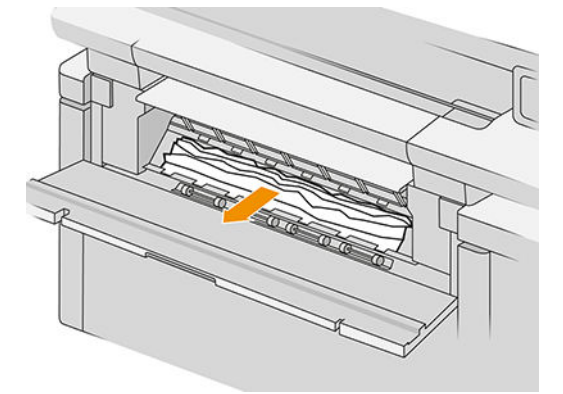

CUIDADO: Tome cuidado para puxar apenas o papel e não os apoios da impressora.

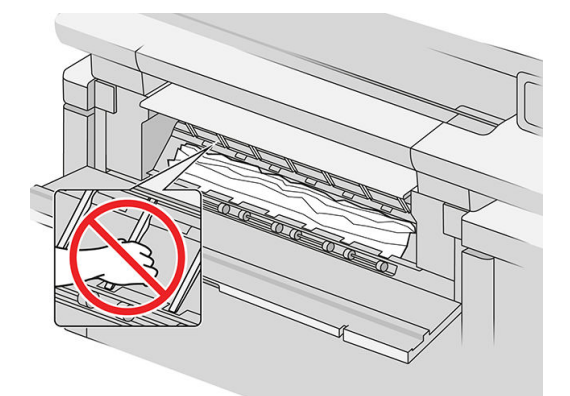

3. Se necessário, corte o papel.

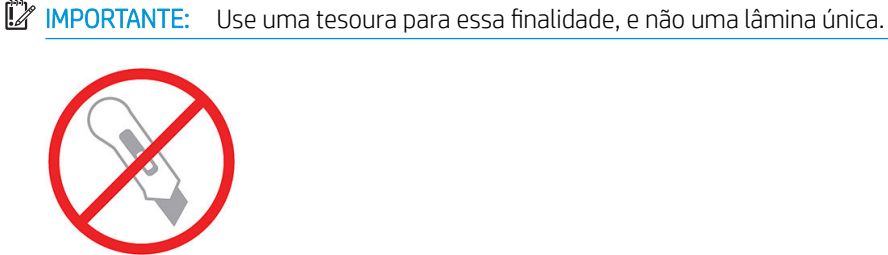

- 4. Certifique-se de que não há pedaços de papel soltos.
- 5. Feche a tampa frontal.
- 6. Aguarde até que a impressora esteja pronta para o papel.
- 7. A impressora retoma o trabalho e reimprime automaticamente todas as páginas perdidas. No entanto, você deve verificar se todas as páginas do trabalho foram impressas.

## Congestionamento de papel na saída de papel

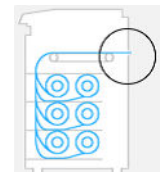

- 1. Certifique-se de que o congestionamento não é na interface acessória.
- 2. Se você tiver um dobrador instalado, levante a bandeja do dobrador.
- 3. Pressione o botão para levantar o módulo de saída.

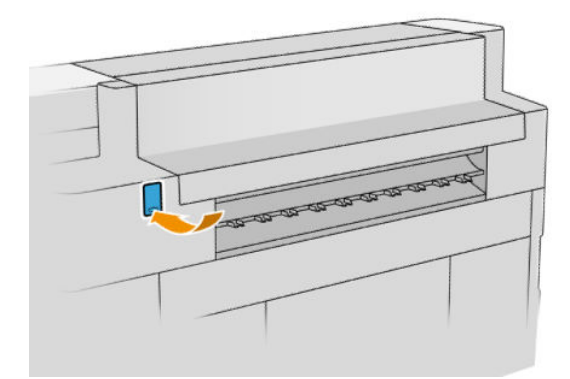

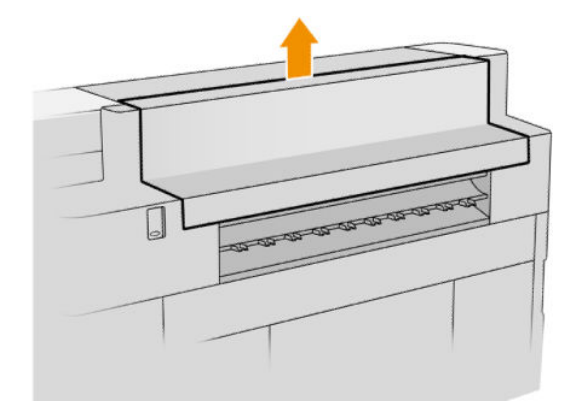

4. Puxe o papel.

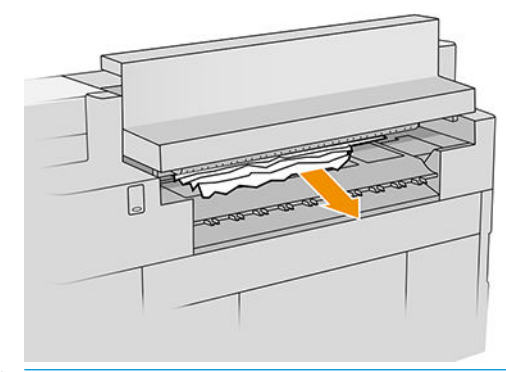

CUIDADO: Tenha cuidado para não tocar nas rodas de aperto. elas são afiadas e podem cortar os dedos.

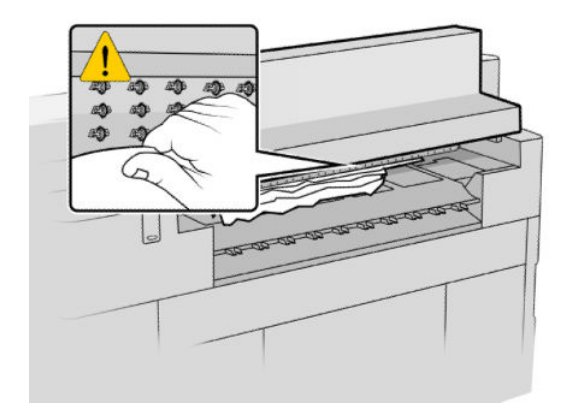

5. Certifique-se de que não há pedaços de papel soltos.

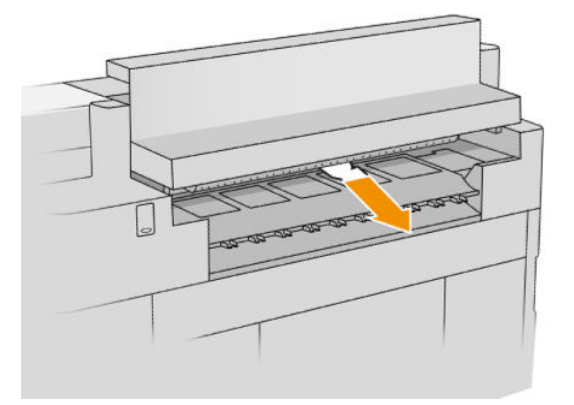

6. Feche o módulo de saída.

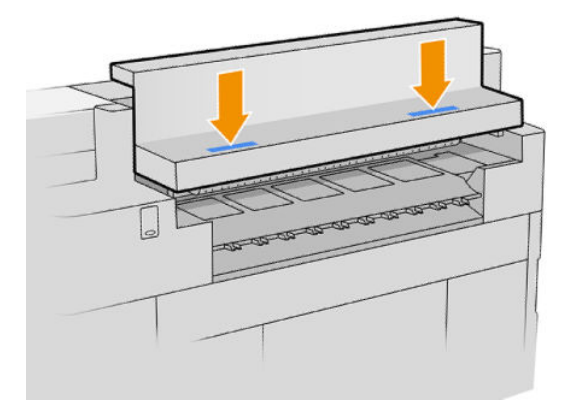

- 7. Aguarde até que a impressora esteja pronta para o papel.
- 8. A impressora retoma o trabalho e reimprime automaticamente todas as páginas perdidas. No entanto, você deve verificar se todas as páginas do trabalho foram impressas.

# Congestionamento de papel no empilhador superior

1. Abra a tampa traseira.

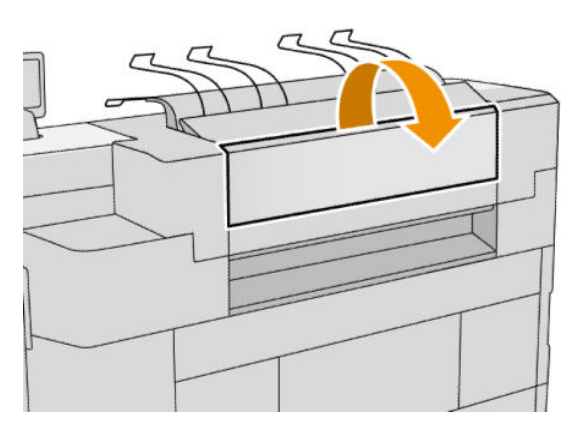

2. Puxe o papel.

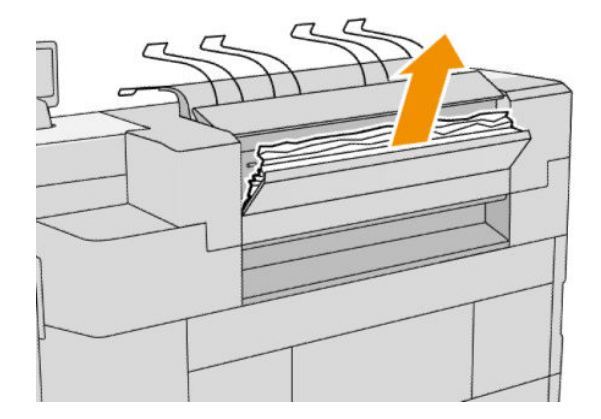

3. Abra o empilhador.

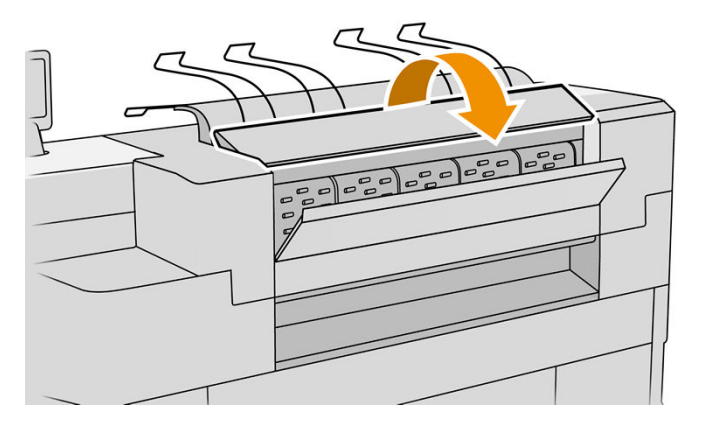

4. Puxe o papel.

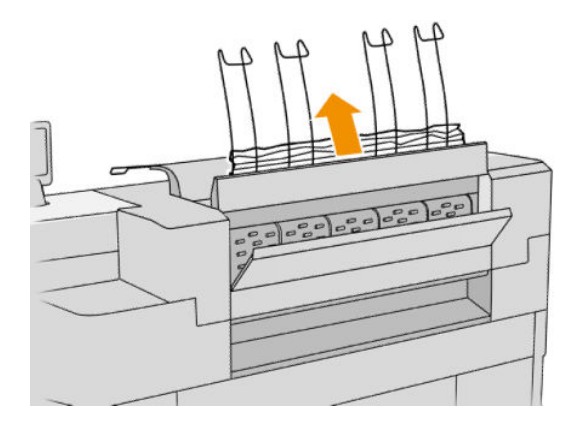

5. Feche a tampa traseira.

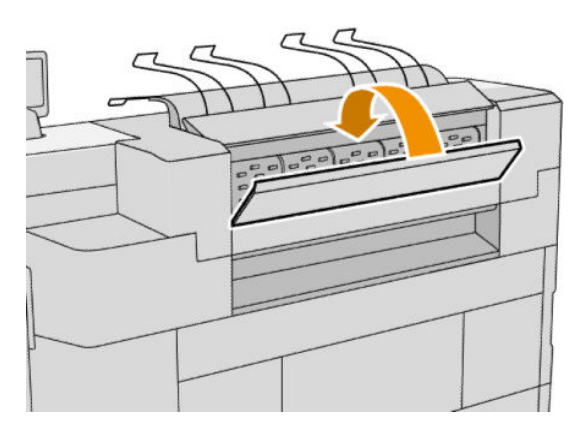

- 6. Feche o empilhador.
- 7. Aguarde até que a impressora esteja pronta para o papel.
- 8. A impressora retoma o trabalho e reimprime automaticamente todas as páginas perdidas. No entanto, você deve verificar se todas as páginas do trabalho foram impressas.

### Congestionamento de papel na entrada do dobrador (dobradores HP F60, HP F70 e HP PageWide XL)

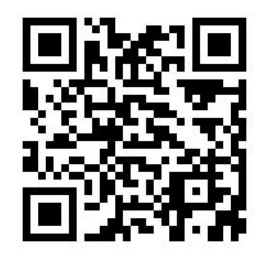

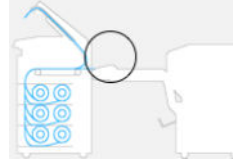

- 1. Abra a tampa de dobra em leque para interromper o motor do dobrador e cortar a sua fonte de alimentação.
- 2. Se necessário, corte o papel entre a impressora e a bandeja.
- 3. Remova todo o papel da bandeja sem dobra.
- 4. Destrave e levante o dobrador.

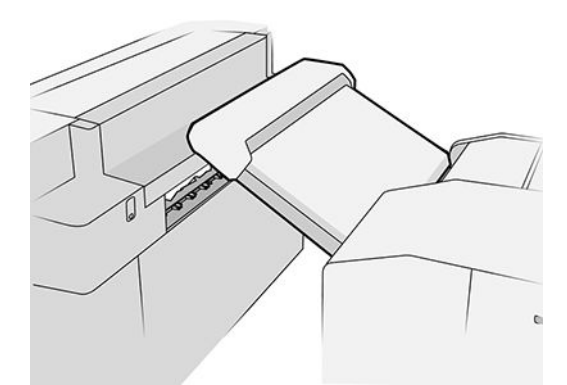

5. Puxe o papel da bandeja.

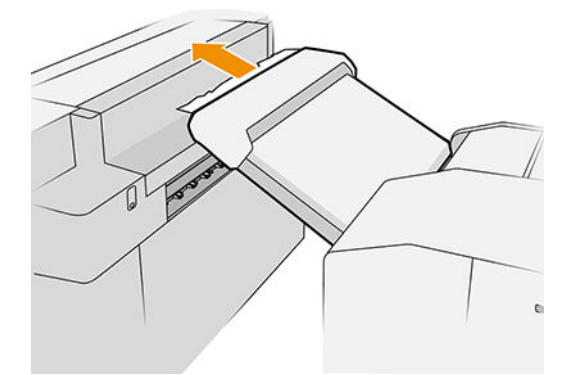

- 6. Pressione o botão para levantar o módulo de saída.
- 7. Puxe o papel.

 $\triangle$  CUIDADO: Tenha cuidado para não tocar nas rodas de aperto. elas são afiadas e podem cortar os dedos.

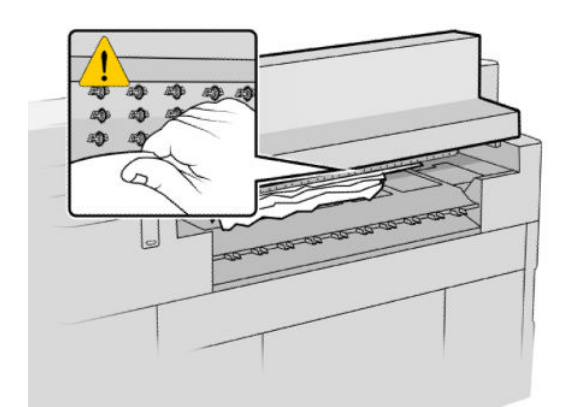

- 8. Certifique-se de que não há pedaços de papel soltos.
- 9. Feche o módulo de saída.
- 10. Abaixe a bandeja.
- 11. Aguarde até que a impressora esteja pronta para o papel.
- 12. A impressora retoma o trabalho e reimprime automaticamente todas as páginas perdidas. No entanto, você deve verificar se todas as páginas do trabalho foram impressas.

## Congestionamento de papel na entrada do dobrador (apenas dobrador HP F40)

- 1. Desconecte o dobrador da impressora.
- 2. Corte o papel entre a impressora e o dobrador, se necessário.

3. Remova o papel da entrada do dobrador.

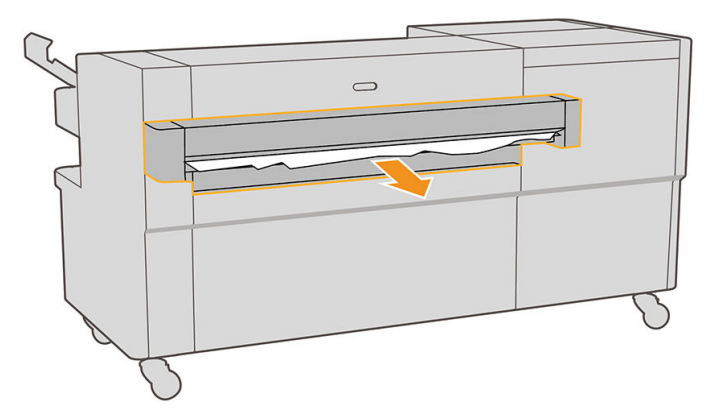

- 4. Pressione o botão para levantar o módulo de saída da impressora.
- 5. Puxe o papel para fora.

CUIDADO: Tenha cuidado para não tocar nas rodas de aperto: elas são afiadas e podem cortar os dedos.

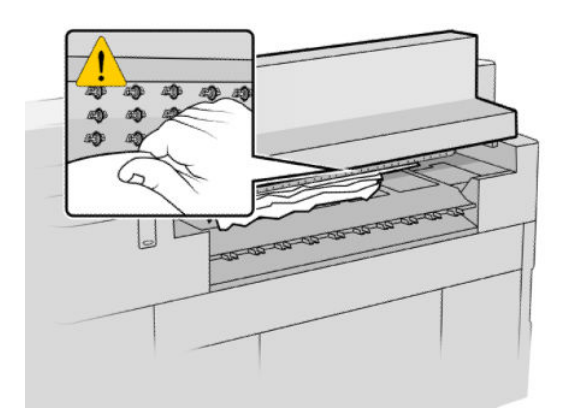

- 6. Certifique-se de que não há restos de papel no dobrador. Consulte [Congestionamento de papel na](#page-65-0)  [dobragem em leque \(apenas dobrador HP F40\) na página 60](#page-65-0) e [Congestionamento de papel no caminho](#page-67-0) [da dobra cruzada \(apenas dobrador HP F40\) na página 62](#page-67-0).
- 7. Feche o módulo de saída.
- 8. Reconecte o dobrador à impressora.
- 9. Aguarde até que a impressora esteja pronta para o papel.
- 10. A impressora retoma o trabalho e reimprime automaticamente todas as páginas perdidas. No entanto, você deve verificar se todas as páginas do trabalho foram impressas.

Congestionamento de papel na bandeja sem dobra (dobradores HP F60, HP F70 e HP PageWide XL)

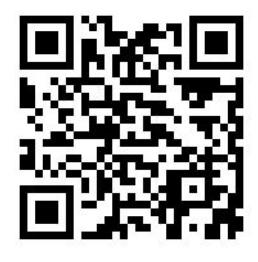

- IZ IMPORTANTE: Essa operação deve ser realizada por um engenheiro de serviço ou por outra pessoa com treinamento apropriado.
	- 1. Abra a tampa superior da bandeja.

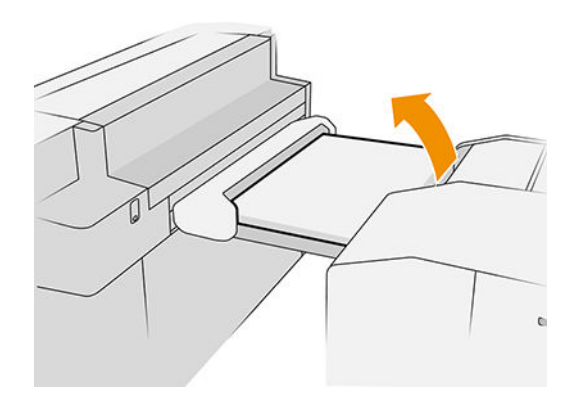

- 2. Corte o papel entre a impressora e o dobrador, se necessário.
- 3. Remova o papel.
- 4. Feche a tampa.

 $\triangle$  CUIDADO: Tenha cuidado onde coloca as suas mãos.

- 5. Aguarde até que a impressora esteja pronta para o papel.
- 6. A impressora retoma o trabalho e reimprime automaticamente todas as páginas perdidas. No entanto, você deve verificar se todas as páginas do trabalho foram impressas.

### Congestionamento de papel na dobragem em leque (dobradores HP F60, HP F70 e HP PageWide XL)

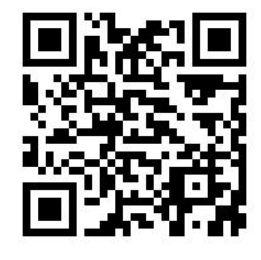

1. Tente remover o papel puxando-o da bandeja sem dobra. Se não for possível remover todo o papel dessa forma, prossiga para as seguintes etapas.

<span id="page-65-0"></span>2. Abra a tampa de dobra em leque.

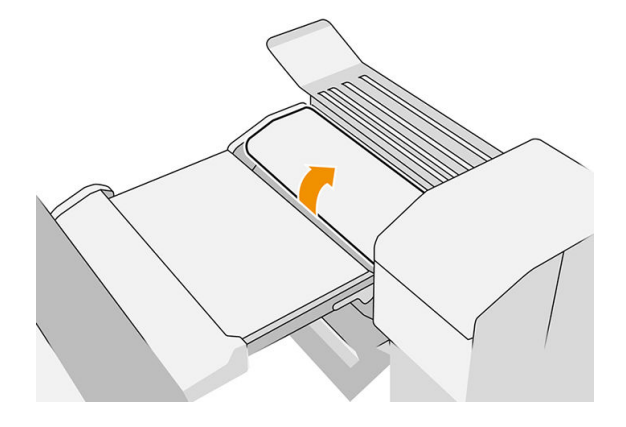

- 3. Puxe o papel para fora.
- **EX NOTA:** Você pode ver papel ao lado da bandeja de dobra em leque ou na parte traseira do dobrador. Tente puxar todo o papel que encontrar.
- 4. Remova todos os pedaços de papel que restarem.
- 5. Certifique-se de que as bolas de metal permaneçam no lugar.
- 6. Feche a tampa.
- 7. Aguarde até que a impressora esteja pronta para o papel.
- 8. A impressora retoma o trabalho e reimprime automaticamente todas as páginas perdidas. No entanto, você deve verificar se todas as páginas do trabalho foram impressas.

## Congestionamento de papel na dobragem em leque (apenas dobrador HP F40)

1. Abra a tampa de dobra em leque.

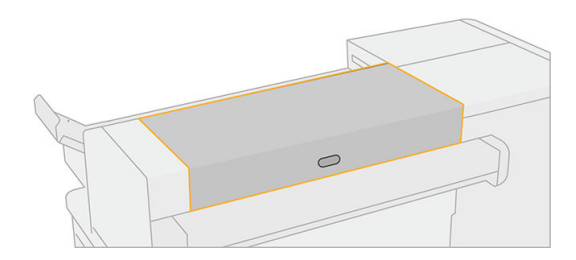

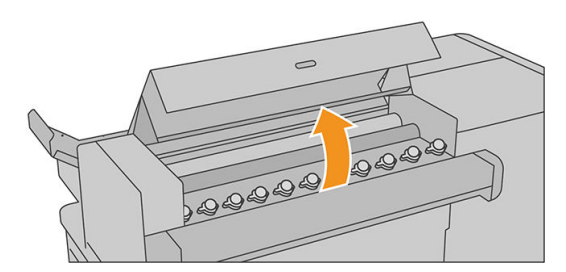

2. Mova os roletes para liberar o papel.

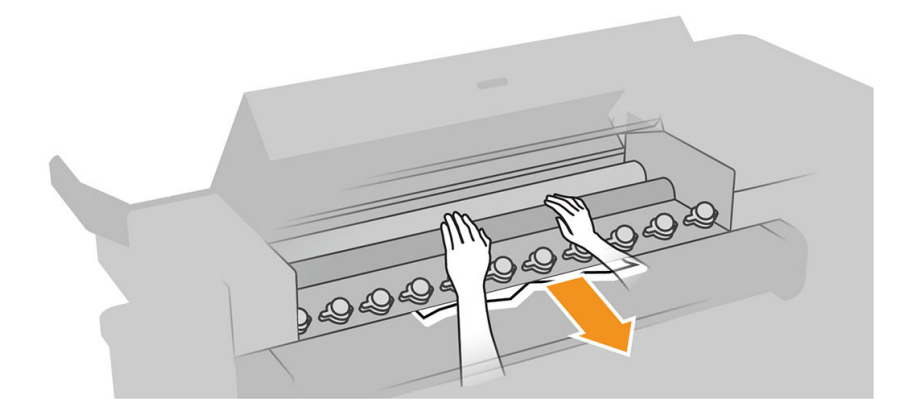

- 3. Puxe o papel para fora.
- 4. Certifique-se de que as bolas de metal permaneçam no lugar.
- 5. Feche a tampa da dobragem em leque.
- 6. Verifique se ainda há papel na área da dobra em leque no lado da saída do dobrador.

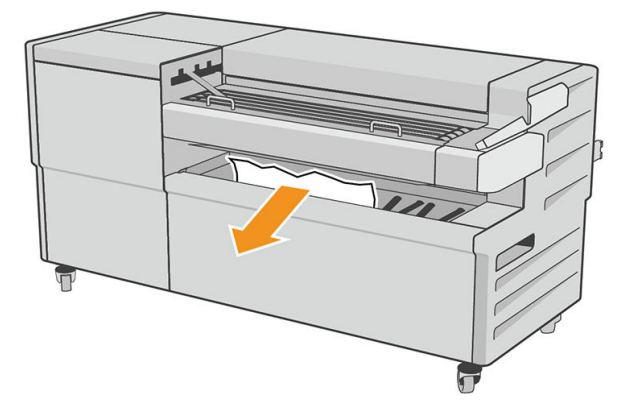

- 7. Remova todos os pedaços de papel que restarem.
- 8. Aguarde até que a impressora esteja pronta para o papel.
- 9. A impressora retoma o trabalho e reimprime automaticamente todas as páginas perdidas. No entanto, você deve verificar se todas as páginas do trabalho foram impressas.

### Congestionamento de papel entre o caminho de dobra em leque e de dobragem cruzada

Isso deve ser facilmente visível atrás do dobrador. Abra a tampa de dobra em leque para interromper o motor do dobrador e remova o papel.

### Congestionamento de papel no caminho de dobra cruzada (dobradores HP F60, HP F70 e HP PageWide XL)

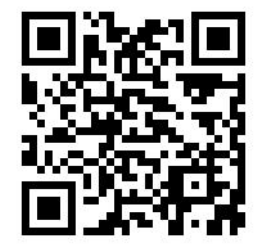

1. Abra a tampa de dobragem cruzada.

<span id="page-67-0"></span>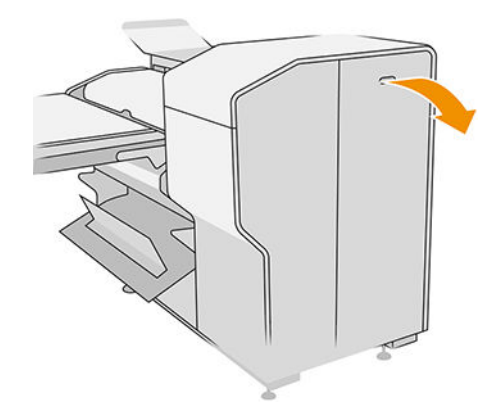

2. Remova o papel.

CUIDADO: Cuidado para não se machucar.

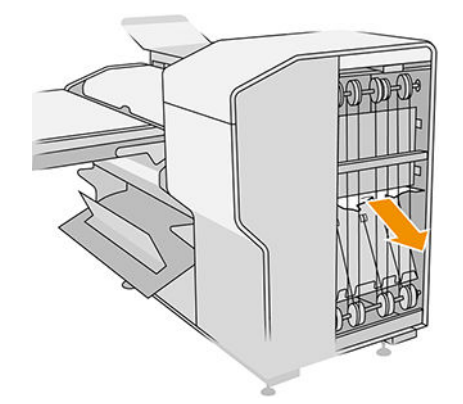

- 3. Feche a tampa.
- 4. Aguarde até que a impressora esteja pronta para o papel.
- 5. A impressora retoma o trabalho e reimprime automaticamente todas as páginas perdidas. No entanto, você deve verificar se todas as páginas do trabalho foram impressas.

## Congestionamento de papel no caminho da dobra cruzada (apenas dobrador HP F40)

1. Abra a tampa superior de dobragem cruzada.

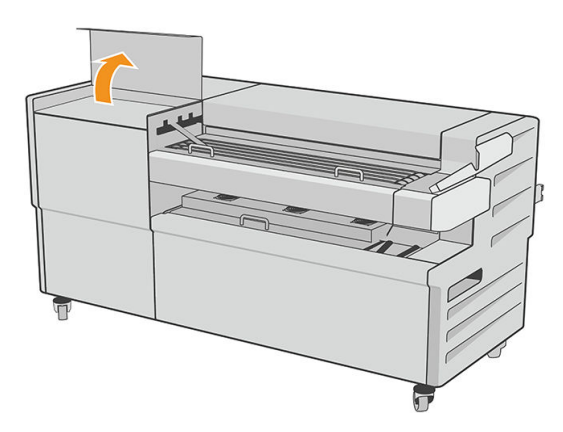

2. Remova o papel.

**A CUIDADO:** Cuidado para não se machucar.

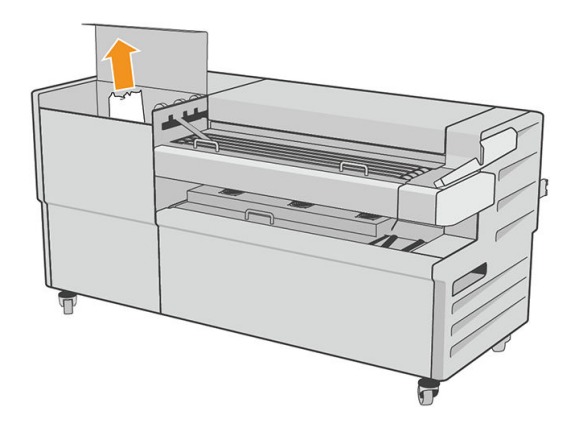

- 3. Feche a tampa superior de dobragem cruzada
- 4. Se o congestionamento não for solucionado, abra a tampa lateral de dobragem cruzada.

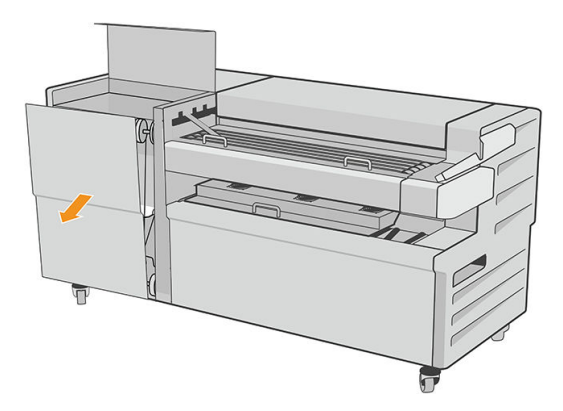

- 5. Remova o papel.
	- **A CUIDADO:** Cuidado para não se machucar.

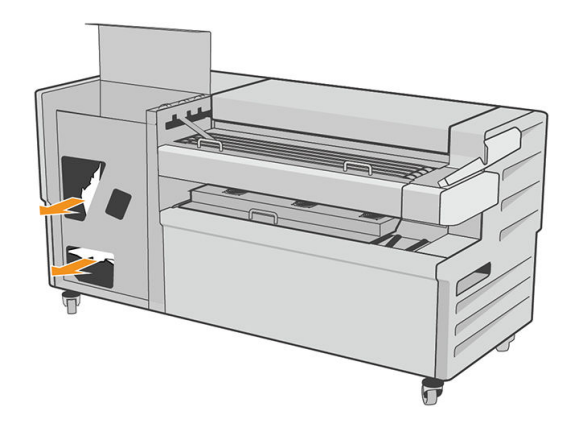

- 6. Feche a tampa.
- 7. Aguarde até que a impressora esteja pronta para o papel.
- 8. A impressora retoma o trabalho e reimprime automaticamente todas as páginas perdidas. No entanto, você deve verificar se todas as páginas do trabalho foram impressas.

# Congestionamento de papel no empilhador de alta capacidade

1. Pressione o botão de saída para levantar o módulo de saída.

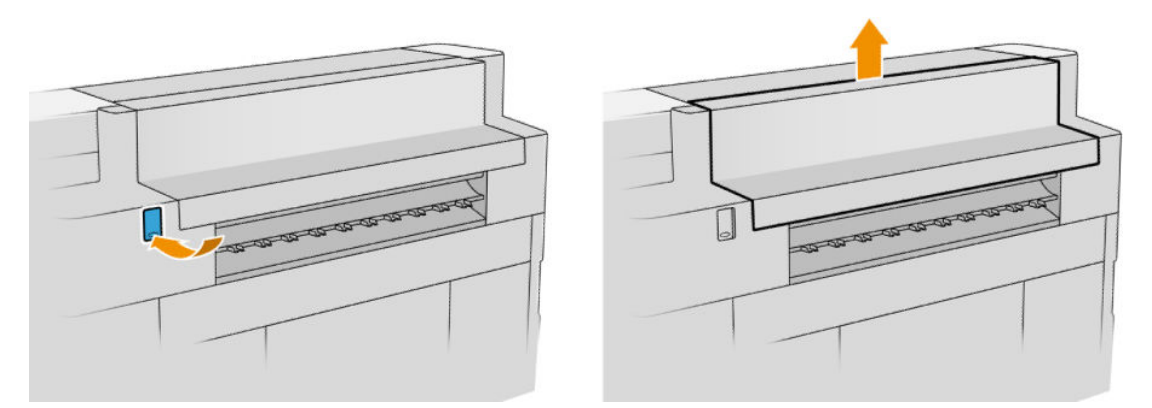

2. Remova o empilhador de alta capacidade. Você pode puxar o empilhador pelo feixe na parte traseira da bandeja.

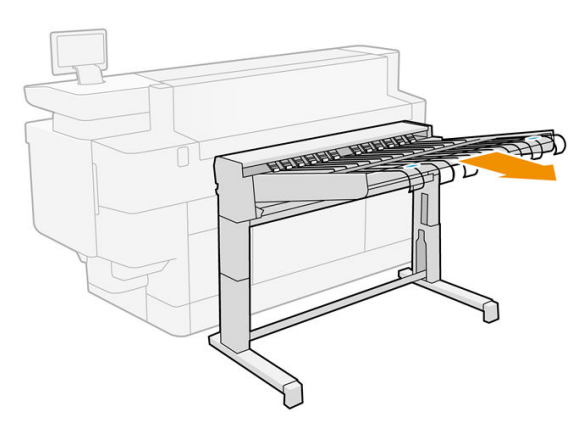

- 3. Corte o papel entre a impressora e o empilhador de alta capacidade, se necessário.
- 4. Remova todo o papel do empilhador de alta capacidade.

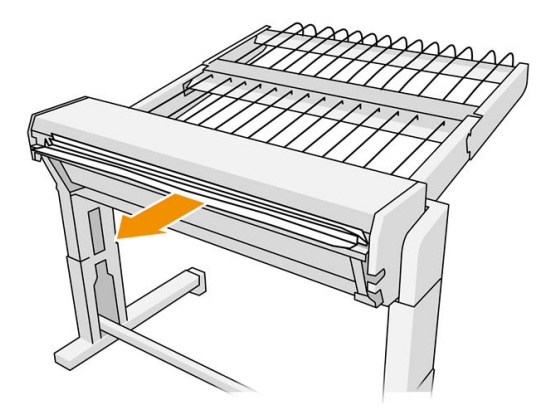

5. Remova o papel da impressora.

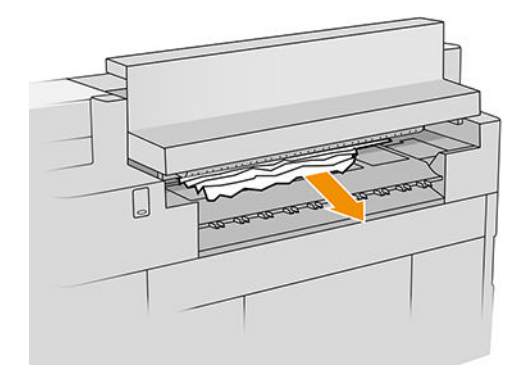

6. Feche o módulo de saída.

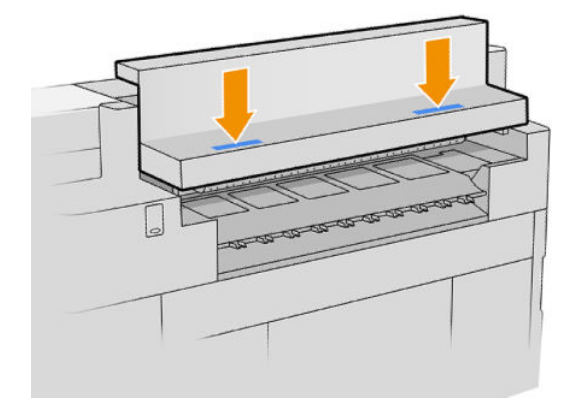

7. Reconecte o empilhador de alta capacidade.

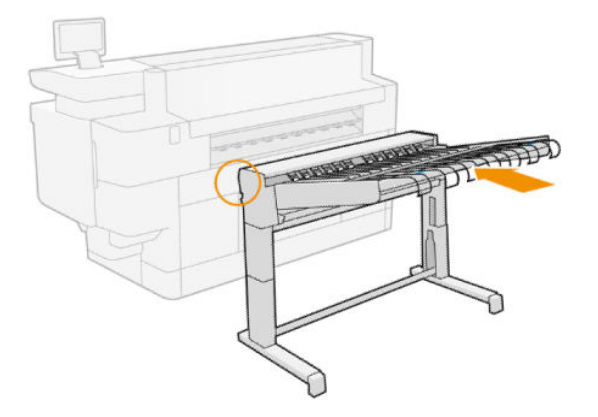

- 8. Aguarde até que a impressora esteja pronta para o papel.
- 9. A impressora retoma o trabalho e reimprime automaticamente todas as páginas perdidas. No entanto, você deve verificar se todas as páginas do trabalho foram impressas.

### Congestionamento de papel no scanner (apenas MFP)

1. Há uma pequena alavanca na parte traseira esquerda do scanner. Deslize a alavanca para cima e abra a tampa do scanner.

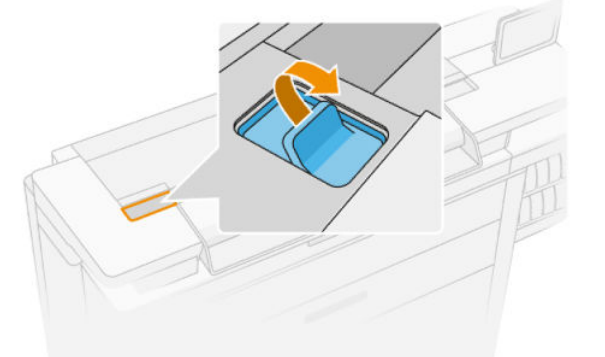

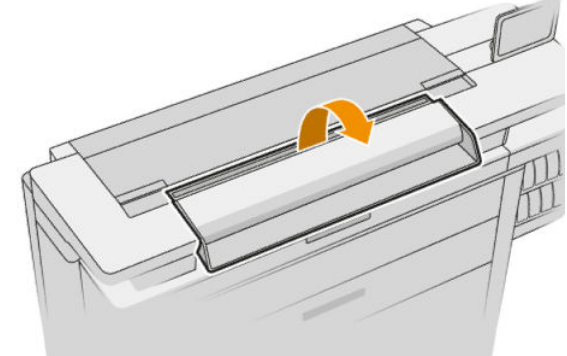

2. Remova o papel.

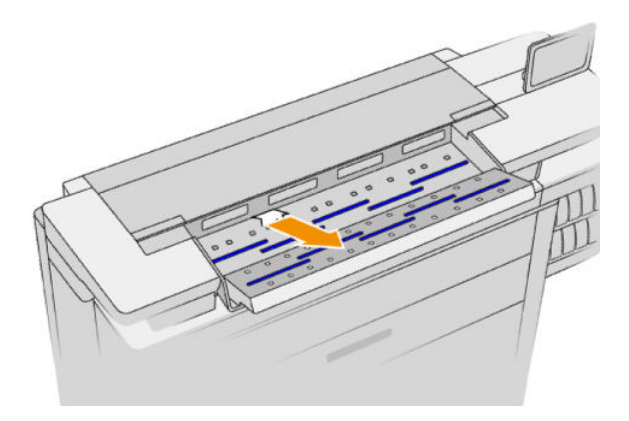

- 3. Certifique-se de que não há papel restando no scanner (insira a mão).
- 4. Feche a tampa.

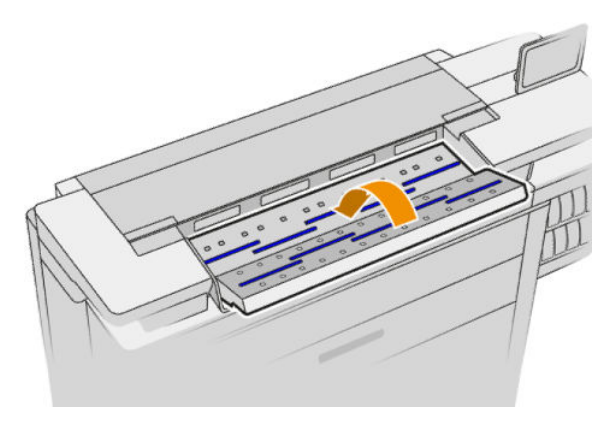

5. A impressora retoma o trabalho e reimprime automaticamente todas as páginas perdidas. No entanto, você deve verificar se todas as páginas do trabalho foram impressas.
# 3 Sistema de tinta

- Cartuchos de tinta
- [Barra de impressão](#page-76-0)
- [Recipiente de limpeza](#page-83-0)
- [Cartucho de manutenção](#page-85-0)
- [Modo de segurança](#page-87-0)

## <span id="page-73-0"></span>Cartuchos de tinta

A impressora tem dois conjuntos de quatro cartuchos de tinta, cada conjunto tem um azul digital 1, dois azuis digitais 2 e um azul digital K.

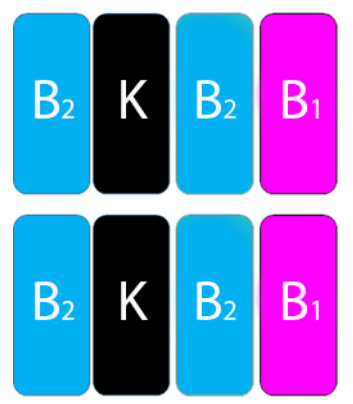

Abaixo de cada cartucho de tinta, a impressora tem dois indicadores LED: um cadeado e uma gota de tinta.

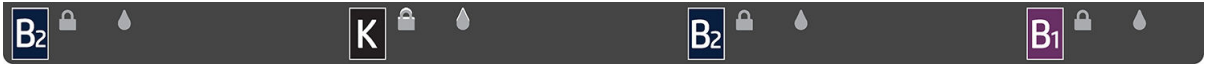

O LED de cadeado está ligado quando o cartucho está em uso.

**IMPORTANTE:** Não tente remover um cartucho quando o LED de cadeado está ligado.

O LED de gota de tinta fica amarelo quando o cartucho estiver quase sem tinta e fica vermelho quando o cartucho está vazio ou com defeito.

Cartuchos de tinta não requerem manutenção nem limpeza, mas devem ser sacudidos antes da instalação. É mantida a impressão de alta qualidade mesmo quando o nível de tinta está baixo.

 $\triangle$  CUIDADO: Evite tocar em pinos, conectores metálicos e conjuntos de circuitos quando manusear os cartuchos de tinta, pois esses elementos são sensíveis a descarga eletrostática. Tais dispositivos são chamados de dispositivos sensíveis a ESD. Consulte [Glossário na página 191.](#page-196-0) As descargas eletrostáticas são um dos principais perigos a produtos eletrostáticos. Esse tipo de dano pode reduzir a expectativa de vida do dispositivo.

O status de cada cartucho é comunicado no painel frontal:

- OK: o cartucho está funcionando normalmente.
- Reencaixar: o cartucho não está respondendo, mas removê-lo e reinseri-lo pode resolver o problema.
- Substituir: o cartucho foi identificado como defeituoso. Ele deve ser substituído por um cartucho que funcione.
- Pouca tinta: o cartucho está com pouca tinta. Deve ser substituído em breve.
- Muito pouca tinta: o cartucho está com muito pouca tinta. Deve ser substituído muito em breve.
- Vazio: o cartucho está sem tinta. Deve ser substituído.
- Ausente: o cartucho está ausente.
- Errado/Incompatível/Incorreto: o tipo de cartucho não é adequado para essa impressora.
- Expirado: o cartucho atingiu a data de vencimento.
- Alterado: o cartucho foi identificado como recarregado ou alterado.

## <span id="page-74-0"></span>Números de peça dos cartuchos de tinta

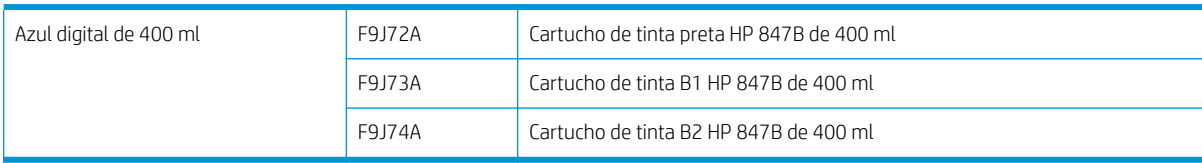

## Substitua os cartuchos de tinta imediatamente

Você pode substituir um cartucho a qualquer momento quando o LED de cadeado está desligado. Se o LED de cadeado estiver ligado, você deve pausar a fila de trabalhos e aguardar até o LED desligar.

## Substitua os cartuchos de tinta no painel frontal

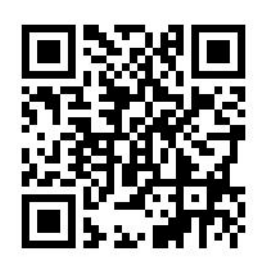

1. Vá até o painel frontal e toque em , en seguida, a quia Cartuchos de tinta e Substituir.

Se um cartucho ficar sem tinta, a impressora vai automaticamente tentar alternar para outro cartucho da mesma cor, após o que você pode substituir o cartucho vazio sem qualquer interrupção na impressão. Se o cartucho de tinta que você deseja substituir está bloqueado, será necessário pausar a fila de trabalhos para continuar.

2. Quando solicitado, pressione o cartucho antigo e deslize-o para cima para soltá-lo.

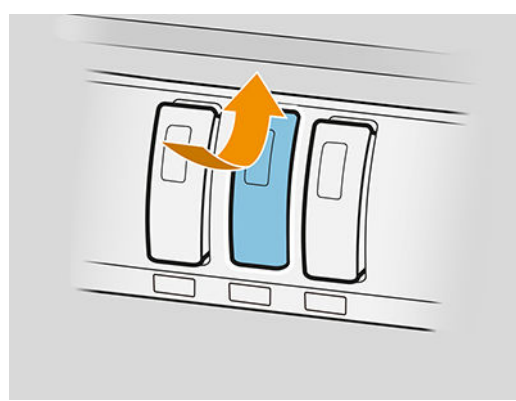

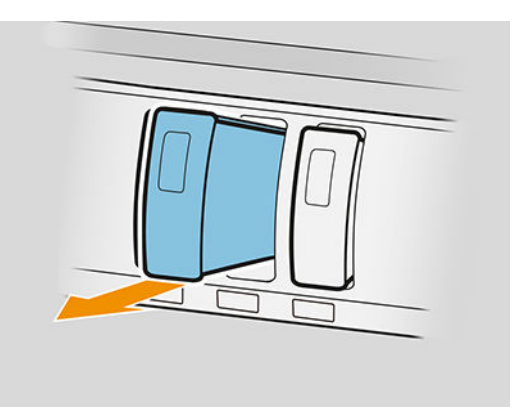

3. Agite o novo cartucho seis vezes.

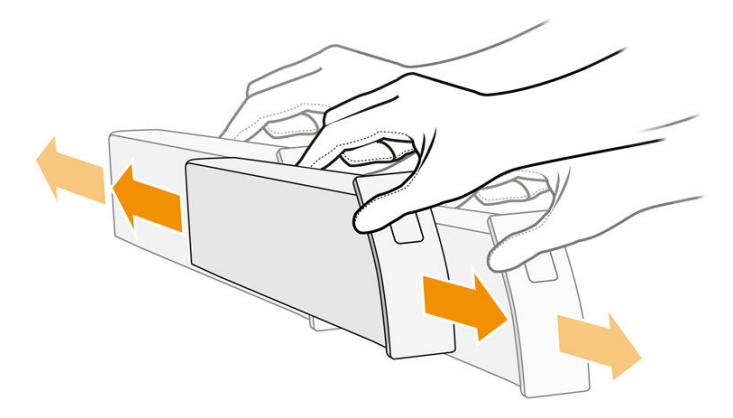

4. Insira o novo cartucho e empurre-o o máximo possível.

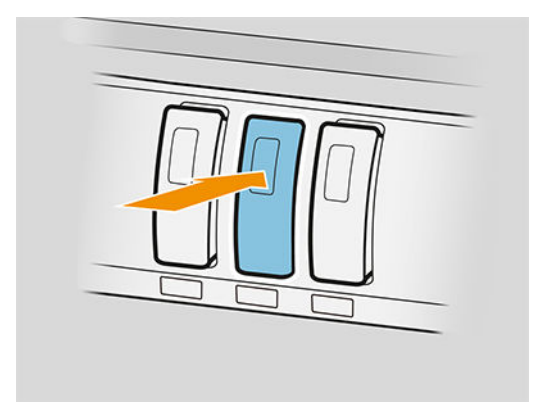

- 5. Siga as instruções do painel frontal.
- 6. Após substituir todos os cartuchos que deseja substituir, toque em Terminar e verificar.
- 7. Certifique-se de cumprir com todas as regulamentações locais, estaduais e federais aplicáveis ao descartar produtos de consumo do sistema de tintas.

Se um cartucho ficar sem tinta, a impressora vai automaticamente tentar alternar para outro cartucho da mesma cor, após o que você pode substituir o cartucho vazio sem qualquer interrupção na impressão.

Se a tinta disponível acabar durante a impressão de uma página, a impressão pára e a página é ejetada. Quando um novo cartucho é inserido, a impressão é retomada e a página interrompida é totalmente reimpressa.

A HP recomenda que você substitua o cartucho vazio por um novo cartucho HP. Consulte [Números de peça dos](#page-74-0) [cartuchos de tinta na página 69.](#page-74-0)

O uso de cartuchos de tinta alterados ou recarregados traz sérias desvantagens:

- Há riscos de danos à impressora. Nesse caso, a garantia da impressora não cobrirá reparos relacionados ao cartucho ou a qualquer outro problema decorrente da contaminação da tinta.
- Você poderá invalidar a garantia de todos os cabeçotes da mesma cor usados posteriormente na impressora.
- A qualidade da impressão pode ser prejudicada.
- A impressora não será capaz de estimar o nível de tinta do cartucho e não o indicará.

<span id="page-76-0"></span>Se você quiser forçar a impressora a aceitar o que ela vê como um cartucho vazio, proceda da seguinte maneira:

- 1. Toque em  $\left(\cdot\right)$  no painel frontal e, em seguida,  $\times$  ,  $\times$  ,  $\Omega$  ,  $\Omega$  .
- 2. O painel frontal informa que o cartucho está alterado, e o processo de aceitação do cartucho é iniciado. Siga as instruções exibidas no painel frontal. Se o cartucho não é um cartucho HP original, a HP recomenda que você interrompa o processo. Para verificar a autenticidade dos cartuchos, acesse <http://www.hp.com/go/anticounterfeit>.
- 3. Se prosseguir, o painel frontal exibirá uma série de mensagens de alerta.

Quando o processo estiver concluído, o painel frontal apresenta a tela de cartucho de tinta normal, mas o cartucho não informa o nível de tinta.

**W NOTA:** Impressora com segurança dinâmica habilitada. Apenas para uso com cartuchos que utilizam o chip original HP. Os cartuchos que não usam um chip HP podem não funcionar, e os que funcionam hoje podem não funcionar no futuro. Mais em: [http://www.hp.com/go/learnaboutsupplies.](http://www.hp.com/go/learnaboutsupplies)

## Manutenção de cartuchos de tinta

Durante a vida útil normal de um cartucho, nenhuma manutenção específica é necessária. Quando a data de validade do cartucho expirar, será necessário substituí-lo. Você pode encontrar a data de validade nas informações do cartucho de tinta no painel frontal.

## Solução de problemas do cartucho de tinta

- 1. Verifique se o tipo correto de cartucho (número do modelo) está sendo utilizado.
- 2. Verifique se a etiqueta no cartucho é da mesma cor que a etiqueta no slot.
- 3. Verifique se o cartucho está na orientação correta: a seta na frente do cartucho deve estar virada para cima.

 $\triangle$  CUIDADO: Nunca limpe dentro dos slots do cartucho de tinta.

## Barra de impressão

O elemento fundamental para impressão é uma barra de impressão fixa de 1016 mm (40 pol.), composta de 8 cabeçotes de impressão, numerados de 1 a 8 da esquerda para a direita, visualizando a impressora pela parte frontal. O papel avança em alta velocidade sob a barra de impressão, que ejeta tintas à base de pigmentos em quatro cores.

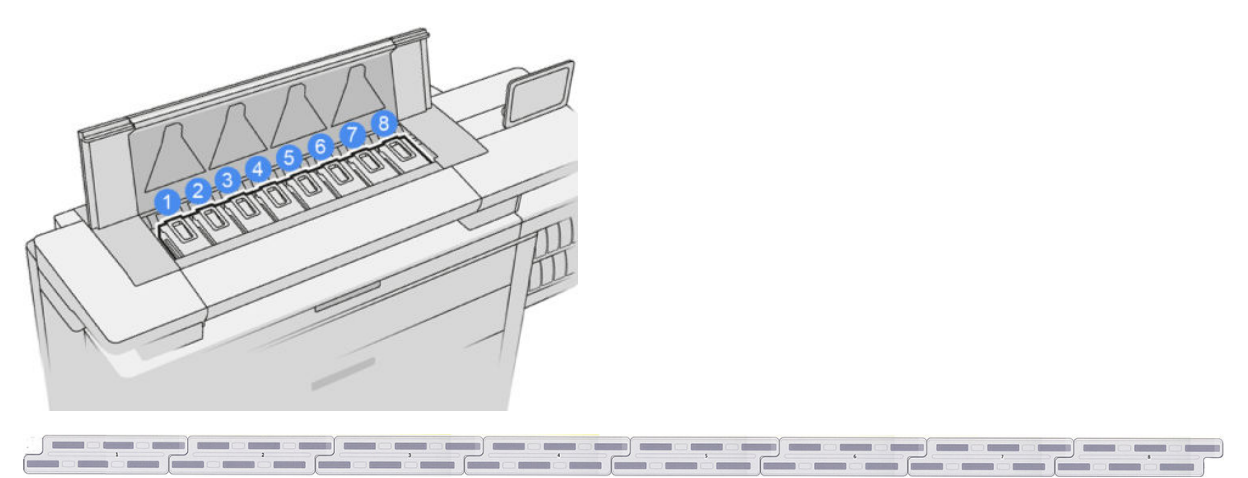

Os cabeçotes são extremamente resistentes e não precisam ser substituídos toda vez que um cartucho de tinta é substituído. Eles fornecem excelentes resultados mesmo quando o nível de tinta dos cartuchos está baixo.

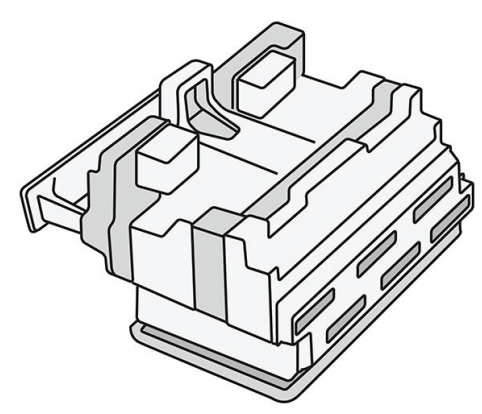

Para manter uma qualidade de impressão normal, os cabeçotes são testados regularmente e revisados automaticamente, quando necessário. Isso leva pouco tempo e pode atrasar a impressão algumas vezes. O painel frontal indicará a você quando um cabeçote precisar ser substituído.

O sistema de carregamento de papel da impressora inclui um recurso de indexação automática: sempre que o papel estiver carregado, a impressora move a posição do rolo para compensar a utilização do injetor de tinta do cabeçote de impressão e aumentar a vida útil de cada cabeçote de impressão. Este é um comportamento automático, mas talvez você note que os rolos nas partes frontal e traseira alteram ligeiramente a posição entre rolos.

A CUIDADO: Não tocar nos injetores de tinta do cabeçote de impressão.

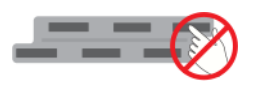

 $\triangle$  CUIDADO: Não coloque o cabecote de impressão para baixo em qualquer superfície por qualquer motivo.

☆ DICA: Cabeçotes de impressão são melhor preservados dentro da impressora. Ademais, se você remover os cabeçotes de impressão, a impressora precisará ser recalibrada sempre que você os colocar novamente. Portanto, é recomendável não removê-los sem necessidade.

#### Status do cabeçote de impressão

- OK: o cabeçote de impressão está funcionando normalmente.
- Ausente: não foi detectado nenhum cabeçote de impressão no slot.
- Substituir: o cabecote de impressão foi identificado como defeituoso. Ele deve ser substituído por um cabeçote de impressão novo ou que funcione.
- Reencaixar: o cabecote de impressão foi identificado como defeituoso, mas removê-lo e reinseri-lo talvez possa resolver o problema.
- Remover: o cabeçote de impressão precisa ser removido.
- Substituição do cabeçote incompleta. Reinicie-o.

O processo de substituição do cabeçote de impressão não foi concluído. Você deve reiniciar a substituição e concluí-la totalmente.

Se o status da garantia é **Fora da garantia**, isso significa que as condições de garantia expiraram (por exemplo, o consumo de tinta excede o limite da garantia).

**ET NOTA:** Se um cabeçote de impressão estiver fora da garantia, um dos três valores de status possíveis pode ser observado em seu indicador de condição:

- OK: o cabeçote de impressão pode imprimir normalmente.
- IQ do Monitor: a qualidade de impressão pode não ser mantida em todas as impressões.
- Recuperar: é recomendável usar a recuperação aprimorada desse cabeçote de impressão (consulte [Recuperação aprimorada de cabeçote de impressão na página 158\)](#page-163-0).

Se o status da garantia é **Consultar nota de garantia**, isso indica que as condições de garantia foram violadas (por exemplo, foi usada tinta vencida ou não-HP).

Você pode verificar o status da garantia no aplicativo de informações da impressora.

Consulte o documento de garantia limitada fornecido com a impressora para obter detalhes sobre as implicações de garantia.

## Número de peça do cabeçote de impressão

O cabeçote de impressão HP 841 tem o número de peça C1Q19A.

## Substituir cabeçotes de impressão

Os cabeçotes de impressão raramente precisam ser substituídos, mas o painel frontal informará quando um cabeçote de impressão está com defeito ou atingiu o fim da vida útil.

Se preferir, um teste de impressão pode indicar um problema de cabeçote de impressão antes da impressora detectá-lo.

CUIDADO: Evite tocar em pinos, conectores metálicos e conjuntos de circuitos ao manusear os cabeçotes de impressão, pois esses elementos são sensíveis à descarga eletrostática. Tais dispositivos são chamados de dispositivos sensíveis a ESD. Consulte [Glossário na página 191.](#page-196-0) As descargas eletrostáticas são um dos principais perigos a produtos eletrostáticos. Esse tipo de dano pode reduzir a expectativa de vida do dispositivo.

IMPORTANTE: Recalibre a impressora após a substituição de qualquer cabeçote de impressão (consulte [Calibrar](#page-162-0) [barra de impressão na página 157](#page-162-0)). Certifique-se de que você tem o papel correto para a calibração carregado antes de substituir o cabeçote de impressão. Use luvas ao manusear algum componente do sistema de tinta.

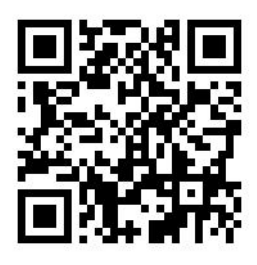

- 1. Certifique-se de que todos os cartuchos de tinta estão pelo menos 25% cheios.
- 2. Inicie a substituição do cabeçote de impressão no painel frontal: toque em , , em seguida, a guia

#### Cabeçote de impressão e Substituir.

- 3. Se você tiver um empilhador superior, abra-o.
- 4. Aguarde até a barra de impressão atingir a posição de substituição.
- 5. Abra a tampa superior com as duas mãos, pressionando os botões laterais.

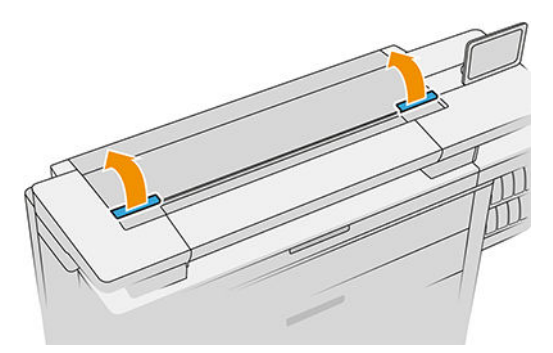

6. Abra a tampa da barra de impressão.

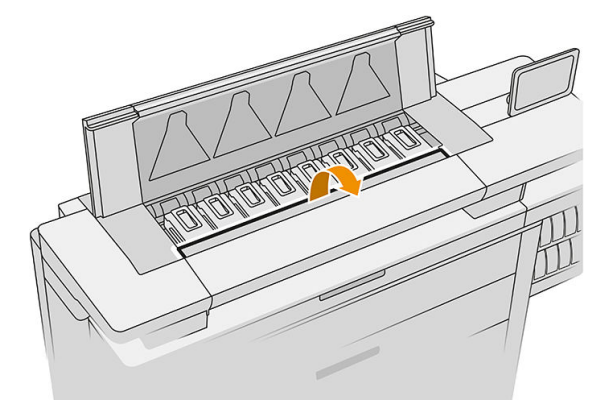

7. Identifique o(s) cabeçote(s) de impressão que você deseja substituir.

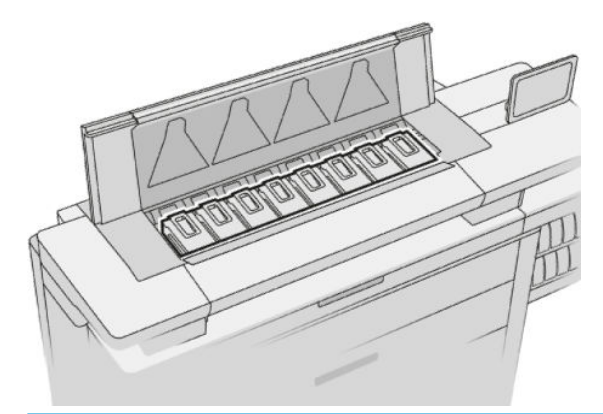

- NOTA: Você pode substituir mais de um cabeçote de impressão ao mesmo tempo.
- 8. Levante a alça do cabeçote de impressão.

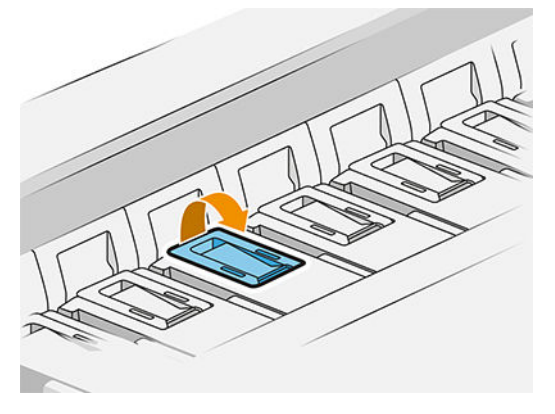

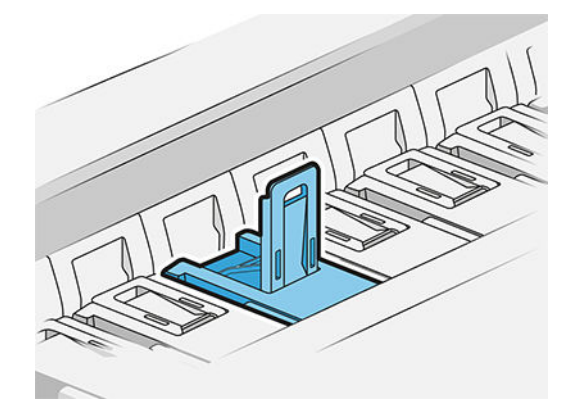

9. Erga a trava.

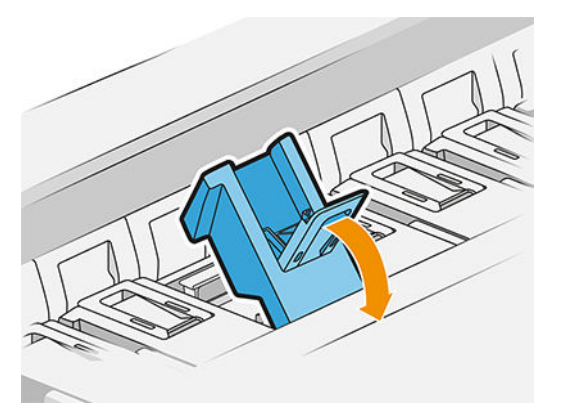

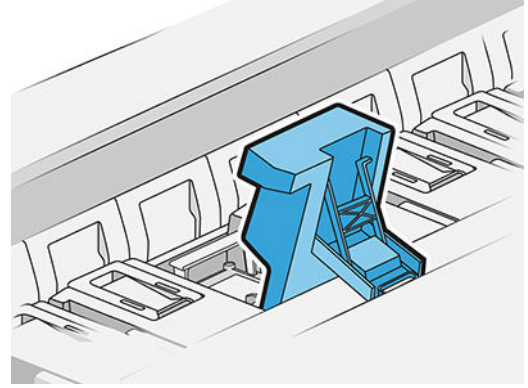

10. Retire o cabeçote de impressão com cuidado.

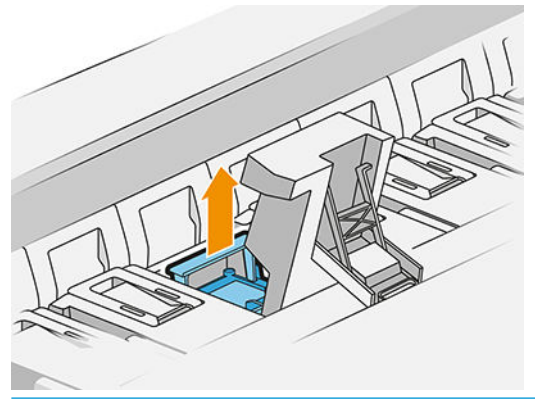

**IMPORTANTE:** Os cabeçotes de impressão são frágeis. Deixe o cabeçote de impressão no sentido conforme mostrado abaixo, se você pretende usá-lo novamente mais tarde. Nunca toque nos injetores de tinta dos cabeçotes de impressão, pois eles podem ser danificados. Se você remover vários cabeçotes de impressão e pretende usá-los mais tarde, certifique-se que os mantém na ordem correta.

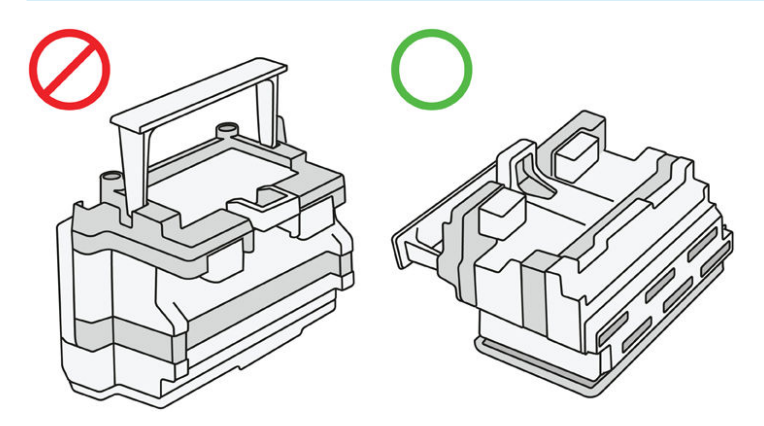

11. Lentamente remova as capas protetoras do novo cabeçote de impressão na ordem mostrada abaixo.

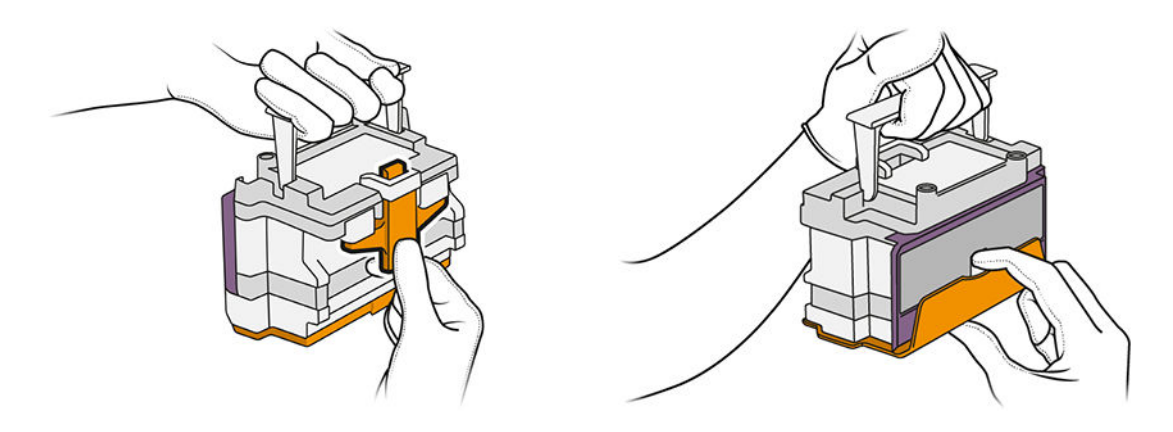

12. Insira o novo cabeçote de impressão, como mostrado abaixo.

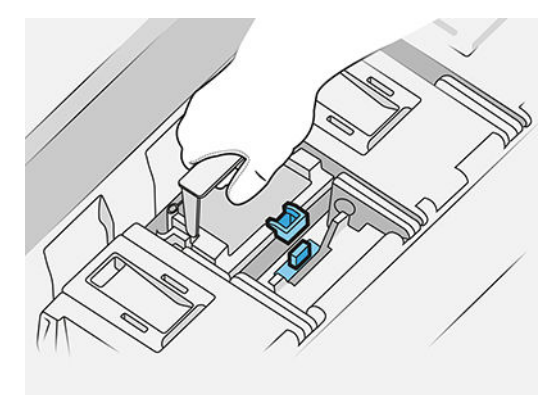

13. Pressione-o firmemente até que sinta resistência.

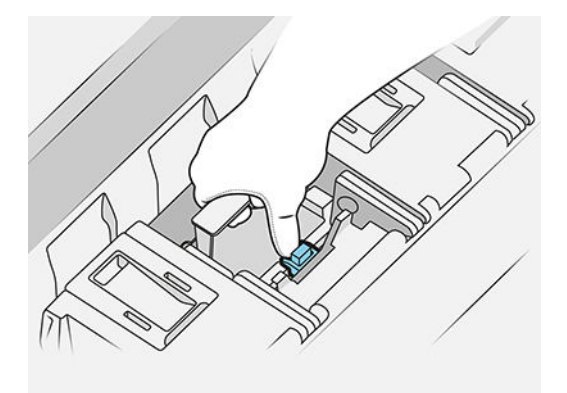

- 14. Feche a trava.
- 15. Feche a alça.
- 16. Feche a tampa superior.
- 17. Se você tiver um empilhador superior, feche-o.
- 18. Toque em Continuar e aguarde aproximadamente 32 minutos enquanto a impressora executa as calibragens e verificações automáticas.
- 19. Certifique-se de cumprir com todas as regulamentações locais, estaduais e federais aplicáveis ao descartar produtos de consumo do sistema de tintas.

### Manutenção do cabeçote de impressão

A impressora e o cartucho de manutenção limpam os cabeçotes de impressão automaticamente.

Evite a remoção de cabeçotes de impressão sem necessidade.

### Solução problemas do cabeçote de impressão

- 1. Verifique se o tipo correto de cabeçote de impressão (número do modelo) está sendo utilizado.
- 2. Verifique se você removeu as proteções na cor laranja do cabeçote de impressão.
- 3. Verifique se o cabeçote de impressão está na orientação correta: compare-o com os outros.
- <span id="page-83-0"></span>4. Verifique se você fechou e travou a tampa do cabeçote de impressão.
- 5. Se você ainda tiver problemas ao imprimir, consulte [Qualidade de impressão na página 154.](#page-159-0)

## Recipiente de limpeza

O recipiente de limpeza é uma peça substituível que coleta tinta de descarte em forma líquida, com uma capacidade de cerca de 2 litros.

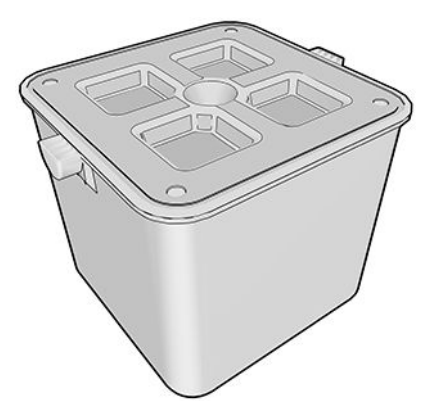

O recipiente de limpeza foi desenvolvido para impedir que a tinta de descarte danifique a impressora e suje o ambiente.

Para atingir esses objetivos, será necessário assegurar que esteja corretamente instalado e mantido, mudandoo quando solicitado pelo painel frontal.

 $\hat{X}$  DICA: É recomendável que você use luvas ao substituir o recipiente de limpeza.

Sempre substitua o recipiente de limpeza com a impressora ligada, caso contrário, os contadores podem não funcionar corretamente.

Se a impressora continuar funcionando enquanto o recipiente é incorretamente instalado ou conectado, a HP não se responsabilizará por qualquer dano ou despesas de limpeza resultantes.

Você pode verificar o status do recipiente de limpeza no painel frontal.

#### Status do recipiente de limpeza

- **Pronto**
- Ausente: o recipiente de limpeza não foi detectado.
- Quase cheio: isso é estimado pela impressora.
- Cheio: a impressora deixou de imprimir. Ela continuará depois que o recipiente de limpeza for substituído.

## Número de peça do recipiente de limpeza

O recipiente de limpeza HP 841 tem o número de peça F9J47A.

## Substitua o recipiente de limpeza

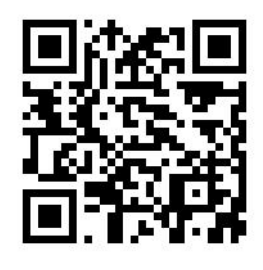

1. No painel frontal, toque em , em seguida, en seguida, Recipiente de limpeza > Substituir.

2. Localize o recipiente de limpeza.

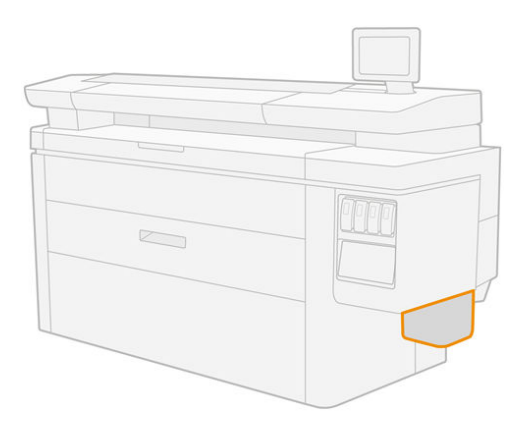

3. Retire o recipiente de limpeza: levante-o um pouco e, em seguida, puxe-o para fora.

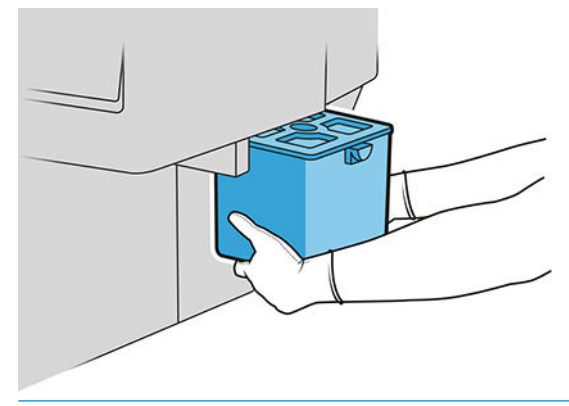

- **ICA:** Se você deixar a impressora sem um recipiente de limpeza por muito tempo, algumas gotas de líquido podem escorrer e manchar o chão. Tente substituí-lo rapidamente.
- 4. Remova a embalagem do novo recipiente de limpeza.
- 5. Insira o novo recipiente de limpeza no lugar do anterior.
- **WEY NOTA:** Se você inserir um recipiente de limpeza que tenha sido usado em outra impressora, o aviso **Quase** cheio não será confiável.
- 6. A impressora verifica a instalação.
- 7. Certifique-se de cumprir com todas as regulamentações locais, estaduais e federais aplicáveis ao descartar produtos de consumo do sistema de tintas.

## <span id="page-85-0"></span>Solução de problemas de recipiente de limpeza

Se o recipiente de limpeza está instalado corretamente, mas a impressora não o detecta, primeiro tente tirá-lo para fora e coloque-o de volta novamente. Se isso falhar, ligue para o seu representante de suporte.

## Cartucho de manutenção

O cartucho de manutenção realiza a limpeza e a manutenção dos cabeçotes de impressão e armazena tinta de descarte.

O cartucho de manutenção contém um rolo de pano, usado para limpar aos cabeçotes de impressão. Ele tem uma capacidade total de 500 limpezas (operações de limpeza). Um usuário regular precisará substituí-lo aproximadamente a cada 2 meses.

A impressora recusará o início do trabalho de impressão se ela detectar o término do rolo de limpeza. Será então necessário substituir o cartucho de manutenção por um novo.

 $\mathcal{X}$  DICA: É recomendável usar luvas ao substituir o cartucho de manutenção.

#### Status do cartucho de manutenção

- **Pronto**
- Ausente
- Quase concluído
- **Encerrado**

## Número de peça do cartucho de manutenção

O cartucho de manutenção HP 841 tem o número da peça F9J48A.

## Substituir o cartucho de manutenção

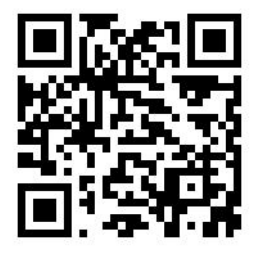

**IMPORTANTE:** Tenha o novo cartucho de manutenção pronto antes de iniciar a substituição. Uma vez que o cartucho é movido para a posição de substituição, você tem 40 segundos para trocá-lo. Se você ultrapassar esse limite, o cartucho de manutenção é automaticamente movido para trás de forma que os cabeçotes de impressão não fiquem secos. Se o painel frontal exibe um erro, feche a porta de serviço.

- 1. Remova a embalagem do novo cartucho de manutenção.
- 2. Inicie a substituição no painel frontal.

3. Quando solicitado pelo painel frontal, abra a porta do cartucho de manutenção.

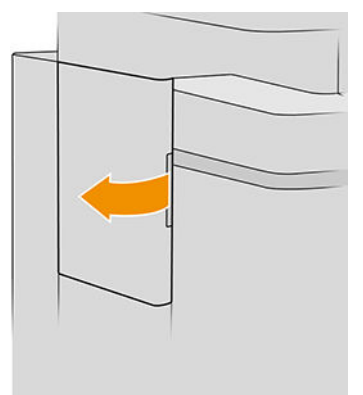

- **IMPORTANTE:** Durante a remoção de um cartucho de manutenção, lembre-se de que ele contém tinta. Portanto, use luvas e segure o cartucho pela alça.
- 4. Agarre a alça do cartucho de manutenção para removê-lo e deslize-o para fora.

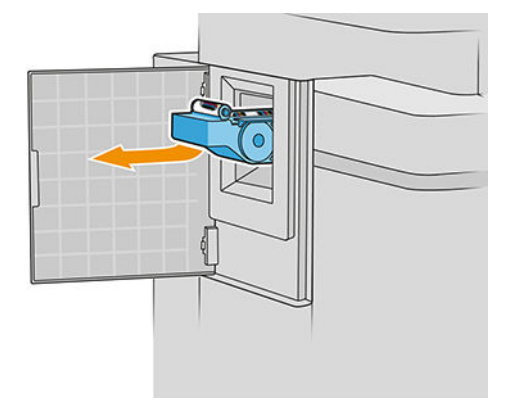

5. Se você desejar inserir um cartucho de substituição parcialmente usado, anote a porcentagem de pano restante, que é mostrado aproximadamente na lateral do cartucho. Esse número será solicitado mais tarde.

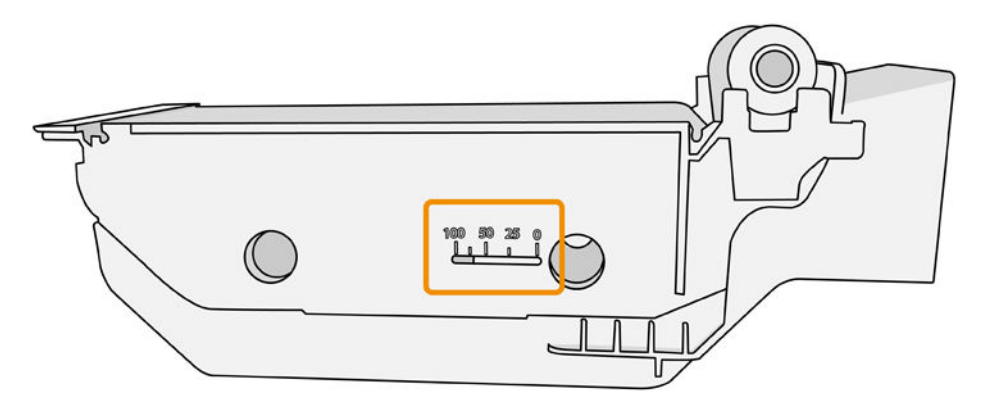

<span id="page-87-0"></span>6. Insira o novo cartucho de manutenção no slot.

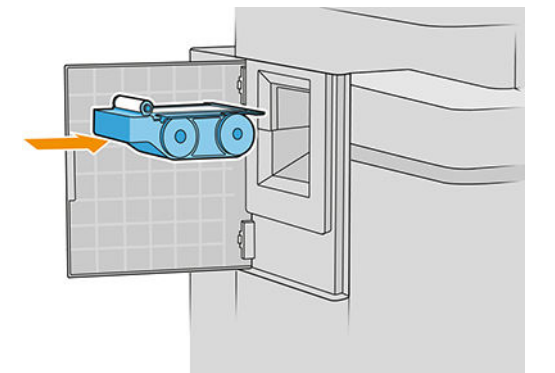

**IMPORTANTE:** Tenha cuidado para inserir o cartucho de manutenção corretamente.

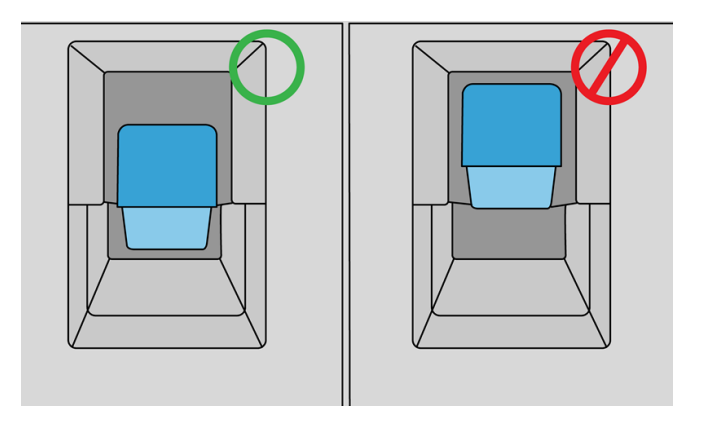

- 7. Empurre e encaixe o cartucho de manutenção no lugar; não use força excessiva.
	- NOTA: O painel frontal não mostrará o novo cartucho de manutenção até que a porta esteja fechada.
- 8. Feche a porta.
- 9. Certifique-se de cumprir com todas as regulamentações locais, estaduais e federais aplicáveis ao descartar produtos de consumo do sistema de tintas.
- $\ddot{\mathbb{B}}$  NOTA: Para começar a imprimir, a impressora precisará que todos os cartuchos de tinta, cabeçotes de impressão e o cartucho de manutenção estejam instalados e que a janela da impressora e a porta do cartucho de manutenção estejam fechadas.

O painel frontal pergunta se o cartucho é novo ou usado. Se é usado, você será solicitado a inserir a porcentagem de pano restante. Essas informações são usadas para a impressora estimar quando o cartucho precisa de substituição.

#### Solução de problemas do cartucho de manutenção

Se a impressora não detectar o cartucho de manutenção já inserido, abra a porta e certifique-se de que o cartucho de manutenção está inserido corretamente. Se isso não resolver o problema, entre em contato com o seu representante de suporte.

## Modo de segurança

Sob determinadas condições, incluindo o funcionamento da impressora fora das especificações ambientais e a utilização de um cartucho de tinta usado, recarregado ou falsificado for detectado, a impressora funcionará no modo de "segurança". A HP não pode garantir o desempenho do sistema de impressão quando operado fora das especificações ambientais ou quando um cartucho usado, recarregado ou falsificado estiver instalado. O modo de segurança foi projetado para proteger a impressora e os cabeçotes de danos devido a condições inesperadas, e está em operação quando o ícone for exibido no painel frontal da impressora, pelo Servidor da Web Incorporado e pelo HP Utility.

Para um melhor desempenho, use cartuchos de tinta HP originais. Os sistemas de impressão HP DesignJet, incluindo as tintas e os cabeçotes de impressão HP originais, foram elaborados e desenvolvidos juntos para permitir qualidade de impressão, consistência, desempenho, durabilidade e valor constantes em cada impressão.

**MOTA:** A impressora não foi projetada para utilizar sistemas de tinta contínuos. Para retomar a impressão, remova o sistema de tinta contínuo e instale cartuchos HP originais (ou compatíveis).

NOTA: A impressora foi projetada para que os cartuchos de tinta sejam usados até ficarem vazios. Recarregar cartuchos antes de estarem vazios pode provocar uma falha na impressora. Se isso ocorrer, insira um novo cartucho (HP original ou compatível) para continuar a impressão.

**WEM NOTA:** Impressora com segurança dinâmica ativada. Apenas para ser usada com cartuchos com um chip original da HP. Cartuchos com chips que não forem da HP podem não funcionar, e os que funcionam atualmente poderão deixar de funcionar no futuro. Mais informações em: <http://www.hp.com/go/learnaboutsupplies>.

# 4 Operação em rede

- [Introdução](#page-90-0)
- [Protocolos de controle de rede](#page-90-0)
- [Itens do menu do painel frontal](#page-91-0)
- Métodos de configuração de conexão
- Solução de problemas

## <span id="page-90-0"></span>Introdução

A impressora fornece uma única porta de conector RJ-45 para uma conexão de rede. Para atender aos limites da Classe B, é necessário o uso de cabos blindados de E/S.

O servidor de impressão Jetdirect incorporado suporta conexão com as redes compatíveis IEEE 802.3 10Base-T Ethernet, IEEE 802.3u 100Base-TX Fast Ethernet e 802.3ab 1000Base-T Gigabit Ethernet. Quando conectada e ligada, a impressora negocia automaticamente com sua rede para operar com uma velocidade de conexão de 10, 100 ou 1000 Mbps e para se comunicar utilizando o modo full-duplex ou half-duplex. No entanto, é possível configurar manualmente o link usando o painel frontal da impressora ou através de outras ferramentas de configuração depois que a comunicação da rede for estabelecida.

A impressora pode suportar diversos protocolos de rede simultaneamente, incluindo TCP/IPv4 e TCP/IPv6. Por segurança, ela inclui recursos para controlar o tráfego de IP que chega e sai da impressora e suporta a configura¾o de protocolos de segurança de IP (IPsec).

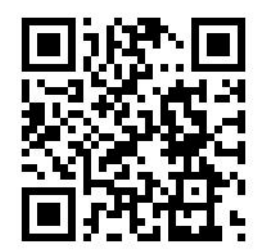

## Protocolos de controle de rede

A impressora pode suportar simultaneamente vários protocolos de comunicação de rede. Isso permite que computadores da rede, mesmo utilizando protocolos diferentes, possam se comunicar com a mesma impressora.

Cada protocolo pode exigir algum tipo de configuração para que a impressora possa se comunicar com a rede. Em alguns protocolos, os parâmetros necessários são automaticamente detectados e as configurações de especificação do usuário não são necessárias. No entanto, para outros protocolos, pode haver muitos parâmetros a serem configurados.

## Ative ou desative os protocolos de rede

Se um protocolo de rede for ativado, a impressora poderá transmitir dados ativamente na rede mesmo que não haja nela nenhum computador que use o protocolo. Isso pode aumentar o tráfego na rede. Para eliminar o tráfego desnecessário, você pode desativar os protocolos não utilizados. A desativação de protocolos não utilizados permite:

- Reduzir o tráfego na rede eliminando mensagens de difusão de protocolos não utilizados
- Proporcionar melhor controle sobre quem utiliza a impressora, eliminando usuários de outras redes que possam direcionar trabalhos de impressão para essa impressora
- Exibir condições de erro específicas do protocolo somente para protocolos ativados

Para desativar protocolos que não são utilizados através do menu do painel de controle, consulte [Itens do menu](#page-91-0)  [do painel frontal na página 86.](#page-91-0) Para outras ferramentas, como o acesso ao comando do sistema para o

<span id="page-91-0"></span>servidor incorporado Telnet, consulte o *Guia do administrador de servidores de impressão HP Jetdirect* para visualizar o modelo do seu servidor de impressão.

## Itens do menu do painel frontal

Para acessar as definições de configuração de rede da impressora, vá para o painel frontal e toque em

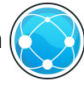

#### em seguida, **C**, em seguida, Gigabit Ethernet.

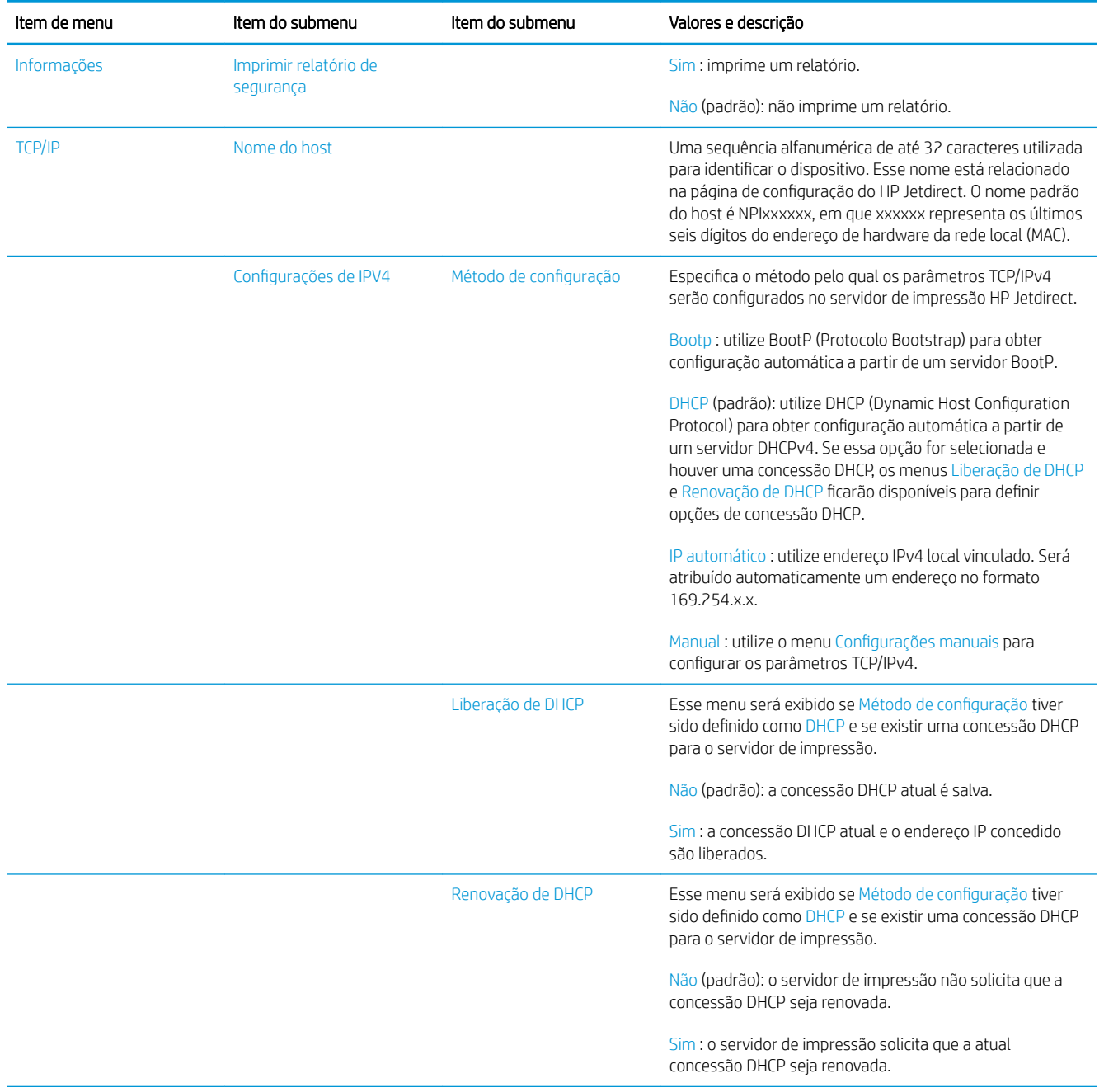

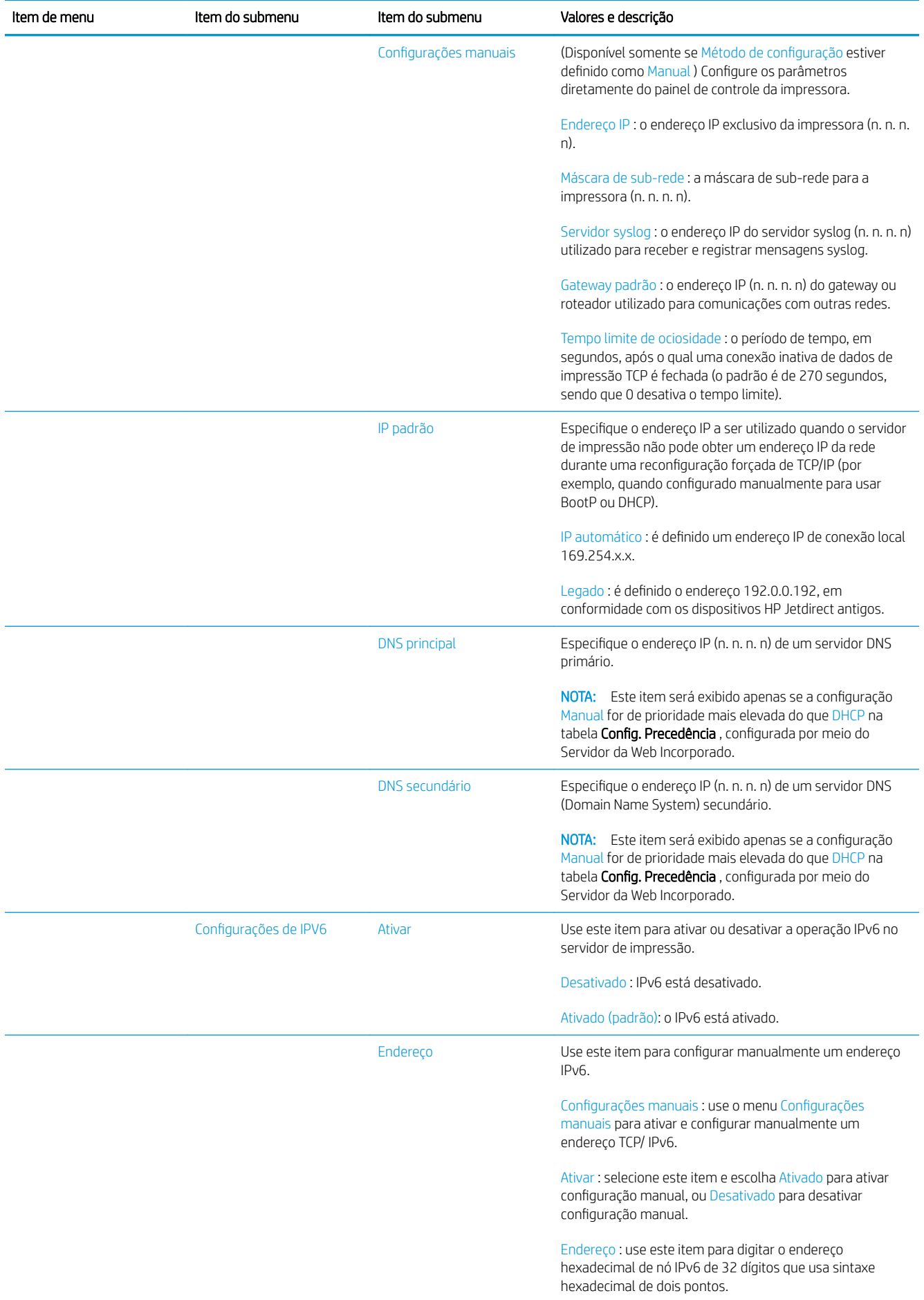

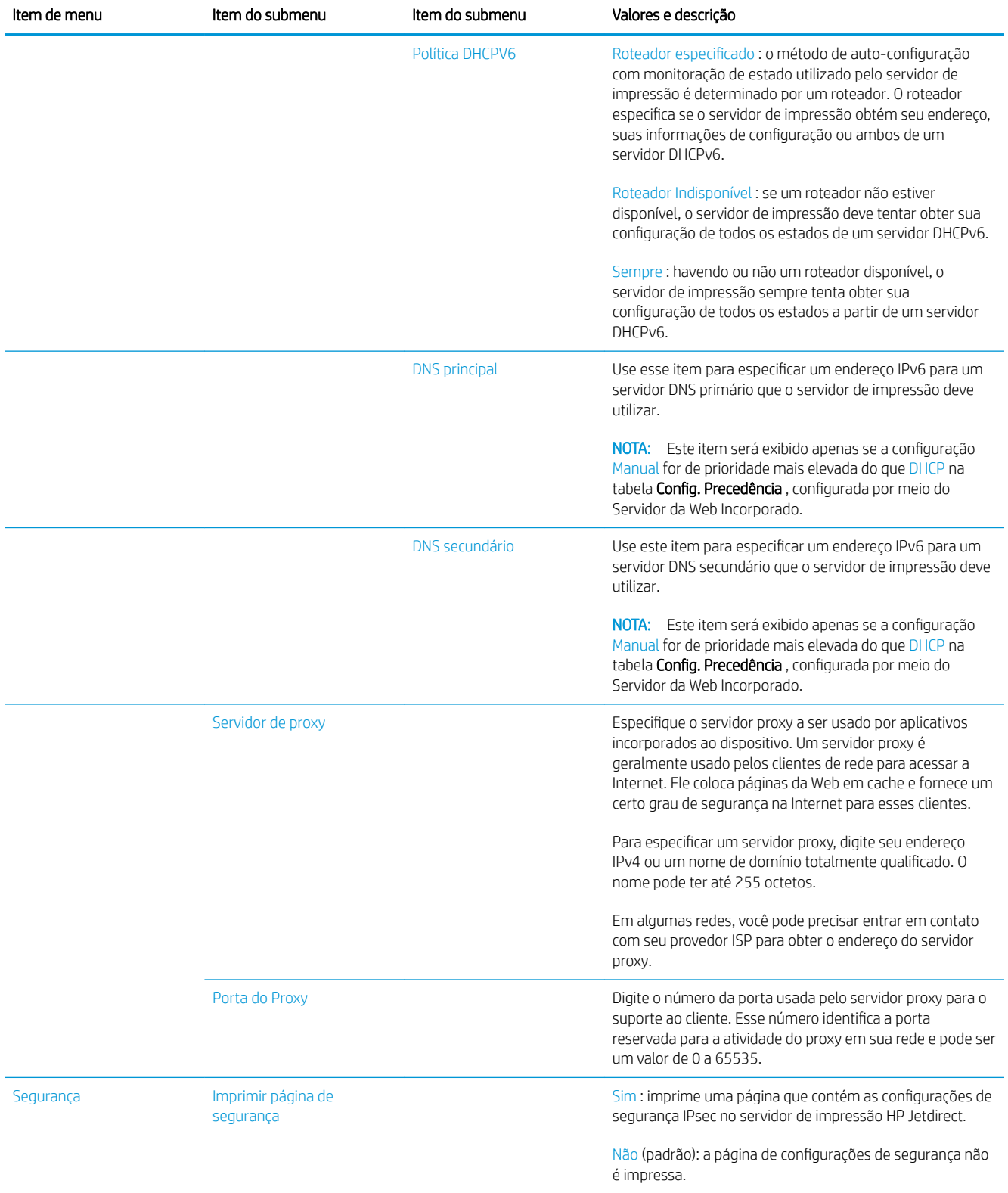

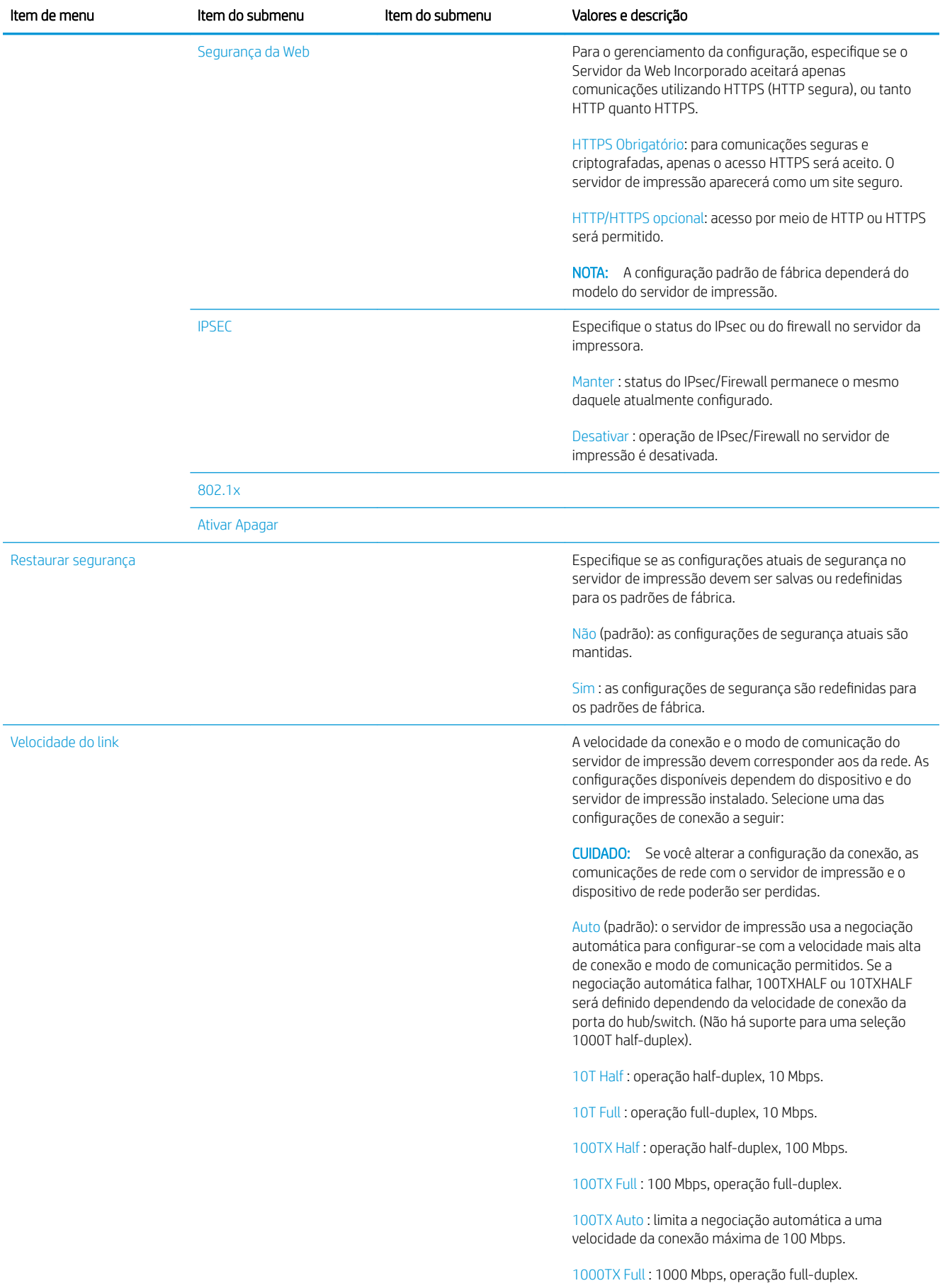

## <span id="page-95-0"></span>Métodos de configuração de conexão

A impressora suporta velocidades de conexão de rede de 10 /100/1000 Mbps, usando modos de comunicação full-duplex ou half-duplex (não há suporte para uma seleção 1000T half-duplex). Por padrão, ela tentará negociar automaticamente sua operação de conexão com a rede.

Ao se conectar a hubs e switches de rede que não suportam negociação automática, a impressora será configurada automaticamente para operações half-duplex de 10 Mbps ou 100 Mbps. Por exemplo, quando conectada a um hub de 10 Mbps de não negociação, o servidor de impressão será automaticamente configurado para operar a uma velocidade half-duplex de 10 Mbps.

Se a impressora não conseguir se conectar à rede por meio da negociação automática, você poderá definir a configuração de conexão com um dos seguintes métodos:

- O painel frontal
- 0 Servidor da Web Incorporado
- A interface Telnet, por meio de um prompt de comando do sistema
- Um arquivo de configuração TFTP (Protocolo TFTP) que é transferido por download, por exemplo, a partir de um servidor BootP ou DHCP.
- Ferramentas de gerenciamento de rede, como o HP Web Jetadmin

## Solução de problemas

## Página de configuração de E/S

A página de configuração de E/S fornece um status completo do servidor de impressão. É uma importante ferramenta de diagnóstico, especialmente se as comunicações de rede não estiverem disponíveis. Para obter uma descrição das mensagens que podem aparecer na página de configuração de E/S, consulte o Guia do *administrador de servidores de impressão HP Jetdirect* para visualizar o seu modelo de servidor de impressão.

Para imprimir a página de configuração de E/S, vá para o painel frontal e toque em  $\zeta(\bigcirc)$ e, em seguida,

#### Conectividade > Imprimir configuração de conectividade.

Para verificar a operação correta:

- 1. Imprima uma página de configuração de E/S para verificar se há mensagens de status.
- 2. Na seção superior da página de configuração de E/S, procure a mensagem de status Cartão de E/S pronta.
- 3. Se a Cartão de E/S pronta for exibida, o servidor de impressão estará funcionando corretamente. Continue com a próxima seção.

Se uma mensagem diferente de Cartão de E/S pronta for exibida, tente o seguinte:

- a. Desligue a impressora e ligue-a em seguida para reinicializar o servidor de impressão.
- b. Verifique se as luzes indicadoras de status (LEDs) estão fornecendo o status adequado.

Consulte o *Guia do administrador de servidores de impressão HP Jetdirect* para que seu modelo de servidor de impressão interprete e solucione os problemas de outras mensagens.

## <span id="page-96-0"></span>Restauração dos parâmetros de rede

Se você acidentalmente desconfigurar as definições de rede da impressora, elas podem ser redefinidas para os

valores padrão de fábrica tocando em  $(\leqslant)$ , em seguida,  $\curvearrowright$ , em seguida,  $\curvearrowright$  e, em seguida, Restaurar

#### configurações de fábrica.

CUIDADO: Um certificado Jetdirect X.509 instalado de fábrica da HP será salvo durante a reinicialização para os valores de fábrica padrão. Contudo, um certificado CA (Certificate Authority) que tenha sido instalado pelo usuário para validar um servidor de autenticação de rede não será salvo.

## Solução de problemas de conexão

A impressora tem luzes se status (LEDs) ao lado do conector de rede que indicam o status do link e a atividade da rede.

- A luz verde ligada significa que a impressora foi conectada à rede com êxito.
- A luz amarela piscando significa que há uma atividade de transmissão de rede.

Se a impressora não se conectar com êxito à rede:

- Ambos os LEDs desligarão.
- Erro de LAN Perda de sinal será exibida na página de configuração de E/S.

Nesta situação, tente o seguinte:

- 1. Verifique as conexões de cabo nas duas extremidades.
- 2. Considere substituir os cabos por uns em boas condições.
- 3. Considere mudar para outro conector de rede no dispositivo, hub ou interruptor de rede ao qual a impressora está conectada.
- 4. Defina manualmente a configuração de conexão para corresponder à configuração da porta do hub ou switch da rede. Para obter os métodos de configuração manual, consulte Métodos de configuração de [conexão na página 90.](#page-95-0) Desligue a impressora e, em seguida, ligue-a novamente para reinicializar a configuração.
- 5. Imprima uma página de configuração de E/S e verifique as configurações de conexão.

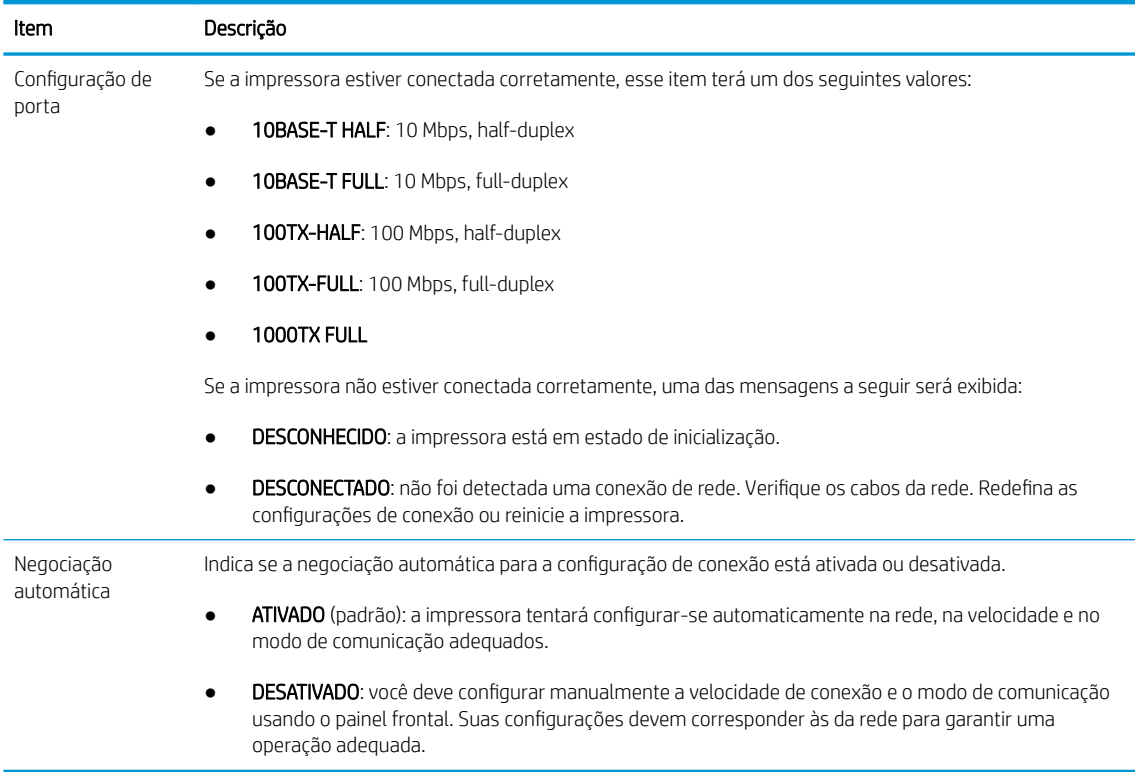

6. Em caso de dúvidas ou desconfiguração das definições de link, redefina os parâmetros de rede para suas configurações de fábrica. Consulte [Restauração dos parâmetros de rede na página 91.](#page-96-0)

### Falha na comunicação entre o computador e a impressora

Alguns sintomas:

- A tela do painel frontal não mostra a mensagem Trabalhos recebidos quando você envia trabalhos para a impressora.
- O computador exibe uma mensagem de erro quando você está tentando imprimir.
- O computador ou a impressora interrompe seu funcionamento (fica ociosa), quando nenhuma comunicação ocorre.
- Trabalhos de impressão ficam presos no spooler de impressão do seu computador.
- A saída impressa mostra erros aleatórios ou inexplicáveis (linhas mal posicionadas, gráficos parciais etc.)

Para resolver um problema de comunicação:

- Certifique-se de ter selecionado a impressora correta ao enviar o seu trabalho.
- Verifique se a impressora funciona corretamente durante a impressão de outros aplicativos.
- Se a impressora estiver conectada ao computador por meio de qualquer outro dispositivo intermediário, como caixas de comutação, caixas de buffer, adaptadores de cabo ou conversores de cabo, tente usá-la conectada diretamente ao computador.
- Tente outro cabo de rede.
- Lembre-se de que o recebimento, o processo e a impressão de itens muito grandes podem demorar mais.
- Se sua impressora exibe mensagens de erro ou de aviso que necessitam de ação, realize a ação necessária antes de tentar imprimir.

## Não é possível acessar o Servidor da Web incorporado

- 1. Se você ainda não tiver feito isso, leia [Servidor da Web Incorporado na página 13](#page-18-0).
- 2. Certifique-se de que o recurso do Servidor da Web Incorporado esteja ativado na impressora: no painel

frontal, toque em  $\{ \circ \}$ , em seguida, Segurança > Conectividade > Servidor da Web Incorporado (EWS) >

#### Ativado .

- 3. Verifique a configuração do proxy em seu navegador da Web, caso ele esteja impedindo a comunicação com a impressora.
- 4. 9erifique se a impressora funciona corretamente durante a impressão ou quando é acessada de outros aplicativos.
- 5. Se a impressora exibe mensagens de aviso ou erro que precisam de ação adicional, realize a ação para solucionar os problemas.
- 6. Se tudo o resto falhar, você deve desligar a impressora e ligá-la novamente com a tecla Liga/Desliga no painel frontal.

#### Não é possível acessar a impressora pelo HP Utility

- 1. Se você ainda não tiver feito isso, leia [HP Utility na página 12](#page-17-0).
- 2. Verifique se o driver de sua impressora está disponível e funcionando corretamente para o HP DesignJet Utility no Windows.
- 
- 3. No painel frontal, toque em  $\{ \circ \}$ , em seguida, Segurança > Serviços da Web > Impressão e

gerenciamento e certifique-se de que esteja ativado. Se estiver desativado, algumas partes do HP Utility podem não funcionar adequadamente.

## Trabalhos de impressão levam muito tempo a serem recebidos pela impressora

O recebimento, o processo e a impressão de itens muito grandes podem demorar mais. No entanto, se houver um atraso longo invulgar após enviar trabalhos de impressão para a impressora até que aparecem na fila de trabalhos do painel frontal, há várias coisas que você pode verificar:

- Verifique se o cabo de rede conectado à impressora tem uma classificação de pelo menos Cat5e.
- Certifique-se de que o equipamento e cabos de rede de velocidade de gigabite interconectam seu cliente de computador à impressora.
- Verifique se não há problemas com o link de rede. Consulte Solução de problemas de conexão [na página 91.](#page-96-0)
- Leve em consideração que, em implantações de rede com protocolos de segurança IPSec ativados e configurados na impressora, o desempenho de rede pode ser reduzido devido ao uso de algoritmos criptográficos para proteger as comunicações de rede.
- Se você tiver problemas de baixo desempenho de rede utilizando ferramentas como o HP SmartStream ou RIPs de terceiros, verifique se o serviço de impressão de RIP e portas de impressão de alta velocidade 9101 e 9102 estão ativados em Servidor da Web Incorporado > Rede > Outras configurações > Modo de RIP de alta velocidade > Ativar modo de alta velocidade.
- · Restaure as configurações de rede para suas configurações de fábrica para obter as configurações padrão que são adequadas para a maioria dos ambientes de rede padrão. Consulte [Restauração dos parâmetros](#page-96-0)  [de rede na página 91](#page-96-0).
- Você pode também achar útil testar a conexão do computador diretamente à impressora, usando um cabo Ethernet (Cat5e ou Cat6) normal ponto a ponto, sem passar por um roteador ou interruptor Ethernet. Nessa configuração, a impressora e o computador devem ambos automaticamente mudar os endereços IPv4 para o formato 169.254.x.x. Nessa configuração de ponto a ponto você pode descartar problemas causados por outro equipamento de rede.

# 5 Enviando um documento para impressão

Há várias formas diferentes de imprimir, dependendo das circunstâncias e preferências:

- Com o HP SmartStream: Consulte a documentação do HP SmartStream em [http://www.hp.com/go/](http://www.hp.com/go/smartstreampagewidexl/manuals/) [smartstreampagewidexl/manuals/.](http://www.hp.com/go/smartstreampagewidexl/manuals/)
- Com um driver da impressora: Imprimir qualquer tipo de arquivo de um computador conectado à impressora pela rede, usando um aplicativo de software que pode abrir o arquivo e um driver da impressora que acompanha a impressora. Consulte [Imprimir do driver na página 96.](#page-101-0)
- Com uma unidade flash USB: Imprimir um arquivo diretamente de uma unidade flash USB. Consulte [Imprimir de uma unidade Ʈash USB na página 99.](#page-104-0)
- Com um RIP: Você pode usar um programa Raster Image Processor (RIP), executado em um computador separado, para enviar trabalhos para a impressora. O software RIP é disponibilizado por diversas empresas. Consulte a documentação do seu fornecedor de RIP.
- Apenas para MFP: Copiar um arquivo. Consulte [Digitalização e cópia \(apenas MFPs\) na página 111](#page-116-0).
- Imprimir um arquivo que já está na fila de trabalho. Consulte [Gerenciamento da fila](#page-108-0) na página 103.

## <span id="page-101-0"></span>Imprimir do driver

Este é o modo tradicional para imprimir a partir de um computador. O driver correto da impressora deve estar instalado no computador, e o computador deve estar conectado à impressora pela rede.

Quando o driver da impressora tiver sido instalado e o computador estiver conectado à impressora, será possível imprimir a partir de um aplicativo de software usando o comando Imprimir do próprio aplicativo e selecionando a impressora correta.

 $\ddot{\mathbb{B}}$  NOTA: Quando imprimir pela primeira vez, o Windows procura automaticamente pelo driver da impressora na Internet (se o computador estiver conectado à Internet). Isso significa que não é necessário que você procure pelo driver. No entanto, esse processo instalará o driver sem o restante do software. Portanto, recomendamos a instalação com o pacote de instalação que você pode baixar do site da HP [http://www.hp.com/go/](http://www.hp.com/go/pagewidexlseries/support/drivers) [pagewidexlseries/support/drivers](http://www.hp.com/go/pagewidexlseries/support/drivers), para que todos os softwares da impressora sejam instalados.

## Verifique e altere as configurações do driver principal

Há um número relativamente grande de configurações de impressão que você pode usar ao imprimir com um driver de impressora, para tentar atender todos os requisitos. Ao imprimir a partir de um aplicativo, você pode ver as configurações do driver clicando em Arquivo > Imprimir e, em seguida, Opções de impressão ou Propriedades (dependendo do aplicativo).

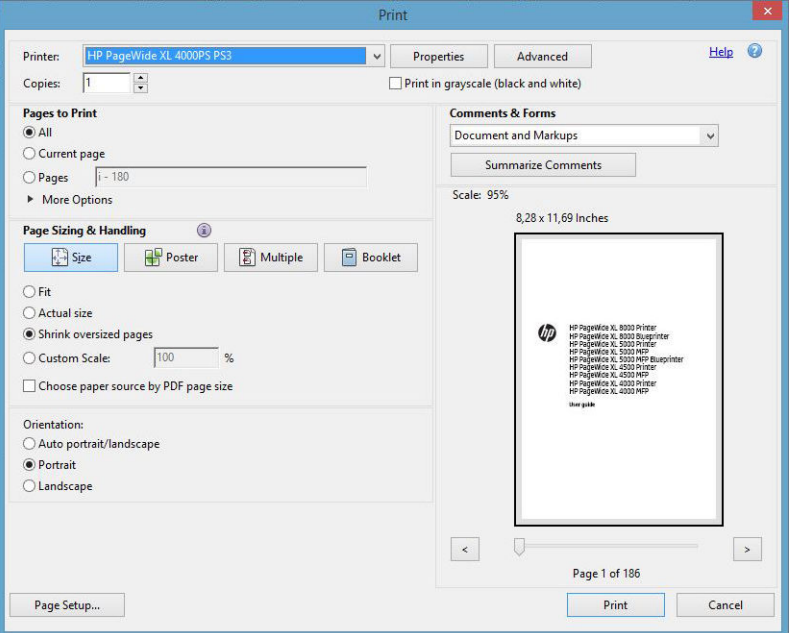

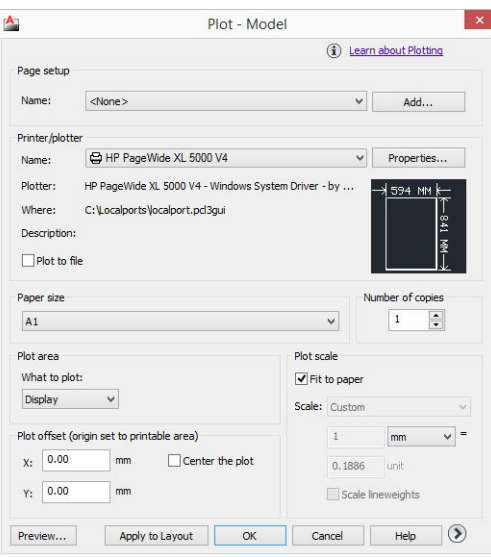

#### Print

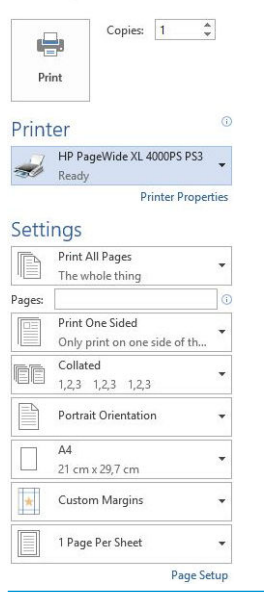

<u>i</u>⁄ DICA: Em geral, é recomendável que você use as configurações padrão, exceto se souber que elas não atendem seus requisitos. A impressora irá aplicar suas próprias diretrizes sobre o rolo e papel para escolher a mais adequada para o trabalho.

DICA: Somente Windows: Se quiser usar determinado grupo de configurações várias vezes, você poderá salvar essas configurações sob o nome de sua escolha ou chamá-las novamente mais tarde. Um grupo de configurações salvo é conhecido como *configurações rápidas*.

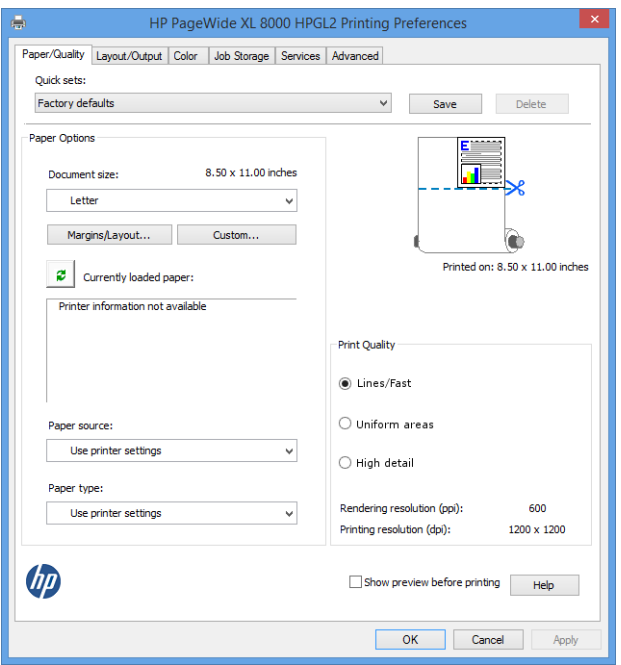

Os drivers de impressora suportam quaisquer acessórios, como um empilhador ou dobrador, conectados à sua impressora. A saída padrão da impressora também é a saída padrão do driver. No entanto, no driver, você pode alterar o destino de saída e outras opções, como o estilo de dobra, agrupamento e primeira ou última página na parte superior.

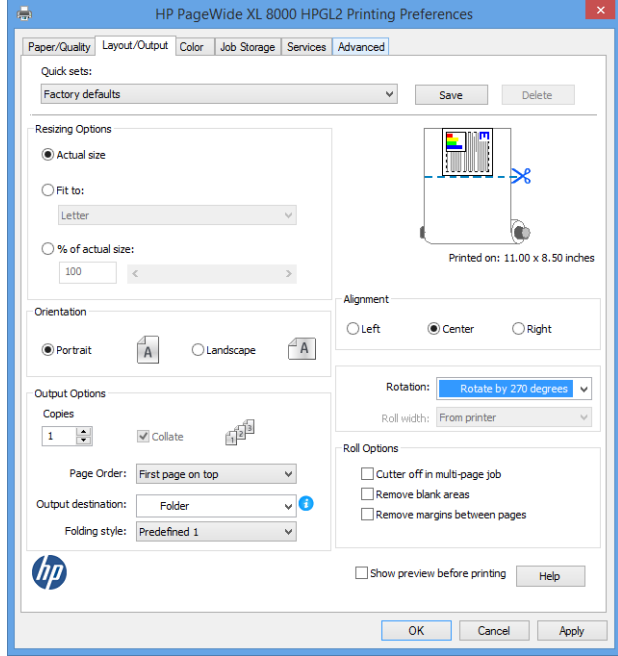

## Armazenamento de trabalho e impressão por PIN

O armazenamento de trabalhos permite que os trabalhos sejam armazenados e, em seguida, impressos quando necessário, fornecendo também recursos para configurar trabalhos de impressão como *particulares*, com um número de identificação pessoal (PIN). Para acessar os recursos de armazenamento de trabalhos, abra as

<span id="page-104-0"></span>propriedades da impressora e, em seguida, clique em Preferências de impressão. Clique na guia Armazenamento de trabalhos, onde estarão disponíveis os seguintes recursos de armazenamento de trabalhos:

- Imprimir e armazenar: após impresso, o trabalho é armazenado na impressora; mais cópias podem então ser impressas pelo painel frontal.
- Imprimir e excluir: após impresso, o trabalho é removido automaticamente da impressora.
- Recuperar do painel frontal (trabalho pessoal): use o recurso de impressão de trabalho pessoal para especificar que um trabalho não pode ser impresso até que seja liberado no painel frontal da impressora.

Para visualizá-lo no Servidor da Web Incorporado, será necessário digitar o PIN.

Recuperar do painel frontal (trabalho particular): use o recurso de trabalho particular para especificar que um trabalho não pode ser impresso até você liberá-lo com um PIN. Primeiro, clique em Recuperar do painel frontal (trabalho particular) e, em seguida, a caixa de seleção PIN para imprimir estará disponível. Se marcada, deverá ser definido um número de identificação pessoal de 4 dígitos. O PIN é enviado para a impressora como parte do trabalho de impressão. Depois de enviar o trabalho de impressão, use o PIN para imprimir o trabalho. Após impresso, ele é removido automaticamente da impressora.

Para visualizá-lo no Servidor da Web Incorporado ou no painel frontal, será necessário digitar o PIN.

诊 DICA: Defina um nome de usuário e um nome de trabalho na quia armazenamento de trabalho para facilitar a identificação na fila de trabalho.

## Imprimir de uma unidade flash USB

1. Insira uma unidade flash USB contendo um ou mais arquivos TIFF, JPEG, HP-GL/2, RTL, PDF ou PostScript em uma das portas USB da impressora.

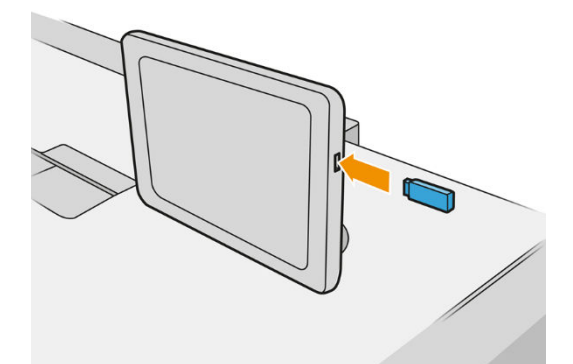

NOTA: Para imprimir arquivos PDF ou PostScript, é necessário ter uma impressora PostScript.

**EX NOTA:** O uso de unidades flash USB com a impressora pode ser desabilitado pelo administrador.

2. No painel frontal, vá até a tela inicial e toque em

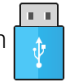

Você pode tocar em pastas para navegar em seu conteúdo. Os arquivos são mostrados como miniaturas do documento, e você pode visualizar um arquivo tocando no ícone de visualização. Quando a visualização for exibida, você poderá ampliá-la ou reduzi-la. Os arquivos que não podem ser impressos estão indicados

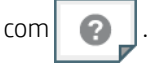

3. Selecione o arquivo a ser impresso. Documentos com várias páginas são compatíveis apenas em arquivos PDF; Nesse caso, você também pode selecionar uma página para imprimir.

4. Será exibida a lista de configurações rápidas de impressão de USB. Você pode escolher e/ou editar uma das configurações de rápidas para o trabalho selecionado.

As configurações a seguir estão disponíveis:

- Nome da configuração rápida permite dar um nome à configuração rápida com que estiver trabalhando.
- Escala de saída permite redimensionar a impressão de duas formas diferentes: Para uma porcentagem de seu tamanho original ou para se ajustar a determinado tamanho de papel. O padrão é 100% (tamanho original).
- Qualidade de impressão permite definir a qualidade de impressão para Linhas/Rápido, Áreas uniformes ou Máximo detalhe.
- Opções de cor permite escolher entre escala de cinza ou colorida.
- Fonte do papel permite especificar a impressão no rolo 1 ou no rolo 2, ou escolher Economizar papel, o que automaticamente escolhe o rolo mais estreito no qual a impressão caberá (se houver dois rolos carregados).
- NOTA: A configuração da impressora Seleção de largura do rolo tem dois valores: Impressão apenas com a mesma largura e Impressão com a mesma largura ou mais larga. Quando a opção Impressão apenas com a mesma largura estiver selecionada, cada página é impressa apenas em um rolo com a mesma largura da página.
- Destino de saída permite saída para o empilhador (padrão) ou cesta.
- Ordem de páginas permite que você escolha iniciar a impressão pela primeira ou pela última página.
- Intercalar permite que você ative ou desative a função.
- Rotação permite girar a impressão por qualquer grau múltiplo de 90°, ou você pode escolher Automático, que gira a impressão automaticamente, caso isso economize papel.
- Margens da impressora permite a você alterar as margens padrão da impressora.
- Modo de armazenamento apresenta duas opções, imprimir e excluir (o trabalho não é mantido na fila de trabalho) e imprimir e armazenar (o trabalho é mantido na fila de trabalho).
- Estilo de dobra permite selecionar o estilo de dobra quando o dobrador está instalado. Para usar o dobrador, selecione Dobrador na configuração Destino de saída.
- Cortador permite que você desabilite o corte entre as cópias ou no final do trabalho. Você pode alterar o comportamento padrão tocando em  $\zeta(\bigcirc)$ e, em seguida, Gerenciamento de trabalho > Cortador

#### desativado.

- Alinhamento permite que você decida a posição da imagem no rolo.
- NOTA: Se você editar uma configuração rápida após selecionar um trabalho, as configurações alteradas serão aplicadas apenas no trabalho atual e não serão salvas permanentemente. Você pode alterar qualquer uma de suas próprias configurações rápidas permanentemente tocando em io na tela de

configurações rápidas, ou tocando em  $\zeta(\bigcirc)$ e, em seguida, **Imprimir, digitalizar e copiar configurações** 

#### rápidas > Imprimir de configurações rápidas USB.

NOTA: As configurações rápidas de fábrica não podem ser modificadas.

5. Quando estiver satisfeito com as opções da configuração rápida, toque em OK para continuar.

- 6. Será exibida uma tela com as seguintes configurações: Cópias, Ordem das páginas e Intercalar. Você pode verificá-las e alterá-las nesta etapa, independentemente das opções na configuração rápida. Toque em Imprimir para continuar.
- 7. Após a impressão, será possível imprimir outro arquivo ou ir para a fila de trabalhos. Se imprimir outro arquivo imediatamente sem retornar à tela inicial, as configurações temporárias do arquivo anterior serão usadas novamente.

## Impressão por e-mail (HP ePrint)

Essa opção está desativada por padrão, mas pode ser ativada no painel frontal tocando em  $\zeta(\bigcirc)$ e, em

seguida, Conectividade > HP Connected > Conectividade do HP ePrint. Você também pode configurar o HP ePrint na tela HP Connected do painel frontal.

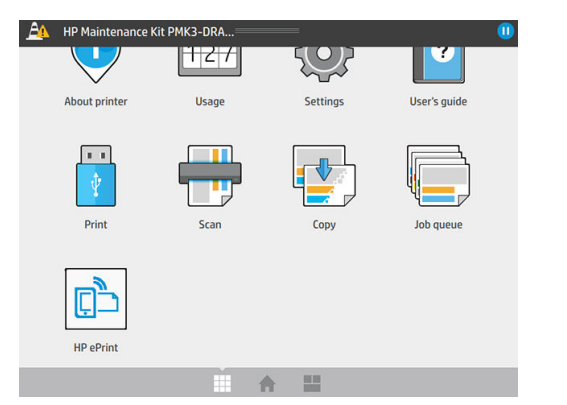

Quando habilitado, o ícone do HP ePrint é adicionado ao painel frontal, como mostrado abaixo:

Você pode encontrar o endereço de e-mail da impressora tocando no ícone novo. Se deseja alterar o endereço ou restringir o seu uso, você pode fazê-lo em<http://www.hpconnected.com>.

Dessa forma, você pode imprimir de qualquer lugar com uma conexão com a Internet, sem a necessidade de qualquer driver de impressora. Há algumas limitações que você deve ter em mente:

- Os arquivos anexados a serem impressos devem estar em formatos PDF, JPEG ou TIFF.
- O tamanho máximo de arquivo é de 10 MB, mas o servidor de e-mail pode ter um limite inferior.
- Os arquivos são impressos no tamanho do documento original (em uma escala de 100%), em qualidade normal, em cores e normalmente em orientação retrato (algumas impressoras podem oferecer rotação automática).

## Selec. qual. impressão

A impressora tem três modos de qualidade de impressão, mas é recomendável usar apenas Linhas/Rápido para todo o papel — exceto papel vegetal.

Para papel vegetal apenas, use os três modos da seguinte maneira:

- Linhas/Rápido: imprime com apenas linhas e texto
- Áreas uniformes: imprime com áreas grandes de cinza uniforme
- Máximo detalhe: desenhos extremamente complexos repletos de detalhes

Quando você imprimir uma imagem em escala de cinza em papel azul digital, ele é impresso em escala de azul. Se a imagem for apenas em preto e branco, ela é impressa em 100% azul.

<sup>☆</sup> DICA: Se desejar imprimir linhas totalmente saturadas, você pode alterar a imagem para apenas em preto e branco no aplicativo de software antes de imprimir, ou alterar as configurações de digitalização para Digitalizar em preto e branco.
# 6 Gerenciamento da fila

- [Introdução de fila de trabalhos](#page-109-0)
- [Ações da fila de trabalhos](#page-110-0)
- [Opções da fila de trabalhos](#page-113-0)
- [Preferências de impressão padrão](#page-113-0)
- [Exclusão de trabalho](#page-114-0)
- [Fila de trabalhos no Servidor da Web Incorporado](#page-115-0)

## <span id="page-109-0"></span>Introdução de fila de trabalhos

Toque em  $\|$ , na tela inicial para ver a fila de trabalhos no painel frontal. É possível também visualizar a fila

de trabalhos no Servidor da Web Incorporado. consulte [Fila de trabalhos no Servidor da Web Incorporado](#page-115-0) [na página 110](#page-115-0).

Apenas para MFP: Você pode escolher Fila de impressão e cópia ou Fila de digitalização nas guias na parte esquerda da tela. A página da fila de trabalhos mostra todos os trabalhos disponíveis na fila de trabalhos selecionada.

A fila de impressão inclui trabalhos que estão sendo impressos, recebidos, analisados, entregues, já impressos, entre outros.

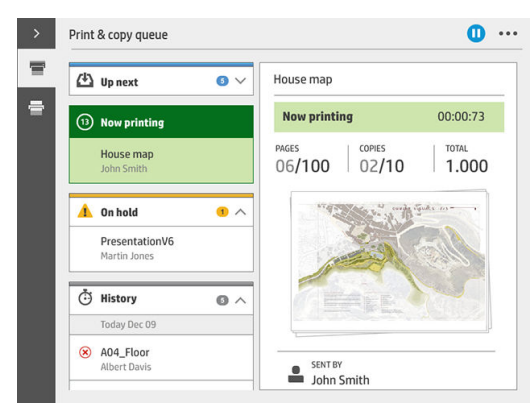

A fila de digitalização (apenas MFPs) inclui trabalhos que estão sendo e que já foram digitalizados.

Toque em para exibir a barra de ferramentas. Você pode ver todos os detalhes de trabalho, selecionando o trabalho, incluindo informações sobre o status, páginas, cópias, total e visualização.

Em uma fila ativa, o trabalho que está sendo impresso aparece no meio da fila, com os trabalhos impressos abaixo e trabalhos para serem impressos acima. Você pode rolar para cima e para baixo. Depois de rolar, a fila permanece estática e não se move automaticamente.

Trabalhos no painel esquerdo estão divididos em quatro categorias (A seguir, Imprimindo agora, Em espera e Histórico) por ordem cronológica, começando a partir da parte superior. Em espera é mostrado apenas quando houver um ou mais trabalhos em espera. Abaixo do nome do trabalho, você pode ver o status:

#### A seguir

- Aguardando processamento: o trabalho foi recebido pela impressora e está aguardando processamento.
- Processando: a impressora está analisando e processando o trabalho.
- Aguardando para imprimir ou Pausado: o trabalho está processado e aguardando que o mecanismo de impressão esteja pronto para seguir com a impressão.

#### Imprimindo agora

O trabalho está sendo impresso.

Pausado: o trabalho está pausado.

 $\mathbb{B}^*$  NOTA: Ocasionalmente, durante a impressão, você poderá ver o status de Manutenção automática, o que significa que a impressora está executando algumas tarefas, como a alteração do tipo de papel ou alteração do modo de impressão entre as páginas do mesmo trabalho.

#### <span id="page-110-0"></span>Em espera

O trabalho não será impresso até que você execute alguma ação. Você deve responder de uma das seguintes maneiras:

- Em pausa: Trabalho particular: insira o PIN necessário para imprimir o trabalho. O trabalho será excluído da fila após a impressão.
- Em espera: Trabalho pessoal: o trabalho não é automaticamente impresso: você deve selecioná-lo da fila. Não podem ser vistos detalhes.
- Em espera para visualização: o trabalho não é automaticamente impresso: você deve selecioná-lo da fila.
- Em espera por incompatibilidade de papel: carregue o papel solicitado pelo trabalho.
- Em espera por incompatibilidade de saída: ative ou altere a saída solicitada pelo trabalho.
- Aguardando conta: insira o ID da conta a ser usado para o trabalho.
- Em pausa: Trabalho recuperado: após uma recuperação de impressora, alguns trabalhos que não foram impressos são mantidos em espera.
- Aguardando suprimentos: a impressora precisa substituir papel, cartucho de tinta, cabecote de impressão, recipiente de limpeza ou cartucho de manutenção.

#### Histórico

- Impressas: em ordem cronológica, divididos por hoje, ontem, na última semana e assim por diante.
- Cancelado: cancelado pelo usuário.
- Falhou: o trabalho falhou por um ou mais motivos.

## Ações da fila de trabalhos

Algumas das ações da fila de trabalhos são determinadas pelas configurações selecionadas. Pode ser útil alterar

algumas configurações padrão, dependendo de seu ambiente. Para fazer isso, toque em  $( \circ )$  na tela inicial e

Gerenciamento de trabalho. Como alternativa, no aplicativo de fila de trabalhos, toque no botão ... na parte superior direita e, em seguida, Configurações.

### Pausar a fila de trabalhos

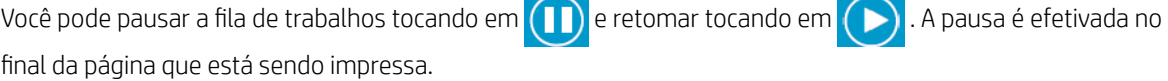

### Reimprimir

Na seção Histórico, selecione o trabalho que deseja reimprimir e toque em Reimprimir. Na próxima tela, você pode selecionar o número de cópias, agrupadas ou não, ordem de páginas, origem e destino.

### Imprimir a seguir

Se desejar atualizar um trabalho na fila para ser impresso imediatamente após o atual trabalho de impressão, selecione o trabalho desejado e toque no botão Imprimir a seguir.

### Imprimir agora

Se desejar atualizar um trabalho na fila para ser impresso imediatamente, interrompendo o atual trabalho de impressão, selecione o trabalho desejado e toque no botão Imprimir agora.

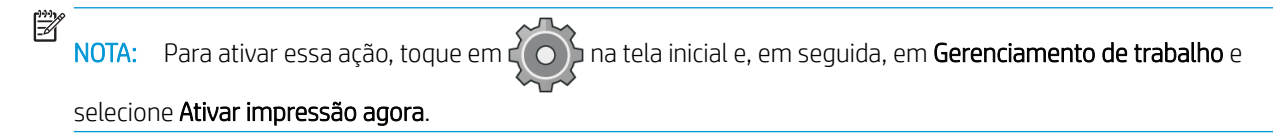

### Consulte detalhes do trabalho

Toque no nome do trabalho para exibir seus detalhes no painel direito, incluindo informações sobre o status, páginas, cópias, total e visualização. Role para baixo conforme necessário para consultar todas as informações.

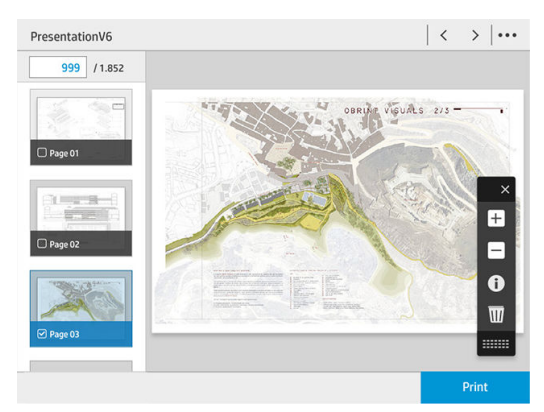

Ao tocar na miniatura, você pode navegar sobre todas as páginas do trabalho. Use ... para exibir ou ocultar a barra de ferramentas. Aí você pode diminuir ou aumentar o zoom e obter mais informações sobre cada página.

### Política do rolo

Se dois rolos adequados para o trabalho estiverem carregados, o rolo é escolhido de acordo com suas preferências.

- Melhore a produtividade: para melhorar a produtividade da impressora.
	- Rotação automática do trabalho: a impressora pode girar um trabalho automaticamente para economizar papel.
- Seleção automática de rolo: quando chegar o trabalho com o rolo não definido, a impressora seleciona os rolos de acordo com as configurações a seguir.
	- Seleção de largura do rolo: a impressora pode ser mais ou menos restritiva ao selecionar a largura do rolo para impressão. Você pode selecionar imprimir apenas com a mesma largura (cada página é

impressa em um rolo com a mesma largura da página) ou imprimir com a mesma largura ou mais larga (cada página é impressa em um rolo com a mesma largura da página ou mais larga).

- Evite imprimir em um rolo mais largo: evite mudar para um rolo mais largo quando os rolos definidos estiverem vazios. Isso se aplica apenas quando a Seleção de largura do rolo é Impressão com a mesma largura ou mais larga.
- Usar o rolo mais vazio: quando existirem dois ou mais rolos com o mesmo tipo de papel e largura, o rolo selecionado é o rolo com menos papel.
- Proteção do tipo de papel: você pode evitar a impressão acidental em tipos de papel especial protegendo-os. Tipos protegidos são eleitos para impressão somente quando o tipo de papel ou rolo são especificados no trabalho.

## Solucionar incompatibilidade de papel

Se o papel atualmente carregado na impressora não for adequado para um determinado trabalho ou página, a impressora pode automaticamente solucionar o conflito ou apresentar várias opções dependendo da política da impressora. Esse conƮito pode ser causado por um trabalho enviado à impressora sem nenhum rolo ou tipo de papel específico atribuído a ele ou por um rolo que termina durante a impressão. As opções a seguir estão disponíveis no menu de configurações de incompatibilidade de papel; você pode chegar a esse menu pela fila de

trabalhos, tocando em  $\bigcirc$  e, em seguida, Ações de incompatibilidade; ou tocando em  $\bigcirc$   $\bigcirc$  e, em seguida,

#### Gerenciamento de trabalho > Ações de incompatibilidade.

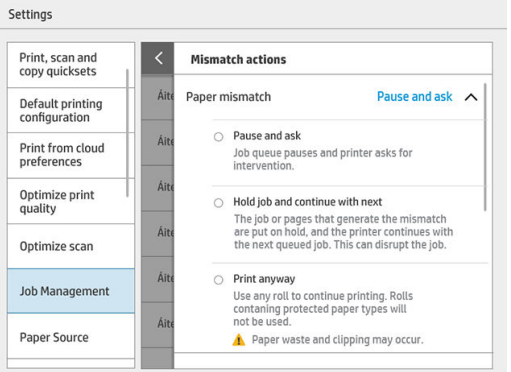

Pausar e solicitar (a opção mais restritiva): a impressão é interrompida até que o papel correto seja carregado. Essa opção é recomendada quando a impressora é assistida. Uma mensagem será exibida, solicitando o que você deseja fazer: cancelar o trabalho, imprimir mesmo assim, colocar em espera ou carregar o papel. Essas opções também estão disponíveis na fila de trabalhos.

<span id="page-113-0"></span>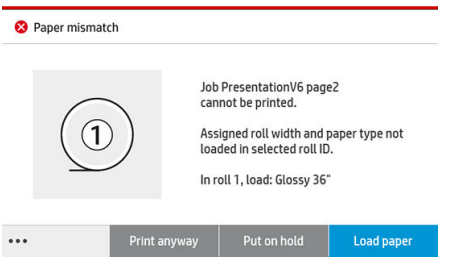

- Manter o trabalho em espera e continuar com o seguinte: colocar trabalhos incompatíveis em espera até que o papel correto seja carregado e continuar a impressão do resto da fila de trabalhos. A impressora envia um alerta sempre que um trabalho é colocado em espera. Essa opção é recomendada quando a impressora está sem supervisão, embora a integridade de um trabalho possa ser interrompida, para evitar interromper a fila. Assim que o papel necessário para o trabalho for carregado, o trabalho ou páginas são retomados automaticamente.
- Imprimir mesmo assim (a opção menos restritiva): imprimir em qualquer tipo de papel que esteja carregado. A impressora selecionará o rolo para impressão de acordo com o seguinte critério: primeiro no qual se ajusta a página e, em seguida, o mesmo tipo de papel. Essa opção nunca seleciona um tipo de papel que foi protegido.

## Solucionar incompatibilidade de saída

A saída selecionada para um determinado trabalho não está disponível por algum motivo: saída desconectada, desacoplada, cheia, não vazia para um trabalho que requer que esteja vazia, tamanho/tipo/comprimento não compatível com essa saída ou o dobrador está offline. As opções a seguir estão disponíveis no menu de configurações de incompatibilidade de papel; você pode chegar a esse menu pela fila de trabalhos, tocando em

 $\bullet$  e, em seguida, Ações de incompatibilidade; ou tocando em  $\circ$   $\circ$  e, em seguida, Gerenciamento de

#### trabalho > Ações de incompatibilidade.

- Colocar trabalhos em espera: colocar trabalhos incompatíveis em espera até que a saída correta esteja disponível e continuar a impressão do resto da fila de trabalhos. A impressora envia um alerta sempre que um trabalho é colocado em espera. Essa opção é recomendada quando a impressora está sem supervisão, para evitar interromper a fila.
- Pausar a fila de trabalhos e solicitar: a impressão é interrompida até que a saída correta esteja disponível. Essa opção é recomendada quando a impressora é assistida. Uma mensagem será exibida, solicitando o que você deseja fazer: cancelar o trabalho, imprimir mesmo assim, colocar em espera ou carregar o papel.

## Opções da fila de trabalhos

Para alterar as opções da fila de trabalhos, toque em  $\zeta(\bullet)$  e, em seguida, Gerenciamento de trabalho > Fila de

#### trabalhos.

Você pode selecionar o número máximo de trabalhos impressos que a fila pode ter, quando excluir trabalhos impressos e se você deseja excluir os trabalhos em espera após um período de tempo especificado.

Apenas para MFP: Você pode também selecionar se deseja ter uma fila de digitalização.

## <span id="page-114-0"></span>Preferências de impressão padrão

No painel frontal, toque em  $\zeta(\bigcirc)$ , **Configuração padrão de impressão** para definir as propriedades de

trabalhos padrão enviadas para sua impressora de locais remotos.

É possível definir as configurações nas seguintes áreas: Qualidade de impressão, cores, papel, margens, HP-GL/2, PostScript, recuperação de impressão.

NOTA: Nas opções de papel, você pode definir as configurações, como o tamanho padrão e a rotação. Esse tipo de configuração pode ser modificado para cada trabalho pelo driver, HP SmartStream, configurações rápidas, e assim por diante. Mas a opção espelhar não está disponível no HP SmartStream ou nas configurações rápidas; portanto, se estiver ativada, todos os trabalhos impressos por qualquer caminho, exceto pelo driver da impressora, serão afetados.

Se a impressão for espelhada, verifique o status dessa configuração: Configuração de impressão padrão > Opção de papel > Imagem espelhada.

## Exclusão de trabalho

Se a impressora ficar sem espaço de armazenamento para novos trabalhos, os trabalhos impressos mais antigos são automaticamente excluídos da fila.

Você pode solicitar que os trabalhos impressos sejam automaticamente excluídos da fila, quando o número total de trabalhos impressos exceder um limite especificado (o número máximo na configuração de histórico) ou quando os trabalhos foram impressos há mais de um período de tempo especificado (configurações de limpeza de histórico).

Para excluir trabalhos em espera, a configuração Excluir trabalhos em espera permite definir o período de tempo após o qual esses trabalhos serão removidos (2-48h).

Para excluir um trabalho manualmente, selecione o trabalho e toque em Excluir no rodapé. Para excluir todos os trabalhos, toque em Excluir todos os trabalhos no menu ...; a fila de trabalho inteira será excluída.

A opção de exclusão exclui o trabalho da fila, enquanto a opção de cancelar cancela o trabalho, mas deixa-o na fila, marcado como **Cancelado pelo usuário** na categoria de histórico.

Para cancelar um trabalho, toque no nome do trabalho na lista e, em seguida, toque em Cancelar trabalho na parte inferior direita. Se não estiver na tela da fila de trabalhos, você pode cancelar um trabalho durante a impressão tocando em X.

**W** NOTA: Se tocar em **X**, você cancela apenas o trabalho que está sendo impresso.

## <span id="page-115-0"></span>Fila de trabalhos no Servidor da Web Incorporado

Você pode acessar o Servidor da Web Incorporado em qualquer computador com conexão à Internet digitando o endereço IP da impressora no navegador da Web; a fila de trabalhos é mostrada por padrão na primeira janela que aparece.

O Servidor da Web Incorporado pode mostrar até 32 trabalhos. O nome do arquivo, o status e o tempo de criação são mostrados para cada trabalho; não há nenhuma visualização do trabalho.

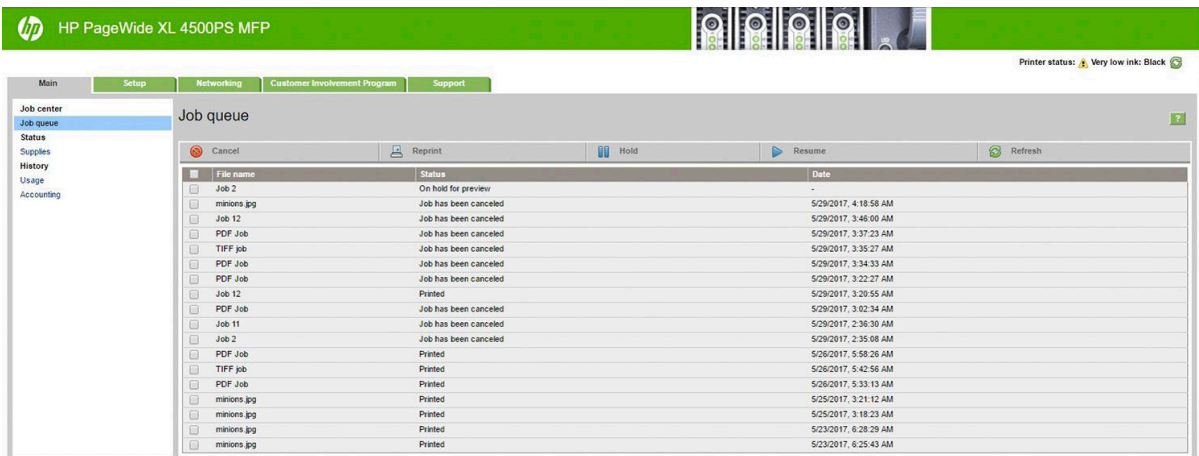

#### Funções disponíveis

- Cancelar: cancele um trabalho, mesmo que já esteja sendo impresso.
- Reimprimir: reimprima um trabalho com as mesmas configurações anteriores e com a possibilidade de alterar o número de cópias.
- Suspenso: coloque em espera um trabalho que foi enviado para impressão.
- Continuar: libere para impressão um trabalho que já foi colocado em espera.
- Atualizar: atualize a lista de trabalhos (não é atualizada automaticamente).
- NOTA: Se a conta de admin foi ativada, você pode ver a fila de trabalhos, mas deverá fornecer a senha para executar qualquer uma dessas funções.
- $\frac{1}{2}$ : DICA: Se a fila de trabalhos não aparecer, talvez seja necessário limpar o cache do navegador.

# 7 Digitalização e cópia (apenas MFPs)

- · Configurações rápidas
- [Digitalização](#page-117-0)
- [Copiar](#page-123-0)
- Preferências de scanner
- Solução de problemas do scanner
- [Plotagem do diagnóstico do scanner](#page-140-0)

## <span id="page-117-0"></span>Configurações rápidas

A digitalização e a cópia usam configurações rápidas. Configurações rápidas é um grupo de configurações com valores padrão definidos, que o ajuda a ser mais eficiente e é conveniente para usuários inexperientes.

## Configurações rápidas de fábrica

A impressora vem com algumas configurações rápidas de fábrica já definidas, desenvolvidas para suportar os requisitos típicos dos usuários. Configurações rápidas podem ser usadas para trabalhos de impressão, cópia e digitalização.

## Configurações rápidas do usuário

Dependendo das permissões definidas na impressora, você pode criar, excluir, reorganizar ou alterar configurações rápidas. Para isso, toque em Configurações rápidas de impressão, digitalização e cópia no aplicativo de configurações, ou toque em Gerenciar configurações rápidas no fluxo de trabalho de impressão, cópia ou digitalização.

Suas próprias configurações rápidas podem ser duplicadas, editadas temporária ou permanentemente e excluídas. Configurações rápidas de fábrica somente podem ser duplicadas.

Você pode reorganizar as configurações rápidas em Gerenciar configurações rápidas. Toque em um conjunto de configurações rápidas e arraste-o para a posição desejada. O conjunto de **Últimas configurações** é sempre mostrado primeiro.

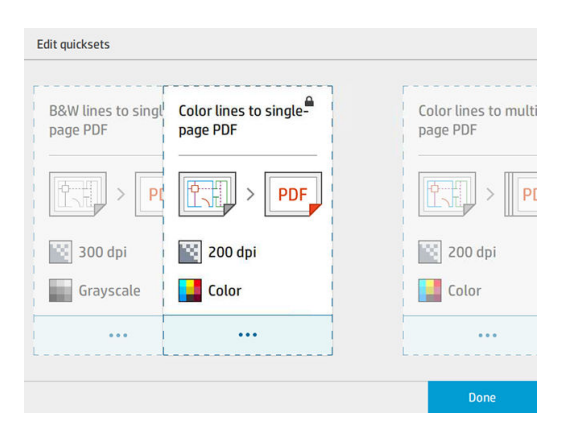

## **Digitalização**

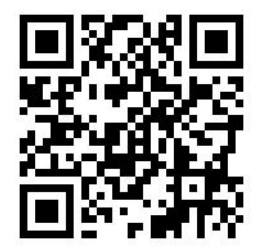

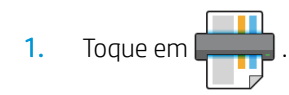

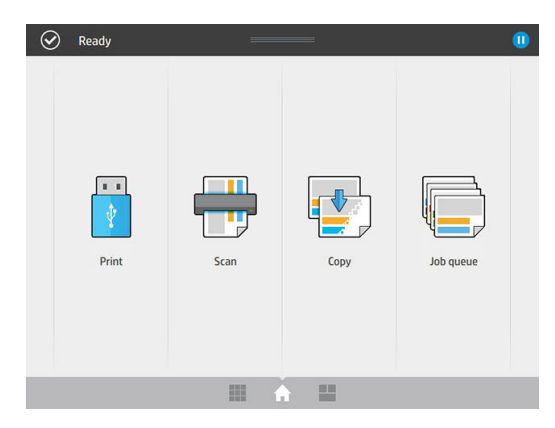

2. Selecione o destino da digitalização.

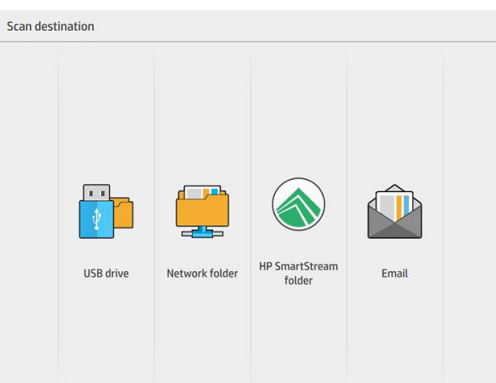

- Digitalizar para unidade de USB
- Digitalizar para dobrador de rede (se um dobrador de rede foi adicionado)
- Digitalizar para um dobrador HP SmartStream (se instalado)
- Digitalizar para e-mail (se um servidor de e-mail foi configurado)
- 3. Selecione as configurações rápidas adequadas para o trabalho de digitalização. Qualquer configuração rápida pode ser modificada tocando em **.** Você pode selecionar o formato do arquivo, apenas uma página ou várias páginas, e alterar o nome de arquivo padrão.

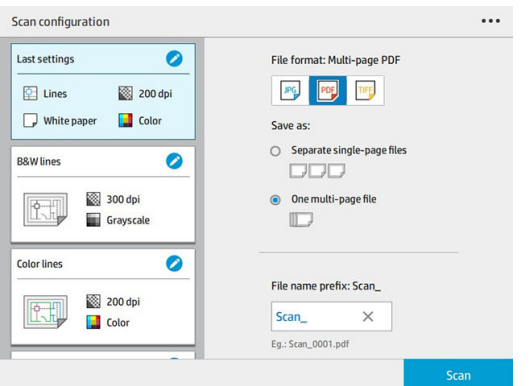

Para alterar uma configuração rápida permanentemente, toque em  $\cdots$ e, em seguida, Gerenciar configurações rápidas.

4. Insira o original voltado para cima.

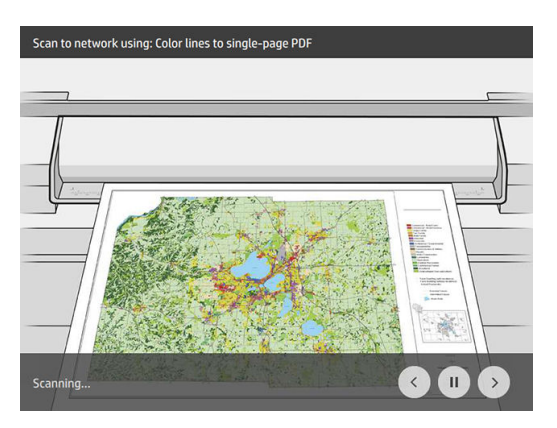

5. Pegue o original quando o scanner o liberar.

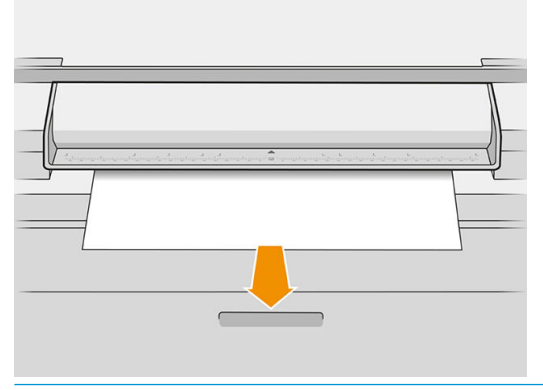

- $\hat{X}$  DICA: Para liberar a página, é possível selecionar a liberação automática nas configurações rápidas ou manter o original em espera até você tocar em Liberar página ou inserir um novo original.
- 6. Uma das opções mais úteis é a de digitalizar um documento com várias páginas ou com apenas uma página.
	- Várias páginas: o resultado será um único arquivo que contém todas as páginas digitalizadas.

Ao digitalizar um documento com várias páginas, insira a próxima página quando solicitado.

![](_page_119_Figure_8.jpeg)

Apenas uma página: o resultado será um arquivo de apenas uma página para cada página digitalizada.

Ao digitalizar uma única página, o documento é salvo automaticamente. Se você inserir outra página, é criado um novo documento.

![](_page_120_Picture_136.jpeg)

NOTA: Ao tocar em  $\cdots$  você pode exibir ou ocultar a barra de ferramentas, exibir ou ocultar a configuração de remoção de plano de fundo e alterar as configurações de digitalização para as páginas a seguir. Altere as configurações desejadas e toque em OK.

**EX NOTA:** Com os botões da barra de ferramentas, você pode diminuir e aumentar o zoom, e ver informações do scanner sobre a página selecionada. Em um documento com várias páginas, você pode excluir uma página.

- NOTA: Quando você estiver digitalizando para uma unidade flash USB, o espaço restante da unidade é exibido.
- 7. Saia da digitalização tocando em Concluir para documentos de apenas uma página ou Concluir e salvar para documentos com várias páginas.
- 8. Toque em Nova digitalização para digitalizar novamente com as mesmas configurações. Toque em Fila de trabalhos para ver o status dos trabalhos digitalizados. Com Visualizador USB (apenas ao digitalizar para USB), você pode ir para a unidade Ʈash USB para confirmar se o trabalho está lá e para visualizá-lo.

![](_page_120_Picture_8.jpeg)

As configurações a seguir estão disponíveis em configurações rápidas de digitalização:

- Nome da configuração rápida permite dar um nome à configuração rápida com que estiver trabalhando.
- Tipo de conteúdo permite que você defina o tipo de conteúdo para Linhas, Misto ou Imagem.
- Tipo de papel original permite que você defina o tipo de conteúdo para Papel branco, Papel fotográfico, Papel reciclado/usado, Papel translúcido, Plano gráfico ou Plano gráfico antigo/de amônia.
- Inversão de planos gráficos permite que você inverta planos gráficos (ou não).
- Liberação automática do original permite que você execute a liberação automática da página depois de digitalizada.
- Tamanho de entrada permite que você defina a página de tamanho de entrada para Automático, Tamanho personalizado, uma lista dos rolos carregados disponíveis (Largura do rolo) ou uma lista fixa de tamanhos padrão, por largura e comprimento (Tamanho padrão).

Se você selecionar **Tamanho personalizado**, duas novas configurações serão exibidas:

- Largura personalizada permite que você defina uma largura de área de digitalização específica, ou insira 0 (zero) para a detecção automática da largura.
- Comprimento personalizado permite que você defina um comprimento de área de digitalização específico ou insira 0 (zero) para a detecção automática do comprimento.
- Orientação permite que você defina a orientação da página para Paisagem ou Retrato quando o Tamanho de entrada está definido como Tamanho personalizado, Largura do rolo ou qualquer Tamanho padrão exceto A0.
- Posicionamento permite que você defina a posição da página original na área de tamanho de entrada, quando o tamanho de entrada não é automático. As opções são Superior esquerda, Superior centro, Superior direita, Meio à esquerda, Meio ao centro, Meio à direita, Inferior esquerda, Inferior centro, Inferior direita.

Por exemplo, se você estiver digitalizando um original A1 e o tamanho de entrada é menor (como A2), o posicionamento da parte superior esquerda recorta a página original do canto superior esquerdo.

Se você estiver digitalizando um original A2 e o tamanho de entrada é maior (por exemplo, A1), o posicionamento da parte superior esquerda coloca a imagem original no canto superior esquerdo e adiciona as margens brancas à direita e na parte inferior para criar uma imagem A1.

- Resolução de digitalização permite que você defina a resolução para 200, 300, 600 ou 1200 dpi.
- Opções de cores permite que você selecione Preto e branco, Escala de cinza ou Colorida.

Remoção de plano de fundo detalhada e inteligente pode ser usada se você tiver um original com um plano de fundo que não seja completamente branco, ou um original em papel translúcido.

A remoção de plano de fundo inteligente analisa o conteúdo do original digitalizado e automaticamente remove o plano de fundo para torná-lo branco puro sem remover o conteúdo (linhas e áreas). A remoção inteligente está disponível apenas para linhas e imagens combinadas (tipo de conteúdo) em escala de cinza (opção de cor).

![](_page_122_Figure_2.jpeg)

A remoção de plano de fundo detalhada permite ajustar o resultado da remoção de plano de fundo inteligente quando estiver ativada, ou definir um nível manual de remoção de plano de fundo quando a remoção inteligente estiver desativada, para qualquer tipo de original. Você pode definir esses valores em uma escala de mais escuro para mais claro medida em valores de −6 a +6. O valor padrão de ambas as opções é zero.

Por exemplo, se você estiver copiando um plano gráfico original (linhas com o plano de fundo azul) e o resultado da remoção de plano de fundo inteligente mostrar algumas irregularidades no plano de fundo, você pode aumentar a remoção de plano de fundo detalhada (por exemplo, para +3) para remover o plano de fundo e torná-lo mais branco. Tenha em mente que a remoção de plano de fundo inteligente analisa cada página; portanto, se você tiver páginas com diferentes planos de fundo, é automaticamente definido um valor de remoção diferente para cada página.

**EX NOTA:** Para obter melhores resultados, a maioria dos tipos de papel originais deve ser inserida com seu conteúdo (linhas, campos de área, caixa de título) nos primeiros 8,4 cm de comprimento da área digitalizada.

O tipo de papel de plano gráfico antigo/de amônia pode ser inserido em gualguer um dos lados, porque a remoção de plano de fundo usa um algoritmo inteligente otimizado para originais com um plano de fundo não uniforme ou com irregularidades.

O Aperfeiçoamento de preto pode ser usado para alterar os tons de cinza escuros para preto.

Por exemplo, se você estiver copiando uma brochura com mistura de texto e imagens, o texto, muitas vezes, é digitalizado com uma cor parecida com o preto, mas que é na verdade um cinza escuro. Ao receber esse texto cinza, a impressora pode imprimi-lo com um padrão em meio tom, ou seja, pontilhados espalhados em vez de um preto sólido.

Aumentando o valor de aperfeiçoamento de preto, é possível fazer com que o texto seja copiado em preto verdadeiro e, portanto, parecer mais claro. Use a opção de aperfeiçoamento de preto com cautela, porque ela pode transformar outras cores escuras (não apenas o cinza) em preto, fazendo com que pequenos pontos escuros apareçam na foto.

O aperfeiçoamento de preto e a remoção de plano de fundo funcionam como valores de corte em que os pixels abaixo ou acima de um certo valor são afetados pela configuração. Você pode definir esses valores em uma escala de luminosidade baixa a alta medida em valores de 0 a 25 para o aperfeiçoamento de preto e de −6 a +6 para a remoção de plano de fundo detalhada.

Por exemplo, você copiou um original e deseja melhorá-lo tornando o texto mais preto e o plano de fundo mais branco. Ajuste o valor de aperfeiçoamento de preto acima do seu padrão de zero (para 25, por exemplo) e aumente a remoção de plano de fundo detalhada (para 6, por exemplo), levando pixels com valores de baixa luminosidade para preto e pixels do plano de fundo mais claro para branco.

Desinclinação permite ativar ou desativar a correção de inclinação digital.

- <span id="page-123-0"></span>Reduzir a velocidade da digitalização para melhorar a qualidade permite reduzir a velocidade da digitalização para obter melhores resultados de digitalização quando digitalizar em 200 e 300 dpi.
- Formato permite definir o formato do arquivo para PDF de apenas uma página, PDF de várias páginas, JPG, TIFF de apenas uma página ou TIFF de várias páginas.
- **W NOTA:** A saída de arquivo PDF está disponível somente com a licença apropriada.
- Compactação permite definir o nível de compactação.
- Prefixo do nome de arquivo permite definir o prefixo do nome de arquivo para o arquivo gerado.
- O modo de armazenamento de trabalhos oferece duas opções:
	- Digitalizar e excluir: arquivos digitalizados não são salvos na fila de digitalização.
	- Digitalizar e armazenar: arquivos digitalizados são salvos na fila de digitalização.

## Copiar

1. Toque em

![](_page_123_Picture_10.jpeg)

2. Selecione as configurações rápidas adequadas para o trabalho de cópia. Qualquer configuração rápida pode ser modificada tocando em **.** 

![](_page_123_Picture_119.jpeg)

3. Você pode selecionar o número de cópias, a ordem das páginas (primeira ou última página na parte superior) e se deseja agrupamento.

O lado direito da tela mostra uma representação de como o trabalho será impresso (dependendo do número de cópias, agrupamento, ordem e dispositivo de saída).

4. Você pode alterar o modo de cópia tocando em  $\cdots$  e em Selecionar modo de cópia.

O modo de cópia permite escolher entre dois modos de impressão de trabalhos de cópia:

- Enviar o trabalho de cópia diretamente para a fila de impressão durante a digitalização
	- Imprima o trabalho de cópia durante a digitalização das páginas (depende das preferências de impressão e de destino de saída).
	- O trabalho de cópia tem prioridade sobre outros trabalhos na fila.
	- A opção de exclusão de páginas do trabalho de cópia não está disponível.
	- O comprimento de entrada é sempre automático: não é possível definir um valor manual.
	- Se você deseja imprimir um trabalho urgente interrompendo o trabalho que está sendo impresso, selecione Permitir que a cópia interrompa o trabalho de impressão atual.
	- <mark>学 NOTA:</mark> Quando a ordem das páginas selecionada não corresponde à ordem necessária para o dispositivo de saída, ou quando o agrupamento está ativado, o trabalho é enviado para a fila de trabalhos ao tocar em Concluir e imprimir.
- Digitalizar todas as páginas e enviar para a fila de impressão
	- Imprima o trabalho de cópia após a digitalização de todas as páginas.
	- A fila de trabalhos continuará imprimindo outros trabalhos durante o trabalho de cópia.
	- A opção de exclusão de páginas do trabalho de cópia está disponível.
- 5. Toque em Copiar para continuar.
- 6. Insira o original voltado para cima.

![](_page_124_Picture_15.jpeg)

7. Na tela seguinte, é exibida uma visualização de cada página copiada e você pode procurar as miniaturas.

![](_page_125_Picture_1.jpeg)

- NOTA: Ao tocar em  $\cdots$  você pode exibir ou ocultar a barra de ferramentas, exibir ou ocultar a configuração de remoção de plano de fundo e alterar as configurações de cópia para as páginas a seguir. Altere as configurações desejadas e toque em OK.
- **EX NOTA:** Com os botões da barra de ferramentas, você pode diminuir e aumentar o zoom, e ver informações do scanner sobre a página selecionada. Ao usar o modo de cópia **Digitalizar todas as páginas e** enviar para a fila de impressão, você pode excluir uma página.
- 8. Quando não houver mais nenhuma página para copiar, toque em Terminar.

Se quiser alterar as definições principais das configurações rápidas antes de iniciar a cópia, você pode tocar em e. em seguida, selecionar Mostrar painel de detalhes das configurações rápidas.

![](_page_125_Picture_137.jpeg)

As configurações a seguir estão disponíveis em configurações rápidas de cópia:

- Nome da configuração rápida permite dar um nome à configuração rápida com que estiver trabalhando.
- Tipo de conteúdo permite que você defina o tipo de conteúdo para Linhas, Misto ou Imagem.
- Tipo de papel original permite que você defina o tipo de conteúdo para Papel branco, Papel fotográfico, Papel reciclado/usado, Papel translúcido, Plano gráfico ou Plano gráfico antigo/de amônia.
- Inversão de planos gráficos permite que você inverta planos gráficos (ou não).
- Liberação automática do original permite que você execute a liberação automática da página depois de digitalizada.
- Tamanho de entrada permite que você defina a página de tamanho de entrada para Automático, Tamanho personalizado, uma lista dos rolos carregados disponíveis (Largura do rolo) ou uma lista fixa de tamanhos padrão, por largura e comprimento (Tamanho padrão).

Se você selecionar Tamanho personalizado, duas novas configurações serão exibidas:

- Largura personalizada permite que você defina uma largura de área de digitalização específica, ou insira 0 (zero) para a detecção automática da largura.
- Comprimento personalizado permite que você defina um comprimento de área de digitalização específico ou insira 0 (zero) para a detecção automática do comprimento.
- Orientação permite que você defina a orientação da página para Paisagem ou Retrato quando o Tamanho de entrada está definido como Tamanho personalizado, Largura do rolo ou qualquer Tamanho padrão exceto A0.
- Posicionamento permite que você defina a posição da página original na área de tamanho de entrada, quando o tamanho de entrada não é automático. As opções são Superior esquerda, Superior centro, Superior direita, Meio à esquerda, Meio ao centro, Meio à direita, Inferior esquerda, Inferior centro, Inferior direita.

Por exemplo, se você estiver digitalizando um original A1 e o tamanho de entrada é menor (como A2), o posicionamento da parte superior esquerda recorta a página original do canto superior esquerdo.

Se você estiver digitalizando um original A2 e o tamanho de entrada é maior (por exemplo, A1), o posicionamento da parte superior esquerda coloca a imagem original no canto superior esquerdo e adiciona as margens brancas à direita e na parte inferior para criar uma imagem A1.

- Resolução de digitalização permite que você defina a resolução para 200, 300 ou 600 dpi.
- Opções de cores permite que você selecione Preto e branco, Escala de cinza ou Colorida.

Remoção de plano de fundo detalhada e inteligente pode ser usada se você tiver um original com um plano de fundo que não seja completamente branco, ou um original em papel translúcido.

A remoção de plano de fundo inteligente analisa o conteúdo do original digitalizado e automaticamente remove o plano de fundo para torná-lo branco puro sem remover o conteúdo (linhas e áreas). A remoção inteligente está disponível apenas para linhas e imagens combinadas (tipo de conteúdo) em escala de cinza (opção de cor).

![](_page_127_Figure_2.jpeg)

A remoção de plano de fundo detalhada permite ajustar o resultado da remoção de plano de fundo inteligente quando estiver ativada, ou definir um nível manual de remoção de plano de fundo quando a remoção inteligente estiver desativada, para qualquer tipo de original. Você pode definir esses valores em uma escala de mais escuro para mais claro medida em valores de −6 a +6. O valor padrão de ambas as opções é zero.

Por exemplo, se você estiver copiando um plano gráfico original (linhas com o plano de fundo azul) e o resultado da remoção de plano de fundo inteligente mostrar algumas irregularidades no plano de fundo, você pode aumentar a remoção de plano de fundo detalhada (por exemplo, para +3) para remover o plano de fundo e torná-lo mais branco. Tenha em mente que a remoção de plano de fundo inteligente analisa cada página; portanto, se você tiver páginas com diferentes planos de fundo, é automaticamente definido um valor de remoção diferente para cada página.

 $\mathbb{R}$  NOTA: Para obter melhores resultados, a maioria dos tipos de papel originais deve ser inserida com seu conteúdo (linhas, campos de área, caixa de título) nos primeiros 8,4 cm de comprimento da área digitalizada.

O tipo de papel de plano gráfico antigo/de amônia pode ser inserido em gualguer um dos lados, porgue a remoção de plano de fundo usa um algoritmo inteligente otimizado para originais com um plano de fundo não uniforme ou com irregularidades.

O aperfeicoamento de preto pode ser usado para alterar os tons de cinza escuros para preto.

Por exemplo, se você estiver copiando uma brochura com mistura de texto e imagens, o texto, muitas vezes, é digitalizado com uma cor parecida com o preto, mas que é na verdade um cinza escuro. Ao receber esse texto cinza, a impressora pode imprimi-lo com um padrão em meio tom, ou seja, pontilhados espalhados em vez de um preto sólido.

Aumentando o valor de aperfeiçoamento de preto, é possível fazer com que o texto seja copiado em preto verdadeiro e, portanto, parecer mais claro. Use a opção de aperfeiçoamento de preto com cautela, porque ela pode transformar outras cores escuras (não apenas o cinza) em preto, fazendo com que pequenos pontos escuros apareçam na foto.

O aperfeiçoamento de preto e a remoção de plano de fundo funcionam como valores de corte em que os pixels abaixo ou acima de um certo valor são afetados pela configuração. Você pode definir esses valores em uma escala de luminosidade baixa a alta medida em valores de 0 a 25 para o aperfeiçoamento de preto e de −6 a +6 para a remoção de plano de fundo detalhada.

Por exemplo, você copiou um original e deseja melhorá-lo tornando o texto mais preto e o plano de fundo mais branco. Ajuste o valor de aperfeiçoamento de preto acima do seu padrão de zero (para 25, por exemplo) e aumente a remoção de plano de fundo detalhada (para 6, por exemplo), levando pixels com valores de baixa luminosidade para preto e pixels do plano de fundo mais claros para branco.

Contraste permite definir o nível de contraste.

- Desinclinação permite ativar ou desativar a correção de inclinação digital.
- Reduzir a velocidade da digitalização para melhorar a qualidade permite reduzir a velocidade da digitalização para obter melhores resultados de digitalização quando digitalizar em 200 e 300 dpi.
- Qualidade de impressão permite definir a qualidade de impressão para Linhas/Rápido, Áreas uniformes ou Máximo detalhe.
- Escala de saída permite que você selecione o tamanho da página de saída.
- Fonte de papel permite especificar a impressão no rolo 1 ou no rolo 2, ou escolher Economizar papel, o que automaticamente escolhe o rolo mais estreito no qual a impressão caberá (se houver dois rolos carregados).
- $\mathbb{B}^*$  NOTA: A configuração da impressora **Seleção de largura do rolo** tem dois valores: **Impressão apenas com** a mesma largura e Impressão com a mesma largura ou mais larga. Quando a opção Impressão apenas com a mesma largura estiver selecionada, cada página é impressa apenas em um rolo com a mesma largura da página.
- Categoria de papel permite alterar a categoria de papel usada para a impressão.
- Rotação permite que você defina a rotação para Automática, 0°, 90°, 180° ou 270°.
- Alinhamento permite que você decida a posição da imagem no rolo.
- Margens da cópia permite alterar as margens padrão da impressora.
- O modo de armazenamento de trabalhos oferece duas opções:
	- Imprimir e excluir: o trabalho não é mantido na fila de trabalhos.
	- Imprimir e armazenar: o trabalho é mantido na fila de trabalhos.
- Destino de saída permite selecionar a saída de papel das opções disponíveis para a impressora.
- Estilo de dobra permite selecionar o estilo de dobra quando o dobrador está instalado. Para usar o dobrador, selecione Dobrador na configuração Destino de saída.

## <span id="page-129-0"></span>Preferências de scanner

Você pode selecionar as configurações a seguir tocando em  $\zeta(\bigcirc)$ e, em seguida, **Preferências de scanner**.

Atraso de carregamento permite adicionar um atraso antes de o documento original ser alimentado no scanner.

**W** NOTA: O atraso mínimo é 1 segundo.

- PDF/A permite habilitar o formato PDF/A para arquivamento.
- Cores aprimoradas permite obter cores aprimoradas quando o Tipo de papel original é Papel branco.

## Solução de problemas do scanner

Nesta seção, são mostrados os defeitos e as falhas mais comuns, organizados por relevância e frequência. Um defeito é um resultado de imagem comum, que geralmente aparece ao se usar um scanner CIS. Eles surgem devido a configurações incorretas, limitações do produto ou erros facilmente resolvíveis. Um modo de falha se deve a problemas de funcionamento de alguns dos componentes do scanner.

Algumas das ações corretivas aqui propostas requerem o uso da plotagem de diagnóstico do scanner, que pode ser impressa e digitalizada conforme indicado em [Plotagem do diagnóstico do scanner na página 135](#page-140-0). Não utilize qualquer versão impressa deste guia para testar o scanner, pois a resolução das imagens aqui incluídas é insuficiente. Utilize a plotagem de diagnóstico quando recomendado em resposta a quaisquer dos erros descritos neste capítulo.

É recomendável limpar os sensores CIS na primeira instalação e a qualquer momento para uma boa qualidade de digitalização.

## Linhas verticais aleatórias

Este é um dos problemas mais comuns de scanners alimentados por folha. Geralmente, listras verticais são causadas por partículas de poeira no scanner ou por calibrações incorretas do scanner (nestes casos, o problema pode ser solucionado). Aqui estão alguns exemplos de imagens prejudicadas por linhas ou listras verticais. Note a seta preta indicando a direção da digitalização nestes exemplos.

![](_page_129_Picture_12.jpeg)

#### Ações

- 1. Limpe a placa de vidro e o original a ser escaneado como descrito em [Limpar a placa de vidro do scanner](#page-167-0) [\(apenas MFPs\) na página 162](#page-167-0). Depois, digitalize novamente o original.
- 2. Se as listras persistirem, recalibre o scanner como indicado em [Calibrar o scanner \(apenas MFPs\)](#page-172-0)  [na página 167](#page-172-0). Certifique-se de limpar a folha de manutenção antes de calibrar o scanner, e verifique se ela não está danificada (se estiver, contate o seu representante de suporte e solicite uma folha de manutenção nova). Digitalize novamente o original após a calibração.
- 3. Se as listras ainda persistirem, verifique visualmente a placa de vidro do scanner. Se ela estiver danificada (riscada ou quebrada), contate o seu representante de suporte.
- 4. Se as listras persistirem, podem haver partículas de poeira dentro da placa de vidro. Remova cuidadosamente a placa de vidro e limpe-a conforme descrito em [Limpar a placa de vidro do scanner](#page-167-0) [\(apenas MFPs\) na página 162](#page-167-0).

**W NOTA:** O problema de listras verticais nem sempre pode ser resolvido, devido às limitações tecnológicas da tecnologia CIS. A HP oferece scanners HD com tecnologia CCD para exigências de maior qualidade. Se as listras permanecerem depois das ações corretivas acima, então nenhuma outra atitude pode ser tomada para melhorar a qualidade da imagem, exceto comprar um scanner CCD mais caro.

### Rugas ou dobras

Scanners baseados em tecnologia CIS têm alta resolução óptica dentro do plano de foco, ao custo de um campo de profundidade muito limitado. Portanto, as imagens são nítidas e detalhadas quando o original digitalizado está perfeitamente plano sobre a placa de vidro. No entanto, sempre que o original contém rugas ou dobras, esses efeitos são claramente visíveis nas imagens digitalizadas (como mostrado no seguinte exemplo).

![](_page_130_Picture_8.jpeg)

#### Ações

- 1. Redigitalizar o original, configurar o tipo de conteúdo para Imagem e definir contraste e limpeza do plano de fundo para zero.
- 2. Se o problema persistir, redigitalize o original até uma resolução de scanner menor (qualidade padrão para digitalizações, rápida ou normal para cópias). Talvez isso também ajude a compactar manualmente o original tanto quanto for possível antes de digitalizar novamente.

**W NOTA:** O problema das rugas nem sempre pode ser resolvido, devido a limitações tecnológicas da tecnologia CIS. A HP oferece scanners HD com tecnologia CCD para exigências de maior qualidade. Se as rugas permanecerem depois das ações corretivas abaixo, então nenhuma outra atitude poderá ser tomada para melhorar a qualidade da imagem, exceto comprar um scanner CCD mais caro.

## Linhas descontínuas

Quando digitalizar ou copiar originais grandes, às vezes, você pode encontrar problemas como os mostrados nas imagens a seguir, onde uma linha reta (não necessariamente uma linha horizontal) aparece com descontinuidades ou pequenos degraus. Note a seta preta indicando a direção da digitalização no exemplo.

![](_page_131_Picture_2.jpeg)

#### Ações

- 1. Repita a digitalização, de preferência usando uma resolução maior, e desta vez assegurando que o produto está corretamente posicionado (reto na superfície e imóvel) e que a impressora não está imprimindo enquanto você digitaliza. Girar o original 90° ou 180° e digitalizá-lo novamente talvez resolva o problema.
- 2. Se o problema persistir, verifique se o original a ser digitalizado não está inclinado, e que não fique inclinado durante a digitalização. Se estiver, consulte [Avanço do papel incorreto, inclinação durante a](#page-135-0) [digitalização ou rugas horizontais na página 130](#page-135-0). Também é possível desativar o algoritmo de desinclinação automática, como indicado em A imagem copiada ou digitalizada está muito inclinada [na página 133](#page-138-0).
- 3. Se não há nenhuma inclinação, mas o problema persistir, limpe e calibre o scanner como indicado em [Manutenção na página 160.](#page-165-0) Tenha cuidado para não mover a impressora durante a calibração (a impressora não deve estar imprimindo durante a calibração do scanner) e verifique se a folha de manutenção está posicionada corretamente antes do início da calibração. Verifique também se a folha de manutenção não está danificada, antes de calibrar o scanner (uma folha de manutenção antiga ou danificada pode causar este problema); Se estiver danificada, ligue para o seu representante de suporte e peça outra folha de manutenção.
- 4. Se o problema persistir, continue a analisar as seguintes áreas da plotagem de diagnóstico:
	- a. 4 (do módulo A para E).
	- b. 10, na intersecção entre módulos.
	- c. 13 em módulos A e E, e 14 em módulos B, C e D.

Se você vir qualquer um desses defeitos nas áreas estudadas, contate o seu representante de suporte e relate como erro depois de calibração de "linhas descontínuas".

![](_page_131_Picture_132.jpeg)

As quatro linhas verticais pretas e finas, no começo e no final da plotagem de diagnóstico, mostram aproximadamente a posição da intersecção entre os módulos CIS, onde este tipo de erro geralmente aparece. Se o erro aparecer fora dessas áreas estudadas, contate o seu representante de suporte e relate como "linhas descontínuas" dentro do módulo CIS.

## Pequenas diferenças de cor entre módulos CIS adjacentes

Ao digitalizar plotagens largas, às vezes cores ligeiramente diferentes podem ser vistas nos dois lados da junção entre dois módulos CIS. Esse problema, se presente, pode ser facilmente visualizado analisando padrões 9 da plotagem de diagnóstico na intersecção entre os módulos CIS. Aqui estão alguns exemplos. Note a seta preta indicando a direção da digitalização nestes exemplos.

![](_page_132_Figure_3.jpeg)

Às vezes, a incompatibilidade de cores entre módulos adjacentes pode ser enorme, mostrando um sério malfuncionamento do scanner, como no exemplo a seguir.

![](_page_132_Picture_5.jpeg)

#### Ações

- 1. Repetir a digitalização ou cópia, configurar o tipo de conteúdo para Imagem, reduzindo a limpeza do plano de fundo para 0 ou girando o original 90° antes de digitalizar novamente.
- 2. Se o problema persistir, limpe e calibre o scanner como indicado em [Manutenção na página 160.](#page-165-0) Se a calibração terminou sem erros, comece a analisar novamente o padrão número 9 e os módulos A a E da plotagem de diagnóstico.
- 3. Após analisar o padrão 9, se você vir algumas diferenças de cor entre os lados esquerdo e direito da barra entre cores neutras e vivas, contate o seu representante de suporte e registre "pequenas diferenças de cor entre módulos CIS adjacentes".

## Espessura de linha variável ou linhas faltando

Quando digitalizar algumas plotagens CAD na resolução standard, na maior parte das vezes trabalhando com impressões com linhas muito finas em escala de cinza ou preto e branco, você poderá encontrar variação na espessura das linhas, ou até algumas linhas ausentes, em alguns lugares.

![](_page_133_Figure_0.jpeg)

#### Ações

- 1. Repita a digitalização ou cópia usando uma resolução superior (Alta ou Máxima se estiver digitalizando; Normal ou Melhor se estiver copiando). Você deve também definir a limpeza do plano de fundo como 2 ou definir o tipo de conteúdo como Misto. Você também pode desativar a desinclinação automática como explicado no [A imagem copiada ou digitalizada está muito inclinada na página 133.](#page-138-0) Se estiver trabalhando no modo preto e branco, é recomendável substituir por escala de cinza.
- 2. Se o problema persistir, gire a plotagem do original 90° antes de digitalizá-lo novamente.
- 3. Se o problema persistir, limpe e calibre o scanner como indicado em [Manutenção na página 160.](#page-165-0)

### Cores reproduzidas com imprecisão

Você precisa lidar com diversas variáveis, caso deseje obter correspondência perfeita de cores entre o original sendo digitalizado e a cópia ou o arquivo digitalizado obtido como resultado. Se você obtiver cores indesejadas, como no exemplo mostrado abaixo (original à esquerda, imagem digitalizada à direita), siga estes procedimentos.

![](_page_133_Picture_7.jpeg)

#### Ações

- 1. Certifique-se de selecionar o tipo correto de papel nas configurações de digitalização antes de iniciar a digitalização.
- 2. Ao trabalhar com cópias, leve em consideração que a correspondência correta de cores entre um original e sua cópia pode ser obtida apenas se ambas forem impressas no mesmo tipo de papel. No caso de arquivos digitalizados, uma boa correspondência de cores pode ser obtida apenas se seu monitor está calibrado para cores ou for compatível com os padrões sRGB ou AdobeRGB.
- 3. Se as condições acima forem atendidas, leve também em consideração que várias configurações do scanner podem afetar o resultado final das cores, como contraste, limpeza do plano de fundo, tipo de conteúdo e tipo de papel. Para obter as melhores cores possíveis, defina o contraste e a limpeza do plano de fundo como 0, defina o tipo de conteúdo como lmagem e selecione o tipo de papel mais apropriado de acordo como o original sendo digitalizado (em caso de dúvidas, use papel fotográfico).
- 4. Note que as configurações de otimização de imagem são automaticamente redefinidas para os valores padrão após determinado período; assim, você pode obter um resultado diferente ao copiar o mesmo original, caso você não tenha verificado as configurações antes de iniciar o trabalho.
- 5. Se você tiver digitalizado um arquivo PDF, tente abrir o arquivo no Adobe Acrobat e salve-o como arquivo PDF/A. Para obter mais informações, consulte<http://www.adobe.com/products/acrobat/standards.html> (apenas em inglês).
- 6. Para obter resultados de cores ideais, limpe e calibre o scanner como indicado no [Manutenção](#page-165-0)  [na página 160](#page-165-0).
- 7. Não coloque o scanner sob luz direta do sol ou perto de fontes de calor ou frio.

## Vazamento de cores

O problema chamado "vazamento de cores" ocorre quando o scanner é afetado pelo avanço incorreto do papel e/ou está descalibrado. No entanto, um pouco de vazamento de cores não pode ser evitado, principalmente em altas velocidades de digitalização. Ele pode ser visto nas bordas de texto preto bem definido sobre fundo branco, como no exemplo abaixo (original à esquerda, digitalização à direita). Note a seta preta indicando a direção da digitalização.

![](_page_134_Picture_4.jpeg)

#### Ações

- 1. Repita a digitalização após aumentar a resolução do scanner (High (Alta) ou Max (Máxima) se estiver digitalizando; Normal (Normal) ou Best (Qualidade máxima) se estiver copiando). Se possível, gire o original 90° antes de digitalizá-lo novamente.
- 2. Se o problema persistir, limpe e calibre o scanner como indicado em [Manutenção na página 160.](#page-165-0) Repita a digitalização usando uma resolução superior (Máxima se estiver digitalizando; Melhor qualidade se estiver copiando) e verifique se o problema desapareceu.
- 3. Se o problema ainda persistir, será possível diagnosticá-lo analisando os padrões 6 e 8 (A a E) da plotagem de diagnóstico. As linhas horizontais pretas aparecem com uma cor um pouco diferente nas partes superior e inferior de cada extremidade (no exemplo à direita a seguir). Em geral, elas parecem vermelhas na parte superior e azul ou verde, na inferior, mas o inverso também ocorre.

![](_page_134_Picture_9.jpeg)

Se você vir este efeito, contate o seu representante de suporte e relate "problema de vazamento de cores após calibração".

## Vibração

Se sua impressora não estiver corretamente instalada em uma superfície plana, ou se a tampa do scanner não fechar corretamente, a imagem digitalizada poderá ficar tremida, como no exemplo abaixo: original à esquerda, imagem digitalizada à direita.

![](_page_134_Picture_13.jpeg)

- <span id="page-135-0"></span>1. Verifique se o scanner está posicionado em uma superfície plana, se a tampa do scanner está corretamente fechada e se a impressora não está em meio a um outro trabalho durante a digitalização. Digitalize novamente o original.
- 2. Se o problema persistir, altere a resolução do scanner (para mais ou para menos) e digitalize novamente o original. Também é recomendável girar o original 90° antes digitalizá-lo novamente.
- 3. Se o problema persistir, analise o padrão 4 da plotagem de diagnóstico. Se você vir o problema mostrado à direita, contate o seu representante de suporte e relate "problema de vibração".

![](_page_135_Figure_3.jpeg)

### Avanço do papel incorreto, inclinação durante a digitalização ou rugas horizontais

Você pode enfrentar problemas com alguns originais brilhantes e grossos, ao movê-los pelo caminho do papel do scanner. Em alguns casos, o original pode inclinar durante a digitalização.

Se alguns roletes de papel não funcionarem corretamente, pequenas rugas horizontais se formarão na imagem digitalizada devido ao papel ter ficado preso em algumas regiões e não em outras.

#### Ações

- 1. Gire o original em 90° e repita a digitalização.
- 2. Se o problema persistir, abra a tampa do scanner. Limpe as rodas do motor (borracha preta pequena) e os rolos de pressão (plástico branco largo). Verifique se todos os rolos de pressão estão se movendo sem problemas. Se houver partículas de poeira ou objetos que possam obstruir o movimento dos roletes, tente remover o obstáculo, e, então, feche a tampa do scanner e repita a digitalização.
- 3. Se o problema persistir, reinicie o scanner, desligando-o e ligando-o novamente. Se uma mensagem de erro for exibida no painel frontal durante essa operação, contate o seu representante de suporte e relate a mensagem de erro. Se nenhuma mensagem de erro for exibida, tente digitalizar novamente.
- 4. Se o problema persistir, analise os padrões 4, 13 e 14 da plotagem de diagnóstico. A plotagem deve ser semelhante a:

![](_page_135_Picture_12.jpeg)

Se você vir uma imagem parecida com os exemplos de imagens incorretas abaixo, contate o seu representante de suporte e relate o problema "avanço de papel incorreto".

![](_page_135_Picture_116.jpeg)

## Faixa vertical preta com 20 cm de largura

Seu scanner contém vários módulos CIS diferentes, cada um cobrindo uma área com 20 cm de largura. Se um dos módulos falhar e a verificação do hardware do scanner não detectar nenhuma falha, você poderá ver uma faixa preta na vertical, correspondendo à área, coberta por um único módulo CIS em sua imagem digitalizada ou cópia.

Este é um exemplo: original à esquerda, digitalização à direita. A seta preta indica a direção da digitalização.

![](_page_136_Picture_3.jpeg)

#### Ações

- 1. Levante a tampa do scanner e verifique se os cinco módulos CIS mostram, alternativamente, as luzes vermelha, verde e azul piscando. Se houver um módulo com defeito, contate o seu representante de suporte e relate o erro "iluminação do módulo CIS".
- 2. Se todos os módulos se iluminaram corretamente na etapa anterior, reinicie o scanner, desligando-o e ligando-o novamente. Se uma mensagem de erro for exibida no painel frontal durante essa operação, contate o seu representante de suporte e relate a mensagem de erro. Se nenhuma mensagem de erro for exibida, tente digitalizar novamente.
- 3. Se o problema persistir, calibre o scanner como indicado em [Calibrar o scanner \(apenas MFPs\)](#page-172-0)  [na página 167](#page-172-0). Se essa operação falhar, contate o seu representante de suporte e relate o código de erro exibido no painel frontal. Se nenhum código de erro for exibido, tente digitalizar novamente.
- 4. Se o problema persistir, contate o seu representante de suporte e relate "faixas pretas verticais com 20 cm de largura".

### O scanner danifica alguns originais

A HP está ciente de que este scanner pode causar arranhões verticais na tinta dos originais em papel brilhante. Papel vegetal muito fino ou originais antigos também podem ser danificados. Isso porque a tecnologia CIS requer que o original seja mantido em alta pressão para obter resultados precisos e evitar imagens embaçadas ou problemas com o foco.

Se o original a ser digitalizado for valioso, e se pertencer a um dos tipos de papel descritos acima (impressão com jato de tinta, espesso, original brilhante ou original antigo/fino/papel vegetal), a HP recomenda usar um scanner CCD, como o HP DesignJet T1200 HD MFP.

## Replicação de objeto (sombras)

É muito raro esse erro ocorrer em scanners CIS. No entanto, você pode ocasionalmente encontrar defeitos na imagem, como a seguir: original à esquerda, imagem digitalizada à direita.

![](_page_137_Picture_0.jpeg)

Imagem © www.convincingblack.com, reproduzida com autorização.

#### Ações

- 1. Reinicie a impressora. Então, calibre o scanner como indicado em [Calibrar o scanner \(apenas MFPs\)](#page-172-0)  [na página 167](#page-172-0), e repita a digitalização. Se possível, gire o original 90° antes de digitalizá-lo novamente.
- 2. Se o problema persistir, analise o padrão 3 (módulos A a E) da plotagem de diagnóstico. Contate o seu representante de suporte e relate o problema "replicação de objeto", caso você encontre o erro mostrado à direita.

![](_page_137_Figure_5.jpeg)

## Corte ou fator de escala incorreto ao diminuir a escala em cópias e impressões

Ao fazer cópias ou impressões (de USB, Servidor da Web Incorporado ou drivers de impressora), as configurações de dimensionamento estarão disponíveis em várias opções possíveis. Se você enfrentar problemas relacionados a corte de margens, ou se sua impressão perder o ajuste de escala, leia cuidadosamente esta seção para selecionar o melhor valor para configurar a dimensão de trabalhos futuros.

- Dimensionamento preciso: nesse caso, o conteúdo da imagem original é dimensionado pelo fator de porcentagem selecionado. Por exemplo, em uma imagem original CAD com escala 1:100, se o usuário selecionar a escala para 50 %, a plotagem impressa terá uma escala exata de 1:200. Todavia, no caso de diminuição de escala ao selecionar uma percentagem fixa, alguns recortes de conteúdo nas margens do plano podem ocorrer, já que é impossível que a impressora imprima até as bordas do papel.
- Dimensionar para ajustar ao tamanho da página: neste caso, o conteúdo da imagem original é dimensionado pela porcentagem necessária para assegurar que todo o conteúdo seja corretamente impresso e não haja cortes. Contudo, no caso de diminuição da escala ao selecionar o ajuste à página, o ajuste do dimensionamento talvez não seja um divisor inteiro do original. Por exemplo, em uma plotagem CAD do original com escala 1:100 em papel A2, se o usuário selecionar dimensionar para ajustar em papel A3, o fator de dimensionamento não será exatamente igual a 50%, e o dimensionamento da plotagem impressa não será exatamente 1:200. No entanto, a plotagem será impressa em sua totalidade sem corte de conteúdo.

## <span id="page-138-0"></span>Detecção de borda incorreta, principalmente ao digitalizar papel vegetal

Papéis translúcidos ou vegetais podem ser digitalizados com bons resultados, apesar de papéis totalmente transparentes não serem suportados. Contudo, a imagem resultante pode ter margens extra ou corte de conteúdo em alguma situações, quando a detecção de margem do papel não for precisa, podendo ocorrer ao digitalizar papel comum com a placa de vidro suja. Para evitar esses efeitos não desejados, siga estas recomendações.

#### Ações

- 1. Limpe com cuidado a placa de vidro e o original a ser digitalizado com um pano. Se possível, gire o original em 90° antes de digitalizá-lo novamente. Lembre-se de selecionar Translúcido como tipo de papel no scanner, caso o original seja translúcido.
- 2. Se o problema persistir, calibre o scanner e digitalize novamente o original.
- 3. Se o problema persistir com papel translúcido, anexe uma folha branca no verso do original a ser digitalizado. Nesse caso, lembre-se de selecionar Papel branco como tipo de papel no scanner.

## A imagem copiada ou digitalizada está muito inclinada

Os originais muitas vezes são carregados no scanner com certo grau de inclinação. Para corrigir esse problema inevitável, o scanner tem um algoritmo de desinclinação incorporado, que mede a inclinação do original e gira a imagem digitalizada para que o resultado fique perfeitamente plano. No entanto, em alguns casos, o algoritmo de desinclinação pode aumentar a inclinação em vez de corrigi-la. Em outros casos, a inclinação é tanta que não é possível corrigi-la automaticamente.

Para carregar o original com inclinação mínima, segure o original com a imagem voltada para cima e suas mãos nas laterais direita e esquerda. Não é recomendável colocar suas mãos ou o original na bandeja de entrada do scanner. Empurre o original no slot de inserção do scanner até sentir que toda a margem superior está pressionando os rolos de borracha do scanner, que carregará o original após 0,5 segundo de atraso. Agora, você pode soltar o original. Se você não estiver satisfeito com o modo como o scanner pegou o original, toque em

![](_page_138_Picture_9.jpeg)

A ação do algoritmo de desinclinação automática pode ser desativada tocando em  $\zeta\bigcirc$  , Configurações

![](_page_138_Picture_11.jpeg)

rápidas de impressão, digitalização e cópia, Configurações rápidas de digitalização ou Configurações rápidas de

cópia (talvez você queira desativá-la em um caso, mas não no outro). Você também pode desativar a desinclinação automática na configuração rápida que você está usando a cada novo trabalho do scanner.

### Não é possível acessar a pasta de rede ou o HP SmartStream (se instalado como um acessório)

Se tiver definido uma pasta de rede (consulte Configurar uma pasta de digitalização para a rede ou para FTP [\(apenas em MFPs\) na página 21](#page-26-0)), mas a impressora não consegue acessá-la, tente as seguintes sugestões:

- Confira se cada campo foi preenchido corretamente.
- Verifique se a impressora está conectada à rede.
- Certifique-se de que o computador remoto está ligado, funcionando normalmente e conectado à rede.
- Confira se a pasta está compartilhada.
- Confira se você pode pôr arquivos na mesma pasta de um computador diferente na rede, usando as credenciais de logon da impressora.
- Verifique se a impressora e o computador remoto estão na mesma sub-rede de rede; se não estiverem, verifique se os roteadores de rede estão configurados para encaminhar o tráfego de protocolo de CIFS (também conhecido como Samba).

## A digitalização para arquivo está lenta.

A digitalização de formatos grandes cria arquivos grandes. Isso significa que a digitalização pode levar tempo mesmo sob condições e configurações ideais do sistema. Isso é particularmente possível ao digitalizar através de uma rede. No entanto, se considerar que a digitalização está desproporcionalmente lenta, os seguintes passos podem auxiliar a localizar e resolver o problema.

- 1. Use o painel frontal para verificar o status da sua digitalização. Se demorar demais, você pode selecionar o trabalho e cancelá-lo.
- 2. Verifique se a configuração Resolução é adequada para o trabalho. Nem todas as tarefas de digitalização exigem altas resoluções. Se a resolução for diminuída, o processo de digitalização será acelerado. Para trabalhos de digitalização em JPEG e PDF, também é possível alterar a configuração Qualidade. Valores de qualidade mais baixos produzem arquivos menores.
- 3. Verifique a configuração de rede. Sua rede deve ser uma Gigabit Ethernet ou uma de taxa de transferência mais alta para obter o máximo de velocidade de digitalização. Se sua rede tem configuração de Ethernet 10/100, os dados da digitalização serão transferidos mais lentamente e, portanto, todo o processo demorará mais tempo.
- 4. Entre em contato com seu administrador de rede para informações sobre sua configuração de rede, taxas de transferência, destinos de digitalizações-para-arquivos na rede e possíveis soluções para aumentar a velocidade.
- 5. Se a digitalização na rede for muito lenta e as configurações de rede não podem mudar para corrigir isso, velocidades melhoradas podem ser conseguidas ao digitalizar para uma unidade flash USB.
- 6. Se a digitalização para uma unidade flash USB parecer muito lenta, verifique a compatibilidade de interface da unidade flash USB. Seu sistema suporta uma interface de USB de alta velocidade. Sua unidade flash USB deve ser compatível com USB de alta velocidade (conhecida também como USB 2). Confira também se sua unidade Ʈash USB contém espaço de armazenamento suficiente para imagens de amplo formato digitalizadas.

## Copiar planos gráficos com pouco contraste e áreas azuis sujas

É possível melhorar a qualidade da impressão através das configurações a seguir.

#### Para uma limpeza intensa

- Remoção de plano de fundo: 4
- Aperfeiçoamento de preto: 6
- Contraste: 2

#### <span id="page-140-0"></span>Para limpar preservando ao mesmo tempo as linhas finas

- Remoção de plano de fundo: 5
- Aperfeicoamento de preto: 6
- Contraste: 1

## Para melhorar as linhas finas com pouco contraste em uma baixa resolução

É possível melhorar a qualidade da impressão a 200 ou 300 dpi através das configurações a seguir.

#### Digitalização

- Remoção de plano de fundo: 2
- Aperfeicoamento de preto: 6

#### Cópia

- Remoção de plano de fundo: 2
- Aperfeiçoamento de preto: 6
- Contraste: 0

## Plotagem do diagnóstico do scanner

## Preparação da impressora e o papel para imprimir a folha de diagnóstico

Ligue a impressora e aguarde seu funcionamento. Então, selecione o papel no qual a plotagem de diagnóstico será impressa (você pode reutilizar a plotagem no futuro, caso ela tenha sido salva com cuidado). A plotagem de diagnóstico deve ser impressa em papel brilhante, o que é altamente recomendável caso você use a impressora principalmente para digitalizar ou copiar originais fotográficos (pôsteres, fotos impressas em papel brilhantes etc.). Se você usar a impressora principalmente para digitalizar ou copiar originais foscos, pode-se usar qualquer papel branco fosco para imprimir o diagnóstico. Não use papel reciclado ou vegetal para imprimir a plotagem. O tamanho da plotagem de diagnóstico é de 610 mm × 914 mm. Ela pode ser impressa em qualquer rolo de papel de 914 mm na orientação paisagem ou 610 mm na orientação retrato. Você também pode usar uma única folha com, no mínimo, 610 mm × 914 mm.

Uma vez que o papel correto é carregado, se o papel possibilitar calibração de cores, é recomendável calibrar as cores da impressora.

Você também pode imprimir a plotagem de diagnóstico pelo painel frontal: toque em  $\zeta(\bigcirc)$ , Impressões

internas > Gráfico da QI do scanner ou Manutenção da qualidade da imagem > Gráfico da QI do scanner.

## Verificação visual de erros ao imprimir a folha de diagnóstico

Ao imprimir a plotagem de diagnóstico, a primeira etapa é verificar se todos os padrões estão corretamente impressos. A plotagem de diagnóstico, se impressa corretamente, será parecida com:

![](_page_141_Picture_2.jpeg)

Se ocorrer qualquer problema, siga o procedimento de recuperação recomendado; todos eles estão disponíveis tocando em  $\zeta(\bullet)$ , Manutenção da qualidade da imagem no painel frontal. Depois de a impressora ser

diagnosticada e voltar ao funcionamento correto, você poderá imprimir a plotagem de diagnóstico, conforme descrito em [Plotagem do diagnóstico do scanner na página 135.](#page-140-0)

## Digitalização ou cópia da plotagem de diagnóstico

Há duas opções para avaliar a plotagem de diagnóstico: Digitalizar em um arquivo JPEG ou copiar em papel. É recomendável usar a opção de digitalização, para que o arquivo gerado possa, se necessário, ser analisado mais facilmente por um engenheiro de suporte remoto. Se você decidir digitalizar a plotagem, primeiro ajuste o monitor do computador, conforme descrito em [Calibração do monitor na página 137.](#page-142-0) Depois de digitalizar a plotagem de diagnóstico, lembre-se de abrir o arquivo digitalizado em um software de visualização de imagem e selecione um zoom de 100% para corrigir a avaliação visual dos padrões.

Para copiar, assegure que o rolo de papel com, no mínimo, 914 mm (36 pol.) de largura esteja carregado na impressora. O mesmo tipo de papel usado para imprimir a plotagem de diagnóstico deve ser usado para copiála.

Estas são as configurações que devem ser selecionadas:

#### **Digitalização**

- Qualidade: Máxima
- Tipo de arquivo: JPG
- Tipo de conteúdo: Imagem
- Compactação: média
- Tipo de papel: fotográfico ou fosco, de acordo com o papel usado para imprimir a plotagem de diagnóstico. Use o fotográfico em caso de dúvidas.

#### <span id="page-142-0"></span>Cópia

- Qualidade: Superior
- Tipo de conteúdo: Imagem
- Tipo de papel: fotográfico ou fosco, de acordo com o papel usado para imprimir a plotagem de diagnóstico. Use o fotográfico em caso de dúvidas.

Carregue a plotagem de diagnóstico na bandeja de entrada do scanner, assegurando que o lado impresso da plotagem esteja voltado para cima. As setas pretas na plotagem de diagnóstico indicam a direção do carregamento. Assegure que a plotagem de diagnóstico seja carregada sem inclinação e esteja centrada (ou seja, cubra toda a área do scanner).

Depois de digitalizar a plotagem de diagnóstico (caso você tenha selecionado a opção de digitalização), lembrese de abrir o arquivo digitalizado em um software de visualização de imagem e selecione um zoom de 100% para corrigir a avaliação visual dos padrões.

## Calibração do monitor

O monitor no qual a plotagem será avaliada deve estar calibrado. Como nem sempre isso é possível, a HP recomenda seguir um procedimento simples para ajusta o brilho e o contraste do monitor, para que você veja corretamente os padrões.

![](_page_142_Picture_8.jpeg)

Ajuste o brilho e o contraste do monitor até ver um brilho diferente entre esses dois quadrados:

Agora, você já pode verificar cada padrão individualmente.

## Salvamento da plotagem de diagnóstico para uso futuro

É recomendável salvar a plotagem de diagnóstico com a folha de manutenção no tubo sólido fornecido.

# 8 Coleta e conclusão

Se você não escolher um destino de trabalho específico, as impressões são enviadas para o destino de saída padrão, que pode ser alterado no painel frontal. Na tela inicial, toque em  $\bigodot$ e, em seguida, **Destino de saída**.

- **[Empilhador superior](#page-144-0)**
- [Empilhador de alta capacidade](#page-145-0)
- [Dobradores HP](#page-146-0)
- **[Cesta](#page-158-0)**
# Empilhador superior

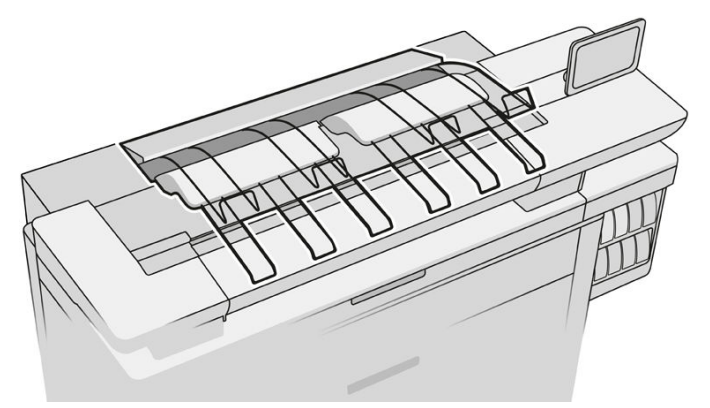

O empilhador superior está disponível como um acessório.

Ele pode acomodar até 100 folhas, dependendo do tipo e da dimensão do papel.

Ao empilhar papel vegetal, use os suportes anexados ao empilhador superior (não recomendado para outros tipos de papel).

Por padrão, a impressora corta o papel após cada página impressa e as folhas de papel resultantes são corretamente empilhadas pelo empilhador.

Se você enviar páginas com mais de 1,2 m para o empilhador, recomenda-se que fique perto do empilhador para impedir que as impressões caiam no chão.

Você pode recuperar parte da pilha do empilhador aguardando até o trabalho atual terminar ou pausando o trabalho atual.

Após recuperar folhas do empilhador, não as coloque novamente no empilhador ou na parte superior do empilhador, o que pode causar congestionamento de papel.

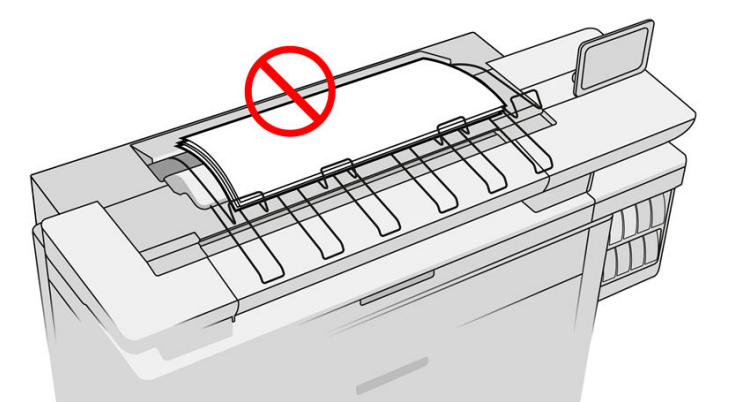

Para usar o empilhador, selecione-o da seguinte maneira antes de enviar o trabalho para impressão:

- Painel frontal: Toque em  $\zeta$  e, em seguida, Destino de saída > Empilhador superior.
- Driver da impressora: Vá para as propriedades de impressora, selecione a quia Layout/Saída e altere o destino de saída para Empilhador superior.
- HP SmartStream: Defina o destino para Empilhador superior, no painel de preparação de trabalhos ou no painel de configurações.

O trabalho impresso é automaticamente coletado pelo empilhador superior. Aguarde até que o trabalho ser concluído e recolha o resultado.

**EX NOTA:** Durante o uso normal, você não precisa fazer nada com o empilhador exceto remover a pilha de papel impresso. De vez em quando, será necessário abrir a tampa superior para acessar os cabeçotes de impressão para substituição (consulte [Substituir cabeçotes de impressão na página 73\)](#page-78-0), e talvez seja necessário que você execute uma ação para eliminar um congestionamento de papel (consulte [Congestionamento de papel no](#page-59-0)  [empilhador superior na página 54](#page-59-0)).

#### Status do empilhador no painel frontal

- Pronto: pronto para receber impressões.
- Erro: problema no hardware, congestionamento de papel e assim por diante. Os trabalhos são colocados em espera ou pausados para saída, dependendo da política selecionada.
- Aberto: o braço traseiro, a bandeja frontal ou a área de limpeza está aberto (você deve fechar o que estiver aberto). Os trabalhos são colocados em espera ou pausados para saída, dependendo da política selecionada.
- Cheio: o empilhador está cheio. Os trabalhos são colocados em espera ou pausados para saída, dependendo da política selecionada.

**W** NOTA: Alguns tipos de papel, como papel enrolado, podem causar congestionamentos no empilhador. Por esse motivo, o empilhador pode considerar-se cheio quando empilhar páginas provenientes da extremidade de um rolo.

Coleta necessária: para evitar problemas devido às características de alguns papéis, em alguns casos, você pode precisar coletar trabalhos impressos para continuar a impressão.

### Empilhador de alta capacidade

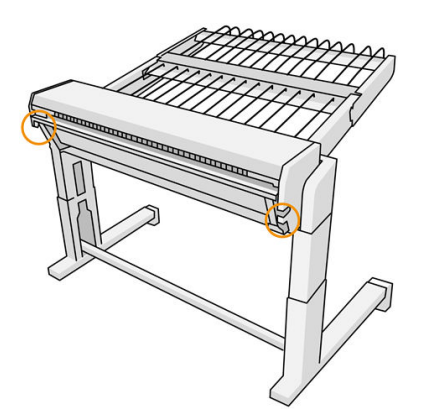

O empilhador de alta capacidade está disponível como um acessório.

Por padrão, a impressora corta o papel após cada página impressa e as folhas de papel resultantes são corretamente empilhadas pelo empilhador.

O empilhador pode acomodar 500 folhas de papel comum de tamanho A1 ou A0 de 80 g/m². A sua capacidade para diferentes tipos de papel ou tamanhos pode ser menor, dependendo da densidade e do peso. Ele comporta todos os tipos de papel aceitos pela impressora.

O teto do acessório deve estar na horizontal, exceto se você estiver imprimindo em papel vegetal natural; nesse caso você deve colocar o teto na posição vertical.

Páginas impressas são empilhadas com a face voltada para cima e na ordem inversa em relação à ordem das páginas no documento enviado (se tiver várias páginas). Para alterar esta ordem, use a configuração Primeira página em cima no software de envio.

Se você enviar páginas com mais de 1,5 m para o empilhador, recomenda-se que fique perto do empilhador para impedir que as impressões caiam no chão.

**IMPORTANTE:** O empilhador não funcionará, exceto se ele estiver conectado à impressora.

- 1. Para usar o empilhador, selecione-o da seguinte maneira ao enviar o trabalho para impressão:
	- $\bullet$  Painel frontal: Toque em  $\{ \circlearrowright \}$ e, em seguida, Destino de saída > Empilhador de alta capacidade.
	- Driver da impressora: Vá para as propriedades de impressora, selecione a quia Layout/Saída e altere o destino de saída para Empilhador de alta capacidade.
	- HP SmartStream: Defina o destino para **Empilhador de alta capacidade**, no painel de preparação de trabalhos ou no painel de configurações.
		- ※ DICA: Ative **Separador** nas opções de trabalho do HP SmartStream para imprimir uma página de separação entre os trabalhos.
- 2. O trabalho impresso é automaticamente coletado pelo empilhador. Vá para a parte traseira da impressora, aguarde até que o trabalho tenha terminado e colete a saída.
- $\hat{X}$  DICA: É recomendável pausar a fila de trabalhos, se você quiser recuperar parte de um trabalho do empilhador.

#### Status no painel frontal

- Pronto: você pode usar o empilhador.
- Cheio: descarregue o empilhador antes de enviar mais trabalhos.
- Congestionamento de papel: siga as instruções no painel frontal para eliminar o congestionamento.
- **Erro**

Siga as instruções no painel frontal para corrigir o erro. Se o problema persistir, entre em contato com o seu representante de suporte.

Se você tiver um erro de saída do empilhador de alta capacidade, você pode desinstalar o empilhador (no painel frontal, toque no aplicativo de papel, em seguida, Saída > Configurações > Desinstalar) e continuar a impressão para outro destino. Caso contrário, você não pode continuar a impressão para qualquer destino até que o erro seja solucionado.

NOTA: Se você reconectar o empilhador mais tarde sem o ter alterado, todo o processo de instalação não é necessário.

#### Desconectado. O empilhador está offline.

Às vezes, você pode separar o empilhador da impressora para remover congestionamentos de papel na impressora. Nesse caso, o painel frontal alerta que o empilhador está separado, a impressora coloca todos os trabalhos em espera e exibe a mensagem Saída está agora desconectada da impressora. Reposicioneo. Não é possível imprimir até que o empilhador esteja mecanicamente reconectado.

# Dobradores HP

### Dobradores HP F60, HP F70 e HP PageWide

Os dobradores HP dobram folhas de papel impressas, gerenciando as folhas impressas do princípio ao fim. Eles suportam rolos de até 36 pol. de largura com vários estilos de dobra e admitem gramaturas de papel de 75 a 90  $q/m<sup>2</sup>$ .

Você pode escolher a bandeja de dobragem cruzada ou de dobra em leque; ou, se não quiser dobrar as folhas, pode optar por empilhá-las na bandeja sem dobra.

- 1. A bandeja de dobragem cruzada coleta páginas dobradas. A bandeja comporta até 150 folhas A0 dobradas. Elas podem ter até 914 mm de largura e até 2,5 m de comprimento. Folhas mais longas não são transportadas para o dobrador cruzado, mas dobradas em leque na bandeja coletora sob a bandeja sem dobra.
- 2. A bandeja de dobra em leque comporta de cinco a dez páginas longas. A bandeja comporta folhas de todos os tamanhos, de 210 mm a 6 m de comprimento (papel de 80 g/m²), ou mais longas com uma licença de comprimento adicional (opcional), e largura de até 914 mm. Folhas longas são dobradas em leque na bandeja coletora sob a bandeja sem dobra.
- 3. A bandeja sem dobra é usada para empilhar páginas não dobradas, até aproximadamente 10 folhas. Ela comporta folhas A1 paisagem ou A0; com largura máxima de 914 mm. Impressões que não devem ser dobradas serão dispostas por cima da bandeja sem dobra.

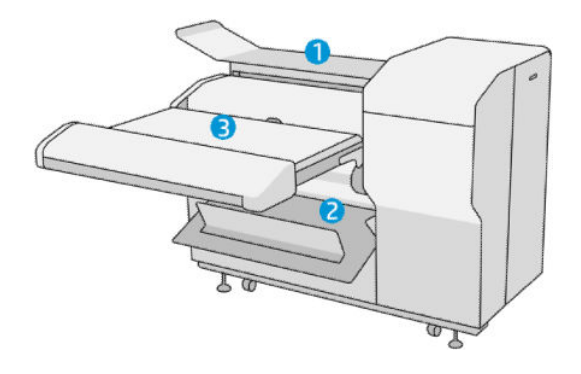

### Dobrador HP F40

O dobrador HP F40 dobra folhas de papel impressas, gerenciando a folha impressa do princípio ao fim. Ele suporta rolos de até 36 pol. de largura com vários estilos de dobradura e admite gramaturas de papel de 75 a 90  $q/m<sup>2</sup>$ .

- 1. A bandeja de dobragem cruzada coleta páginas dobradas. A bandeja comporta até 80 folhas A0 dobradas. Elas podem ter até 914 mm de largura e até 2,5 m de comprimento. Folhas mais longas não são transportadas para o dobrador cruzado, mas dobradas em leque na bandeja coletora sob a bandeja sem dobra.
- 2. A saída da dobra em leque pode comportar folhas de todos os tamanhos, de 210 mm a 6 m de comprimento (papel de 80 g/m²) e de até 914 mm de largura.

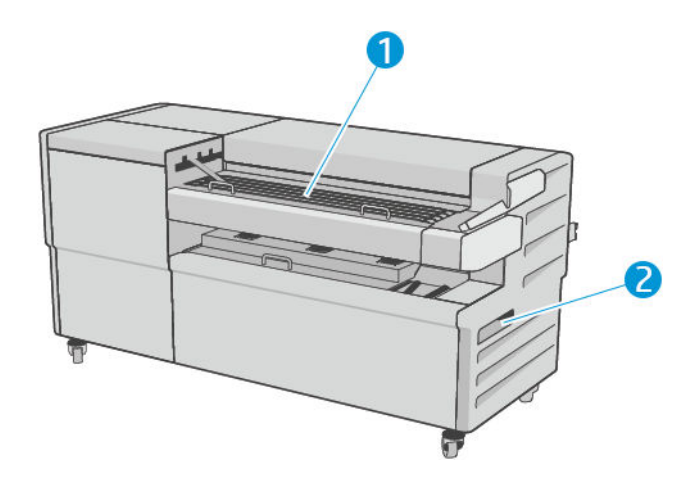

### Enviar um trabalho para o dobrador

**MOTA:** Enquanto o dobrador estiver instalado, ele é o dispositivo de saída padrão da impressora. Se você enviar um trabalho sem especificar um estilo de dobra, o estilo padrão é aplicado. Você pode tocar em **O** para alterar as configurações do dobrador ou os estilos de dobra padrão.

NOTA: Se você quiser empilhar trabalhos em um dobrador sem dobrá-los, selecione Não dobrado como estilo de dobra.

NOTA: Na maioria dos casos, o bloco do título (legenda) deve estar na borda frontal do documento inserido no dobrador. A posição do bloco do título deve estar configurada no software de impressão que você está usando (por rotação, se necessário).

Para usar o dobrador, selecione-o da seguinte maneira ao enviar o trabalho para impressão:

Painel frontal: toque em  $\bigodot$  e, em seguida, Destino de saída > Pasta.

Quando imprimir pela unidade flash USB ou copiar, você poderá selecionar o dobrador como destino de saída e selecionar o estilo de dobra.

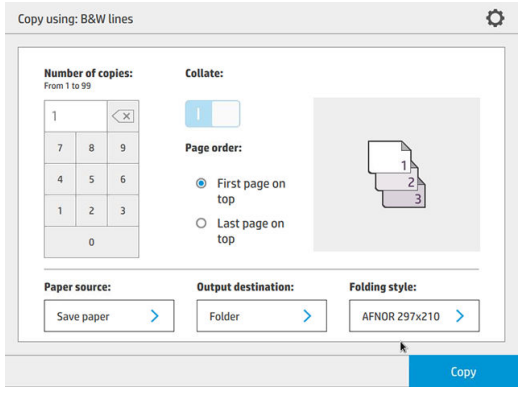

Driver da impressora: vá para as propriedades de impressora, selecione a guia Layout/Saída e altere o destino de saída para Dobrador.

Na primeira vez que você usar o dobrador, especifique os estilos de dobra que espera utilizar. Para isso, vá para o painel frontal e toque em  $\zeta(\bigcirc)$ e, em seguida, Destino de saída > Impressão do driver; aí você pode atribuir um estilo de dobra para cada pré-definição.

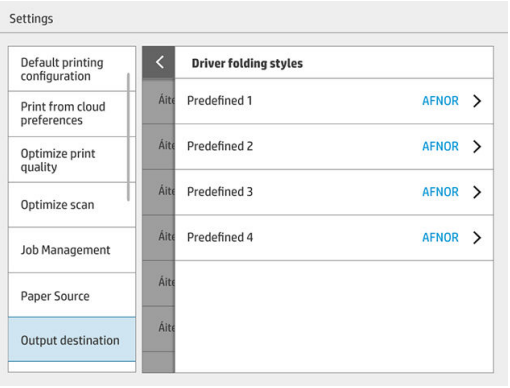

Então, na caixa de diálogo de impressão, será possível selecionar cada pré-definição ou o padrão.

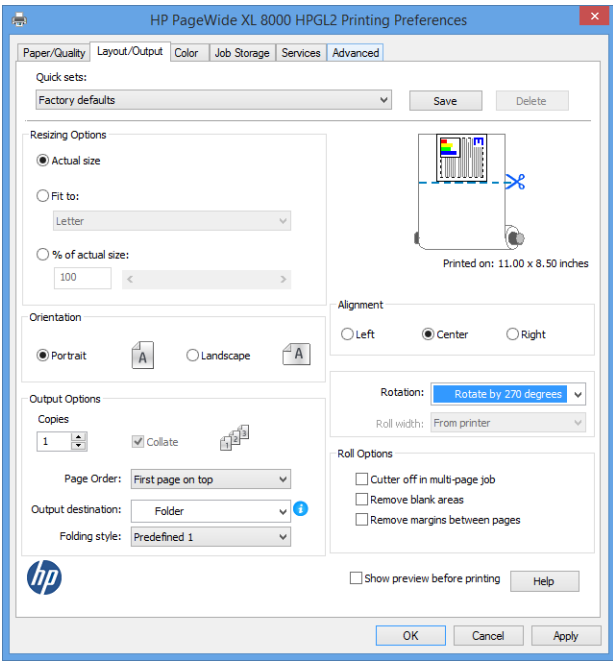

Configurações recomendadas para trabalhos de dobragem:

- Cortar conteúdo por margem: para evitar a impressão nas margens e dobrar corretamente. Na guia Papel/Qualidade, clique em Margens/Layout > Cortar conteúdo por margem.
- Alinhamento à direita: para garantir que o título do bloco está na posição correta durante a dobragem. Selecione essa opção na guia Layout/Saída.
- Orientação de retrato: selecione essa opção na guia Layout/Saída.

Há alguns tipos de papel que não são suportados pelo dobrador. Você verá um aviso se tentar enviar um desses tipos de papel para o dobrador.

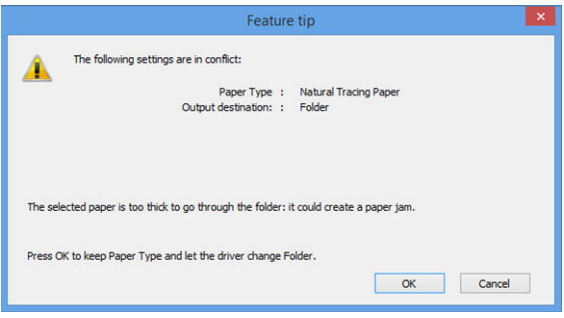

HP SmartStream: defina o destino para Dobrador, no painel de preparação de trabalhos ou no painel de configurações. Você também pode selecionar o estilo de dobra.

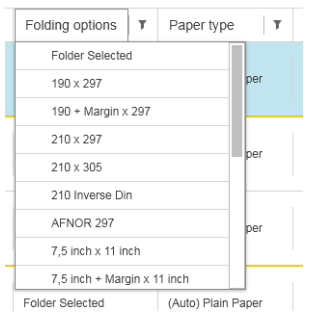

Nas preferências do aplicativo, é possível especificar se você deseja ver as dimensões do papel dobrado indicadas em verde na visualização.

#### NOTA: As dimensões dobradas não são mostradas se forem desconhecidas nesse momento.

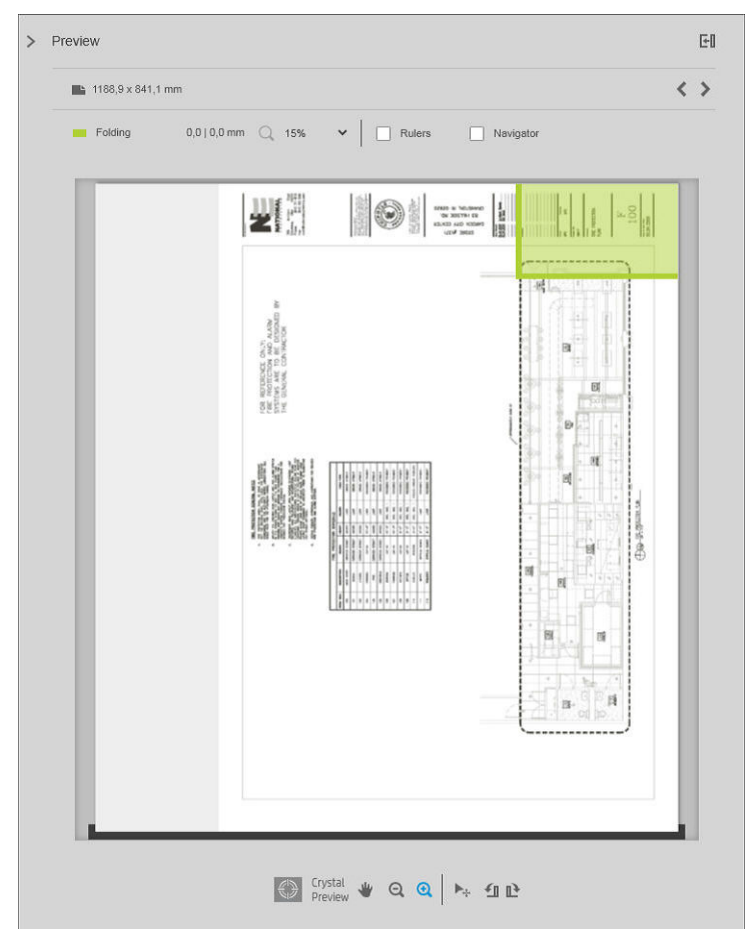

O retângulo verde na visualização indica qual parte da página ficará por cima após dobra. Se a página contiver informações de cabeçalho ou resumo que descrevam o conteúdo, pode ser interessante garantir que elas estejam no retângulo verde, para que sejam facilmente visíveis quando a página tiver sido dobrada. Para mover os conteúdos da página, você pode usar a rotação, o alinhamento e/ou as opções de margens (que se encontram entre as opções de fonte de papel no painel de configurações).

Recomenda-se realizar as etapas a seguir para verificar se o conteúdo exigido está no retângulo verde e para ajustar a página, se necessário:

- 1. Defina o alinhamento padrão entre as páginas e o rolo nas preferências, de forma que a página esteja posicionada no lado correto do rolo. Isso deve ser feito apenas uma vez.
- 2. Selecione a primeira página do trabalho para que ela seja exibida na visualização.
- 3. Aumente o zoom no retângulo verde. Você poderá maximizar a visualização, se quiser.
- 4. Se necessário, use a tecla E no teclado para girar a página em 90° no sentido anti-horário, ou a tecla R para girar em 90° no sentido horário.
- 5. Use a tecla de navegação de seta para baixo para selecionar e visualizar a página seguinte.

### Status do dobrador

- Iniciando: o dobrador está inicializando e ainda não está pronto.
- Pronto: o dobrador está pronto para receber trabalhos, aquardando trabalhos ou recebendo trabalhos.
- Cheio: a bandeja de dobragem cruzada ou sem dobra atingiu sua capacidade total. A impressora conclui a página atual e, em seguida, interrompe a impressão.
- Erro. Nesses casos, todos os trabalhos serão colocados em espera para saída.
	- Congestionamento de papel
	- Tampa aberta
	- Dobrador não conectado
	- Erro de comunicação (o cabo está conectado, mas não há nenhuma comunicação)
	- Aplicador de abas vazio (se um trabalho deve ser dobrado com abas)
- Dobra offline ativa
- **Desconectado** (o cabo não está conectado)

### LED de status do dobrador

- Branco: pronto
- Branco intermitente: em funcionamento
- Branco/amarelo intermitente: sem abas
- Vermelho: erro, precisa de atenção (pode estar cheio)

### Estilos de dobra

O dobrador pode dobrar as páginas de duas formas diferentes:

- Dobra em leque, na qual as dobras são perpendiculares à direção de impressão
- Dobra cruzada, na qual as dobras são paralelas à direção de impressão

Os estilos de dobra geralmente têm como base os estilos DIN B ou DIN C:

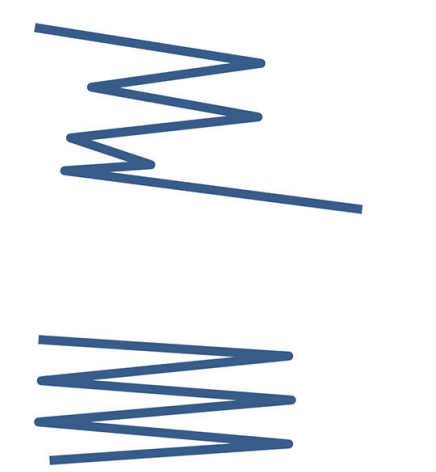

As dobras superior e inferior estão sempre em lados opostos. Se isso for o que você deseja, selecione um estilo de dobra abaixo marcado com um asterisco, pois esses são os que têm como base o estilo DIN B. Todos os estilos de dobra que incluem uma opção de arquivamento (guia ou margem de arquivamento) precisam seguir essa configuração. É preciso dobras de compensação em vários formatos, uma vez que a extremidade da última página precisa estar em uma determinada posição para a opção de arquivamento (faixa suspensa/margem de arquivamento). Visto que esses pacotes têm mais dobras distribuídas de forma desigual, eles tendem a ser mais grossos em um lado, fazendo com que caiam quando são empilhados. Além disso, a pilha fica maior.

#### DIN C

DIN B

As dobras superior e inferior não estão necessariamente em lados opostos. Não há dobras de compensação, o que significa que a pilha fica mais fina e mais uniforme quando você estiver plotando uma grande quantidade de impressões e deixando-as em uma pilha, seja em revestimentos de plástico ou em envelopes/pastas.

### DIN

DIN A 190+20 × 297 mm (com encadernação à borda)\*

190 mm de largura, 20 mm de margem, 297 mm de altura

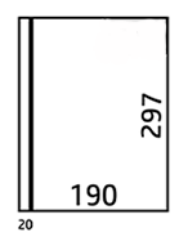

DIN B 210  $\times$  297 mm (painel traseiro coberto) $\times$ 

210 mm de largura, 297 mm de altura

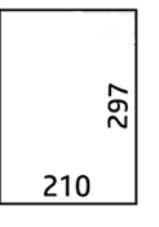

DIN B 198  $\times$  297 mm GUIA $^*$ 

198 mm de largura, 297 mm de altura, com guias

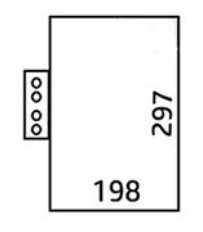

 $\bullet$  DIN B 210  $\times$  297 mm GUIA $*$ 

210 mm de largura, 297 mm de altura, com guias

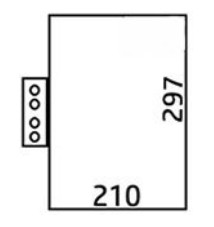

• DIN C 210 × 297 mm (dobra compacta)

210 mm de largura, 297 mm de altura

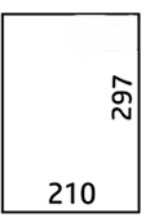

● DIN B 210 × 305 mm\*

210 mm de largura, 305 mm de altura

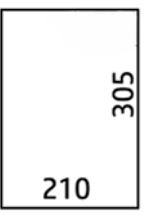

#### AFNOR (somente dobradores HP F60, HP F70 e HP PageWide XL)

Para o estilo AFNOR, utilize rolos de formato DIN. Os trabalhos devem ser enviados como retrato A0, paisagem A1 ou paisagem A3.

● AFNOR (297 × 210 mm)

297 mm de largura, 210 mm de altura

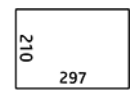

ANSI

• ANSI 7,5 + 1  $\times$  11 pol.

7,5 pol. de largura, 1 pol. de margem, 11 pol. de altura

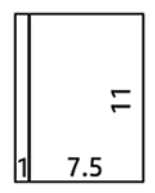

 $\bullet$  ANSI 8,5  $\times$  11 pol.

8,5 pol. de largura, 11 pol. de altura

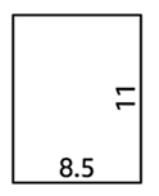

### Apenas dobra em leque

- Apenas dobra em leque (210 mm)
- Apenas dobra em leque (9 pol.)

#### **Outros**

● 185 + 25 × 297 mm (com encadernação à borda)

180 mm de largura, 25 mm de margem, 297 mm de altura

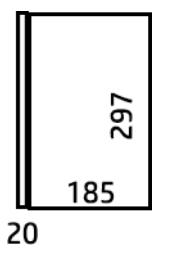

 $\bullet$  ARCH 9  $\times$  12 pol.

9 pol. de largura, 12 pol. de altura

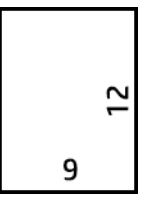

 $\bullet$  Mailer 7,5  $\times$  10 pol.

7,5 pol. de largura, 10 pol. de altura

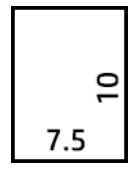

DIN (210  $\times$  297 mm) inverso

210 mm de largura, 297 mm de altura

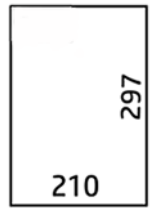

O bloco do título será exibido como a seguir quando desdobrado:

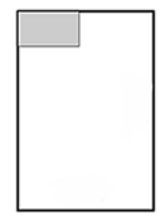

Para obter a lista completa, consulte o menu do painel frontal na seleção padrão de Estilo de dobra.

☆ DICA: O dobrador tenta compensar automaticamente se a largura da folha for excedida. Se a compensação não for bem-sucedida, tente escolher o estilo de dobra DIN B 210 mm × 305 mm.

Há outras funcionalidades disponíveis para compra. Para obter mais informações, contate o seu representante de suporte.

### Aplicador de etiquetas (somente dobradores HP F60, HP F70 e HP PageWide XL)

- Quando disponível, é possível selecionar um estilo de dobra com o aplicativo de abas no HP SmartStream, driver da impressora, unidade flash USB ou cópia.
- Durante a instalação ou substituição, será perguntado quantas abas estão no rolo. Consulte Substitua o [rolo com etiquetas do dobrador na página 168](#page-173-0).
- A mensagem Dobrador sem abas é exibida quando o dobrador não tiver abas e os trabalhos com aba são colocados em espera.

### Título do bloco

O diagrama a seguir mostra onde o título do bloco deve ser colocado de acordo com o tamanho da página, estilo de dobra e direção de impressão.

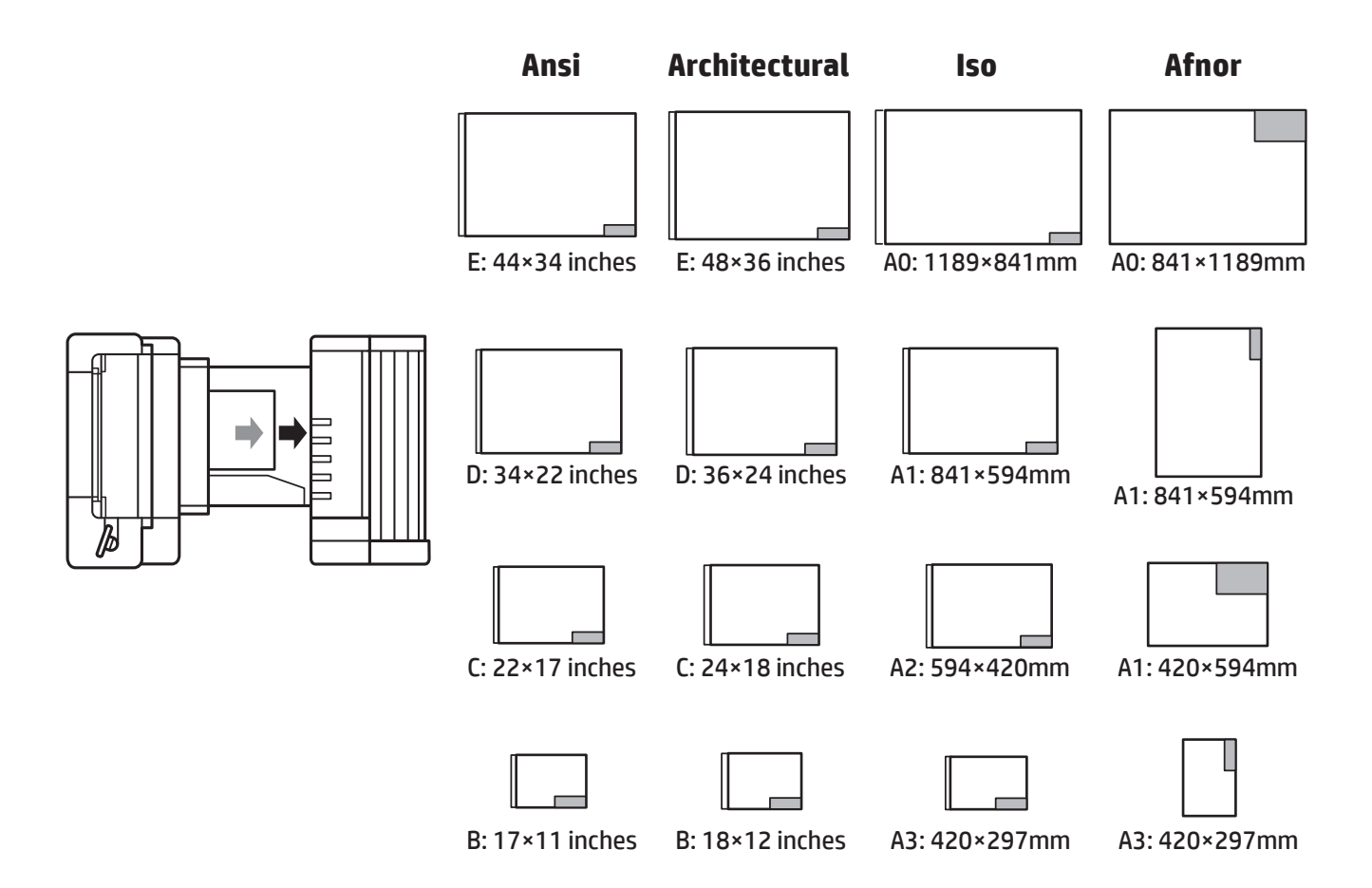

### Dobragem offline (somente dobradores HP F60, HP F70 e HP PageWide XL)

Dobra offline significa que você fornece manualmente as folhas impressas para o dobrador: elas não vêm diretamente da impressora. O estilo de dobra padrão é usado.

- 1. No menu de saída, toque em Dobra offline. A fila de trabalhos é automaticamente pausada.
- 2. Esvazie a bandeja sem dobra se houver algum trabalho empilhado lá.
- 3. Insira o primeira folha com a face voltada para baixo, com o bloco do título frontal.

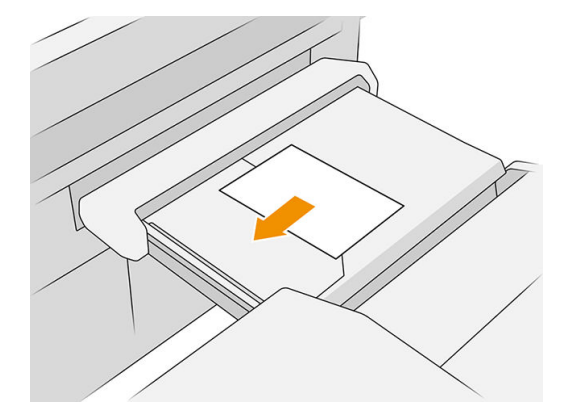

4. Mova a bandeja para o centro. O trilho de inserção na mesa pode ser deslizado para a melhor posição para o documento que você está inserindo.

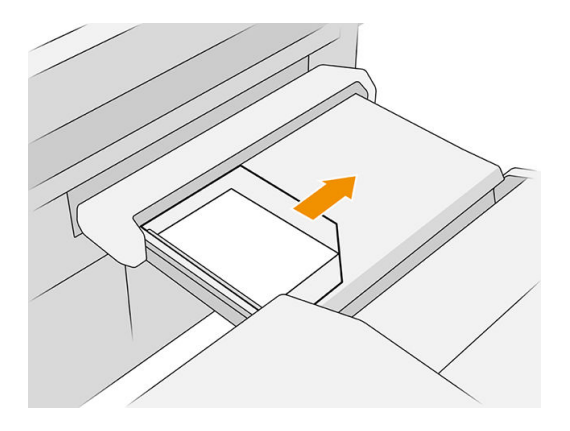

5. Abra a fila de trabalhos e libere-o.

### Solução de problemas

- Congestionamentos: se um congestionamento de papel for detectado, o painel frontal irá lhe notificar. Consulte [Congestionamento de papel na página 48](#page-53-0).
- Calibragem: se você observar que trabalhos dobrados não estão bem alinhados na borda da dobra ou há mais inclinação que o esperado, o dobrador pode não estar calibrado. Entre em contato com o representante de suporte da HP.
- Problemas de comunicação: se a impressora não reconhecer o dobrador, tente desligar a impressora e o dobrador. Desconecte o cabo de comunicação, verifique se a ponte está conectada e inicie a impressora e o dobrador separadamente. Quando os dois sistemas estiverem ligados e prontos (o LED do dobrador deve estar azul), conecte o cabo de comunicação e aguarde até que o dobrador mude para online (o LED do dobrador deve estar branco). Se o problema persistir, entre em contato com o seu representante de suporte.

### Como melhorar a produtividade

- Use a orientação de retrato.
- Use estilos de dobra DIN ou AFNOR para rolos métricos (A0, A1, A2, A3 e A4).
- Use estilos de dobra ANSI para rolos imperiais (36 pol., 24 pol.).

# **Cesta**

A cesta serve como um caminho de saída secundário, principalmente coletando resíduos e páginas que não podem ser enviadas para outros destinos.

Você pode usar a cesta, por exemplo, se outros destinos estiverem cheios ou, se você preferir, para separar um trabalho de outros.

Após enviar uma impressão de tamanho A0/E ou maior para a cesta, você deve coletar a impressão para continuar imprimindo.

Se você enviar páginas longas para a cesta, recomenda-se que fique perto da impressora para impedir que as impressões caiam no chão ou provoquem congestionamentos.

A ilustração a seguir mostra a cesta pronta para uso.

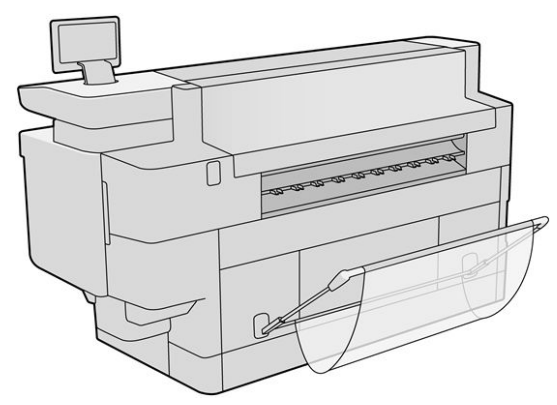

A ilustração a seguir mostra a cesta fechada, permitindo um acesso mais fácil à impressora (para remover congestionamentos da impressora, por exemplo).

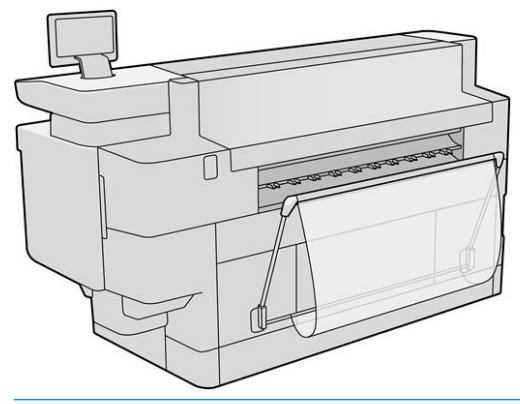

**E** NOTA: Se a cesta é o dispositivo de saída selecionado, não tente imprimir com a cesta fechada.

# 9 Qualidade de impressão

- [Dispositivo de impressão geral](#page-160-0)
- [Aplicativo de qualidade de impressão otimizada](#page-160-0)
- [Imprimir plotagem de diagnóstico](#page-161-0)
- [Calibrar barra de impressão](#page-162-0)
- [Opções avançadas](#page-162-0)
- [Recuperação aprimorada de cabeçote de impressão](#page-163-0)
- [Precisão do comprimento de página](#page-163-0)
- Alinhamento manual do cabeçote de impressão

# <span id="page-160-0"></span>Dispositivo de impressão geral

Se tiver problemas de qualidade de impressão:

- Para obter o melhor desempenho da impressora, use somente suprimentos e acessórios genuínos do fabricante, cuja confiabilidade e o desempenho foram completamente testados para proporcionar impressões da melhor qualidade e sem defeitos.
- Verifique se o tipo de papel selecionado no painel frontal é igual ao tipo de papel carregado na impressora. Ao mesmo tempo, verifique se o tipo de papel foi calibrado. Verifique também se o tipo de papel selecionado no software é igual ao tipo de papel carregado na impressora.

 $\triangle$  CUIDADO: Se o tipo de papel incorreto estiver selecionado, você poderá observar problemas de baixa qualidade de impressão e cores incorretas, e talvez até danos aos cabeçotes de impressão.

- Verifique se está usando as configurações de qualidade de impressão mais apropriadas para seus objetivos (consulte [Selec. qual. impressão na página 102\)](#page-107-0).
- Verifique se as condições ambientais (temperatura, umidade) estão dentro dos parâmetros recomendados para a impressora e para o papel.
- Verifique se os cartuchos de tinta não excederam suas datas de validade e estão em boas condições.
- Consulte o status do cabeçote de impressão.
- Se tiver alguma calibração pendente para um tipo de papel, toque em Calibrar barra de impressão.

Se ainda tiver problemas de qualidade de impressão, você pode seguir um procedimento de solução de problemas de qualidade de impressão mais prático, através da impressão, interpretação e execução de ações corretivas, como o seguinte.

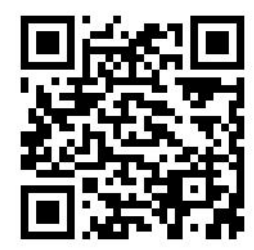

# Aplicativo de qualidade de impressão otimizada

Vá para o aplicativo de qualidade de impressão otimizada no painel frontal para ver as diferentes opções disponíveis.

<span id="page-161-0"></span>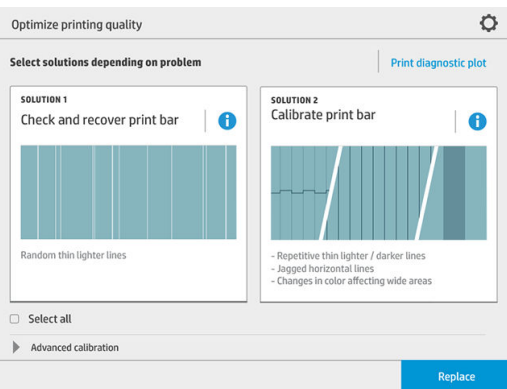

# Imprimir plotagem de diagnóstico

Toque no botão *Imprimir plotagem de diagnóstico* para identificar os problemas possíveis.

Use o mesmo tipo de papel que você estava usando quando detectou um problema e verifique se o tipo de papel selecionado é igual ao que está carregado na impressora.

Esta impressão está dividida em três partes: A parte superior é sobre a barra de impressão e problemas de calibração de cores, o centro é sobre problemas de alinhamento e a parte inferior é uma ilustração das posições de cabeçote de impressão que pode ser usada como referência.

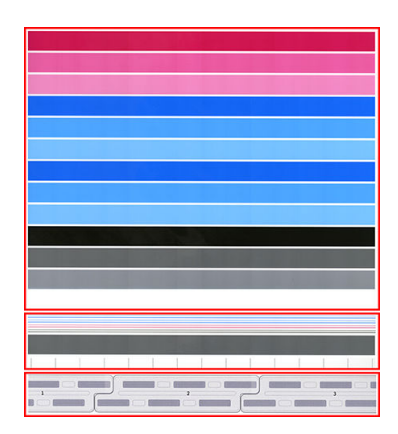

### Verifique e recupere a barra de impressão

Se você detectar problemas na parte superior da plotagem, em que há linhas mais claras, muito finas aleatórias (não regulares), alguns cabeçotes de impressão podem precisar de limpeza. Toque em Verificar e recuperar a barra de impressão.

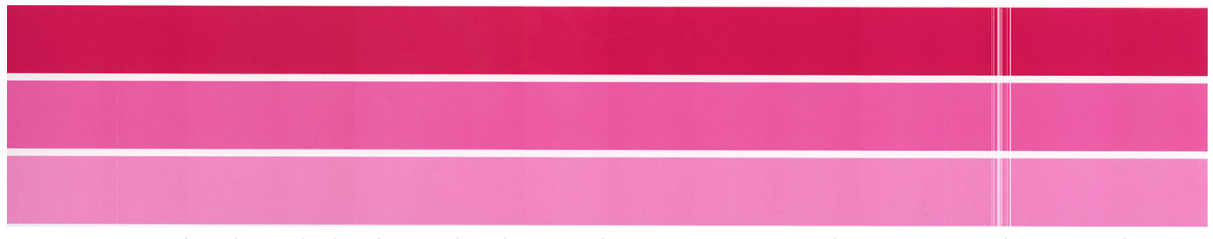

O tempo necessário depende do número de cabeçotes de impressão a serem limpos. Depois de terem sido limpos, reimprima a plotagem de diagnóstico para verificar se o problema foi solucionado. Dê 10 minutos por cabeçote de impressão.

Se o problema persistir, verifique na plotagem de diagnóstico cada cabeçote de impressão no qual os defeitos aparecem. Você pode identificar qual cabeçote de impressão apresenta o problema a partir da imagem de

<span id="page-162-0"></span>cabeçotes de impressão numerados no fim da parte superior. Para limpar apenas esse cabeçote de impressão, toque em Recuperação melhorada de cabeçote de impressão (consulte [Recuperação aprimorada de cabeçote de](#page-163-0) [impressão na página 158](#page-163-0)).

# Calibrar barra de impressão

As linhas horizontais de cores diferentes devem ser contínuas e não quebradas ou irregulares nos limites da coloração; se isso ocorrer, é necessário o alinhamento de um cabeçote de impressão.

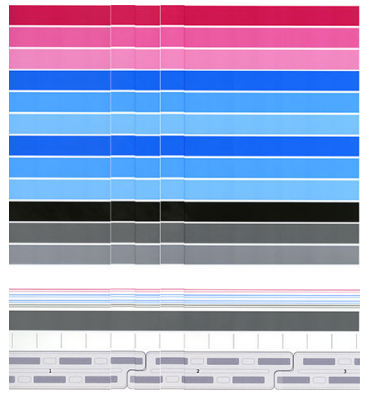

Se notar defeitos, calibre a impressora tocando em Calibrar a barra de impressão no aplicativo de qualidade de impressão otimizada. Você também deve calibrar a impressora se for avisado de que um rolo tem um status pendente de calibração.

A calibração da barra de impressão inclui o alinhamento do cabeçote de impressão.

Você pode verificar quais calibrações foram feitas no passado, tocando no botão Histórico de calibração; e você pode restaurar as calibrações de fábrica originais a qualquer momento.

 $\mathbb{B}^n$  NOTA: Certifique-se de que a temperatura ambiente durante a calibração é semelhante à temperatura durante a impressão normal. Diferenças de temperatura grandes (> 10 °C) podem afetar as calibrações.

#### Procedimento de calibragem

- 1. Para a calibração, carregue um rolo do papel mais largo e com melhor qualidade que tiver; caso contrário, a impressora pode solicitar calibrações extras mais tarde.
- 2. Toque em Calibrar barra de impressão e Continuar.
- 3. O alinhamento do cabeçote de impressão leva cerca de 16 minutos e usa aproximadamente 1,3 m de papel.
- 4. Após a calibração, a impressora usa os resultados para calcular as calibrações de todos os outros tipos de papel.

Se a calibração da barra de impressão falhar com uma mensagem de erro ou deixar algumas tintas desalinhadas, imprima a plotagem de diagnóstico e certifique-se de que não faltam grupos contíguos grandes de injetores de tinta. Se faltarem grupos contíguos grandes de injetores de tinta, siga o procedimento de recuperação do cabeçote de impressão.

# Opções avançadas

Você pode ir para Opções avançadas para executar calibrações personalizadas específicas para resolver tipos específicos de problemas.

# <span id="page-163-0"></span>Recuperação aprimorada de cabeçote de impressão

Esse procedimento tem como objetivo recuperar um cabeçote de impressão que tem sido degradado pelo uso intenso, ou quando outros métodos falharam. É um procedimento intensivo para recuperar cabeçotes de impressão com degradação grave, como vários injetores de tinta funcionando incorretamente ou misturando cores. Também pode ser utilizado para otimizar cabeçotes de impressão para trabalhos com elevada cobertura de tinta. Consulte Verifique e recupere a barra de impressão na página 156.

**E** NOTA: Primeiro imprima uma plotagem de diagnóstico para identificar os cabeçotes de impressão que precisam de limpeza e, assim, evitar o desperdício de tinta. Você pode selecionar cabeçotes de impressão específicos para recuperação aprimorada. No exemplo abaixo, o cabeçote de impressão afetado seria o número 3.

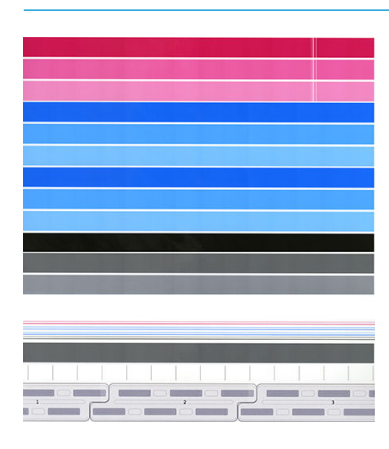

# Precisão do comprimento de página

Se achar que os comprimentos de páginas impressas estão ligeiramente incorretos, vá para o aplicativo de qualidade de impressão e toque em Precisão do comprimento de página.

A tela seguinte mostra os tipos de papel carregados. Selecione aquele que você precisa para corrigir automaticamente ou manualmente. Se selecionar **Iniciar** (recomendado), a impressora realiza uma correção automática. O painel frontal alerta você para permitir algum tempo e papel para a correção. Se selecionar Ajustar manualmente, você deve inserir o valor do erro de comprimento.

Por exemplo, você poderá imprimir uma página A0 (1189 mm), mas mede a impressão e descobre que seu comprimento é 1187 mm. Você deve selecionar A0 e um comprimento medido de página de 1187 mm. A correção do comprimento da página é automaticamente atualizada para +2 mm, quando você inserir o valor medido.

I IMPORTANTE: Você pode causar um erro do sistema ou danos à impressora ao inserir um valor de erro incorreto depois de Ajustar manualmente.

Se os procedimentos acima não solucionarem o problema, entre em contato com o representante de suporte.

# <span id="page-164-0"></span>Alinhamento manual do cabeçote de impressão

O alinhamento manual do cabeçote de impressão é uma calibração que funciona antes do alinhamento automático executado durante a calibração da barra de impressão (menu Otimizar qualidade de impressão). O objetivo dessa calibração é ajustar a sobreposição entre diferentes cabeçotes de impressão e áreas de impressão para remover linhas brancas/escuras.

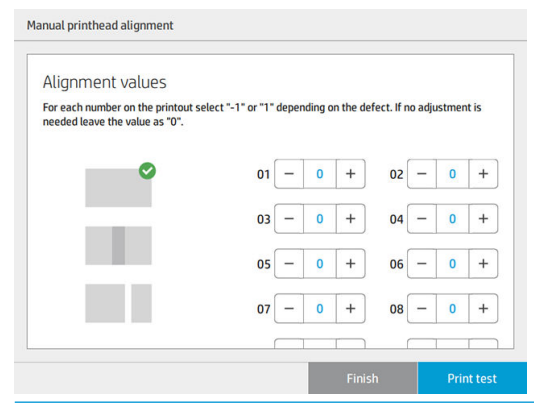

**TV:** DICA: Alguns defeitos podem aparecer apenas em alguns tipos de papel específicos. Você pode obter melhores resultados em alguns casos alterando o tipo de papel.

DICA: Em alguns casos, Calibrar barra de impressão pode ser suficiente para corrigir defeitos. Caso contrário, tente o alinhamento manual do cabeçote de impressão.

DICA: No entanto, se os resultados após o alinhamento manual do cabeçote de impressão não forem satisfatórios, você pode usar Calibrar barra de impressão para restaurar o alinhamento automático.

# 10 Manutenção

- · Verificar status da impressora
- Limpar a parte externa da impressora
- [Mover ou armazenar a impressora](#page-166-0)
- [Mover ou armazenar o empilhador de alta capacidade](#page-167-0)
- [Mover ou armazenar o dobrador](#page-167-0)
- [Limpar a placa de vidro do scanner \(apenas MFPs\)](#page-167-0)
- [Substituir a placa de vidro do scanner \(apenas MFPs\)](#page-170-0)
- Calibrar o scanner (apenas MFPs)
- [Substitua o rolo com etiquetas do dobrador](#page-173-0)
- [Atualizar o firmware](#page-178-0)
- [Exclusão de arquivos com segurança](#page-179-0)
- Limpeza de disco

# <span id="page-166-0"></span>Verificar status da impressora

É possível verificar o status atual da impressora de várias maneiras:

- Se iniciar o HP Utility e selecionar a impressora, você verá uma página de informações que descreve o status da impressora e seus suprimentos de papel e tinta.
- Se acessar o Servidor da Web Incorporado, você verá informações sobre o status geral da impressora. A página Suprimentos na guia Principal descreve o status dos suprimentos de papel e tinta.
- No painel frontal, é possível obter informações sobre papel, níveis de tinta, cartuchos de tinta e cabeçotes de impressão tocando no ícone correspondente.
- Se houver alertas no momento, a linha superior da tela inicial do painel frontal mostrará o alerta mais importante. Toque nessa mensagem para ver uma lista de todos os alertas atuais, com um ícone indicando a gravidade de cada alerta. Você pode tocar em um alerta para obter ajuda para solucionar o problema.
- De uma certa distância, você pode obter uma idéia rápida do status da impressora observando a baliza. Consulte [Alertas da impressora na página 10.](#page-15-0)

# Limpar a parte externa da impressora

Limpe a parte externa da impressora e todas as outras peças nas quais você toca regularmente como parte normal da operação com uma esponja umedecida ou um pano macio e uma solução de limpeza suave, como detergente líquido não abrasivo.

 $\triangle$  AVISO! Para evitar choque elétrico, verifique se a impressora está desligada e desconectada antes de limpá-la. Não deixe cair água dentro da impressora.

A CUIDADO: Não use limpadores abrasivos na impressora.

# Mover ou armazenar a impressora

 $\mathbb{Z}$  IMPORTANTE: Se a impressora precisa ser enviada para um local diferente, entre em contato com seu revendedor para assistência. A impressora tem componentes sensíveis que podem ser danificados durante o transporte: são necessários recursos e ferramentas especiais de transporte.

Para mover a impressora ou armazená-la por um longo período no mesmo local, prepare-a corretamente como de seguida para evitar possíveis danos. Mova a impressora usando suas próprias rodas apenas em superfícies lisas e planas e não tente subir ou descer degraus.

- 1. Não remova os cartuchos de tinta, o cartucho de manutenção ou o recipiente de limpeza.
- 2. Se você estiver movendo a impressora para um local diferente, remova os cabeçotes de impressão e armazene-os nos recipientes fornecidos para a finalidade.
- 3. Certifique-se de que não há papel carregado em nenhuma gaveta.
- 4. Desligue a impressora usando a tecla Power no painel frontal.
- 5. Desligue também a chave liga/desliga na parte traseira da impressora.
- 6. Desconecte os cabos que conectam a impressora a uma rede, computador, scanner ou qualquer outro acessório.
- <span id="page-167-0"></span>7. Nunca desligue a impressora de cabeça para baixo, nem lateralmente.
- 8. Para consultar as condições ambientais de armazenamento, consulte Especificações ambientais [na página 189](#page-194-0).
	- NOTA: Os cabeçotes de impressão possuem suas próprias especificações ambientais, diferentes das da impressora. No entanto, estão melhores armazenados na impressora.

 $\mathbb{R}$  NOTA: Se a impressora ou os cartuchos de tinta forem movidos de um lugar frio para um lugar quente e úmido, a água da atmosfera pode condensar nos cartuchos e peças da impressora, resultando em vazamento de tinta e erros de impressão. Nesse caso, a HP recomenda que você espere pelo menos três horas antes voltar a ligar a impressora ou instalar os cartuchos de tinta, para permitir que a água se evapore.

# Mover ou armazenar o empilhador de alta capacidade

Mova o empilhador de alta capacidade usando suas próprias rodas apenas em superfícies lisas e planas e não tente subir ou descer degraus.

Uma largura mínima do corredor ou porta de 130 cm é necessária ao mover o empilhador de alta capacidade. Se a bandeja precisar ser desmontada para passar por portas ou corredores, ligue para o seu representante de suporte. Isso deve ser feito por profissionais de serviço treinados.

Desconecte o cabo antes de mover ou armazenar o empilhador. Reconecte o cabo antes de usar o empilhador novamente.

Se você vai usar o empilhador novamente com a mesma impressora, a altura não precisa ser alterada. Se você conectá-la a uma impressora diferente, talvez seja necessário ajustar a altura. Para ajustar a altura, gire o parafuso no sentido horário (como mostrado abaixo) para mover o empilhador para cima, ou no sentido antihorário para movê-lo para baixo. Em seguida, conecte o empilhador à impressora.

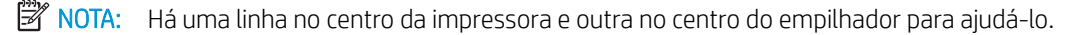

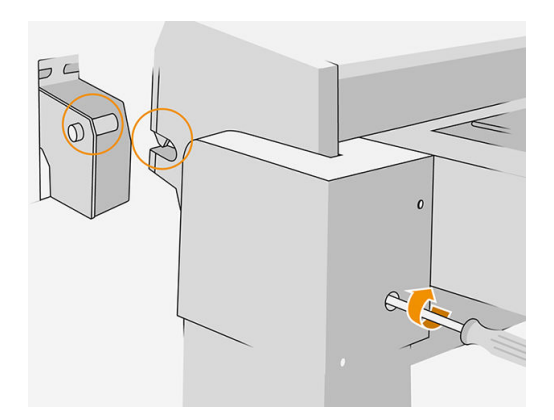

# Mover ou armazenar o dobrador

Mova o dobrador usando suas próprias rodas apenas em superfícies lisas e planas e não tente subir ou descer degraus.

Desconecte o cabo antes de mover ou armazenar o dobrador.

Antes de usar o dobrador novamente, ajuste a altura e reconecte o cabo.

# Limpar a placa de vidro do scanner (apenas MFPs)

É recomendável limpar a placa de vidro do scanner periodicamente, dependendo da frequência com que você usa o scanner.

- 1. Desligue a impressora com o botão Power na parte frontal, desligue o interruptor de alimentação na parte traseira e desconecte o cabo de alimentação.
- 2. Há uma pequena alavanca na parte traseira esquerda do scanner. Deslize a alavanca para cima e abra a tampa do scanner.

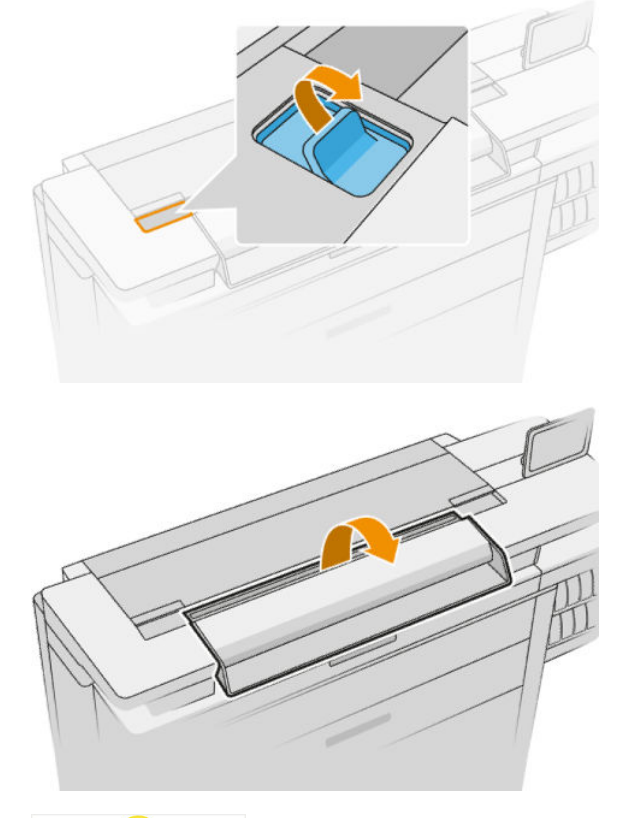

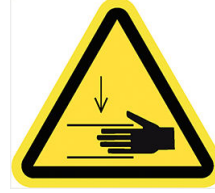

AVISO! Não levante o scanner enquanto a tampa estiver aberta. Suas mãos ou seus dedos poderão ficar presos ou ser esmagados.

- 3. Limpe com cuidado a placa de vidro e toda a área em volta com um pano sem fiapos umedecido com água, e enxugue-a em seguida. Um pano adequado é fornecido com a impressora.
	- $\triangle$  CUIDADO: Não use produtos abrasivos, acetona, benzeno ou fluidos que contenham esses produtos químicos. Não borrife líquido diretamente na placa de vidro ou em qualquer outra parte do scanner.

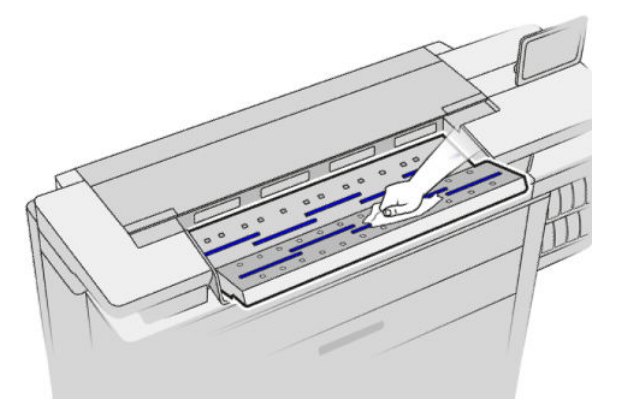

Não se preocupe se pequenas gotículas de água permanecerem no vidro: elas evaporarão.

- 4. Como opção, para obter uma limpeza mais completa:
	- Remova a placa de vidro e limpe-a em ambos os lados. Consulte [Substituir a placa de vidro do](#page-170-0) [scanner \(apenas MFPs\) na página 165](#page-170-0).
	- Limpe os roletes de pressão e os roletes de alimentação.

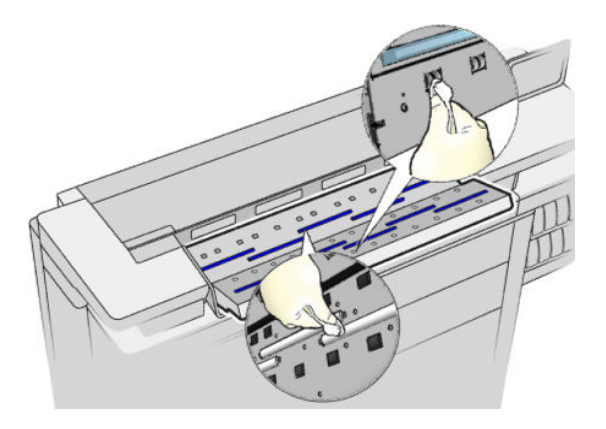

5. Feche a tampa do scanner e cuidadosamente empurre-a para baixo até travá-la.

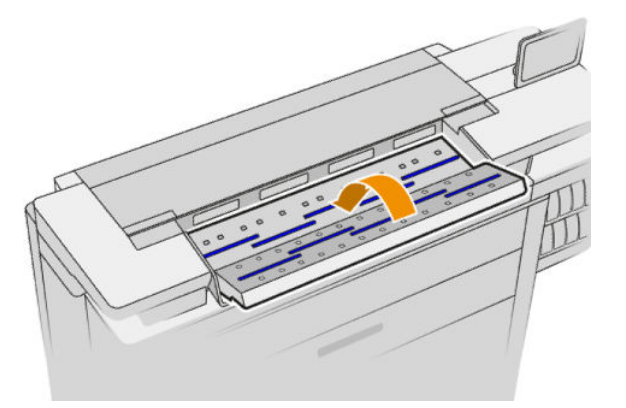

- 6. Limpe imediatamente a área na frente do scanner, onde as folhas são depositadas antes iniciar a digitalização.
- 7. Reconecte o cabo de alimentação da impressora, ligue o interruptor de alimentação na parte traseira e ligue o produto usando o botão Power.

# <span id="page-170-0"></span>Substituir a placa de vidro do scanner (apenas MFPs)

Com o passar do tempo, a placa de vidro pode se deteriorar. Pequenos arranhões na superfície do vidro podem reduzir a qualidade de imagem. Entre em contato com o seu representante de suporte (consulte [Quando a ajuda](#page-183-0)  [é necessária na página 178\)](#page-183-0) para encomendar uma nova placa de vidro.

- 1. Desligue a impressora com o botão Power na parte frontal, desligue o interruptor de alimentação na parte traseira e desconecte o cabo de alimentação.
- 2. Há uma pequena alavanca na parte traseira esquerda do scanner. Deslize a alavanca para cima e abra a tampa do scanner.

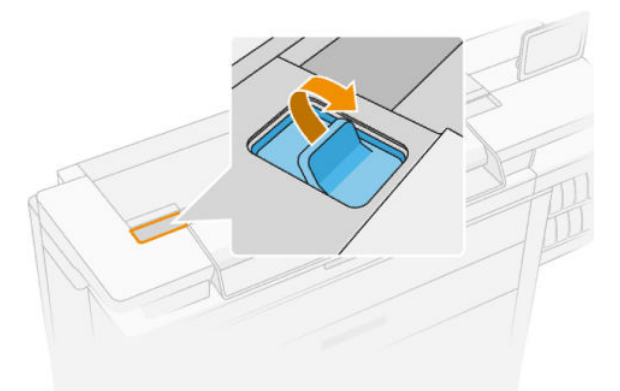

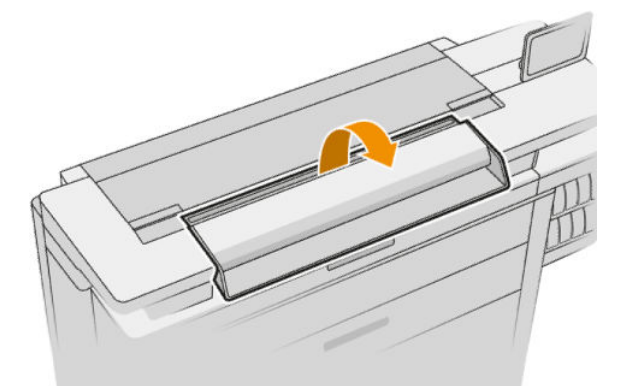

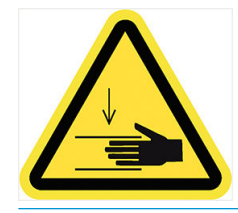

AVISO! Não levante o scanner enquanto a tampa estiver aberta. Suas mãos ou seus dedos poderão ficar presos ou ser esmagados.

3. Desaperte quatro parafusos na parte superior, se você deseja substituir qualquer um dos três vidros superiores; ou desaperte os quatro parafusos da parte inferior para os dois vidros inferiores.

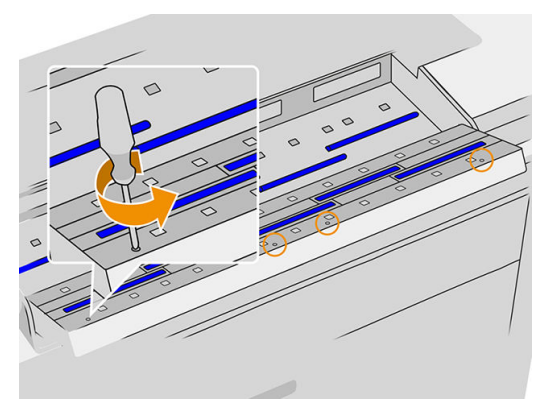

4. Remova a peça de metal preta (superior ou inferior, conforme for apropriado) e as guias de plástico ao lado do vidro que você pretende remover.

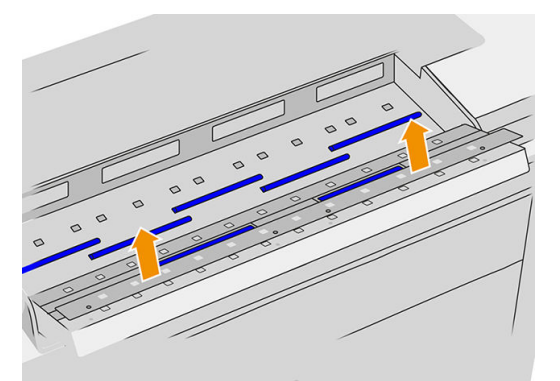

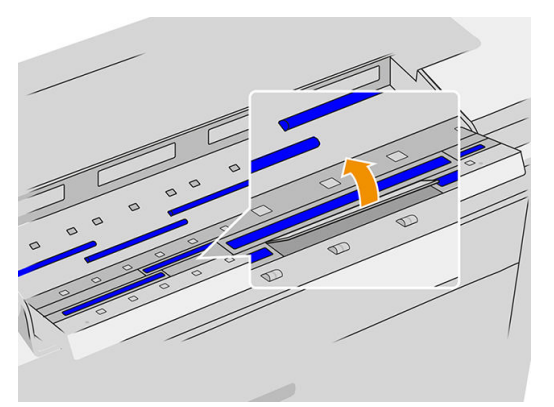

5. Deslize o vidro para o lado para removê-lo.

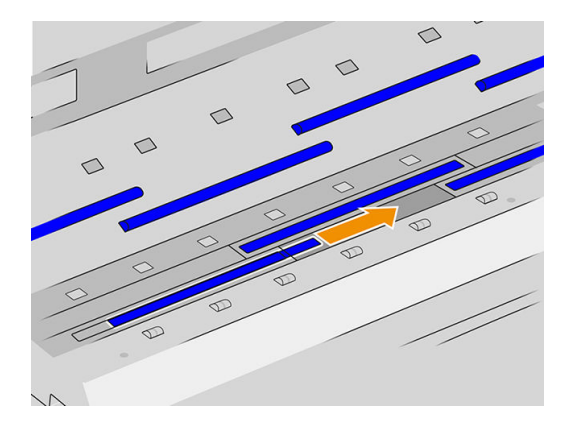

- <span id="page-172-0"></span>6. Deslize o novo vidro para posicioná-lo no lugar.
- 7. Recoloque as guias de plástico que você removeu anteriormente.
- 8. Recoloque e parafuse a peça de metal preta que você removeu anteriormente.
- 9. Feche a tampa do scanner e cuidadosamente empurre-a para baixo até travá-la.

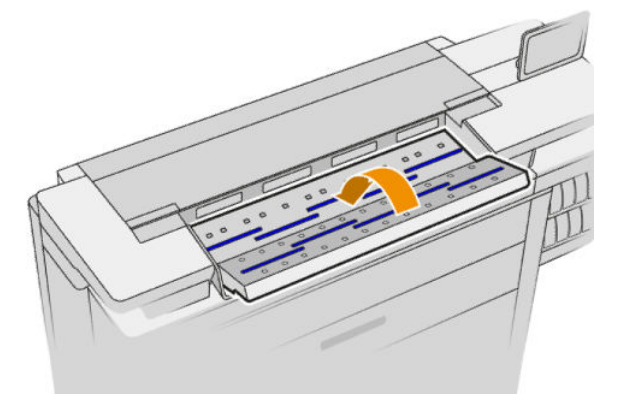

10. Reconecte o cabo de alimentação da impressora, ligue o interruptor de alimentação na parte traseira e ligue o produto usando o botão Power.

# Calibrar o scanner (apenas MFPs)

O scanner foi calibrado na fábrica e, teoricamente, os scanners CIS não precisam ser recalibrados durante sua vida útil. No entanto, por causa das alterações ambientais, o scanner poderá apresentar defeitos de imagem que podem ser facilmente corrigidos pela recalibração. O procedimento completo demora menos de 10 minutos, e é recomendável recalibrar o scanner sempre que mecanismos não desejados ou qualidade inferior dos arquivos digitalizados ou copiados forem detectados, mas lembre-se das limitações da tecnologia CIS já apresentadas neste guia. Se você executar a calibração com sucesso e ainda estiver preocupado com a qualidade da imagem, consulte [Solução de problemas do scanner na página 124](#page-129-0); como alternativa, talvez você queira considerar a compra de um scanner CCD.

#### Para calibrar o scanner

- 1. Limpe o scanner. Consulte [Limpar a placa de vidro do scanner \(apenas MFPs\) na página 162.](#page-167-0)
- 2. Vá até o painel frontal e toque em  $\zeta(\bigcirc)$ e, em seguida, Preferências de scanner > Calibrar scanner.
- 3. Siga as instruções do painel frontal.

A folha de manutenção fornecida necessária para calibrar o scanner é parecida com:

<span id="page-173-0"></span>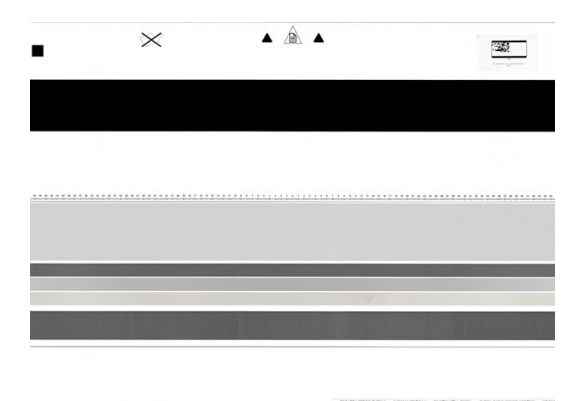

Carregue a folha de manutenção voltada para cima, centrada e com o mínimo de inclinação no scanner. Quando a calibração estiver concluída, a folha de manutenção deverá ser cuidadosamente posicionada em uma cobertura sólida e guardada em um local seco e fresco. Caso contrário, ela poderá ficar danificada, podendo afetar a operação do scanner. Verifique se a folha de manutenção não está suja, enrugada, arranhada ou dobrada antes de calibrar o scanner. Se necessário, ligue para o seu representante de suporte e peça outra folha de manutenção.

#### Se a calibração falhar

- 1. Assegure que a impressora está ligada e pronta para a operação normal.
- 2. Verifique se o scanner está funcionando corretamente. Para testá-lo, digitalize um documento pequeno em um arquivo.
- 3. Verifique se o scanner está limpo antes de calibrar. Em caso de dúvidas, limpe o scanner e reinicie o processo de calibração.
- 4. Ejete e recarregue a folha de calibração, verificando se ela está limpa, em boas condições, voltada para cima e perfeitamente centrada no scanner.
- 5. Se as etapas acima não ajudarem, ejete a folha e reinicie a impressora (desligue e ligue). Quando o sistema reiniciar, repita a calibração.
- 6. Se não for possível executar a calibração com sucesso em três tentativas consecutivas, ligue para o seu representante de suporte e relate o código de erro que aparece no painel frontal.

# Substitua o rolo com etiquetas do dobrador

Vídeo com exemplo de dobrador com etiquetas

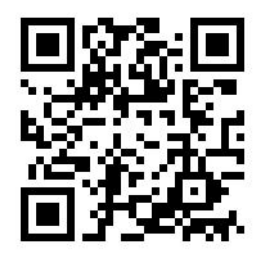

1. Abra a porta.

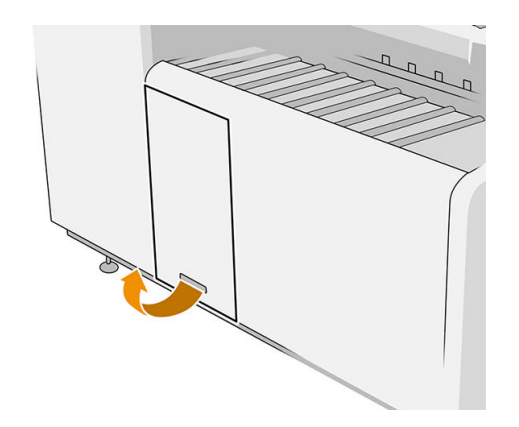

2. Puxe a alavanca inferior.

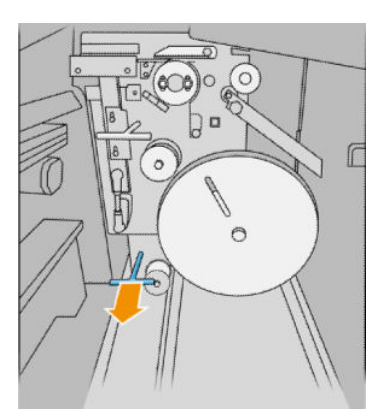

3. Gire o protetor de etiquetas para removê-lo.

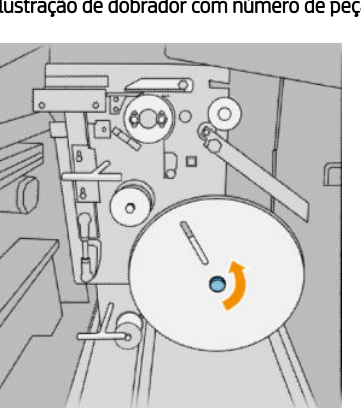

4. Remova as etiquetas vazias.

Ilustração de dobrador com número de peça L3M58A Ilustração de dobrador com número de peça L3M58B

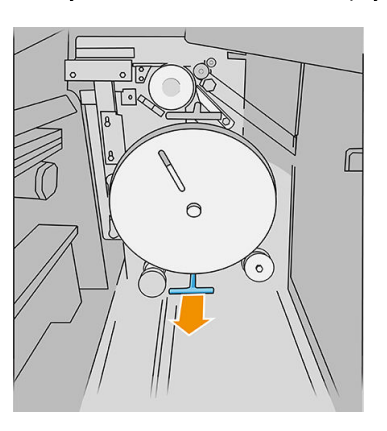

Ilustração de dobrador com número de peça L3M58A Ilustração de dobrador com número de peça L3M58B

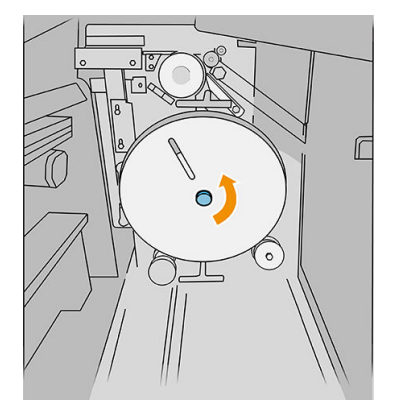

Ilustração de dobrador com número de peça L3M58A Ilustração de dobrador com número de peça L3M58B

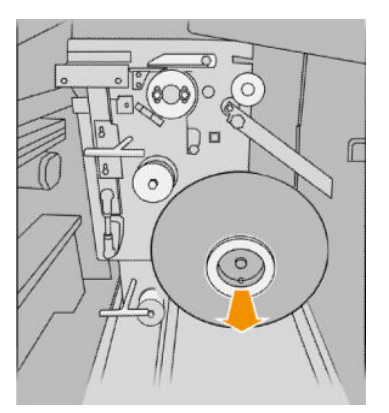

5. Coloque o novo rolo com etiquetas.

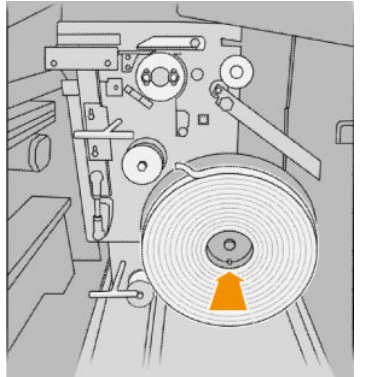

6. Recoloque o protetor de etiquetas.

#### Ilustração de dobrador com número de peça L3M58A Ilustração de dobrador com número de peça L3M58B

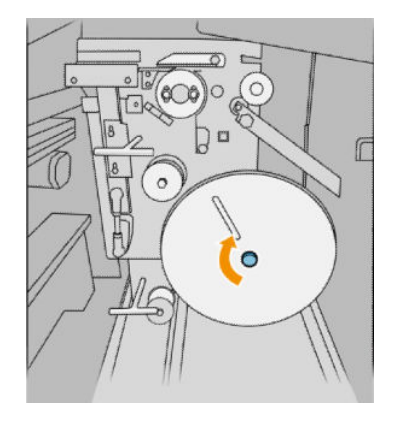

7. Puxe a alavanca superior.

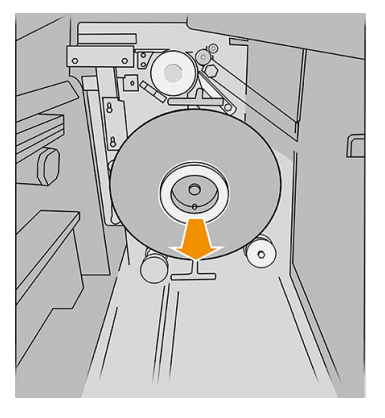

Ilustração de dobrador com número de peça L3M58A Ilustração de dobrador com número de peça L3M58B

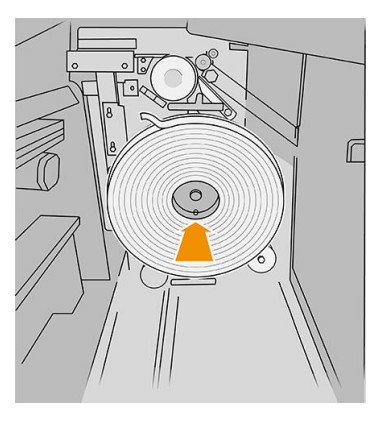

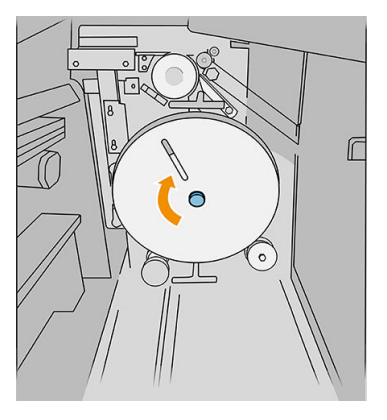

#### Ilustração de dobrador com número de peça L3M58A Ilustração de dobrador com número de peça L3M58B

8<sup>ne</sup>  $\Box$ g  $\circ$ 

8. Passe o rolo de etiquetas.

Ilustração de dobrador com número de peça L3M58A

Abra as duas partes conforme é mostrado para passar o rolo de etiquetas.

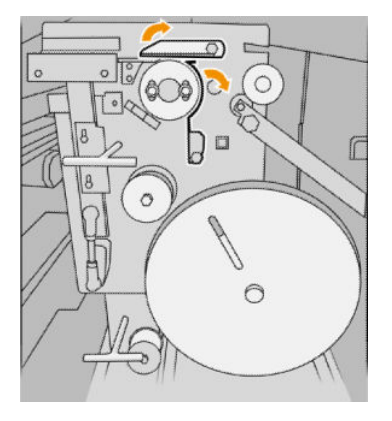

9. Passe o rolo com etiquetas pelo caminho mostrado na imagem.

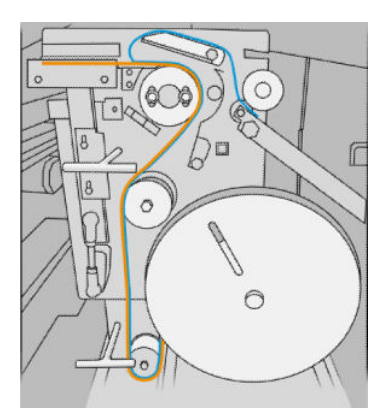

#### Ilustração de dobrador com número de peça L3M58A Ilustração de dobrador com número de peça L3M58B

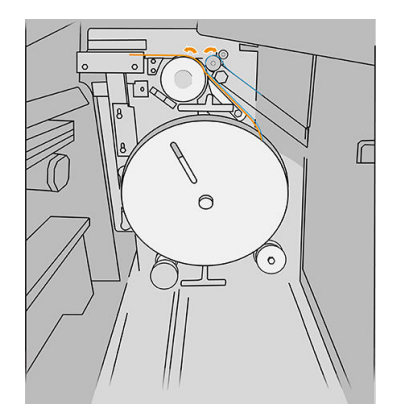

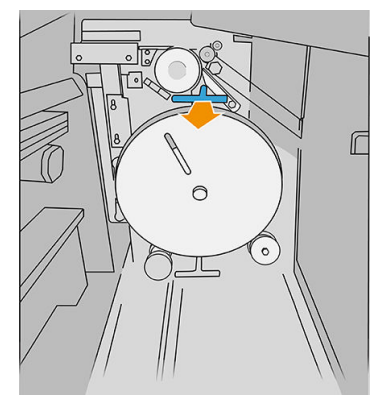

Ilustração de dobrador com número de peça L3M58B

#### Passe a etiqueta entre as rodas

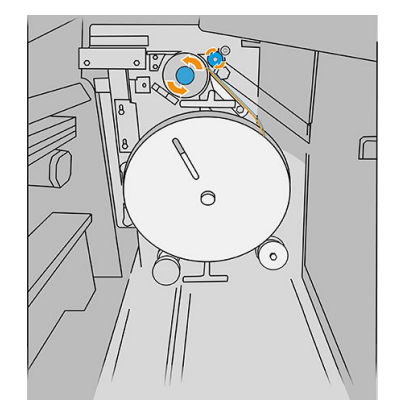

10. Apenas dobrador com número de peça L3M58A: Feche as duas partes que abriu na etapa 8.

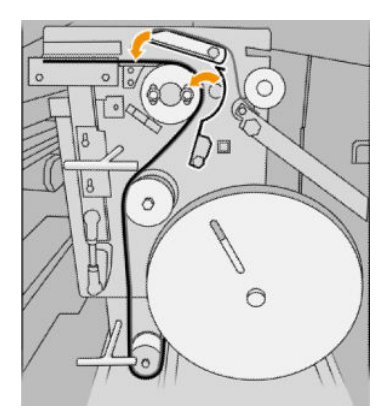

11. Empurre as duas alavancas.

#### Ilustração de dobrador com número de peça L3M58A

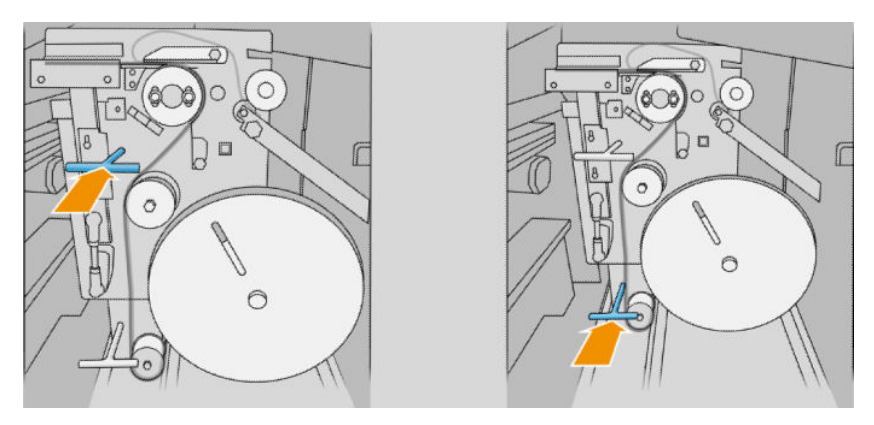

Ilustração de dobrador com número de peça L3M58B

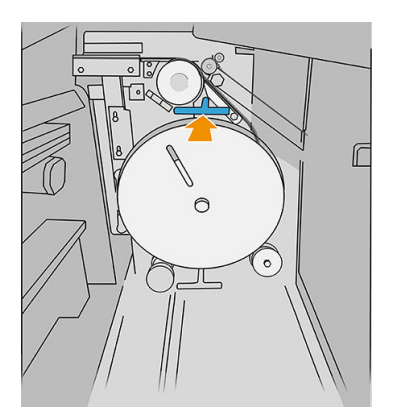

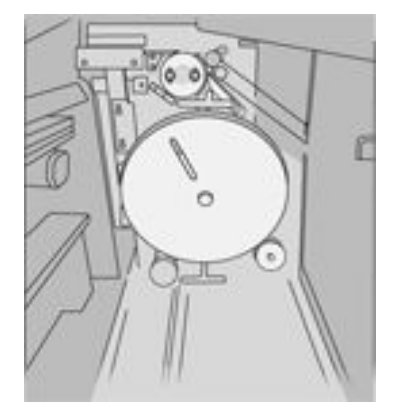

<span id="page-178-0"></span>12. Feche a porta.

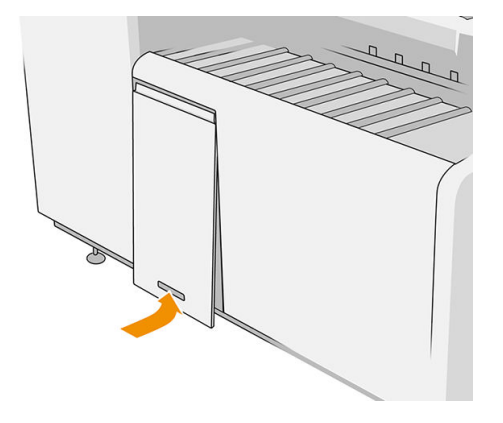

 $\ddot{=}$  NOTA: Se solicitou etiquetas, mas elas não apareceram nos trabalhos dobrados, abra a tampa e verifique se elas estão corretamente instaladas e se não ocorreu nenhum problema.

# Atualizar o firmware

As várias funções da impressora são controladas pelo firmware que reside na impressora.

Ocasionalmente, atualizações do firmware serão oferecidas pela HP. Essas atualizações aumentam a funcionalidade da impressora, aprimoram seus recursos e podem corrigir pequenos problemas.

 $\mathbb Z$  IMPORTANTE: Recomendamos enfaticamente que você atualize o firmware periodicamente, a fim de aproveitar as vantagens dos desenvolvimentos mais recentes.

Há várias formas de baixar e instalar atualizações de firmware; você pode escolher o que for mais conveniente. Elas podem ser divididas em duas categorias: atualizações automáticas e manuais.

NOTA: O firmware contém um conjunto das predefinições de papéis usados mais comumente. É possível fazer download de outras predefinições de papel separadamente.

### Atualizações automáticas do firmware

As atualizações automáticas de firmware são uma conveniência que é possível com impressoras conectadas à HP. A impressora pode baixar automaticamente a versão mais recente do firmware e instalá-la para você.

#### Observações importantes

- A impressora deve estar conectada à Internet; consulte [Configurar a conectividade na página 18](#page-23-0).
- Para configurar as atualizações automáticas de firmware, você pode utilizar o painel frontal ou o Servidor da Web Incorporado; consulte [Configurar a conectividade na página 18](#page-23-0).
- Um pacote de atualização de firmware pode ser grande; talvez você queira considerar se há implicações para sua rede ou conexão de Internet.
- Uma atualização de firmware é feita em segundo plano: a impressora pode imprimir ao mesmo tempo. No entanto, ela não poderá ser instalada em segundo plano: a impressão deverá ser interrompida.

### <span id="page-179-0"></span>Atualizações manuais do firmware

As atualizações manuais de firmware podem ser executadas das seguintes formas:

- No Servidor da Web Incorporado, clique na quia Configuração e, em seguida, Atualização de firmware. Clique em Procurar para selecionar um arquivo de firmware (.fmw) que você já baixou para seu computador.
- Com o HP DesignJet Utility no Windows, clique na quia Admin e Atualização de firmware.
- Usando o HP Utility para Mac OS X, clique em Atualização de firmware.
- Usando o HP Web Jetadmin, com o qual é possível fazer atualizações manuais de firmware ou solicitar atualizações automáticas.
- Usando uma unidade flash USB: baixe o arquivo de firmware em [http://www.hp.com/go/pagewidexlseries/](http://www.hp.com/go/pagewidexlseries/support/firmware/) [support/firmware/](http://www.hp.com/go/pagewidexlseries/support/firmware/) (de acordo com o modelo de sua impressora) em uma unidade flash USB e insira-o em uma porta host USB de alta velocidade no painel frontal. Um assistente de atualização de firmware aparecerá no painel frontal para orientá-lo pelo processo de atualização.

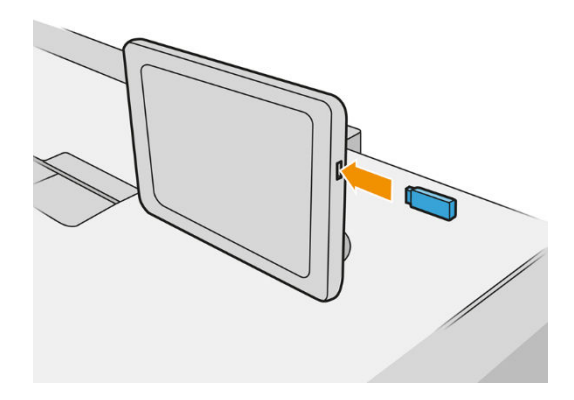

# Exclusão de arquivos com segurança

O disco rígido da impressora é utilizado como área de armazenamento temporário para os trabalhos de impressão. A exclusão de arquivos com segurança pode apagar seus arquivos temporários do disco rígido para protegê-los contra o acesso não autorizado. A exclusão começa assim que a impressora é ligada, mas os arquivos temporários antigos que já estavam no disco rígido não são excluídos retroativamente. Se você também quiser excluir os arquivos antigos, consulte [Limpeza de disco na página 175](#page-180-0).

A exclusão de arquivos com segurança fornece três níveis de segurança:

- Não protegido: todos os ponteiros para informações são apagados. As informações em si permanecem no disco rígido até que o espaço em disco ocupado por elas seja necessário para outros propósitos e, dessa forma, elas são sobrescritas. Enquanto estiverem no disco, seu acesso é muito difícil para a maioria das pessoas, mas elas podem ser acessadas com o software projetado para esse propósito. Este é o método normal em que arquivos são apagados na maioria dos sistemas de computador; é o método mais rápido, mas o menos seguro.
- Exclusão rápida com segurança (uma execução): todos os ponteiros para informações são apagados e essas informações em si também são sobrescritas por um padrão de caractere fixo. Esse método é mais lento que o Não protegido, porém, mais seguro. Talvez seja possível acessar os fragmentos das informações apagadas com ferramentas especiais para detectar rastros magnéticos residuais.
- Exclusão para limpeza com segurança (cinco execuções): todos os ponteiros para informações são apagados e as informações em si são sobrescritas repetitivamente usando um algoritmo designado para eliminar qualquer traço residual. Esse é o método mais lento e o mais seguro. O Apagamento de controle com segurança está de acordo com o Departamento americano de Exigências 5220-22.m de defesa para
<span id="page-180-0"></span>limpeza e controle de mídia de disco. Trata-se do nível de segurança padrão ao usar a Exclusão de arquivo com segurança.

Enquanto os arquivos são apagados, o desempenho da impressora pode ser afetado.

A Exclusão de arquivos com segurança é um dos recursos fornecidos pelo Web JetAdmin, um software de gerenciamento de impressão gratuito da HP com base na Web. consulte [http://www.hp.com/go/webjetadmin.](http://www.hp.com/go/webjetadmin)

Se tiver dificuldades para usar a Exclusão de arquivos com segurança do Web JetAdmin, entre em contato com o seu representante de suporte: consulte [Quando a ajuda é necessária na página 178.](#page-183-0)

A configura¾o de Exclusão de arquivos com segurança pode ser alterada no Web JetAdmin ou no Servidor da Web Incorporado (Configurações > Segurança).

## Limpeza de disco

A Limpeza de disco é o mesmo que Exclusão de arquivos com segurança (consulte [Exclusão de arquivos com](#page-179-0)  [segurança na página 174\)](#page-179-0), com a exceção de que a limpeza de disco apagará todos os arquivos temporários, incluindo os antigos.

A configuração Limpeza de disco pode ser alterada no Web JetAdmin ou no Servidor da Web Incorporado (Configurações > Segurança).

**BY** NOTA: Se optar por apagar o disco rígido inteiro, talvez seja solicitado que você reinicie a impressora algumas vezes durante o processo, o que levará cerca de 6 horas com a Exclusão rápida com segurança ou 24 horas com a Exclusão de limpeza com segurança.

# <span id="page-181-0"></span>11 Acessórios

## Como pedir

Entre em contato com o seu representante de suporte (consulte [Quando a ajuda é necessária na página 178\)](#page-183-0), e verifique se o que você deseja está disponível em sua área.

No restante deste capítulo, estão listados os suprimentos e acessórios disponíveis, bem como os números das peças no momento da redação.

## Lista de acessórios

- Software HP SmartStream
- Scanner HP DesignJet SD Pro de 44 pol. (G6H50B)
- Scanner HP DesignJet HD Pro de 42 pol. (G6H51B)
- Kit de Atualização PostScript/PDF (CZ317A) HP PageWide XL

A atualização PostScript permite que a impressora imprima arquivos PDF e PostScript. A atualização PostScript pode ser conectada à porta do host USB da impressora. Não é necessário mantê-la permanentemente ligada: basta conectar uma vez para que a impressora seja atualizada para sempre.

- Gaveta HP PageWide XL (CZ318A)
- Empilhador de alta capacidade HP PageWide XL (CZ319A)
- Empilhador Superior HP PageWide XL (CZ320A)
- Dobrador com aplicador de abas HP PageWide XL (L3M58A)
- Dobrador HP F70 (K5H75A)
- Dobrador com aplicador de etiquetas HP F70 (L3M58B)
- Dobrador HP F60 (1EW99A)
- Dobrador com aplicador de etiquetas HP F60 (1EX00A, 1EX00B)
- Dobrador com aplicador de etiquetas HP F60 (1EX00H)
- Dobrador HP F40 (3JJ54A)
- Kit de atualização do dobrador HP PageWide XL para plotagens longas (M0V04A)

# Acessórios Non-HP

### Instalar

Para instalar um acessório que não é da HP, toque em  $\bigodot$  e, em seguida, **Destino de saída > Instalar um** 

#### acessório que não é da HP.

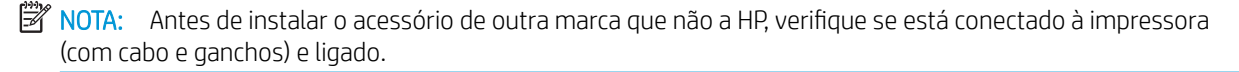

### **Configurar**

As configurações a seguir estão disponíveis:

- Espaço mínimo entre folhas. Intervalo de 100 a 3000 milissegundos.
- Velocidade máxima suportada. Intervalo de 2 a 15 pol. por segundo.
- Comprimento de página mínimo suportado. Intervalo de 180 a 1000 milímetros.

# <span id="page-183-0"></span>12 Quando a ajuda é necessária

- [Solicitação de Suporte](#page-184-0)
- [Autorreparo do cliente](#page-184-0)
- [Informações sobre o serviço](#page-185-0)

# <span id="page-184-0"></span>Solicitação de Suporte

O suporte é fornecido por seu representante de suporte: em geral da empresa em que você comprou a impressora. Se não for esse o caso, entre em contato com o suporte da HP na Web: [http://www.hp.com/go/](http://www.hp.com/go/pagewidexlseries/support/) [pagewidexlseries/support/.](http://www.hp.com/go/pagewidexlseries/support/)

Antes de contatar o representante de suporte, prepare-se para a chamada da seguinte maneira:

- Revise as sugestões de solução de problemas neste guia.
- Revise a documentação de seu software, se pertinente.
- Verifique se tem as informações a seguir disponíveis:
	- O produto e números de série da impressora que você está usando.
	- Se for exibido um código de erro no painel frontal, anote-o. Consulte [Mensagens de erro do painel](#page-195-0) [frontal na página 190](#page-195-0).
	- O nome e número de versão do software.
	- Se você tiver um problema de qualidade de impressão, o nome e o número de produto do papel e o nome e a origem do papel predefinido usado para imprimir nele.

### Autorreparo do cliente

O programa de auto-reparo do cliente da HP oferece aos clientes o serviço mais eficiente atendido por sua garantia ou contrato. Ele permite à HP que mande peças de substituição diretamente a você (o usuário final) para que você possa substituí-las. Com esse programa, é possível substituir peças da maneira que for mais apropriada para você.

#### Conveniente e fácil de usar

Seu representante de suporte diagnosticará e avaliará se uma peça de substituição é necessária para um componente de hardware defeituoso.

Para obter mais informações sobre o Autorreparo do cliente, consulte<http://www.hp.com/go/selfrepair/>.

# <span id="page-185-0"></span>Informações sobre o serviço

Se for solicitado, a impressora pode gerar uma lista com muitos aspectos de seu estado atual, sendo que alguns deles podem ser úteis para um engenheiro de serviço que estiver tentando corrigir um problema. Há dois modos diferentes de solicitar essa lista:

- No Servidor da Web Incorporado (consulte [Servidor da Web Incorporado na página 13](#page-18-0)), clique na guia Suporte e, em seguida, Suporte do serviço > Informações da impressora. É recomendado solicitar a lista completa (clique em Todas as páginas).
- De qualquer computador com acesso à Internet, insira a URL de sua impressora em um navegador da Web, seguida de /hp/device/webAccess/allServicePlot.htm. Por exemplo, se o URL da impressora for http://123.123.123.123, insira:

```
http://123.123.123.123/hp/device/webAccess/allServicePlot.htm
```
Se precisar enviar a lista por e-mail, você poderá salvar a página como um arquivo do navegador da Web e enviá-lo posteriormente. Se preferir, envie a página diretamente do Internet Explorer: clique em Arquivo > Enviar > Página por e-mail.

# 13 Recuperação de informações de utilização da impressora

- [Obter informações de uso e contabilização da impressora](#page-187-0)
- [Obter informações de utilização](#page-187-0)
- [Obter informações detalhadas da contabilidade de trabalhos](#page-189-0)

# <span id="page-187-0"></span>Obter informações de uso e contabilização da impressora

Há dois tipos de informações que podem ser obtidas com relação ao uso da impressora:

- Informações acumuladas de uso: informações sobre a utilização da impressora (consumo de papel e tinta) e do scanner (digitalização e cópia) durante toda a vida útil da impressora.
- Informações detalhadas de contabilidade de trabalhos: informações sobre as características específicas de trabalhos de digitalização e impressão, como quem os criou, quando foram enviados, o status de conclusão (bem-sucedido, cancelado etc.), e os recursos (papel e tinta) utilizados para processá-los.

Essa informação pode ser acessada pelo painel frontal da impressora, pelo Servidor da Web Incorporado, e pode ser impressa. Também é possível configurar a impressora para enviar relatórios de contabilidade e utilização por e-mail.

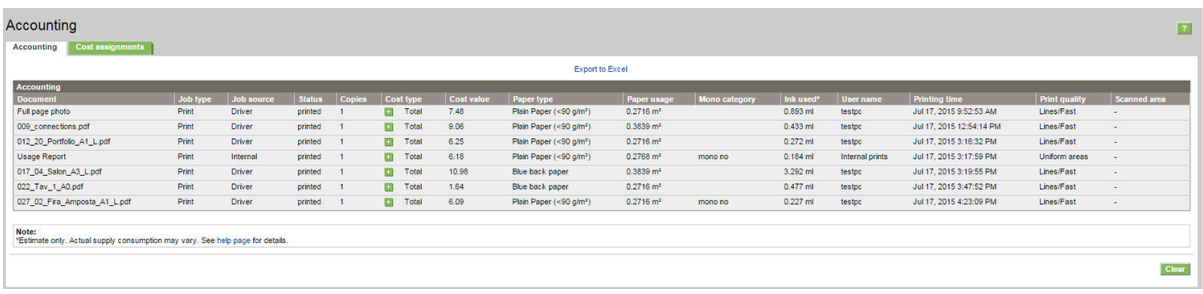

As informações de uso, status e contabilidade também podem ser usadas por um aplicativo de terceiros por meio de um kit de desenvolvimento de software fornecido pela HP.

## Obter informações de utilização

 $\overline{\phantom{a}}$ 

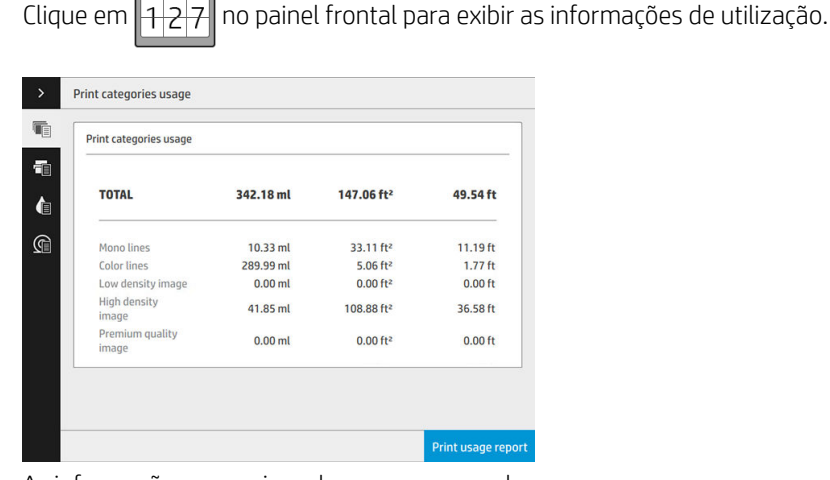

As informações a seguir podem ser recuperadas:

Uso por categorias de impressão: você pode ver o uso dividido em categorias.

 $\mathbb{B}^n$  NOTA: Dependendo do contrato que tiver com o representante de suporte, as informações sobre categorias de impressão ou tipos de papel pode não estar disponível ou pode ser diferente.

- Linhas mono: trabalhos de CAD em preto e branco impressos em papel padrão
- Linhas coloridas: trabalhos de CAD coloridos impressos em papel padrão
- Imagem de baixa densidade: entre 10% e 50% de cobertura de pixels, impresso em papel padrão
- Imagem de alta densidade: mais de 50% de cobertura de pixels, impresso em papel padrão
- Imagem de qualidade premium: qualquer tipo de conteúdo impresso em papel premium
- Heliográfico: qualquer tipo de conteúdo impresso em papel heliográfico

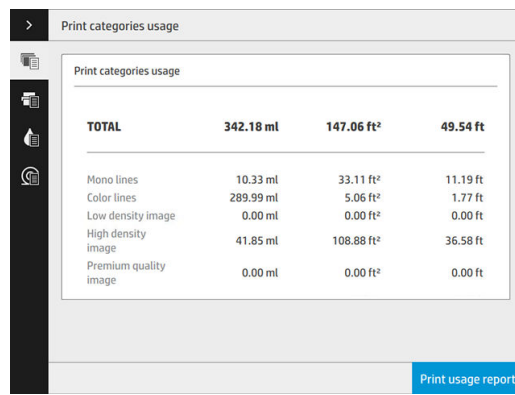

Uso da digitalização: o uso de cópia e digitalização em m<sup>2</sup> e a quantidade total.

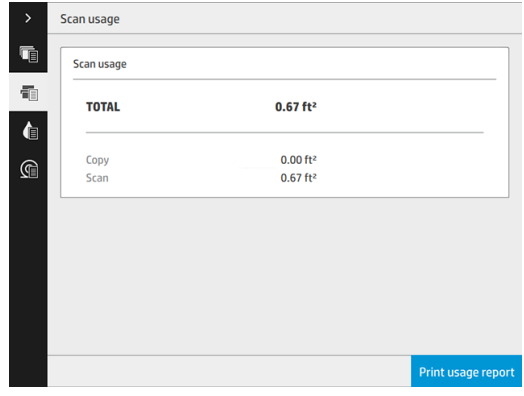

Uso de tinta: a tinta consumida por cada cartucho em ml e a quantidade total de tinta consumida.

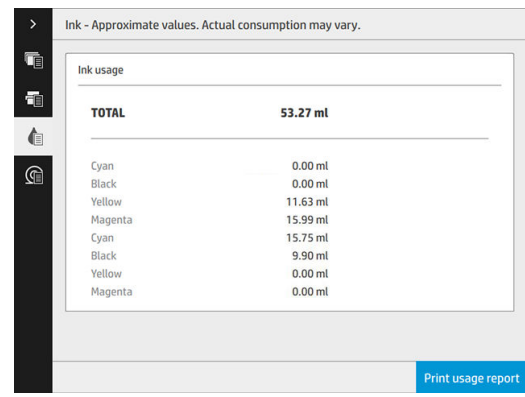

<span id="page-189-0"></span>Uso de papel: quantidade de papel usado e o valor total na parte superior, dividido em grupos ou categorias de papel.

O uso pode ser visto em cada nível.

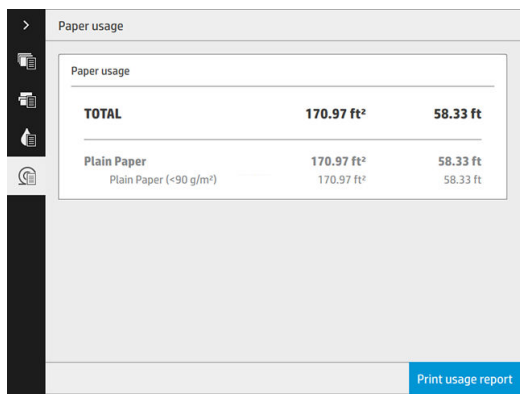

Ao tocar no botão Imprimir relatório de uso, uma mensagem é exibida: O relatório de uso foi enviado para a fila de trabalhos e será impresso em breve.

Todos os valores podem ser exibidos em unidades do sistema inglês ou métrico.

#### Pelo servidor da Web Incorporado

As mesmas informações podem ser recuperadas no Servidor da Web Incorporado no painel frontal.

- 1. Acesse o Servidor da Web Incorporado, consulte [Servidor da Web Incorporado na página 13](#page-18-0).
- 2. Vá para a guia Principal.
- 3. Clique em Histórico > Uso.

#### Imprimir informações de utilização

Há duas maneiras diferentes de imprimir as informações de utilização na tela inicial do painel frontal:

- Toque em  $\left|1\right|2\left|7\right|$  para iniciar a tela de informações de utilização e, em seguida, toque no botão Imprimir relatório de utilização.
- Toque em  $\zeta(\bigcirc)$ , Impressões internas > Informações de utilização da impressora > Impressão das informações do usuário > Imprimir relatório de utilização.

## Obter informações detalhadas da contabilidade de trabalhos

#### Estatísticas de conta com o Servidor da Web Incorporado

- 1. Acesse o Servidor da Web Incorporado, consulte [Servidor da Web Incorporado na página 13](#page-18-0).
- 2. Vá para a guia Principal.
- 3. No título Histórico, na coluna à esquerda, clique em Contas.

#### Solicitar dados contábeis e de uso por e-mail

- 1. Obtenha o endereço IP do servidor de e-mail de saída (SMTP) de seu departamento de TI; isso é necessário para enviar mensagens de e-mail.
- 2. Verifique se o servidor de e-mail está configurado para ativar a confiabilidade das mensagens de e-mail enviadas pela impressora.
- 3. Abra o navegador da Web e conecte-o ao Servidor da Web Incorporado da impressora.
- 4. Clique na quia Configurações.
- 5. No título Configuração na coluna à esquerda, clique em Data e hora.
- 6. Verifique se a data e a hora da impressora estão corretamente definidas.
- 7. Na guia Configurações, sob o título Configuração na coluna à esquerda, clique em Servidor de e-mail.
- 8. Insira o endereço IP no servidor de e-mail de saída (SMTP).
- 9. Se o servidor de e-mail de saída for protegido por senha, digite o nome de usuário e a senha necessários para acessá-lo.
- 10. Especifique um endereço de e-mail para a impressora para identificá-la ao enviar mensagens de e-mail. Na maioria dos casos é recomendável que você escolha um endereço de e-mail já associado ao nome de usuário fornecido na etapa anterior. Consulte [Ativar e desativar informações de uso na página 28](#page-33-0).
- 11. Na guia Configurações, sob o título Configuração, clique em Configurações da impressora.
- 12. Na seção Contabilidade, se você definir Solicitar identificação de conta como Ativado, sempre que alguém enviar um trabalho de impressão para a impressora, ele deverá fornecer um ID de conta: por exemplo, um ID correspondendo a seu departamento ou a um projeto ou cliente específico. Se alguém enviar um trabalho sem o ID da conta, a impressora manterá o trabalho não identificado na fila sem imprimi-lo até que um ID da conta seja fornecido.

Se você definir Solicitar identificação de conta como Desativado, a impressora imprimirá todos os trabalhos, com ou sem o ID da conta.

- 13. Defina Enviar arquivos de contabilização como Ativado.
- 14. Defina Enviar arquivos de contabilização para como o endereço de e-mail (ou endereços) para o qual você deseja enviar as informações de contabilidade. Ele pode ser um endereço criado especificamente para receber mensagens automáticas da impressora.
- 15. Defina Enviar arquivos de contabilização a cada como a frequência com a qual você deseja enviar as informações, escolhendo um número específico de dias ou impressões.
- 16. Você também pode definir Excluir informações pessoais da conta de e-mail como Ativado, para que as mensagens de contabilidade não contenham informações pessoais. Se essa opção for Desativado, informações como nome do usuário, nome do trabalho e ID da conta serão inclusas.
- 17. Na guia Configurações, sob o título Configuração, clique em Segurança. Se quiser que as mensagens de contabilidade incluam o nome de usuário, marque a caixa Mostrar nome de usuário na contabilidade de trabalhos. Se essa caixa não for marcada, o nome de usuário não será incluído.

Quando você tiver concluído as etapas apresentadas, a impressora enviará dados contábeis por e-mail com a frequência especificada. Os dados serão fornecidos em XML e poderão ser facilmente interpretados por um programa de terceiros. Os dados fornecidos em cada trabalho de impressão incluem quando o trabalho for enviado, quando ele foi impresso, o horário da impressão, o tipo de imagem, o número de páginas, o número de cópias, o tipo de papel e tamanho, a quantidade de cada cor de tinta usada e vários outros atributos. Os dados de contabilidade também são fornecidos para trabalhos de digitalização e cópia.

# 14 Especificações da impressora

- · Especificações funcionais
- Especificações físicas
- · Especificações de memória
- Especificações de energia
- Especificações ambientais
- Especificações acústicas
- Especificações de velocidade (modo Linhas/Rápido)

# <span id="page-192-0"></span>Especificações funcionais

#### Suprimentos de tinta HP

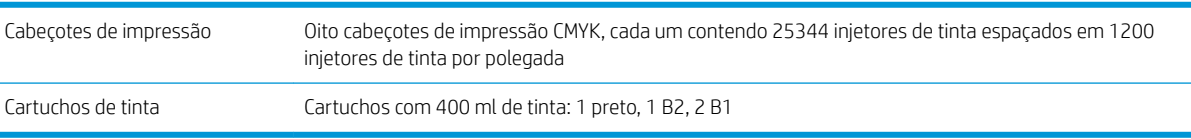

#### Tamanhos de papel

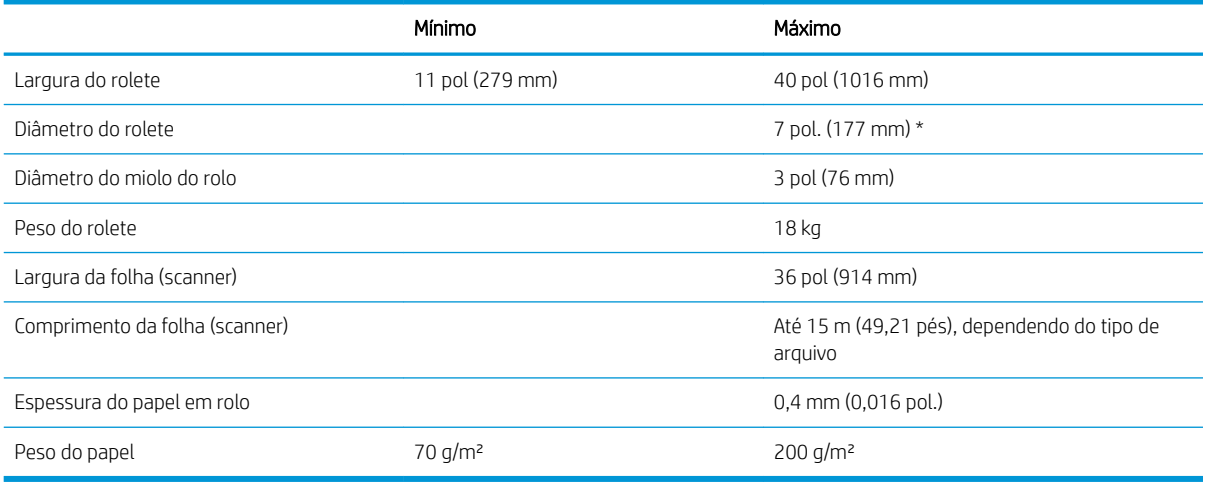

#### \* Para rolos até 914 mm (36 pol.)

#### Resolução de impressão

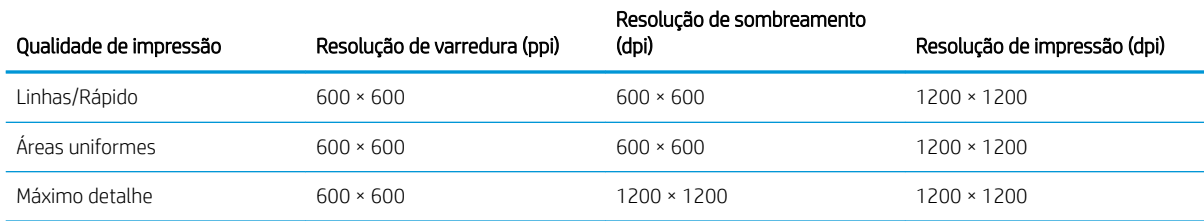

#### Resolução do scanner: Até 1200 ppi

Margens: 3 mm

Largura máxima da impressão: 1000 mm

#### Precisão mecânica

± 0,1% do comprimento do vetor especificado ou ± 0,2 mm (o que for maior) a 23 °C, com umidade relativa de 50-60%, em polipropileno E/A0 nos modos de máximo detalhe ou áreas uniformes.

#### <span id="page-193-0"></span>Linguagens gráficas suportadas

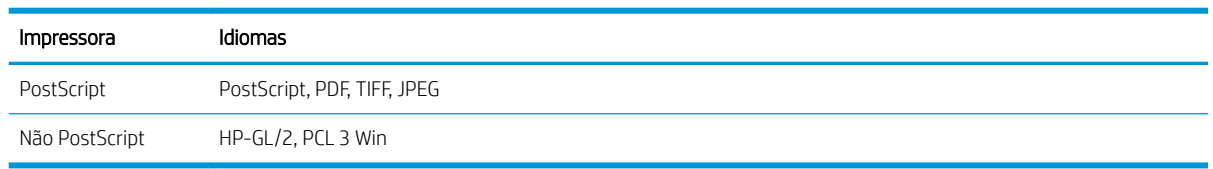

# Especificações físicas

#### Especificações físicas da impressora

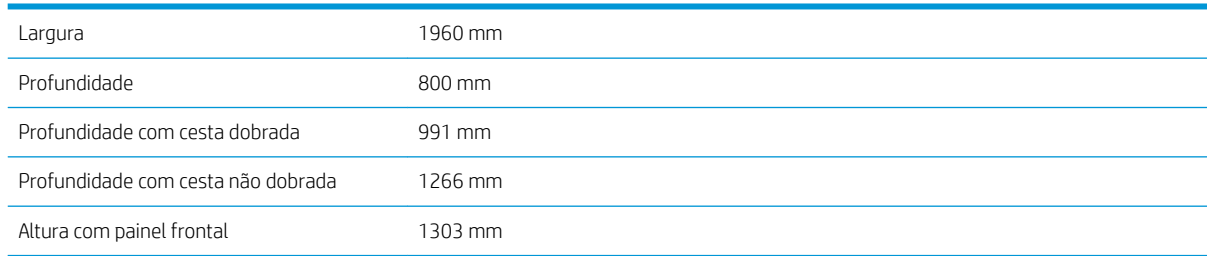

# Especificações de memória

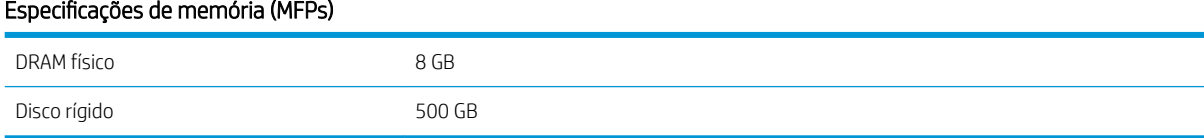

# Especificações de energia

#### Especificações de alimentação da impressora (5100)

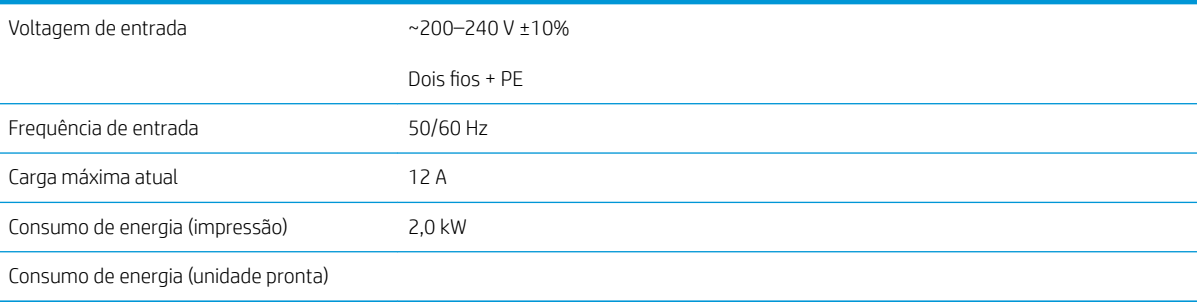

#### Especificações de alimentação da impressora (5000)

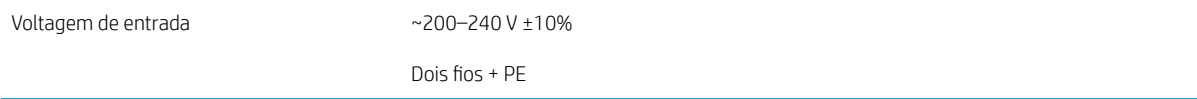

#### <span id="page-194-0"></span>Especificações de alimentação da impressora (5000) (continuação)

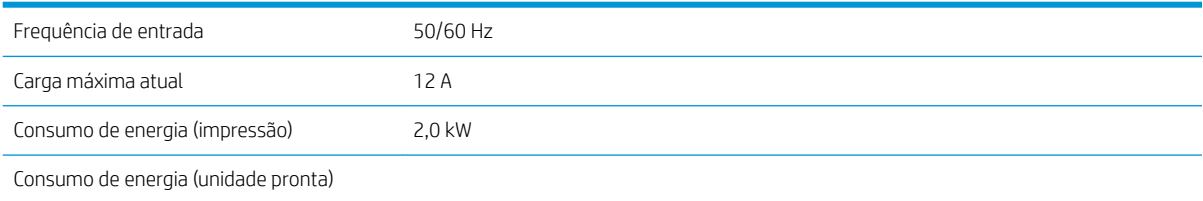

## Especificações ambientais

#### Especificações ambientais do cabeçote de impressão

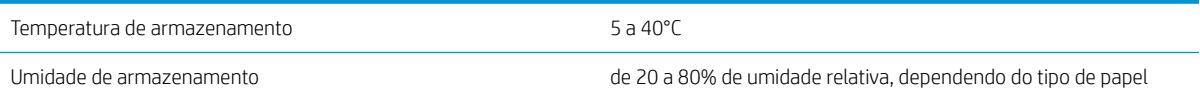

#### Especificações ambientais da impressora

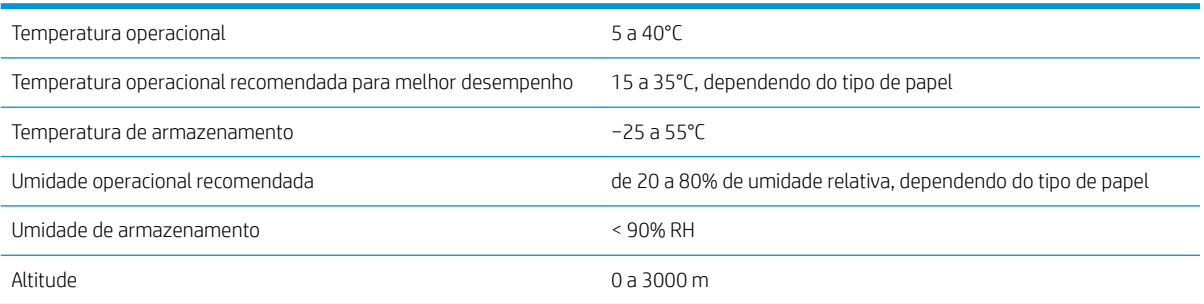

## Especificações acústicas

#### Especificações acústicas da impressora

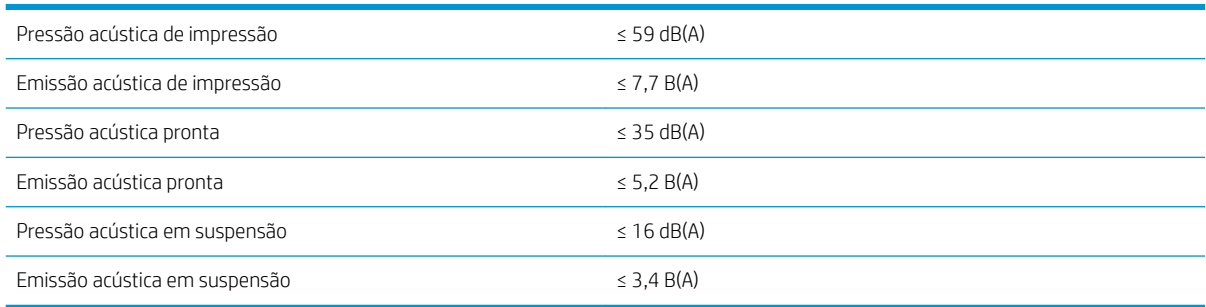

# Especificações de velocidade (modo Linhas/Rápido)

HP PageWide XL 5000: 14 páginas D/A1 por minuto

HP PageWide XL 5100: 20 páginas D/A1 por minuto

# <span id="page-195-0"></span>15 Mensagens de erro do painel frontal

A impressora ocasionalmente pode exibir um erro de sistema, constituído por um código numérico de 12 dígitos, seguido pela ação recomendada que você deve realizar.

Na maioria dos casos, será solicitado que reinicialize a impressora, pois quando a impressora é inicializada, ela pode diagnosticar o problema melhor e pode ser capaz de repará-lo automaticamente. Se o problema persistir após reinicializar, você deverá entrar em contato com o representante de suporte e fornecer o código numérico da mensagem de erro.

Se a mensagem de erro contém alguma outra ação recomendada, siga as instruções da impressora.

# Glossário

#### Bico

Um dos muitos orifícios pequenos em um cabeçote de impressão por meio do qual a tinta é depositada no papel.

#### Bonjour

O nome comercial da Apple Computer para sua implementação da estrutura da especificação IETF Zeroconf, uma tecnologia de rede de computadores usada no Mac OS X da Apple, da versão 10.2 em diante. Utilizada para a descoberta de serviços disponíveis em uma rede de área local. Originalmente conhecida como Rendezvous.

#### Cabeçote de impressão

Um componente removível da impressora que pega tinta de uma ou mais cores do(s) cartucho(s) correspondente(s) e a deposita no papel, por meio de um grupo de bicos.

#### Cartucho de tinta

Um componente removível da impressora que armazena tinta de uma determinada cor e fornece-a ao cabeçote de impressão.

#### Cilindro

A superfície plana dentro da impressora sobre a qual o papel passa durante a impressão.

#### Consistência de cores

A capacidade de imprimir as mesmas cores de um determinado trabalho de impressão de uma impressão a outra e de impressora para impressora.

#### Cortador

Um componente da impressora que desliza para a frente e para trás na chapa para cortar o papel.

#### Driver da impressora

Software que converte um trabalho de impressão em um formato generalizado em dados adequados para uma determinada impressora.

#### E/S

Entrada/Saída: este termo descreve a transferência de dados entre dispositivos.

#### Endereço IP

Pode significar um endereço IPv4 (mais provavelmente) ou um endereço IPv6.

#### Endereço IPv4

Um identificador exclusivo que indica um determinado nó em uma rede IPv4. Um endereço IPv4 consiste em quatro números inteiros separados por pontos finais. A maior parte das redes no mundo usam endereços IPv4.

#### Endereço IPv6

Um identificador exclusivo que indica um determinado nó em uma rede IPv6. Um endereço IPv6 consiste em até oito grupos de dígitos hexadecimais separados por vírgulas. Cada grupo contém até 4 dígitos hexadecimais. Poucas redes no mundo usam endereços IPv6.

#### Endereço MAC

Endereço Media Access Control (Controle de acesso de mídia): um identificador exclusivo que indica um determinado dispositivo em uma rede. Trata-se de um identificador de nível mais baixo do que o endereço IP. Dessa forma, um dispositivo pode ter um endereço MAC e um endereço IP.

#### **FSD**

Descarga eletrostática. A eletricidade estática é comum no cotidiano. É a fagulha quando tocamos a porta do carro ou a aderência do tecido. Embora a eletricidade estática controlada tenha algumas aplicações úteis, as descargas eletrostáticas sem controle constituem um dos maiores riscos aos produtos eletrônicos. Assim, para impedir danos, algumas precauções são necessárias durante a configuração da impressora ou manipulação de dispositivos sensíveis à ESD. Esse tipo de dano pode reduzir a expectativa de vida útil do dispositivo. Uma forma de minimizar ESDs sem controle e, portanto, reduzir esse tipo de dano é tocar em qualquer parte aterrada exposta da impressora (principalmente as partes de metal) antes de manipular dispositivos sensíveis à ESD (como os cabeçotes de impressão ou os cartuchos de tinta). Além disso, para reduzir a geração de carga eletrostática no seu corpo, evite trabalhar em áreas com tapetes e faça o mínimo de movimentos ao manipular dispositivos sensíveis à ESD. Evite também trabalhar em ambientes de baixa umidade.

#### Espaço de cores

Um modelo de cores em que cada cor é representada por um conjunto especifico de números. Diversos espaços de cores diferentes podem utilizar o mesmo modelo de cores: por exemplo, geralmente os monitores usam o modelo de cores RGB, mas eles possuem espaços de cores diferentes, pois um determinado conjunto de números de RGB resulta em cores diferentes em monitores diferentes.

#### Ethernet

Uma tecnologia de rede de computador popular para redes locais.

#### Fast Ethernet

Uma rede Ethernet capaz de transferir dados a até 100.000.000 bits/segundo. Interfaces de Fast Ethernet são capazes de utilizar velocidades menores quando isso for necessário para compatibilidade com dispositivos mais antigos de Ethernet.

#### Firmware

Software que controla a funcionalidade da impressora e que está armazenado quase que permanentemente na impressora (pode ser atualizado).

#### Gama

A variedade de cores e valores de densidade reproduzíveis em um dispositivo de saída, como impressora ou monitor.

#### Gigabit Ethernet

Uma rede Ethernet capaz de transferir dados a até 1.000.000.000 bits/segundo. Interfaces de Gigabit Ethernet são capazes de utilizar velocidades menores quando isso for necessário para compatibilidade com dispositivos mais antigos de Ethernet.

#### HP-GL/2

HP Graphics Language 2: uma linguagem definida pela HP para descrever gráficos vetoriais.

#### HP RTL

HP Raster Transfer Language: um idioma definido pela HP para descrever gráficos de varredura (bitmap).

#### ICC

International Color Consortium, um grupo de empresas que estabeleceram um padrão comum para perfis de cores.

#### IPSec

Um mecanismo sofisticado para fornecer segurança na rede, autenticando e codificando pacotes de IP enviados entre nós em uma rede. Cada nó de rede (computador ou dispositivo) tem uma configuração IPSec. Aplicativos em geral não reconhecem se IPSec está sendo usado.

#### LED

Diodo emissor de luz: um dispositivo semicondutor que emite luz quando estimulado eletricamente.

#### Modelo de cores

Um sistema de representação de cores por números, como RGB ou CMYK.

#### Papel

Um material fino e liso criado para impressão. Mais comumente feito de fibras de algum tipo que passe pelo processo de polpa, secagem e compactação.

#### Porta de dispositivo USB

Um soquete USB quadrado encontrado em dispositivos USB, pelo qual um computador controla o dispositivo. Para um computador imprimir para sua impressora usando uma conexão USB, o computador deve estar conectado à porta do dispositivo USB da impressora.

#### Porta de host USB

Um soquete USB retangular como os encontrados em computadores. Uma impressora pode controlar dispositivos USB que são conectados a tal porta. Sua impressora tem duas portas de host USB, que usa para controlar acessórios e unidades flash USB.

#### Precisão de cores

A capacidade de imprimir cores que correspondem da forma mais semelhante possível ao original, tendo-se em mente que todos os dispositivos têm uma gama de cores limitadas e talvez não sejam fisicamente capazes de corresponder certas cores com precisão.

#### Rede

Uma rede é um conjunto de conexões que envia dados entre computadores e dispositivos. Todo dispositivo pode se comunicar com todo outro dispositivo na mesma rede. Isso permite que dados sejam enviados entre computadores e dispositivos, e permite que dispositivos como impressoras sejam compartilhados entre muitos computadores.

#### TCP/IP

Transmission Control Protocol/Internet Protocol: o protocolo de comunicações no qual a Internet se baseia.

#### USB

Universal Serial Bus (Barramento serial universal): um barramento serial padrão desenvolvido para conectar dispositivos a computadores. Sua impressora suporta USB de alta velocidade (chamada, às vezes, de USB 2.0).

#### USB de alta velocidade

Uma versão de USB, chamada também de USB 2.0, que executa operações 40 vezes mais rápido que a USB original, mas compatível com a versão anterior. A maior parte dos computadores pessoais usa USB de alta velocidade.

# Índice

### A

acessórios [176](#page-181-0) ações da fila de trabalhos [105](#page-110-0) ajuda [178](#page-183-0) alinhamento do cabeçote de impressão [157](#page-162-0) manual [159](#page-164-0) apagar arquivos, seguro [174](#page-179-0) armazenar dobrador [162](#page-167-0) empilhador de alta capacidade [162](#page-167-0) impressora [161](#page-166-0) atualização de firmware [173](#page-178-0) configuração manual [20](#page-25-0) autorreparo do cliente [179](#page-184-0) aviso [5](#page-10-0)

### B

baliza [10](#page-15-0) barra de impressão [71](#page-76-0)

### C

cabeçote de impressão especificação [187](#page-192-0) cabeçotes de impressão [71](#page-76-0) recuperação aprimorada [158](#page-163-0) calibração scanner [167](#page-172-0) calibração da impressora [157](#page-162-0) calibrar barra de impressão [157](#page-162-0) carregar papel aviso geral [38](#page-43-0) cartucho de manutenção [80](#page-85-0) cartucho de tinta especificação [187](#page-192-0) cartuchos de tinta [68](#page-73-0) catálogo de endereços de e-mail configurar [26](#page-31-0) cesta [153](#page-158-0) componentes da impressora [7](#page-12-0)

comunicação com o computador problemas de comunicação entre a impressora/computador [92](#page-97-0) conectar a impressora geral [16](#page-21-0) Rede do Mac OS X [17](#page-22-0) Rede do Windows [17](#page-22-0) conectividade configurar [19](#page-24-0) Configurações de servidor proxy [88](#page-93-0) Configurações DHCP [86](#page-91-0) Configurações DNS [87](#page-92-0) Configurações IPV6 [87](#page-92-0) configurações rápidas [112](#page-117-0) Configurações TCP/IP [86](#page-91-0) contabilização [182](#page-187-0) controle de acesso [29](#page-34-0) copiar [118](#page-123-0) CSR [179](#page-184-0) cuidado [5](#page-10-0)

### D

detalhes do trabalho [106](#page-111-0) de tinta [68](#page-73-0) digitalização [112](#page-117-0) dispositivo de limpeza do cabeçote de impressão especificação [187](#page-192-0) dobradores [142](#page-147-0) drivers [34](#page-39-0)

### E

empilhador de alta capacidade [140](#page-145-0) início [139](#page-144-0) Endereço IP [87](#page-92-0) energia ativado/desativado [14](#page-19-0) erros [190](#page-195-0) erros de sistema [190](#page-195-0) especificação de disco rígido [188](#page-193-0) especificações acústicas [189](#page-194-0)

ambientais [189](#page-194-0) disco rígido [188](#page-193-0) energia [188](#page-193-0) físicas [188](#page-193-0) funcionais [187](#page-192-0) linguagem gráfica [188](#page-193-0) margens [187](#page-192-0) memória [188](#page-193-0) precisão mecânica [187](#page-192-0) resolução de impressão [187](#page-192-0) suprimentos de tinta [187](#page-192-0) tamanho de papel [187](#page-192-0) velocidade [189](#page-194-0) especificações acústicas [189](#page-194-0) especificações ambientais [189](#page-194-0) especificações de energia [188](#page-193-0) especificações de memória [188](#page-193-0) especificações de velocidade [189](#page-194-0) especificações físicas [188](#page-193-0) especificações funcionais [187](#page-192-0) estatísticas uso [182](#page-187-0) etiquetas, aviso [5](#page-10-0) etiquetas de aviso [5](#page-10-0) etiquetas de segurança [5](#page-10-0) exclusão de arquivos com segurança [174](#page-179-0)

### F

fila de trabalhos [103](#page-108-0)

exclusão de trabalho [109](#page-114-0)

### G

gerenciamento da fila [103](#page-108-0)

### H

HP ePrint [101](#page-106-0) HP Utility acessar [12](#page-17-0) não é possível acessar [93](#page-98-0)

#### I

ID da conta exigindo [34](#page-39-0) idioma [12](#page-17-0) impressão atrasada [93](#page-98-0) impressão por e-mail [101](#page-106-0) configurar [20](#page-25-0) impressões internas [15](#page-20-0) imprimir agora [106](#page-111-0) imprimir a seguir [106](#page-111-0) imprimir de driver [96](#page-101-0) imprimir de uma unidade flash USB [99](#page-104-0) imprimir por e-mail [101](#page-106-0) incompatibilidade de saída [108](#page-113-0) informações de uso ligar e desligar [29](#page-34-0) informações sobre o serviço [180](#page-185-0)

### L

limpeza da impressora [161](#page-166-0) limpeza de disco [175](#page-180-0) linguagem gráfica [188](#page-193-0)

#### M

margens especificação [187](#page-192-0) modo de cópia [119](#page-124-0) modo de espera [11](#page-16-0) modo de segurança [83](#page-88-0) modo esmaecido [11](#page-16-0) modos de impressão [102](#page-107-0) monitor calibrar [137](#page-142-0) mover dobrador [162](#page-167-0) empilhador de alta capacidade [162](#page-167-0) impressora [161](#page-166-0)

#### N

notificações por e-mail [29](#page-34-0)

### O

opç. painel frontal baliza [12](#page-17-0) brilho da tela [12](#page-17-0) idioma [12](#page-17-0) impressão e gerenciamento [93](#page-98-0) notificar alertas de aviso [12](#page-17-0) seleção de unidades [12](#page-17-0) Servidor da Web Incorporado [93](#page-98-0) suspensão da impressora [12](#page-17-0) volume do alto-falante [12](#page-17-0)

opções da fila de trabalhos [108](#page-113-0) opções do painel frontal opções de data e hora [12](#page-17-0) restaurar configurações de fábrica [12](#page-17-0)

### P

painel frontal [8](#page-13-0) acessibilidade [36](#page-41-0) idioma [12](#page-17-0) papel armazenar [46](#page-51-0) carregar [41](#page-46-0) congestionamento [48](#page-53-0) descarregar [45](#page-50-0) não pode ser carregado [47](#page-52-0) opções [46](#page-51-0) proteja [47](#page-52-0) status [40](#page-45-0) tamanhos (máx. e mín.) [187](#page-192-0) tipos suportados [39](#page-44-0) papel incorreto [107](#page-112-0) pasta de rede configurar [21](#page-26-0) não é possível acessar [133](#page-138-0) pasta FTP configurar [21](#page-26-0) pausar a fila [105](#page-110-0) plotagem de diagnóstico [156](#page-161-0) política do rolo [106](#page-111-0) precauções de segurança [2](#page-7-0) precisão do comprimento de página [158](#page-163-0) precisão mecânica [187](#page-192-0) preferências, driver do Windows [35](#page-40-0) preferências de impressão padrão [109](#page-114-0) preferências do driver [35](#page-40-0) principais componentes da impressora [7](#page-12-0) problemas na qualidade de digitalização avanço do papel [130](#page-135-0) cores imprecisas [128](#page-133-0) detecção de borda [133](#page-138-0) diferenças de cor entre módulos CIS [127](#page-132-0) diminuição de escala [132](#page-137-0) efeito de vibração [129](#page-134-0) espessura de linha variável [127](#page-132-0) faixa vertical preta com 20 cm de largura [131](#page-136-0) linhas descontínuas [126](#page-131-0) linhas verticais aleatórias [124](#page-129-0)

muita inclinação [133](#page-138-0) original danificado [131](#page-136-0) rugas ou dobras [125](#page-130-0) sombras [131](#page-136-0) vazamento de cores [129](#page-134-0) protocolos, rede [86](#page-91-0)

### $\Omega$

qualidade de impressão [154](#page-159-0)

### R

recipiente de limpeza [78](#page-83-0) redes configurações de segurança [88](#page-93-0) protocolos [86](#page-91-0) velocidade do link [89](#page-94-0) reimprimir trabalho [105](#page-110-0) resolução de impressão [187](#page-192-0) rolo com etiquetas substituir [168](#page-173-0)

### S

scanner calibração [167](#page-172-0) digitalização lenta [134](#page-139-0) limpar a placa de vidro [163](#page-168-0) linhas finas com pouco contraste [135](#page-140-0) não é possível acessar a pasta de rede [133](#page-138-0) otimizar [124](#page-129-0) planos gráficos com pouco contraste [134](#page-139-0) plotagem de diagnóstico [135](#page-140-0) solução de problemas [124](#page-129-0) substituir placa de vidro [165](#page-170-0) segurança [29](#page-34-0) configurações de rede [88](#page-93-0) Servidor da Web Incorporado [13](#page-18-0) acessibilidade [36](#page-41-0) estatísticas de uso [182](#page-187-0) não é possível acessar [93](#page-98-0) servidor de e-mail configurar [26](#page-31-0) software da impressora Desinstalação do Mac OS X [18](#page-23-0) Desinstalação do Windows [17](#page-22-0) solução de problemas de rede [90](#page-95-0) status da impressora [161](#page-166-0) status do firewall [89](#page-94-0) Status do IPSEC [89](#page-94-0) suporte [178](#page-183-0)

#### V

velocidade do link [89](#page-94-0) visão frontal [7](#page-12-0) visão traseira [7](#page-12-0)